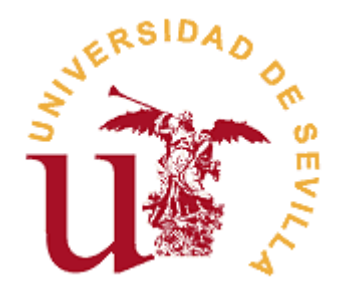

# **FACULTAD DE CIENCIAS ECONÓMICAS Y EMPRESARIALES**

# **GRADO EN ADMINISTRACIÓN Y DIRECCIÓN DE EMPRESAS**

# **Análisis teórico de ERP y CRM. Implantación del ERP FacturaScripts en una PYME de servicios formativos**

Trabajo Fin de Grado presentado por Héctor García Sánchez, siendo el tutor del mismo el profesor Guillermo Javier Molleda Jimena.

Vº. Bº. del Tutor: Guillermo Javier Molleda Jimena Alumno: Héctor García Sánchez

D. D.

Sevilla, mayo de 2017

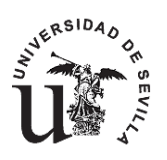

# **FACULTAD DE CIENCIAS ECONÓMICAS Y EMPRESARIALES GRADO EN ADMINISTRACIÓN Y DIRECCIÓN DE EMPRESAS**

# **TRABAJO FIN DE GRADO CURSO ACADÉMICO [2016-2017]**

## TÍTULO: **ANÁLISIS TEÓRICO DE ERP Y CRM. IMPLANTACIÓN DEL ERP FACTURASCRIPTS EN UNA PYME DE SERVICIOS FORMATIVOS.**

# AUTOR: **HÉCTOR GARCÍA SÁNCHEZ**

TUTOR: **GUILLERMO JAVIER MOLLEDA JIMENA**

DEPARTAMENTO: **Economía Financiera y Dirección de Operaciones**

ÁREA DE CONOCIMIENTO: **ORGANIZACIÓN DE EMPRESAS**

#### RESUMEN:

En el presente TFG vamos a realizar un análisis teórico sobre los conceptos de ERP y CRM. Analizaremos el ERP FacturaScripts para adaptarlo a la PYME Inercia Digital la cual se dedica a impartir servicios formativos. Asimismo, analizaremos el CRM que el propio ERP FacturaScripts incluye.

TÉRMINOS CLAVE: CRM; ERP; FacturaScripts; PYME; servicios formativos

# ÍNDICE

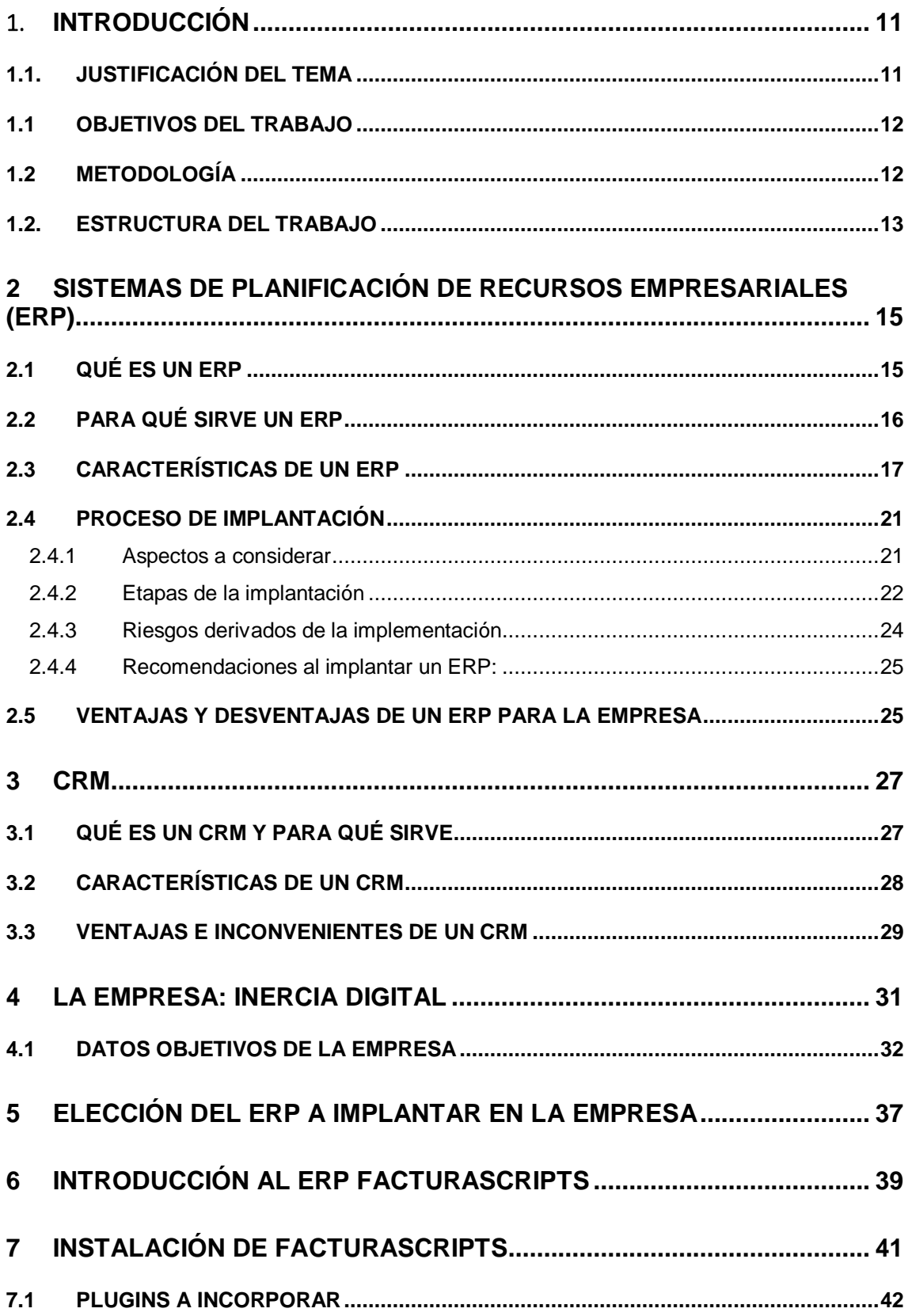

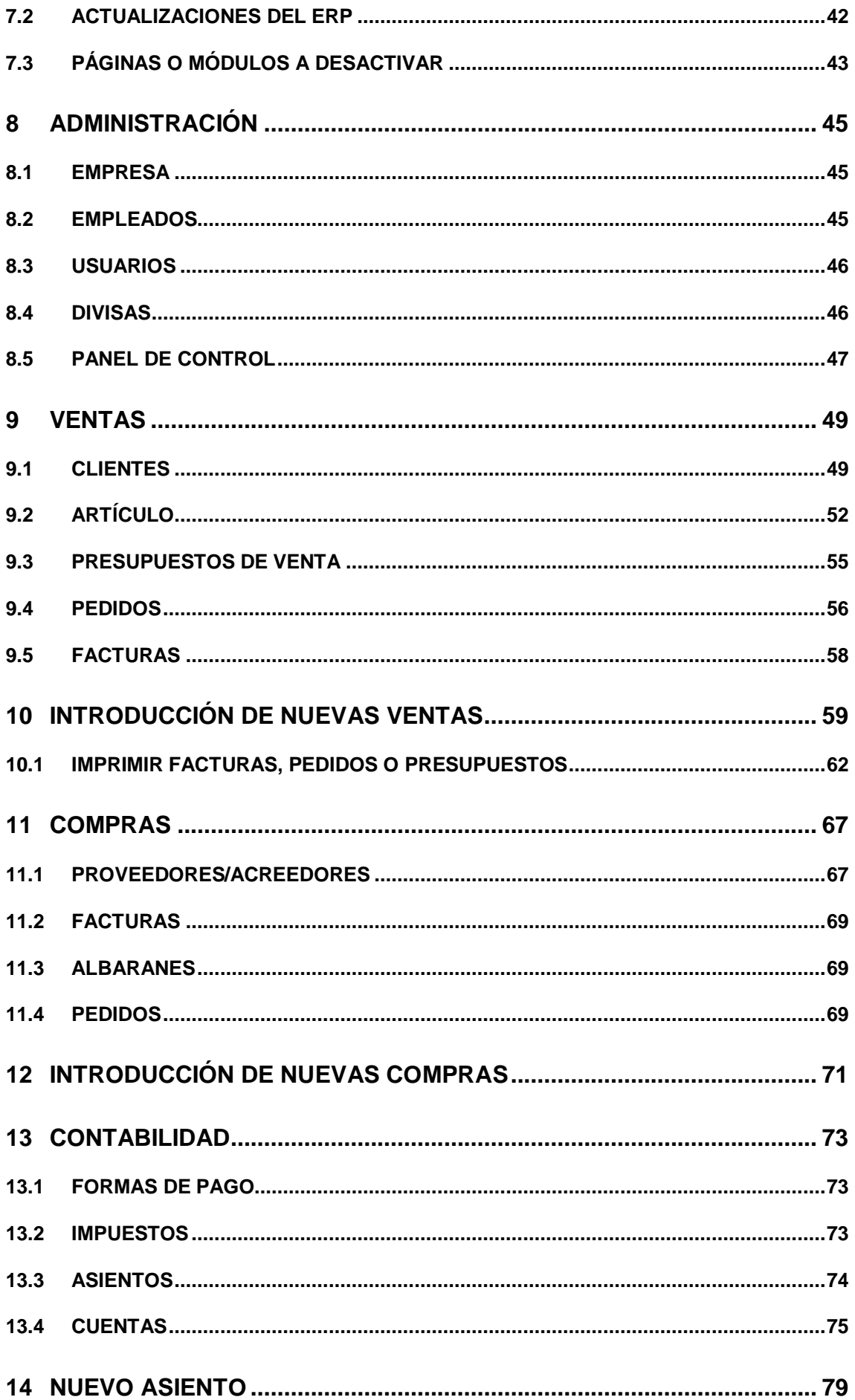

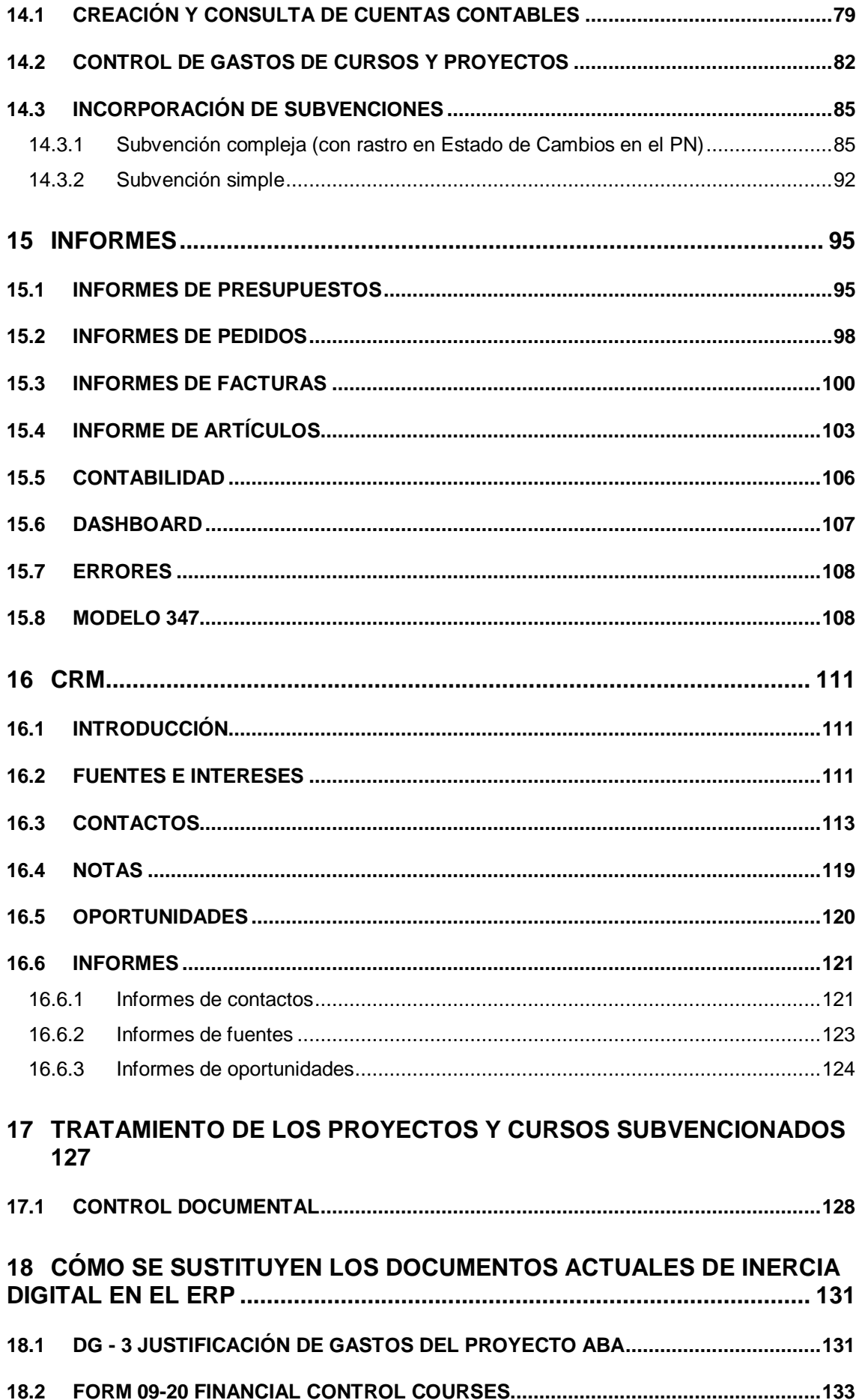

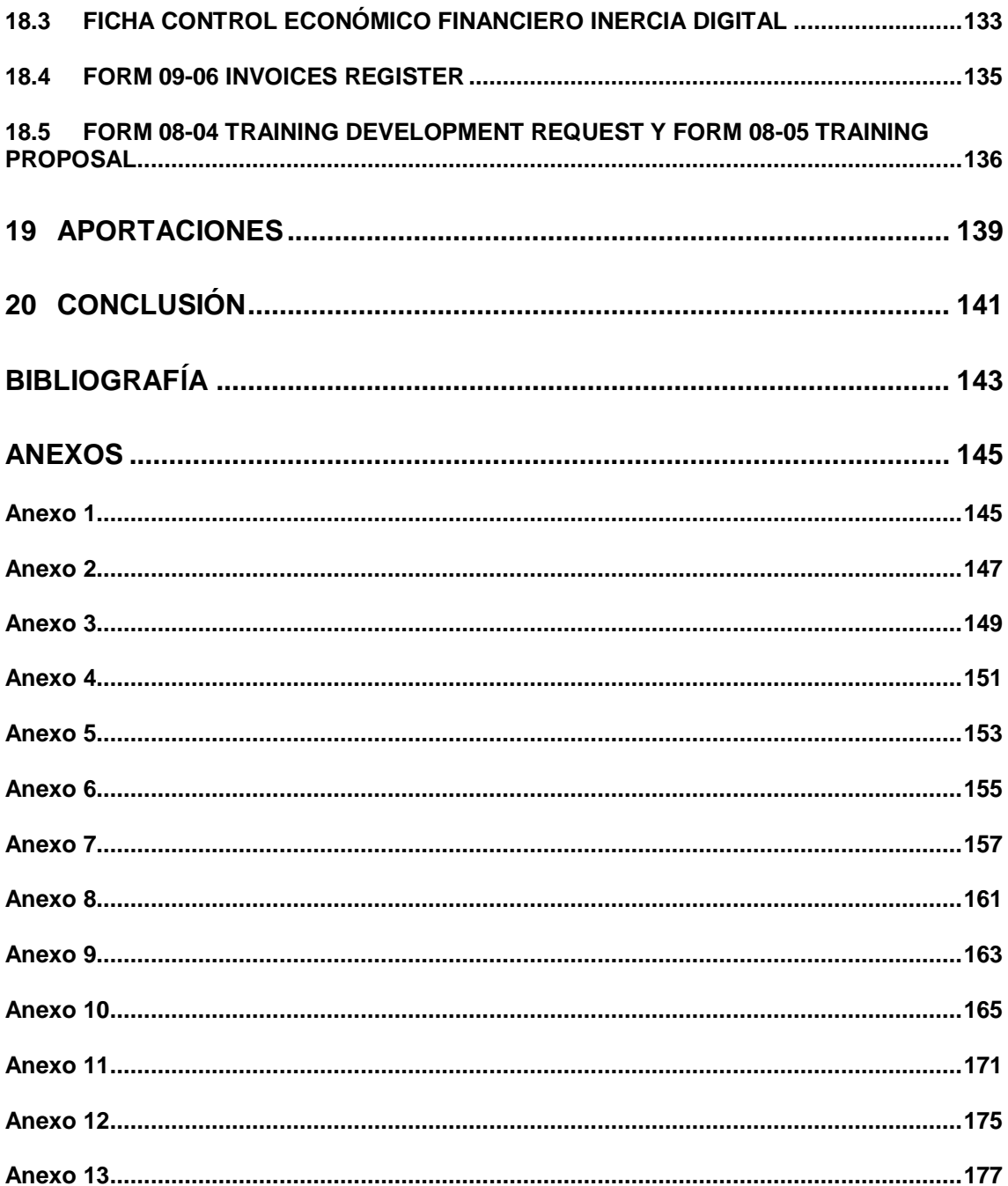

# **Relación de Figuras**

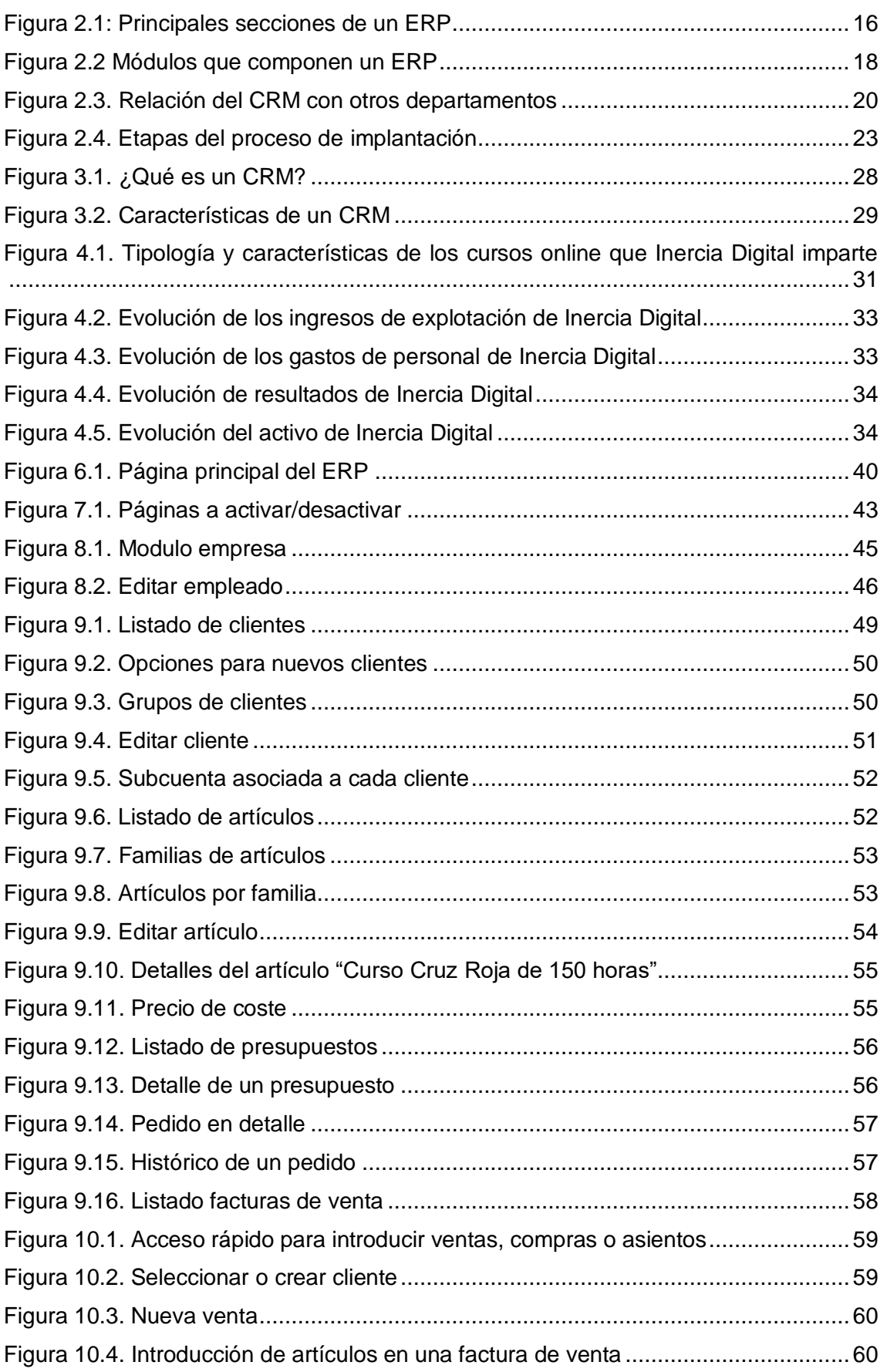

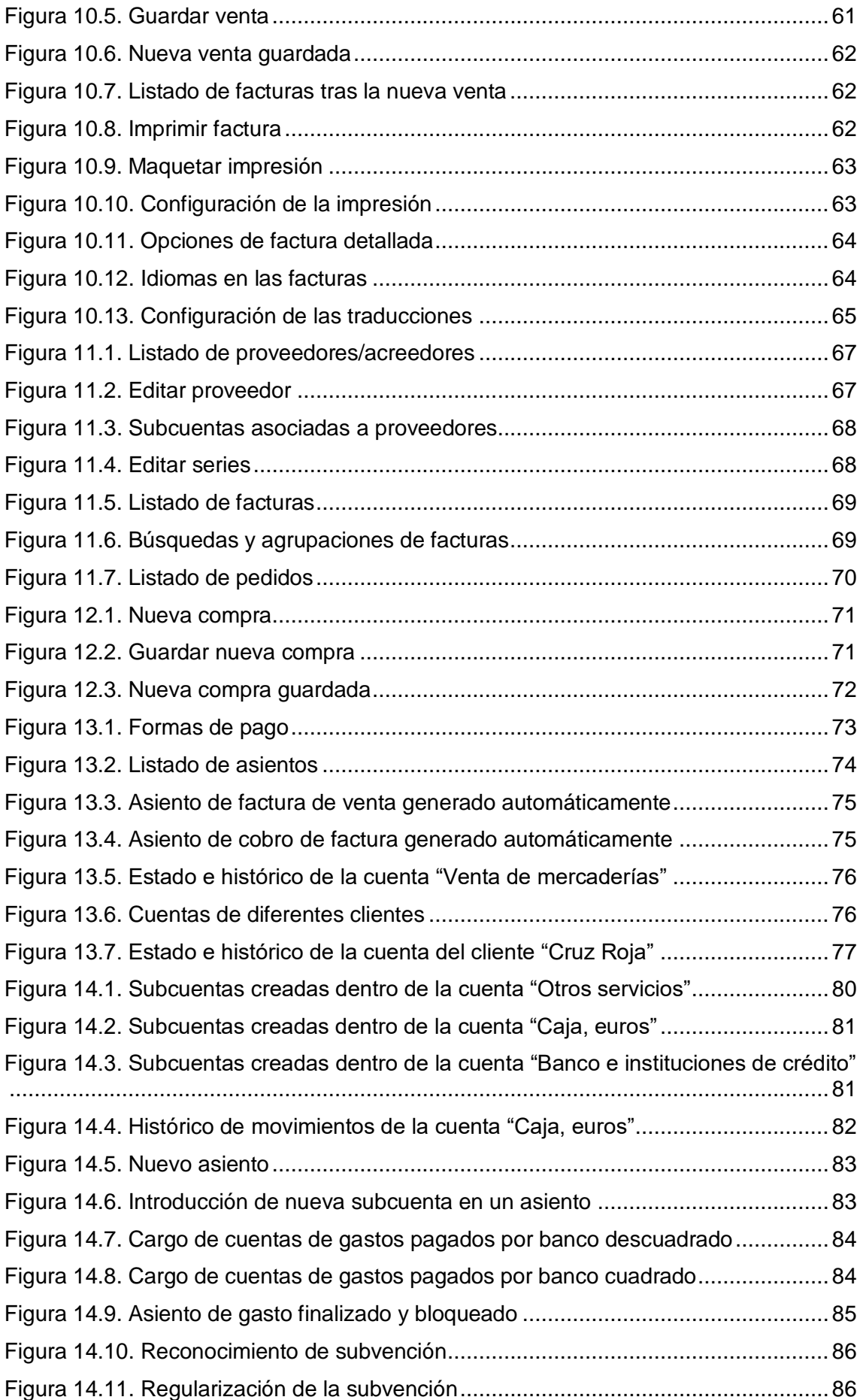

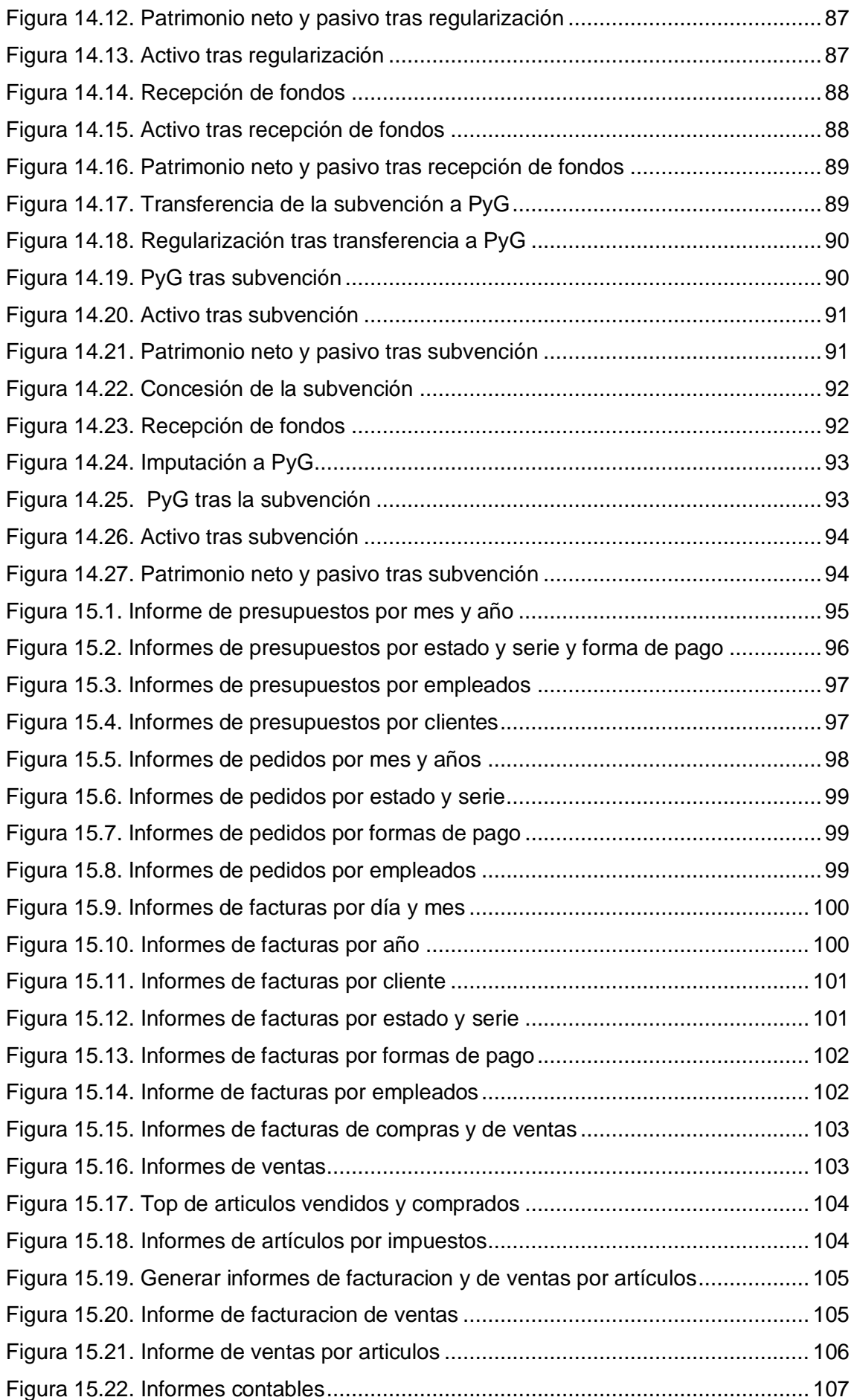

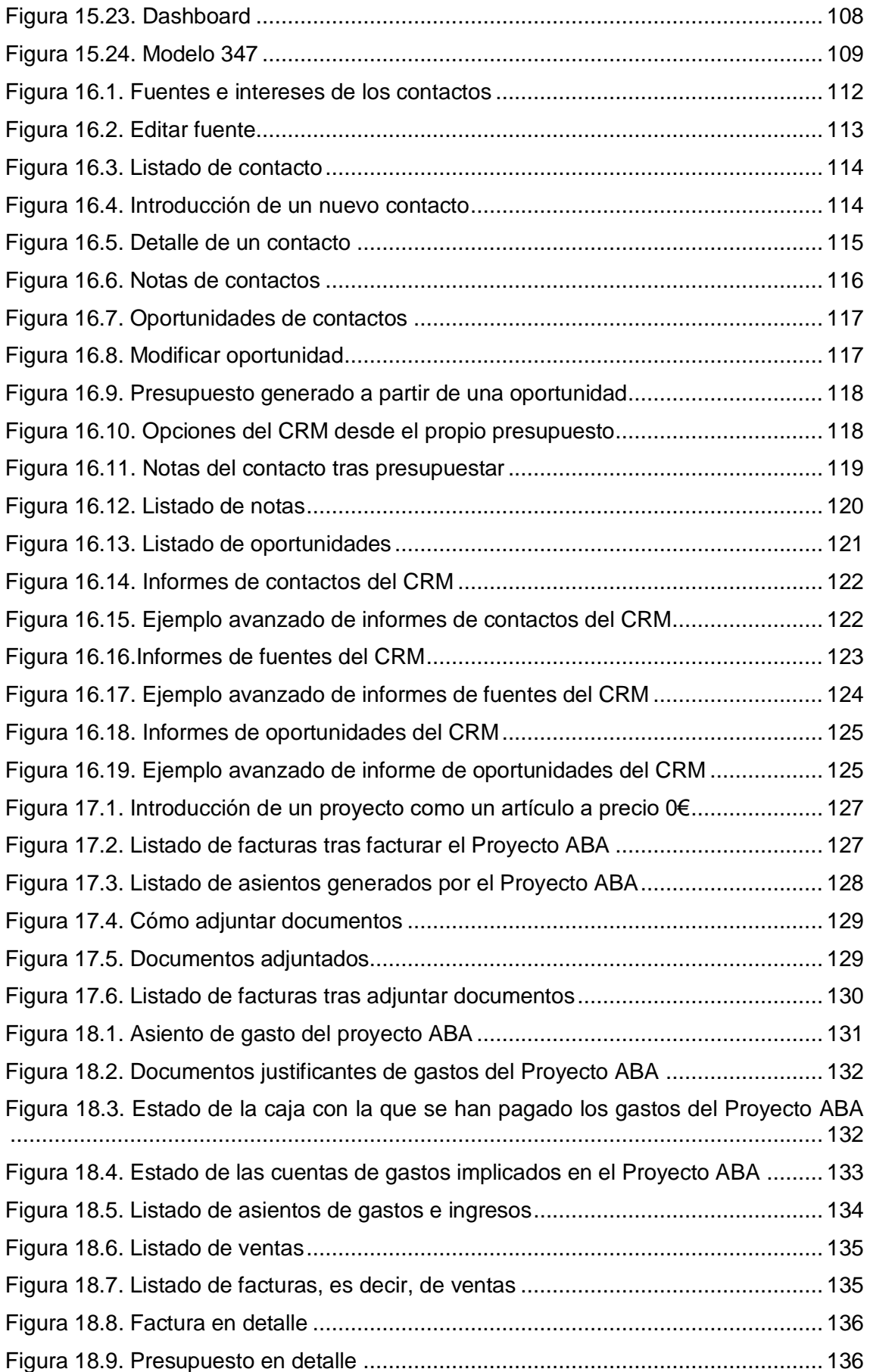

# <span id="page-12-0"></span>1. **INTRODUCCIÓN**

# <span id="page-12-1"></span>**1.1. JUSTIFICACIÓN DEL TEMA**

Implementar un ERP es un proceso largo, costoso y complejo. Así que ¿por qué instalar una aplicación ERP en nuestra empresa?

El siglo XXI es el siglo de la información. Internet nos ha permitido acceder a millones de datos e información en un solo clic, pero para que esta información sea útil, es decir, trabaje para nosotros y mejore nuestro negocio hay que saber cómo canalizarla, controlarla y utilizarla. Pese a lo obvio que esto resulta, la mayor parte de las empresas aún no utilizan las tecnologías de la información y, en consecuencia, no aprovechan la información a la que tienen acceso.

La información se ha convertido en un elemento esencial en la administración y dirección de un negocio. Poseer información de calidad y de forma rápida es poder. Es poder tanto para lograr una ventaja competitiva como para sobrevivir en el feroz entorno competitivo en el que el mundo empresarial se encuentra. Así, cada vez hay una mayor necesidad de utilizar la información de forma estratégica y para ello, elegir un buen ERP que se adapte a las necesidades de la empresa es crucial.

Cuando la información de la empresa se canaliza a través de distintos departamentos es muy fácil perder el control de la misma. Un ERP permite centralizar y unificar la información procedente de los distintos departamentos empresariales, eliminar barreras y facilita la fluidez de la información y el proceso de la toma de decisiones (ya que tanto gerentes como mandos intermedios cuentan con información unificada en tiempo real) y eliminar las duplicidades de información. Es decir, un adecuado ERP contribuye a alcanzar un correcto control de la información, integrando a los distintos departamentos de la compañía y mejorando la comunicación interna y externa.

En un tiempo en que los cambios del entorno se producen a ritmos que nunca antes se habían dado la flexibilidad y la velocidad de respuesta y reacción lo es todo. Un software de gestión permite realizar las tareas cotidianas, como generar facturas, de forma automatizada para así no gastar tiempo extra y centrarse en las actividades que realmente aportan valor a la empresa. Al automatizar las tareas pesadas y repetitivas, no solo se logra una mayor rapidez, sino que, al reducirse el componente humano, también se consigue reducir los errores.

Con un adecuado ERP que mejore la integración, utilice la información como arma y actúe con rapidez lograremos, además de los múltiples beneficios ya descritos, reducir los costes mejorando la competitividad, la rentabilidad y la eficiencia de nuestra empresa. Al automatizar los procesos y eliminar los errores, ganaremos una gran cantidad de horas de trabajo, es decir, aumentaremos la eficiencia. Si esta mejora de eficiencia es invertida en la empresa, ganaremos una mayor rentabilidad, e incluso, si la invertimos en reducir precios, estaremos ganando una ventaja competitiva que permitirá a la empresa destacar sobre sus competidores.

Pese a haber una gran cantidad de software de gestión existente en el mercado, no siempre las empresas poseen los recursos necesarios para llevar a cabo la implementación de este tipo de sistemas, máxime cuando hablamos del sector de las pequeñas y medianas empresas. Para aquellas organizaciones que carecen de recursos, pero quieren implementar un sistema ERP existe la posibilidad de utilizar alguno de los múltiples ERP de software libre que están disponibles actualmente en el mercado y que en los últimos años han adquirido un gran peso. Estos ERP de software libre consiguen unos resultados similares a los ERP de software propietario a costes bastante menores.

# <span id="page-13-0"></span>**1.1 OBJETIVOS DEL TRABAJO**

Los objetivos a alcanzar y de los cuales surge este trabajo proceden tanto directamente de la propia empresa Inercia Digital (quien solicita el presente trabajo) como de nuestras aportaciones. Estos objetivos son:

- Introducir al lector en el concepto de ERP, así como en sus características y actividades.
- Describir el proceso de implantación de un sistema de planificación de recursos empresariales
- Enumerar las distintas ventajas e inconvenientes que el uso de un ERP puede provocar en una empresa.
- Introducir al lector en el concepto de CRM y analizar sus características, ventajas e inconvenientes.
- Describir y analizar la empresa Inercia Digital antes de implementar el ERP.
- Analizar distintas alternativas de software de ERP y CRM y elegir un sistema de gestión que sea escalable destinado a la empresa Inercia Digital.
- Analizar ERP seleccionado y describirlo de forma que permita a la empresa utilizar el sistema adecuadamente e implantar dicho ERP. Este objetivo es el primordial puesto que ha sido directamente solicitado por la empresa y dado absoluta prioridad sobre los otros objetivos.
- Describir las aportaciones realizadas a la empresa en el proceso de adaptación del ERP, así como las limitaciones encontradas.

# <span id="page-13-1"></span>**1.2 METODOLOGÍA**

Para el presente trabajo se ha acudido a estudios, tanto físicos como electrónicos, para describir los sistemas de planificación de recursos empresariales (ERP) y los CRM, sus características, ventajas e inconvenientes, así como para analizar distintas alternativas de ERP y CRM y poder decantarnos por uno en concreto.

Además, se ha estudiado a fondo la empresa Inercia Digital, la cual solicita este trabajo, mediante reuniones frecuentes y periódicas (tanto vía online, telefónica y en persona) así como mediante la base de datos SABI. Las reuniones nos han proporcionado una vía de información directa y personal mientras que la base de datos SABI nos ha permitido acceder a la información "objetiva" de la empresa.

SABI o Sistema de Análisis de Balances Ibéricos es una base de datos en línea con información de 2 millones de empresas españolas que permite análisis detallados, estadísticos y comparativos de empresas, así como la obtención de gráficos ilustrativos de los balances y cuentas de resultados que nos facilitan el seguimiento de la evolución financiera de las empresas.

Por último, para elaborar el análisis e implementar el ERP y CRM que la empresa solicitaba y que era su principal demanda, hemos accedido a diversos tutoriales y manuales del ERP finalmente seleccionado (FacturaScripts) y nos hemos servido de las reuniones anteriormente descritas con la empresa solicitante para adaptarlo lo máximo posible. Además, en el proceso de elaboración del manual e implementación del ERP hemos contactado en diversas ocasiones con el propio soporte online y telefónico del ERP seleccionado. El propio ERP incluye un potente CRM, por lo que no ha hecho falta acudir a otras fuentes diferentes a las anteriormente descritas para llevar a cabo la implementación del CRM.

## **1.2. ESTRUCTURA DEL TRABAJO**

<span id="page-14-0"></span>El en siguiente capítulo vamos a introducir al lector en los sistemas de planificación de recursos o ERP, en sus funciones y características. Después, se analizará el proceso de implantación de un ERP y los distintos aspectos, etapas, riesgos y recomendaciones que corresponden al mismo. Por último, veremos las ventajas y desventajas que supone la implantación de un ERP para una empresa.

En el capítulo 3 se define el concepto de CRM, sus funciones y características. Además, se enumeran las principales ventajas e inconvenientes que atañen a los CRM.

En el capítulo 4 describiremos a la empresa solicitante de este trabajo, Inercia Digital, utilizando datos "objetivos" extraídos de la base de datos SABI y otros datos proporcionados por la propia empresa.

Una vez definida la empresa y su actividad, en el capítulo 5, realizaremos el proceso de elección del ERP y CRM que posteriormente vamos a implantar en Inercia Digital.

Elegido el ERP a implantar (FacturaScripts), en el capítulo 6, detallaremos el proceso de instalación del mismo y las distintas alternativas de instalación.

En el capítulo 8 se habla del módulo administración del ERP. En dicho modulo se incluyen aspectos como los datos básicos de la empresa, el módulo de RRHH que realiza el control de los empleados y usuarios del sistema o el panel de control del ERP.

En el capítulo 9 detallamos el módulo de ventas de FacturaScripts, con todo lo relacionado a los clientes, artículos, presupuestos de venta, pedidos y facturas.

Comprendido el módulo de ventas, procedemos a detallar el proceso de introducir una nueva venta, incluyendo la impresión de facturas, presupuestos y pedidos, en el capítulo 10.

En el capítulo 11 se analizará el módulo de compras del ERP que engloba los aspectos relacionados con los proveedores o acreedores que tenga la empresa y las facturas, albaranes y pedidos de la misma.

Una vez analizado el módulo de compras, en el capítulo 12, detallaremos el proceso de introducir una nueva compra.

En el capítulo 13 detallaremos el módulo de contabilidad de FacturaScripts el cual comprende las distintas formas de pago e impuestos que la empresa puede utilizar, así como lo relativo a asientos y cuentas contables.

Visto lo concerniente al módulo contable, en el capítulo 14 detallaremos el proceso de creación de asientos. Para ello, desarrollaremos la forma de crear y consultar cuentas contables y la mecánica de realizar asientos para controlar los gastos de los distintos cursos y proyectos que Inercia Digital imparte. Por último, aportaremos dos opciones a la hora de incorporar las habituales subvenciones que Inercia Digital recibe.

En el capítulo 15 se detallarán los distintos informes que FacturaScripts genera. Informes relativos a: presupuestos de venta, pedidos y facturas de compra y venta, artículos, contabilidad e informes para presentar el Modelo 347. Dentro de este capítulo también se habla de la página principal del ERP (Dashboard) y de la sección de reporte de errores del mismo.

En el capítulo 16 analizaremos el CRM que el ERP FacturaScripts incorpora, para ellos hablaremos de las fuentes e intereses de los contactos, de las opciones en cuanto a contactos y de las notas y oportunidades que se pueden agregar a dichos contactos. Además, el CRM incorpora una serie de informes que también examinaremos.

En el capítulo 17 se incorpora la mecánica en que Inercia Digital va a tratar los cursos y proyectos cuyo ingreso viene vía subvención (es decir, no se "venden" sino que se recibe subvención por impartirlos).

En el capítulo 18 hablaremos de la forma en que en el ERP FacturaScripts se sustituyen los documentos de calidad que hasta ahora utilizaba Inercia Digital, de forma que le sea sencillo encontrar la información que, antes de implantar el ERP, venía controlando principalmente por hojas de cálculo.

Por último, en el capítulo 19 enumeraremos las distintas aportaciones que hemos realizado en el proceso de implantación y adaptación de FacturaScripts en la empresa Inercia Digital. Y en el último capítulo expondremos el grado en que se han cumplido los objetivos perseguidos, así como las limitaciones encontradas en la consecución de los mismos.

# <span id="page-16-0"></span>**2 SISTEMAS DE PLANIFICACIÓN DE RECURSOS EMPRESARIALES (ERP)**

## <span id="page-16-1"></span>**2.1 QUÉ ES UN ERP**

 $\overline{a}$ 

ERP son las siglas de Enterprise Resourse Planning, lo que traducido significa sistemas de planificación de recursos empresariales. Estos sistemas son una evolución de los MRP (Material Requirement Planning o Planificación de los Requerimientos de Material) pero los ERP actuales incorporan otras herramientas diferentes de la mera planificación de los trabajos en planta como, por ejemplo, el CRM.

Tradicionalmente, los ERP han sido llamados back office (trastienda) pues son sistemas de gestión que tratan directamente con proveedores y ni el cliente ni el público general tenían acceso a él. Sin embargo, los ERP han ido evolucionado progresivamente de forma que el software tiende a ocupar todos los espacios de una empresa, absorbiendo, incluso, las funciones de los CRM (de los cuales hablaremos más adelante).

La evolución de los ERP, desde los más primitivos hasta los más modernos que existen actualmente, puede plasmarse en tres generaciones distintas de ERP:

- ERP I. Los ERP de primera generación se centran casi exclusivamente en la automatización, integración y optimización de las distintas áreas y procesos de la organización. Sin embargo, los ERP I no abarcan toda la cadena de valor de las organizaciones, dejando a algunos actores fuera del sistema.
- ERP II. Con la llegada de la segunda generación (o ERP II), los ERP incorporaran empresas externas para realizar las tareas propias de los ERP I, para reducir coste, mejorar la eficiencia de la cadena y, sobre todo, innovar de forma colaborativa. Es decir, los ERP II cambian el papel de empresas externas (que van desde proveedores a socios), las cuales, además de las tareas habituales, colaboran con la organización para generar valor y aportar conocimientos, experiencia y asesoramiento. La gran ventaja de los ERP II es que aportan innovación a la empresa.
- ERP III: La tercera es, de momento, la última generación de ERP y alcanzan el siguiente nivel de integración. En los ERP III se incorporan las funcionalidades de los ERP I y ERP II pero se añaden la visión de los consumidores o clientes y del mercado en general. Las nuevas tecnologías permiten incorporar en los ERP a consumidores y clientes potenciales de forma que se consigue una mejor comunicación y más información, gracias a esto podemos satisfacer mejor las necesidades del mercado. Se trata de poner el foco en los consumidores.

Simplificando mucho, podríamos decir que la propuesta de valor de los ERP de primera generación va enfocada hacia conseguir la excelencia operacional, la de los ERP II busca la innovación y la de los ERP III consiste en enfocarse hacia los consumidores. Estas propuestas de valor son acumulativas entre generaciones<sup>1</sup>.

Los ERP actuales son sistemas de gestión de información que permiten la automatización e integración de todo el conjunto de las funciones de la empresa (desde la producción a la gestión de clientes o CRM). Un ERP tiene una serie de menús modulables que funcionan como un sistema integrado, como un todo, en una sola aplicación cuya interfaz está unificada. Es un programa con acceso a una base de datos

<sup>1</sup> <http://www.r3now.com/erp-vs-erp-ii-vs-erp-iii-future-enterprise-applications/> vista el 18/07/2017

centralizada donde los datos son dados de alta una vez de tal forma que sean completos y comunes.

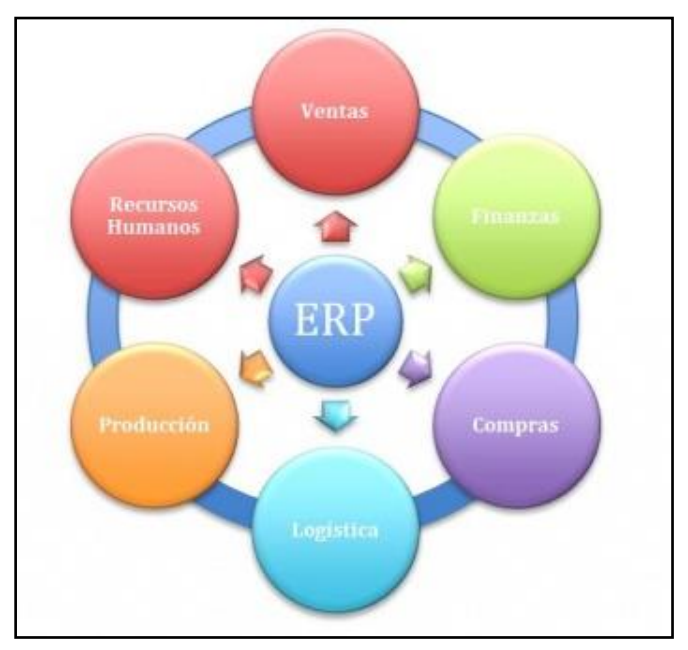

Figura 2.1: Principales secciones de un ERP *Fuente: Wikifab*

# <span id="page-17-0"></span>**2.2 PARA QUÉ SIRVE UN ERP**

La función primordial de un software de gestión es la de ayudar a gestionar una organización, automatizando los procesos y sin importar el tipo de organización.

Cada vez es más evidente, que la capacidad de responder rápida y de forma adecuada a los cambios del entorno es fundamental para la supervivencia de cualquier empresa, e incluso puede generar ventajas competitivas en la misma. En este sentido, los programas de gestión sirven para **optimizar recursos**. Un ERP permite a la organización automatizar las tareas pesadas del día a día tales como hacer facturas o hacer seguimientos de los clientes de forma que los trabajadores de la compañía no empleen tiempo extra en estas operaciones e inviertan la mayor parte de su tiempo en las tareas que verdaderamente aportan valor, con lo cual, estaremos optimizando enormemente los recursos de que la empresa dispone. Además, al estandarizar estas tareas y reducir el factor humano, se evitan errores en la gestión.

Al implementar un ERP, toda la organización se somete al uso del mismo. De esta forma, al haber un único sistema que coordine todas las áreas de la empresa, que de otra forma suelen actuar con independencia, se logra evitar la generación de informes y actividades duplicadas. De esta forma, una organización con un ERP debidamente implementado logra **eliminar datos duplicados y realizar tareas innecesarias**, con el consiguiente ahorro en costes que esto supone.

A diferencia de otros programas de planificación centrados fundamentalmente en la producción, los nuevos ERP son capaces de absorber todos los espacios de una organización tales como finanzas, contabilidad, facturación, ventas, marketing, logística, producción, inventario, nóminas, etc. Para lograr abarcar todas estas áreas, los ERP están compuestos de **diferentes módulos o herramientas de cada área**. Así, una organización puede decidir qué módulos incorporar y cuales no en función de las tareas que necesita gestionar. Es decir, un ERP es completamente modulable y, en cierta forma, está adaptado a medida de la organización. Un ERP ya que se requiere un proceso para adaptarlo al funcionamiento especifico de la empresa. Un ERP puede ser aplicado a una gran variedad de organizaciones siempre y cuando se haga un análisis

previo y se definan las necesidades fundamentales de la empresa. Si este proceso se realiza adecuadamente, las ventajas son múltiples.

Una de las principales limitaciones que toda empresa tiene es la de la falta de coordinación entre departamentos, áreas o tareas. Gracias a los sistemas ERP, se suprimen las barreras de información ya que integra una base de datos única en la que se almacena toda la información de la misma. Así, al implementar un software de gestión, se logra **integrar toda la información** en un mismo programa de forma que esta es accesible y está compartida con toda la organización. Esto permite que todos los miembros de la organización tengan una mayor conciencia de en qué están trabajando y puedan contribuir adecuadamente. Además, el **control de la información** generada por la organización es mucho más sencillo y férreo.

No todas las empresas poseen de los recursos necesarios para contratar personal de gestión, sobre todo cuando hablamos de pequeñas y medianas empresas. En este sentido, los ERP tienen una interfaz de usuario simple pero bastante completa para lograr que cualquier persona sin grandes conocimientos de gestión pueda llevar la marcha del negocio. Los ERP incorporan nuevas tecnologías y un avanzado interfaz de usuario, de forma que se consigue que el proceso de gestión sea intuitivo y se pueda proceder al mismo desde distintos dispositivos como portátiles, tablets e, incluso, smartphones.

## <span id="page-18-0"></span>**2.3 CARACTERÍSTICAS DE UN ERP**

Los ERP tienen una serie de características que los diferencian del resto de los softwares empresariales, algunas de las cuales ya han sido esbozadas con anterioridad:

- Un software de gestión dispone de acceso a una base de datos centralizada, es decir, que posee la información de toda la organización.
- Están configurados mediante módulos, estos módulos pueden instalarse en función de las necesidades de la organización lo cual genera un beneficio tanto técnico como económico. Los principales módulos de que dispone un ERP son: módulo de producción, de finanzas, de ventas, de gestión de compras, de recursos humanos, de gestión de almacenes, de gestión de relaciones con el cliente (CRM), de gestión de proyectos y de Terminal Punto de Venta (TPV).
- Los ERP capturan los datos "automáticamente" de forma que, al ir utilizando el programa, va almacenando los datos sin necesidad de ser introducidos por separado.
- Son sistemas flexibles que responden a los continuos cambios en las organizaciones.
- $\bullet$  Integran a los distintos departamentos de una empresa.
- Pueden ser configurados mediante desarrollos en el código de software. Por ejemplo, habrá empresas que, por sus características, no utilicen albaranes mientras que otras sí. Los ERP más modernos incorporan herramientas de programación de cuarta generación, es decir, herramientas que se asemejan más al lenguaje natural de forma que no es necesario poseer grandes conocimientos de programación para poder configurar un ERP.
- Deben ser "comprensivos". Es decir, los ERP deben ser aptos para abarcar las diferentes estructuras y áreas de negocio que las organizaciones pueden tener.
- Tienen una alta capacidad de acceso a la información debido, entre otras cosas, al avanzado interfaz de usuario, al uso de nuevas tecnologías y al acceso desde distintos dispositivos.

Al hablar de ERP, es necesario diferenciar en función de si estos son verticales u horizontales.

Los ERP verticales son conocidos como ERP personalizados pues están especializados para una determinada industria y responden a necesidades puntuales. Es decir, son soluciones de software especializados para cada negocio. Estos sistemas son costosos, pero si se posee de los recursos son mejores que los ERP horizontales.

Los ERP horizontales son aquellos que sirven para cualquier empresa y ofrecen posibilidades de configuración que permiten la personalización para cada determinado caso. Son software de gestión para empresas standard. Este tipo se utiliza cuando no es necesario configurar el ERP a medida de la empresa debido al coste y al tiempo que es necesario invertir en ellos. Esta solución es la idónea para las pequeñas y medianas empresas debido a que son configurables, adaptables y no es necesario un gran esfuerzo de recursos.

Una de las características principales de todo ERP es que está configurado por diferentes módulos que se instalan en función de las características de la organización. Estos módulos son los siguientes:

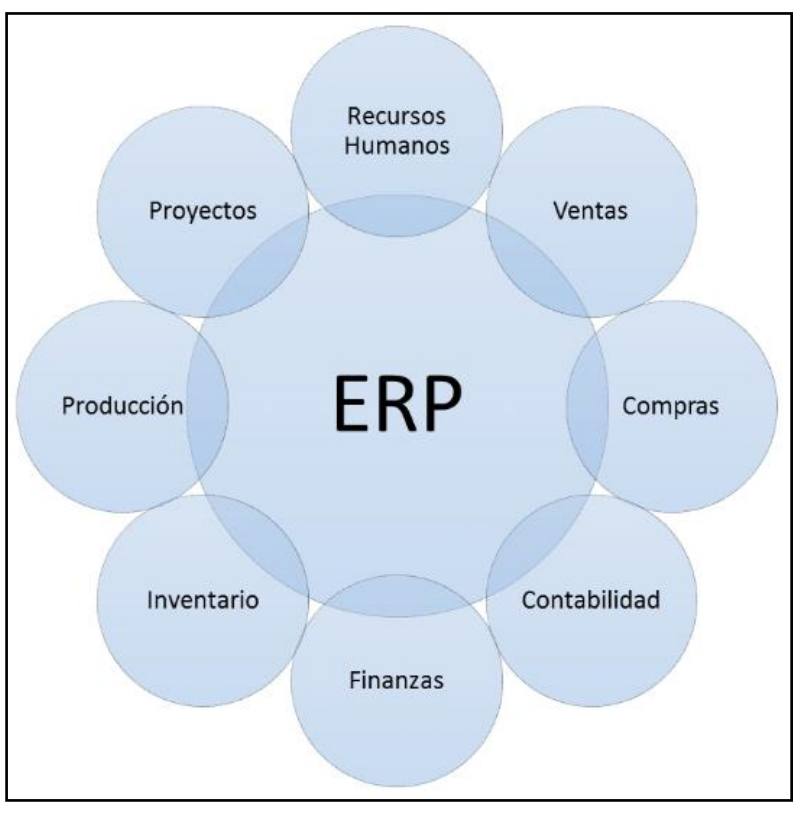

Figura 2.2 Módulos que componen un ERP *Fuente: [www.choise.es](http://www.choise.es/)*

Módulo de producción

Es el área, junto con la de gestión de almacenes, en la que se enfocaban los primeros ERP. Ambos módulos están perdiendo peso debido a que cada vez los ERP dejan de ser exclusivos de las empresas de fabricación y se enfocan hacia las empresas de servicios.

Consiste en una herramienta para planificar y gestionar todo el proceso de fabricación, es decir, se encarga de gestionar los inputs empleados en la cadena de producción de la organización, recursos etc. Este módulo facilita la planificación de la producción (planificación de materiales, recursos y capacidades) y el plan maestro de producción.

Además, es capaz de emitir ordenes de fabricación o montaje y adaptarse a los diferentes métodos de fabricación.

Módulo de gestión de almacenes/inventario

Permite gestionar el almacén, saber dónde está cada input o producto terminado, etc. También ayuda con el control de inventarios, la reposición del producto y el correcto mantenimiento de stocks.

Se suele integrar con los módulos de gestión de compras y ventas para así saber en cualquier momento que cantidad de inputs tiene la empresa, su distribución, los pedidos pendientes, etc.

#### Módulo de finanzas y contabilidad

Toda la gestión financiera y contable de la organización se encuentra en el módulo de finanzas. Es la pieza clave de cualquier ERP pues la mayoría de las organizaciones recurren a los softwares de gestión para mejorar su gestión financiera (máxime cuando hablamos de una PYME). Normalmente es el primer módulo que se instala y configura y, al ser la pieza clave del ERP, está completamente integrado con el resto de módulos.

El módulo financiero gestiona de forma integrada todo lo relacionado con la actividad económica de la empresa, ayuda al departamento administrativo con la facturación, liquidación de impuestos y la gestión de cobros y pagos, proporciona una gran cantidad de informes tanto estándar como personalizados y proporciona herramientas para manejar eficazmente la contabilidad financiera, analítica y de costes.

Entre la gran variedad de funciones que este módulo realiza podemos destacar: elaboración del presupuesto, control de gastos, pago de facturas y recibos, impuestos, generación de informes, gestión de activos y tesorería, generación de asientos contables y elaboración de balances contables.

Módulo de gestión de compras

A menudo integrado en los módulos de control de inventarios, planificación de la producción y gestión de la cadena de suministros, el módulo de compras abarca la gestión de los inputs y la relación que la empresa mantiene con los proveedores.

Respecto a la gestión de los inputs, este módulo tiene, entre otras funciones: ayudar a racionalizar la adquisición de la materia prima que la empresa necesita a lo largo de la cadena logística, realizar peticiones de compra, gestionar solicitudes, gestionar contratos y presupuestos, realizar estadísticas de compra y facilitar el control de stock y la valoración de inventario.

En cuanto a la relación de la empresa con los proveedores, el módulo de gestión de compras ayuda a facilitar el proceso de toma de decisiones de compra pues integra todos los datos relativos a los proveedores tales como historial de compras, condiciones y plazos de entrega, precios…

Para realizar las tareas anteriormente descritas, este módulo hace especial uso de la base de datos centralizada del ERP. Recabando información tanto de la base de datos de los proveedores como de los materiales.

Módulo de ventas

Abarca toda la actividad comercial de empresa tanto antes de la venta como después de la misma. Alguna de sus principales funciones son: generar ofertas, presupuestos, gestionar el envío de los productos, realizar el seguimiento de los pedidos y preparar entregas y transporte de mercancías.

Además, es el encargado de la relación de la empresa con el cliente lo que hace que esté estrechamente vinculado con el módulo CRM. De hecho, los módulos de ventas y CRM suelen estar integrados en los ERP enfocados para PYMEs.

Módulo de Recursos Humanos

Desde este módulo la organización puede gestionar todos los detalles relacionados con sus empleados, se encarga de todo el historial de los mismos, ventas y compras que han realizado, datos personales, formación recibida, experiencia, puesto que ocupa en la empresa, etc. Además, se encarga de otros aspectos como evaluaciones de desempeño, remuneraciones y nóminas, control de asistencia, da soporte a los procesos de contratación, evaluación y selección de personal y ayuda en la planificación de personal. Algunos ERP incluso incorporan las herramientas necesarias para la prevención de riesgos laborales (tales como evaluar riesgos, diseñar el plan de prevención de la empresa o definir acciones correctoras/preventivas) así como para gestionar el servicio médico de la empresa (fichas medicas de los trabajadores, atención primario o seguimientos de los procesos de baja).

Módulo de gestión de proyectos

Cuando hablamos de proyectos hacemos referencia a tareas no repetitivas de la empresa. En este sentido, el módulo de gestión de proyectos permite planificar, presupuestar y ejecutar estos proyectos. Alguna de las actividades relacionadas con este módulo son: organizar tareas y comprobar su estado o gestionar las quejas o errores que se puedan dar.

Módulo de gestión de relaciones con el cliente (CRM)

Cuando una empresa quiere basar su modelo de negocio en un enfoque hacia los clientes, la utilización del módulo CRM (Customer Relationship Management) es obligatoria. Dicho modulo permite reunir la máxima información posible tanto de los clientes como de los contactos de una organización, potenciar las relaciones a largo plazo y aumentar la satisfacción de los mismos.

El CRM está estrechamente ligado a los departamentos de ventas, marketing y servicio postventa para aumentar la fidelidad, aumentar la conversión de contactos a clientes y evitar la pérdida de clientes.

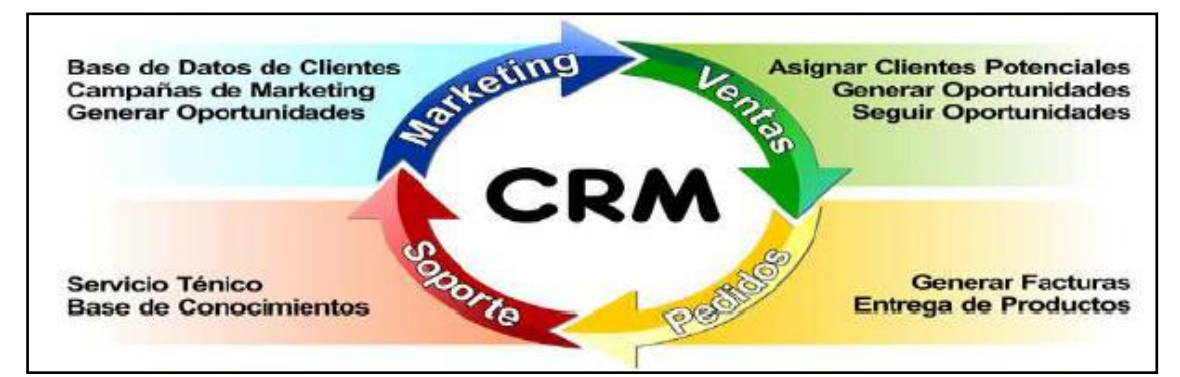

Figura 2.3. Relación del CRM con otros departamentos *Fuente: [http://blog.openinnova.es](http://blog.openinnova.es/)*

Módulo de Terminal Punto de Venta (TPV)

Un terminal punto de venta es el dispositivo que permite gestionar las acciones relacionadas con la venta. Desde este módulo podemos gestionar los distintos terminales (ordenadores, tablets, smartphones, maquinas TPV, etc) de forma totalmente integrada con el resto de módulos. La venta se realiza de una forma mucho más sencilla

pues, por ejemplo, los productos ya aparecen registrados, así como sus precios y características y son fácilmente seleccionables en el momento de la venta.

Otros módulos

Los módulos anteriormente descritos son los más comunes en cualquier ERP. Sin embargo, el rápido desarrollo de estos, así como las necesidades cambiantes de las organizaciones provoca que cada vez más ERP incorporen más módulos o los integren dentro de los ya mencionados. Algunos de estos módulos son: módulo de marketing (apoya la generación y las actividades de promoción y la comercialización), módulo de análisis de negocio (genera una visión estratégica de la organización), módulo de gestión del ciclo de vida del producto (abarca todo el proceso de un producto desde su lanzamiento al final de su vida útil), módulo de comercio electrónico (esencial para cualquier empresa que vende vía internet), módulo de mantenimiento (para gestionar tanto el mantenimiento correctivo como el preventivo), módulo de calidad (gestiona valoraciones, reclamaciones o auditorias de calidad) o módulo de gestión documental (para digitalizar documentos).

No hay que perder de vista que cada organización tiene unas necesidades particulares en función de las cuales se implementarán unos módulos u otros, evitando añadir módulos no necesarios que puedan comprometer los beneficios de implantar un ERP en la organización. Las empresas deben implantar aquellos módulos que sean técnica y económicamente viables para ellas. También debemos tener en cuenta que los módulos se pueden añadir una vez instalado el ERP, de forma que a medida que en el futuro las empresas van teniendo nuevas necesidades o surgen nuevos módulos se pueden incorporar sin apenas problemas.

## <span id="page-22-0"></span>**2.4 PROCESO DE IMPLANTACIÓN**

El proceso de implantación de un ERP es largo, costoso y complejo. De forma previa a este proceso es necesario considerar una serie de factores clave para evitar los altos riesgos que se corre durante la implantación. En muchos casos incluso es necesario cambiar la estructura del negocio y rediseñar los procesos de trabajo.

#### <span id="page-22-1"></span>**2.4.1 Aspectos a considerar**

a) Expectativas de la implantación del ERP

Las expectativas a la hora de implantar un ERP deben ser realistas, evitando que la empresa se forme objetivos difícilmente alcanzables que pongan todo el proceso en peligro. Entre las diferentes expectativas a esperar, podemos destacar las siguientes: incrementar los ingresos y costes operativos de la empresa, mejorar la eficiencia operativa, aumentar la competitividad de los procesos, poseer un sistema que integre todas las áreas de la empresa o tener un buen acceso a la información financiera y operativa.

#### b) Costes asociados a la implantación

La implantación de un ERP es un proceso costoso. Estos costes pueden ser tanto internos como externos. Cuando hablamos de costes externos podemos destacar los costes de infraestructura técnica (hardware, red…), de software (en ERP de pago o plugins de pago) así como posibles servicios de consultoría, desarrollo, implantación o mantenimiento. Por otro lado, los costes internos pueden proceder de los recursos de la organización dedicados al ERP o de costes asociados a la llegada de la nueva herramienta.

c) Tiempo de implantación

Otro aspecto fundamental a tener en cuenta antes de implantar un ERP es el tiempo que se estima puede tardar en finalizar el proyecto. Implantar un ERP es un proceso largo, costoso y complejo por ello debemos determinar, en la medida de lo posible, el tiempo que va a llevar a la empresa implantar el ERP. Las demoras en los tiempos de implantación aumentan proporcionalmente el coste del proyecto e incluso pueden hacerlo fracasar.

Es difícil determinar cuánto se va a tardar en implantar el software ya que no existe un tiempo estándar de finalización pues este se ve afectado por numerosas variables. Algunas de estas variables son: el tamaño de la empresa, el número de personas que vayan a utilizar el sistema, la complejidad del software elegido, la cantidad de módulos necesarios, los errores o incidencias que vayan surgiendo y la rapidez en solucionarlos o el grado en que la dirección se involucre.

#### d) Componentes de la implantación

Además del tiempo y el coste de la implantación, no hay que olvidar que este es un proceso complejo con diferentes componentes que pueden afectar a la consecución de los objetivos de la organización. Estos componentes son:

- ERP. La multitud de software de gestión que hay en el mercado (sobre todo en los últimos años) y las características individuales de estos convierte la elección de un determinado ERP en un aspecto crucial. Se debe elegir aquel que mejor responda a las necesidades de la empresa. Dentro del ERP hay que considerar otros factores como el coste, la facilidad de actualización, la flexibilidad, la posibilidad de ampliar la escala, la seguridad o el grado de complejidad.
- Hardware. Si bien la elección del hardware que dará soporte físico al ERP no es una decisión compleja, es imprescindible que el hardware se corresponda con los requerimientos del sistema.
- Procesos. Es necesario tanto definir los procesos de la organización antes de la implantación como redefinirlos para que sean más eficientes y eficaces una vez que el sistema entre en funcionamiento.
- Estrategia. Una correcta implantación de un ERP está estrechamente vinculada tanto a la estrategia de la empresa como a los recursos tecnológicos que estén asociados a la misma.
- Recurso humano. Las personas de la organización son el recurso fundamental en el uso del ERP que se va a instalar, por ello es necesario que desde el principio se integre a los usuarios y se gestione debidamente el cambio para evitar problemas de insatisfacciones o incertidumbres entre la plantilla de la organización.
- Compatibilidad. Antes de la implantación de un ERP, es común que las empresas dispongan de diversas aplicaciones para la gestión. El proceso de implantación será más exitoso cuanto más se integren estas distintas herramientas en el ERP.

#### <span id="page-23-0"></span>**2.4.2 Etapas de la implantación**

La implantación de un ERP se puede hacer siguiendo dos métodos: implantación por fases o implantación total. El primero es el más utilizado y se realiza mediante fases en cada una de las cuales se integran funcionalidades de una o varias áreas de la empresa.

El segundo método consiste en realizar una única "fase" donde se implantan todas las áreas de la empresa.

Sea cual sea el método que utilicemos, es importante que la implantación tenga una planificación. Una vez seleccionado el ERP a implantar, el proceso que le sigue suele tener las siguientes etapas generales:

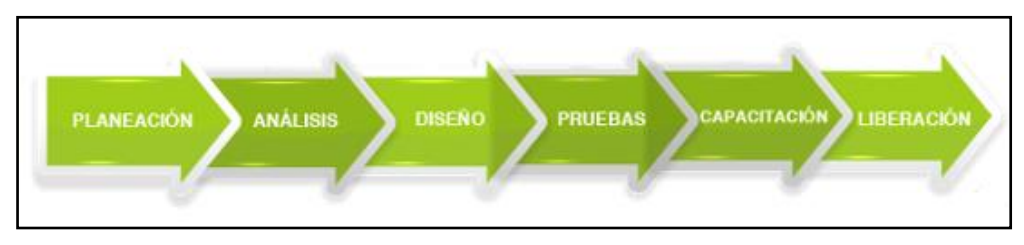

Figura 2.4. Etapas del proceso de implantación *Fuente: [http://blog.corponet.com.mx](http://blog.corponet.com.mx/)*

a) Planeación del proyecto ERP

Se trata de diseñar una estrategia a seguir en la implantación del proyecto. En dicha estrategia deberán asignarse roles para cada trabajador involucrado, así como los recursos implicados. Habrá que confeccionar un cronograma de actividades y preparar los procesos y datos maestros iniciales que se ingresarán al sistema. Por último, en el caso de que la implantación del sistema la lleve a cabo un proveedor de ERP ajeno a la empresa, será necesario poner a los miembros del equipo de trabajo en contacto con el consultor encargado del proceso.

b) Análisis

Esta es una etapa fundamental del proceso de implantación. El objetivo principal de esta etapa es entender el negocio en el cual se va a instalar el ERP. Es decir, hay que definir los procesos que van a ser integrados en el ERP, para lo cual será necesario un profundo estudio de los procesos actuales, y obtener una lista de requerimientos, procedimientos y funciones de las áreas a integrar, que debe ser validado por el responsable de cada área. Además, habrá que definir las expectativas con respecto a la implantación del ERP.

c) Diseño

Una vez definidos los procesos, requerimientos, procedimientos y funciones será necesario elaborar una solución acorde a los mismos para implantar el ERP. Es decir, hay que configurar la herramienta en función de los parámetros resultantes de la etapa de análisis.

A veces, implantar un ERP supone realizar un proceso de reingeniería de procesos de trabajo y tareas diarias que mejore la eficiencia y productividad de la organización.

d) Pruebas

El objetivo de esta etapa es cubrir todos los requisitos previos a la salida en vivo del ERP, mitigar riesgos y encontrar los posibles errores que se puedan originar en la implantación del sistema. Se trata de simular las operaciones reales que se realizan en el día a día para así validar el planteamiento, análisis y diseño y evitar sorpresas en la etapa de capacitación o liberación del proyecto.

Para una correcta validación, es fundamental que los responsables de las distintas áreas participen en la revisión y validación de cada proceso y cada funcionalidad de la herramienta para asegurarse de que el ERP hace más eficiente su trabajo y todos los procesos y requerimientos están correctamente integrados.

e) Capacitación para utilizar el sistema

Esta etapa consiste en formar a todos los usuarios finales y al administrados del ERP de forma que dominen el uso de la solución escogida por la empresa. La formación de los usuarios también cumplirá el objetivo de vencer la resistencia al cambio que estos pueden experimentar.

En los casos en que se cuente con un consultor para implantar el software de gestión, la comunicación entre consultor y usuarios será crucial, y estos últimos deberán intentar solventar todas sus dudas para sacar el máximo jugo a la herramienta.

Algunos autores consideran que la etapa de capacitación debe realizarse cuando falte un corto periodo de tiempo para que dé comienzo la fase de pruebas.

f) Liberación del proyecto

El proceso de implantación culminará con la salida en vivo del ERP de forma que el personal pueda hacer uso del mismo y este entre en completo funcionamiento. Durante las primeras semanas de trabajo suele requerirse soporte por parte del proveedor o consultor.

El proceso de implantar un ERP no acaba aquí, una vez llevada a cabo la liberación del proyecto es necesario controlarlo para que cumpla con la planificación y realizar un mantenimiento continuo.

#### <span id="page-25-0"></span>**2.4.3 Riesgos derivados de la implementación**

Implantar un ERP correctamente es más difícil de lo que a priori puede parecer. Además de los costes, el tiempo y los recursos implicados en la implantación, hay multitud de riesgos que pueden hacer que el proyecto fracase. Podemos destacar los siguientes riesgos que se producen en cualquier proceso de implantación de un ERP:

Implicar al recurso humano

El recurso humano es uno de los factores más importantes y complejos a la hora de implantar un ERP. Los trabajadores de la organización pueden sentirse amenazados o temerosos ante algunos aspectos que implica la instalación de un ERP como, por ejemplo, pueden creer que van a trabajar más o que su empleo peligra. En este sentido, la organización debe propiciar un entorno favorable involucrando al recurso humano. Se necesitan crear canales de comunicación donde se informe a las personas sobre el alcance y las actividades del proyecto de forma que se eviten incertidumbres e insatisfacciones y se consiga superar la resistencia al cambio de los trabajadores.

Migración de datos defectuosa

La migración de datos desde el anterior formato hacia el ERP debe ser realizado de forma correcta para posteriormente poder desarrollar y trabajar con esos datos. Este proceso es delicado y suele verse amenazado cuando no es realizado por profesionales expertos en la materia.

Correcta elección del ERP

A veces, los proyectos de implantación de ERP fracasan al no satisfacer las necesidades básicas de la organización. Esto se debe fundamentalmente a dos razones: una mala planificación previa o sencillamente una mala elección de ERP. Para intentar mitigar este riesgo es necesario tener en cuenta todos los factores a considerar de los que hablamos anteriormente.

Costes ocultos desorbitados

En el proceso de implantación de un ERP puede surgir costes que no se han detectado en la fase de planificación previa debido a que no se ha realizado correctamente o bien porque son difíciles de apreciar. Estos costes pueden llegar a ser desorbitados y poner en riesgo todo el proceso.

#### Falta de definición de roles y responsabilidades

La mayor parte de los riesgos relacionados con el normal y correcto desarrollo del proceso de implementación se engloban bajo este apartado. Es necesario asignar responsabilidades entre los distintos involucrados en la implantación, así como los propios roles que van a ocupar durante el proceso. Además, los trabajadores involucrados deberán tener una correcta experiencia y conocimientos, así como unos objetivos claros y con un alcance definido.

#### <span id="page-26-0"></span>**2.4.4 Recomendaciones al implantar un ERP:**

- Contar con una auditoría de control de avance que sea llevada a cabo por personas ajenas al proyecto y que evalúe objetivamente el cumplimiento del proyecto.
- Definir los procesos principales. La empresa interesada en implantar un ERP debe definir sus procesos principales y realizar una correcta documentación de los mismos de tal forma que se eviten malas interpretaciones o definiciones. Incluso se puede llevar a cabo una auditoria interna de la organización con todos su procesos y políticas.
- Contar con el compromiso de la gerencia. La implantación de un ERP conlleva un cambio cultural y de la ingeniería de procesos por lo tanto es fundamental que para que se realice correctamente tanto la gerencia de la empresa como el resto del personal se comprometa con el proyecto.
- Participación de toda la empresa. Los ERP son sistemas que integran a todas las funciones y operaciones de la empresa, la implantación se tiene que considerar como una tarea de toda la empresa y no de un solo departamento. Además, es necesario involucrar a personas clave de todos los departamentos de la organización.
- Formar a los empleados. Es necesario invertir tiempo y recursos en formar a los empleados de la organización para afrontar con éxito la nueva herramienta. La formación debe ir encaminada tanto para el uso de la herramienta como para enfrentar la habitual resistencia al cambio.

#### <span id="page-26-1"></span>**2.5 VENTAJAS Y DESVENTAJAS DE UN ERP PARA LA EMPRESA**

La implantación de un ERP conlleva una serie de ventajas para la empresa que lo convierten en un sistema sumamente atractivo. Algunas de estas ventajas son:

- Estandariza la organización
- Mejora la productividad de los empleados
- Optimiza los recursos
- Reduce inventarios
- Reduce costes y mejora la eficiencia y la competitividad
- Integra y unifica la información
- Mejora la comunicación interna y externa
- Mejora la toma de decisiones
- Aumenta la capacidad operativa
- Elimina duplicidades
- Incrementa el control
- Ayuda a crecer y a hacerlo ordenadamente

En contraposición, al implantar un software de gestión debemos asumir una serie de limitaciones o inconvenientes entre los que destacamos:

- La implantación suele ser larga y compleja
- Requiere un esfuerzo de recursos considerable
- Dificultades al involucrar al personal
- Áreas o departamentos con reticencia a compartir su información
- Dificultad para adaptar los procesos de la empresa al ERP
- Hay pocos expertos en sistemas ERP (aunque en los últimos años esto está cambiando)

# <span id="page-28-0"></span>**3 CRM**

## <span id="page-28-1"></span>**3.1 QUÉ ES UN CRM Y PARA QUÉ SIRVE**

CRM proviene de las siglas de Customer Relationship Management que traducido al español sería Gestión de Relaciones con Clientes. Para tratar de definir qué es un CRM acudiremos a distintas webs especializadas en soluciones CRM.

- Según la web ofertante del CRM Salesforce<sup>2</sup>, "Un CRM constituye una *estrategia para administrar todas las interacciones de su empresa con los clientes actuales y potenciales. CRM permite a su empresa aumentar la productividad y cerrar más contratos, así como mejorar la satisfacción y la retención de los clientes*".
- Según la web especializada en selección de CRM [www.elegircrm.com](http://www.elegircrm.com/)<sup>3</sup>, "El *CRM es una estrategia de aplicación que sirve para organizar y sincronizar las ventas, los procesos de marketing, el servicio al cliente y el soporte técnico. Así, la solución CRM abarca tres áreas clave: el soporte al cliente, la gestión de campañas de marketing y la gestión del equipo de ventas*".
- Según la web del CRM SalesUp<sup>4</sup> , "*Un CRM permite definir una estrategia de negocio enfocada al cliente. Se busca que se conozca la mayor información posible de los clientes para generar relaciones a largo plazo que aumenten su grado de satisfacción con respecto a tu empresa y los servicios que ofreces, lo que conlleva a fortalecer una relación comercial a largo plazo con más posibilidades de recompra. Un sistema de gestión de este tipo puede ayudarte a reunir y organizar la información importante de tus clientes y prospectos para dar un seguimiento más exacto que te permita tener un mejor control durante el proceso de ventas*".
- Según la web especialista de marketing Making Experience<sup>5</sup>, "*CRM puede definirse como una estrategia de negocios dirigida o enfocada a entender, anticipar y responder a las necesidades de los clientes actuales y potenciales de una empresa para hacer que el valor de la relación entre ambas partes crezca*".

Por lo tanto, parece claro que un CRM es una herramienta que permite enfocar el negocio hacia el cliente de forma que se consiga un mayor control, organización y sincronización de las interacciones de la empresa con los clientes actuales y potenciales, se aumente la fidelidad y se recabe la máxima información posible de los mismos. El objetivo de un CRM es potenciar y aumenta el valor de la relación clienteempresa.

<sup>2</sup> <https://www.salesforce.com/es/crm/what-is-crm.jsp> vista el 13/07/2017

<sup>3</sup> <https://www.elegircrm.com/definicion-crm> vista el 13/07/2017

<sup>4</sup> <https://www.salesup.com/crm-online/cc-que-es-crm-seguimiento.shtml> vista el 14/07/2017

<sup>5</sup> <https://makingexperience.com/blog/que-es-un-crm-y-como-funciona-en-las-empresas/> vista el 14/07/2017

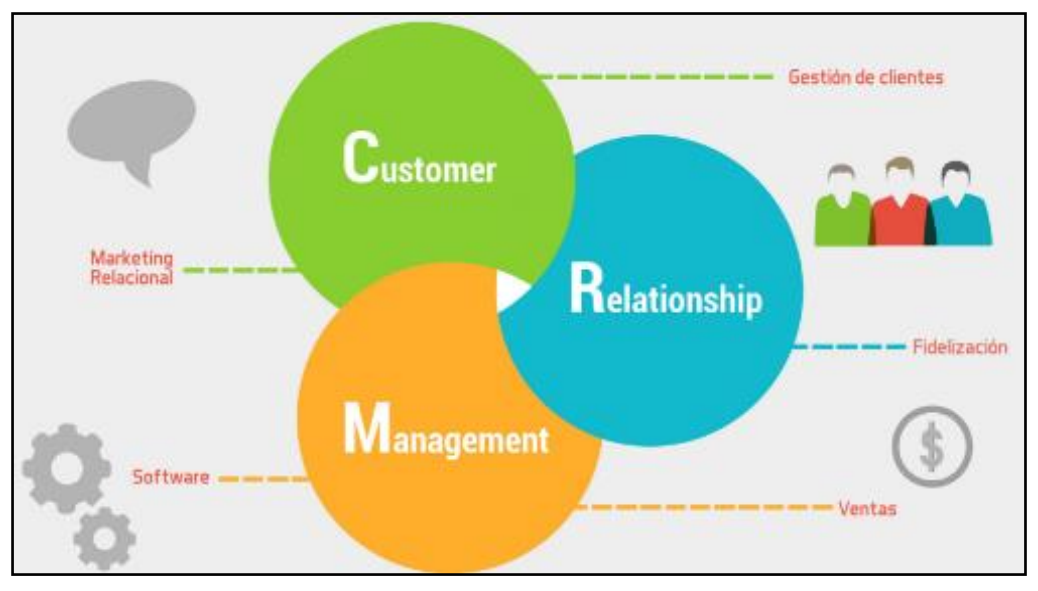

Figura 3.1. ¿Qué es un CRM? *Fuente:<https://www.sumacrm.com/>*

## <span id="page-29-0"></span>**3.2 CARACTERÍSTICAS DE UN CRM**

Para aumentar y potenciar el valor de la relación cliente-empresa los CRM se valen de una serie de características que convierten a estas herramientas en un aliado fundamental de cualquier negocio.

Las empresas tradicionales (o que aún no utilizan sistemas CRM), tienen la información de sus contactos dispersas por diferentes formatos tanto en papel como electrónico y dicha información es accesible únicamente por los empleados que la recaban. Un CRM recopila las interacciones de la empresa con los clientes potenciales y actuales en una base de datos centralizada, de esta forma se consigue un enfoque integrado sobre la evolución de cada interacción con los clientes, así como la actividad que la empresa realiza con ellos. Estas interacciones que el CRM recopila pueden proceder de cualquier vía que la empresa utilice para el contacto: correos electrónicos, llamadas telefónicas, redes sociales, campañas de publicidad, contactos personales etc.

Al tener recopilada la información de los clientes o contactos de la empresa se logra encontrar rápidamente información relevante e identificar y dirigir el esfuerzo de marketing hacia los segmentos más atractivos. Un CRM no sólo ayuda a vender más sino a vender mejor.

La calidad de la información que los CRM producen favorece a que la empresa pueda conocer mejor a los clientes actuales y potenciales y, por tanto, le permite ofrecer servicios personalizados.

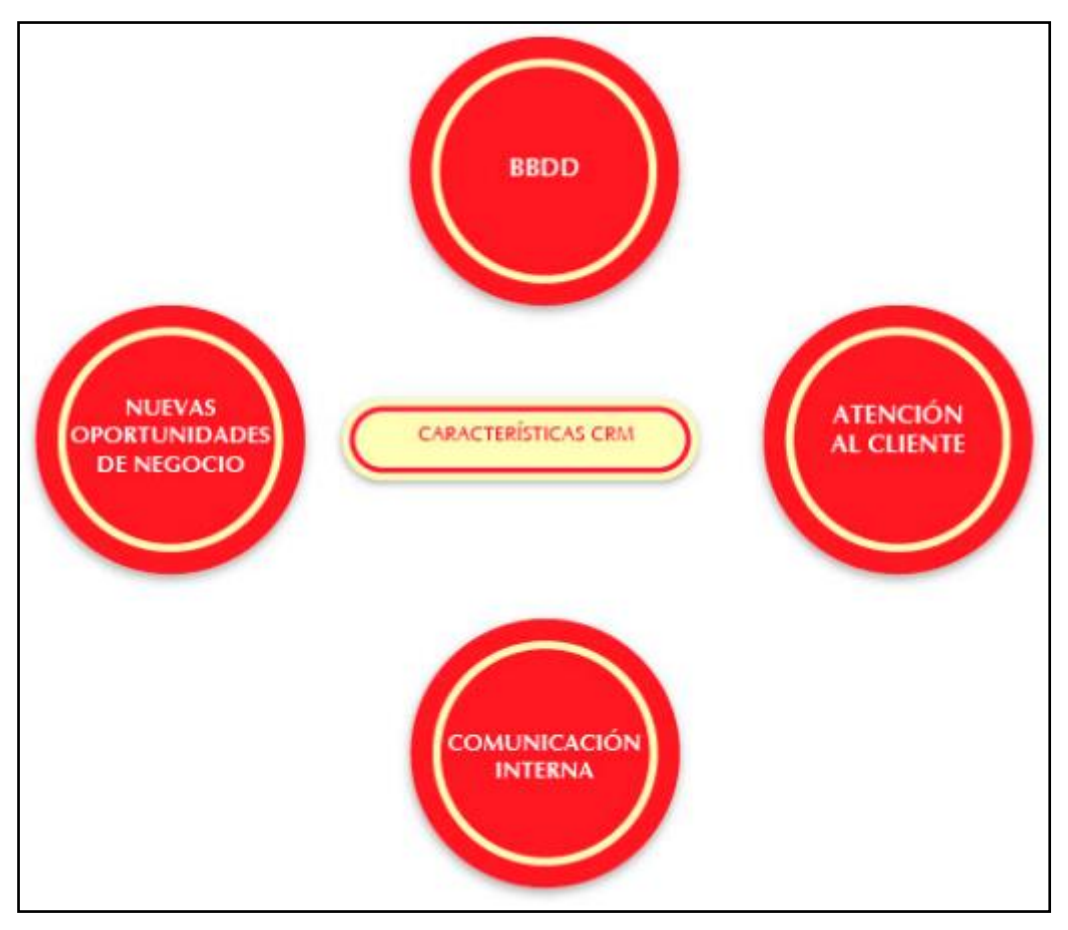

Figura 3.2. Características de un CRM *Fuente:<https://www.sumacrm.com/>*

Debido a la recopilación de información y a que esta es accesible por todas las áreas de la organización, se consigue una mejora de la comunicación interna, así como ahorrar tiempo.

Los CRM modernos permiten que los trabajadores accedan al sistema desde cualquier parte. Este es un punto clave para la mayor parte de los comerciales los cuales estarán mejor preparados e informados al disponer de acceso a su cuenta, sus contactos, las oportunidades generadas por estos o incluso a su agenda en todo momento.

La automatización de los procesos de la fuerza comercial es una de las características que más ayuda a la empresa puesto que, con menos esfuerzo, consigue mayores ventas. Al igual que pasa con los ERP, automatizar las operaciones rutinarias permite a los trabajadores dedicarse a las tareas que verdaderamente generan valor. Se ahorra esfuerzo y se aumenta el valor.

Los CRM tienen una interfaz simple de fácil uso de forma que no es necesario invertir grandes cantidades de recursos en formar a los empleados que van a utilizar el CRM. Además, los CRM son compatibles con los sistemas ERP.

#### <span id="page-30-0"></span>**3.3 VENTAJAS E INCONVENIENTES DE UN CRM**

A continuación, enumeramos algunas de las ventajas que se derivan de las características de un CRM:

- Recopilar interacciones con los contactos
- Obtener más información y de mayor valor
- Mayor seguimiento de los contactos
- Identificar nuevas oportunidades de negocio
- Identificar clientes y segmentos potenciales
- Marketing personalizado
- Potenciar la lealtad y fidelización de los clientes
- Automatizar procesos, ahorrar trabajo y aumentar la productividad
- Aumentar beneficios
- Compatibilidad con sistemas ERP

Como contrapartida, estos sistemas también tienen una serie de inconvenientes que, si bien son menores respecto a las ventajas que proporcionan, pueden hacer tambalear el buen funcionamiento o la productividad de un CRM. Algunos de estos inconvenientes son:

- Errores en la selección del CRM
- Coste de recursos humanos y económicos
- Posible resistencia al cambio de los trabajadores
- Trabas a la hora de compartir información por parte de los comerciales
- Perdida de interés en su uso con el paso del tiempo
- Prácticas incorrectas que deriven en invasión de privacidad del cliente

# <span id="page-32-0"></span>**4 LA EMPRESA: INERCIA DIGITAL**

La empresa solicitante del presente trabajo es Inercia Digital la cual, empresa privada joven dedicada a responder y aportar soluciones innovadoras a las necesidades formativas en TICs (tecnologías de la información y comunicación) tanto para organizaciones como para emprendedores.

Inercia digital posee una filosofía muy marcada la cual se resumen en que las nuevas tecnologías y las competencias digitales son la base para un nuevo modelo de empleo y de emprendimiento.

Los cursos formativos que la empresa imparte pueden ser virtuales y presenciales. Por un lado, la formación virtual es impartida a través de su Campus Virtual homologado por la Junta de Andalucía como centro virtual de formación para el empleo. Por otro lado, la presencial se realiza mediante sus instalaciones ubicadas en el Parque Científico y Tecnológico de Huelva (PCTH) donde disponen de los recursos necesarios para impartir formación especializada y de calidad.

Respecto al contenido de los cursos, Inercia Digital está especializada en las áreas de negocio electrónico, emprendimiento online y e-learning.

Los cursos y programas online que la empresa oferta pueden ser adquiridos desde la propia página web de la compañía y se clasifican según las siguientes modalidades:

|                                           | <b>CURSOS DE</b><br><b>AUTOFORMACIÓN</b>                                                                                                | <b>CURSOS</b><br><b>TUTORIZADOS</b>                                                                                                    | <b>PROGRAMAS</b><br><b>ESPECIALIZADOS</b>                                                                                                    |
|-------------------------------------------|----------------------------------------------------------------------------------------------------|----------------------------------------------------------------------------------------------------|----------------------------------------------------------------------------------------------------|
| <b>DURACIÓN</b>                           | La duración vendrá especificada<br>en la ficha técnica del curso.                                                                       | Tendrán una fecha determinada<br>de inicio y finalización que<br>vendrá especificada en la ficha<br>técnica del curso                                                  | 5 meses.                                                                                                    |
| <b>MODALIDAD</b>                          | Formación online a<br>su propio ritmo.                                                                                                  | Formación online a<br>través del campus virtual<br>de Inercia Digital.                                                                                                 | Formación online a<br>través del campus virtual<br>de Inercia Digital.                                                                                                   |
| <b>TUTORÍA Y</b><br><b>ACOMPANAMIENTO</b> | En esta modalidad no hay<br>tutorias.                                                                                                   | Tutorias personalizadas.                                                                                                    | Tutorias personalizadas.                                                                                                    |
| <b>TITULACIÓN</b>                         | No se expide diploma por la<br>realización del curso.                                                                                   | Diploma de aprovechamiento.                                                                                                    | Diploma de especialización.                                                                                                    |
| <b>RECURSOS</b>                           | Tendrás acceso a todos<br>los recursos (contenidos<br>teóricos y multimedia) a<br>través del curso.                                     | Tendrás acceso a todos los<br>recursos (contenidos teóricos,<br>multimedia, ejercicios prácticos<br>y herramientas de comunicación<br>a través de la plataforma online | Tendrás acceso a todos los<br>recursos (contenidos teóricos,<br>multimedia, ejercicios prácticos<br>y herramientas de comunicación)<br>a través de la plataforma online. |
| <b>SOPORTE</b><br><b>TÉCNICO</b>          | El Centro de Atención al<br>Alumnado le resolverá cualquier<br>incidencia relacionada con la<br>descarga y con la gestión del<br>curso. | El Centro de Atención al<br>Alumnado le resolverá cualquier<br>incidencia relacionada con el<br>acceso a la plataforma online y<br>al curso.                           | El Centro de Atención al<br>Alumnado le resolverá cualquier<br>incidencia relacionada con el<br>acceso a la plataforma online y<br>al curso.                             |

Figura 4.1. Tipología y características de los cursos online que Inercia Digital imparte *Fuente: [http://inerciadigital.com](http://inerciadigital.com/)*

Además de estos cursos, una buena parte de la actividad de Inercia Digital se basa en la realización de proyectos europeos e internacionales relacionados fundamentalmente con la innovación en la formación online y en negocio electrónico.

La actividad de la empresa se desarrolla gracias a numerosas alianzas estratégicas y buenas relaciones con sus socios. Algunas de las distintas empresas, programas y entidades con las que Inercia Digital mantiene alianzas estratégicas, que apoyan y colaboran en la realización de actividades formativas y son una pieza clave de las mismas, son:

- Andalucía Compromiso Digital. Iniciativa de la Consejería de Empleo, Empresa y Comercio para realizar acciones formativas y de sensibilización dirigidas a resolver necesidades en materia de TIC en Andalucía.
- Asociación Autismo Huelva, "Ánsares". Asociación sin ánimo de lucro que lucha por dar a conocer, ayudar y normalizar a las personas con autismo y sus familias.
- Peña Flamenca de Huelva. Organización sin ánimo de lucro que ofrece clases y espectáculos flamencos.
- Programa de aprendizaje Permanente de la Comisión Europea (LLP Programe). Programa responsable de la gestión de ciertas partes de los programas fundados por la UE in los campos de educación, cultura, audiovisual, deporte, voluntariado y ciudadanía.
- Programa Iberoamericano de Ciencia y Tecnología para el Desarrollo (CYTED). Programa creado para promover la cooperación en temas relacionados con la ciencia, tecnología e innovación en Iberoamérica.
- Programa Tempus de la Comisión Europea. Programa que actúa como instrumento de la UE para el desarrollo y modernización de la enseñanza universitaria en 27 países socios a través de la cooperación con universidades europeas.
- Fundación Tripartita. Fundación creada para contribuir a mejorar las competencias que preparen a empresarios y trabajadores para el cambio del mercado laboral y permitir acceder a trabajadores a una formación gratuita y de calidad.
- Parque Científico y Tecnológico de Huelva.
- Universidad de Huelva
- Universidad Internacional de Andalucía (UNIA). Universidad Pública del Sistema Universitario Andaluz de postgrado.
- Colegio Profesional de Ingenieros en Informática de Andalucía (CPIIA).
- Colegio Oficial de Ingenieros Técnicos Industriales de Huelva (COITI)
- Erasmus+. Nuevo programa de la UE para impulsar las habilidades y la empleabilidad a través de la educación, la formación, la juventud y el deporte.

Además de estas alianzas estratégicas, Inercia Digital ha trabajado con más de 80 socios internacionales en la elaboración de diferentes proyectos. Cifra que sigue creciendo a medida que la empresa realiza más y más proyectos.

#### <span id="page-33-0"></span>**4.1 DATOS OBJETIVOS DE LA EMPRESA**

Una vez definida la empresa, es necesaria profundizar en su estudio a través de datos "objetivos". Con este estudio pretendemos lograr un doble objetivo: mostrar una imagen fiel sobre la marcha de la compañía y analizar la misma para poder entenderla adecuadamente y así seleccionar e instalar el ERP de la forma más apropiada.

Inercia Digital es una Sociedad Limitada que fue fundada por Doña Caridad Matinez Carrillo de Albornoz a finales del año 2010 con sede en el Parque Científico y Tecnológico de Huelva.

La sociedad limitada se fundó con 3000€ de capital social sin participaciones y a finales de 2010 contaba con un activo que alcanzaba los 1587€ debido a las comunes perdidas que las sociedades suelen tener en los primeros años de su actividad. El capital social y las participaciones no han variado desde entonces.

Sin embargo, las cifras de 2015 (último ejercicio cerrado) muestran el claro avance hacia la consolidación y crecimiento de Inercia Digital. En 2015 la sociedad alcanzaba unos ingresos de explotación superiores a los 111.000€ y el gasto en personal (el cual es el principal motivo de gasto de la compañía y un buen indicador del crecimiento de la misma) rondaba los 68.000€. Dicho ingreso de explotación suponía un aumento del 330% y el gasto del personal aumentó un 917% respecto al ejercicio anterior. Actualmente, la empresa cuenta con 5 trabajadores y mediante sus buenas relaciones con las universidades tiene varios estudiantes en prácticas.

Podemos hacernos una buena idea de la evolución de los ingresos de explotación y de los gastos de personal mediante las siguientes dos graficas.

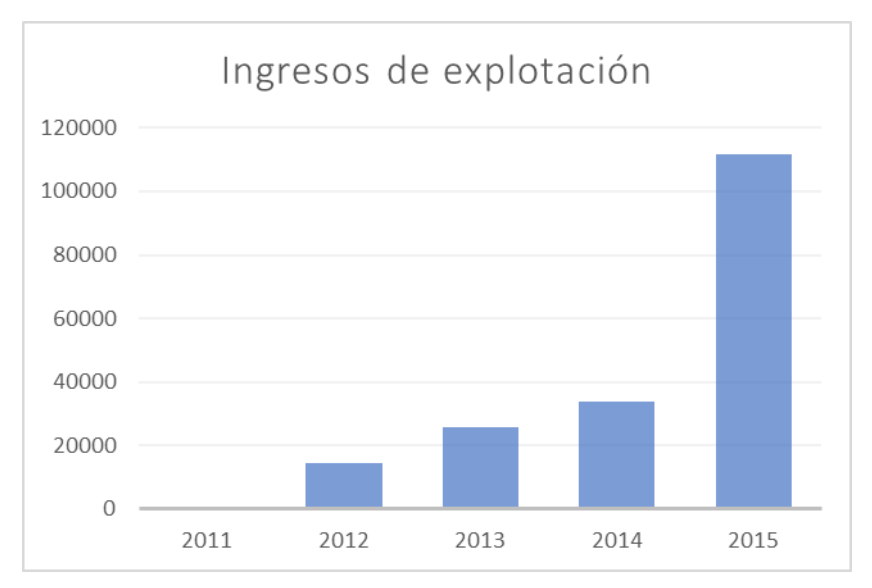

Figura 4.2. Evolución de los ingresos de explotación de Inercia Digital *Fuente: Elaboración propia mediante datos extraídos de SABI*

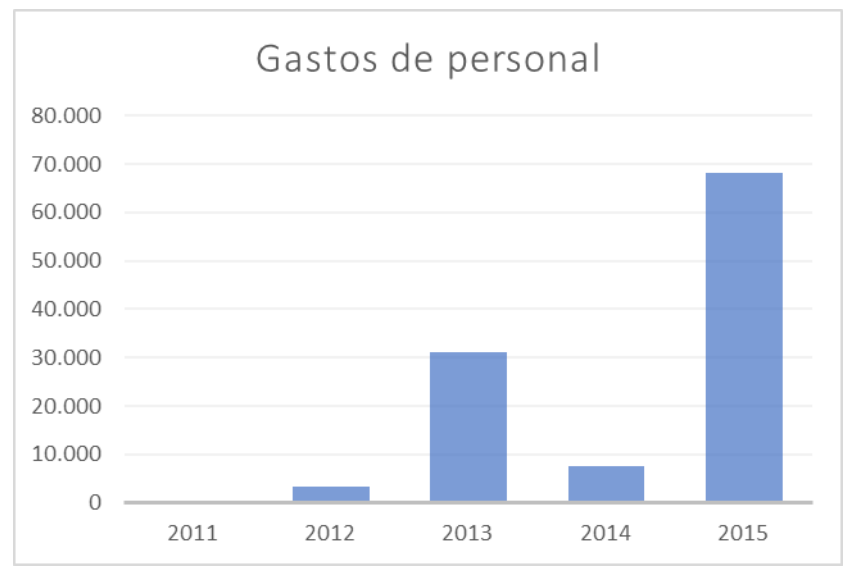

Figura 4.3. Evolución de los gastos de personal de Inercia Digital *Fuente: Elaboración propia mediante datos extraídos de SABI*

Por otro lado, los resultados de la empresa desde su puesta en marcha son los propios de una empresa joven que arranca, ingresos modestos con la excepción de 2013 (año en que se tuvieron unas considerables perdidas). Los distintos resultados de explotación y resultados del ejercicio nos sugieren dos consideraciones clave:

 Los gastos financieros son escasos, ya que el resultado de explotación es muy similar al resultado final del ejercicio.

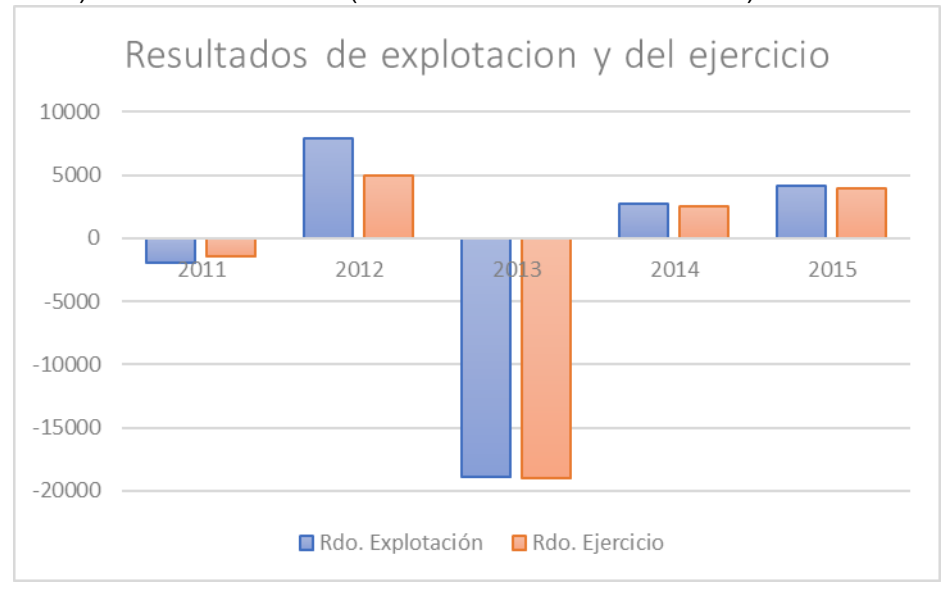

 Es una empresa que gasta en crecer, pues aumenta su personal (como vimos antes) así como su activo (como veremos a continuación).

Figura 4.4. Evolución de resultados de Inercia Digital *Fuente: Elaboración propia mediante datos extraídos de SABI*

Como organización joven y de reciente creación, Inercia Digital es consciente de que necesita invertir en la empresa para sentar las bases de un negocio que se mantenga en el tiempo. Esta inversión es perfectamente visible a través de la siguiente grafica que muestra la evolución del activo desde la puesta en marcha de la empresa.

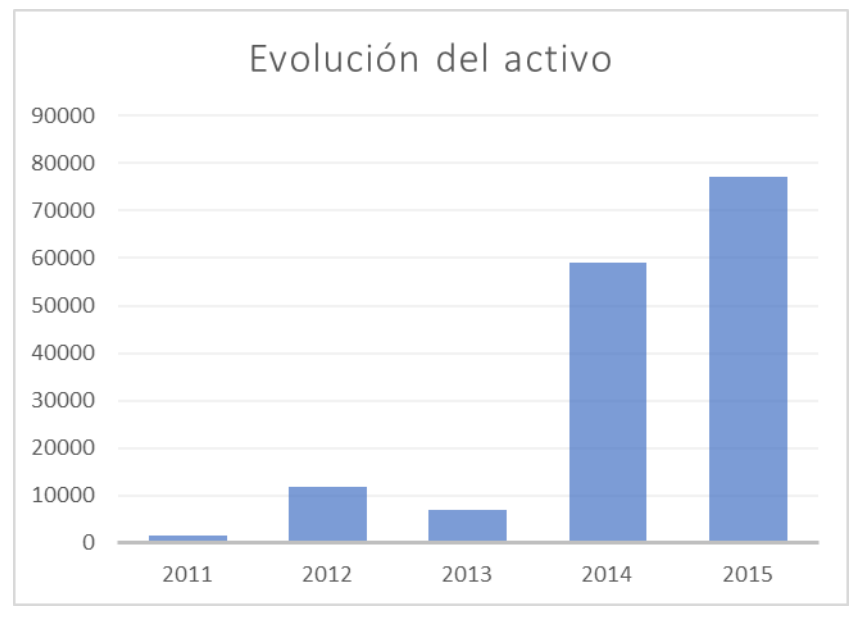

Figura 4.5. Evolución del activo de Inercia Digital *Fuente: Elaboración propia mediante datos extraídos de SABI*

Pese a que la empresa aún no ha cerrado las cuentas del ejercicio 2016, augura un crecimiento de los ingresos pues ha facturado cerca de 220 proyectos y cursos mientras
que en 2015 facturó unos 20. En 2017 las previsiones vuelven a ser positivas pues la empresa ya ha realizado más de 70 proyectos y cursos, además de los que tiene acordados, aunque aún no realizados.

Además, debido a la tipología de cursos y proyectos que imparte Inercia Digital, gran parte de sus ingresos provienen de subvenciones nacionales y europeas.

Otros detalles más específicos de Inercia Digital (fundamentalmente detalles operativos) se irán mencionando a medida que se confecciona el posterior manual de uso del ERP de forma que el lector pueda acercarse a la organización y a las soluciones que el ERP le ofrece. Lógicamente, dichos detalles han sido suministrados por la propia organización.

# **5 ELECCIÓN DEL ERP A IMPLANTAR EN LA EMPRESA**

Una vez que hemos sentado las bases de las características y funciones de los ERP y CRM y definida la empresa donde hay que instalar el sistema, el siguiente paso es elegir el software de gestión que vamos a implantar en Inercia Digital.

Sobre el ERP y CRM elegido elaboraremos el posterior manual de uso para que a la empresa le sirva tanto de guía como de consulta en el proceso de adaptar su organización a las complejidades de los softwares de gestión.

Inercia Digital solicita el estudio de distintas alternativas de software de gestión de CRM y ERP para implementar el más adecuado en su organización. Además, la organización destaca especialmente la importancia de que el sistema seleccionado sea escalable, es decir, que pueda crecer a medida que lo hace la empresa ya que, como hemos mencionado anteriormente, Inercia Digital es una empresa joven y en crecimiento y quiere que el ERP le sirva como herramienta para crecer en lugar de ser una limitación.

Las principales soluciones que se han sopesado han sido Odoo<sup>6</sup>, FacturaScripts<sup>7</sup> y Eneboo <sup>8</sup> debido a que son softwares de gestión modernos, modulables, muy completos y fáciles de usar. Los tres ERP son idóneos para PYMES.

Una vez realizada una pequeña prueba de cada uno de los tres, y pese a que los tres son ERP muy potentes y válidos, hemos decidido optar por el ERP FacturaScripts por las siguientes razones diferenciales:

 Odoo es un fork<sup>9</sup> de OpenERP que está muy bien, pero está escrito en lenguaje de programación Python. El lenguaje Python es bueno y moderno, pero tiene pocos desarrolladores y es más difícil encontrar servidores que lo tengan por defecto.

La infraestructura más común en los servidores de internet es LAMP compuesto por el sistema operativo Linux, el servidor web Apache, el gestor de la base de datos MySQL y el lenguaje de programación PHP.

- Eneboo es otro fork, pero en este caso de AbanQ. Los puntos desfavorables de Eneboo es que está escrito en el lenguaje de programación C++ que lo hace más complejo para su desarrollo y mientras que los módulos están escritos en QSA que es un lenguaje de scripts obsoleto. En resumen, Eneboo se está quedando anticuado.
- FacturaScripts está escrito directamente para servidores web en los lenguajes PHP y Javascripts lo que hace más fácil encontrar servidores donde instalarlo y desarrolladores para modificarlo. Además, FacturaScripts utiliza la misma base de datos, tablas y relaciones que AbanQ lo cual hace más fácil la migración de datos para aquellas organizaciones que tuvieran AbanQ.

Una vez seleccionado el ERP que, por nuestra parte, consideramos el mejor para una PYME que busca un sistema escalable, barata y potente se le ha comunicado a Inercia

 $\overline{a}$ 

<sup>6</sup> [https://www.odoo.com/es\\_ES/](https://www.odoo.com/es_ES/) vista el 31/01/2017

<sup>7</sup> <https://www.facturascripts.com/> vista el 02/02/2017

<sup>8</sup> <http://www.eneboo.org/site/> vista el 05/02/2017

<sup>9</sup> Fork o bifurcación de código aprovechando que es un software de libre y su licencia permite realizarlo, como LibreOffice respecto a OpenOffice o MariaDB respecto a MySQL

Digital. La empresa aceptó implantar FacturaScripts ya que, además de nuestras recomendaciones, tenía buenas referencias de profesionales amigos que le habían recomendado FacturaScripts como una buena solución de software de gestión.

En cuanto a la solución CRM, el propio FacturaScripts incorpora un CRM muy potente y completo que analizaremos más adelante (ver punto [16](#page-112-0) de este manual).

Dicho lo cual, el siguiente paso es introducir a Inercia Digital (y al lector) en el ERP FacturaScripts, elaborar un manual de uso personalizado para las necesidades de la empresa e implantar dicho ERP.

# **6 INTRODUCCIÓN AL ERP FACTURASCRIPTS**

Una de las principales necesidades que las PYMES como Inercia Digital tienen es la de automatizar sus empresas y sobre todo el área de facturación y contabilidad (en concreto, Inercia Digital nos pedía un buen sistema para realizar el control de gastos). Estas áreas son especialmente relevantes pues suelen generar una gran cantidad de documentos, cálculos y requerir conocimientos normativos, además de atraer numerosos cuellos de botella.

El propio equipo de FacturaScripts hace una clara descripción del ERP: *"FacturaScripts se encarga de generar al momento todo lo necesario para que puedas centrarte en tu negocio. Conforme [hace las facturas](https://www.facturascripts.com/programa-para-hacer-facturas) o albaranes, da de alta los clientes o proveedores, añade los productos al catálogo y se generan los asientos contables. En el mismo proceso se calculan los precios de coste. También puede asignar los precios de venta al momento. Lleve al día su contabilidad sin saber de contabilidad.* 

*Además de un programa de facturación gratis, también es un excelente programa para hacer presupuestos. Y le permite con un par de clics convertirlos en pedidos, albaranes o facturas. Ahorrando tiempo de gestión".*

Por nuestra parte, podemos afirmar que FacturaScripts es un ERP libre y gratuito (en su versión básica) que cumple con los objetivos anteriormente descritos pues aboga por la sencillez y la claridad utilizando un sistema de contabilidad y facturación que es realmente fácil de utilizar. FacturaScripts es completamente adaptable y modulable en función del tipo de empresa que vayas a gestionar. Sin diseños prediseñados, todo se adapta a las necesidades de la empresa.

Este ERP cuenta con un potente CRM (administrador de la relación con los clientes) que te permite añadir gestión de contactos y establecer una mecánica de trabajo con ellos, así como gestionar notas, fuentes, conceptos de interés y oportunidades de negocio…El CRM está desarrollado en PHP, es una herramienta libre y de código abierto y tiene la posibilidad de conectarse a bases de datos como MariaDB, MySQL o PostgreSQL. El CRM será analizado más adelante.

Automatiza muchos procesos que en la práctica son tediosos y habituales y, al ser una herramienta integrada, permite ahorrar tiempo y evita duplicidades pues todos los procesos de la empresa se incluyen en una sola base de datos y en una sola herramienta. Por ejemplo, al realizar una factura automáticamente (si queremos) se crea el asiento contable de la misma, ahorrándonos el proceso manual de hacer la factura y luego en otro programa o de forma manual llevar la contabilidad de la empresa.

En adición a lo anteriormente comentado y dejando de lado otras muchas características que hacen de FacturaScripts una buena solución ERP, podemos destacar las siguientes características de este ERP:

- **Accesible.** FacturaScripts es un software web al que se puede acceder desde cualquier lugar que posea acceso al servidor donde el ERP esté alojado. Además, es adaptativo al dispositivo desde el que estemos accediendo al sistema, de forma que se puede acceder a él desde PCs, tablets o smartphones.
- **Extensible.** Cuenta con más de 60 novedosos plugins, algunos de los cuales van a ser incorporados a nuestro posterior análisis, que ofrecen la posibilidad de ampliar las funcionalidades del ERP.
- **Integración con terceros.** Las posibilidades de FacturaScripts proceden tanto de su formato de código abierto como del trabajo de los desarrolladores del ERP para que se pueda integrar con otras herramientas muy utilizadas como PrestaShop o WooCommerce.
- **Fácil de usar**. Su interfaz sencilla y su alto grado de usabilidad convierten a FacturaScripts en un sistema idóneo para que los usuarios adopten fácilmente la herramienta, aprendiendo a utilizarlo de forma verdaderamente rápida.
- **Soporte.** FacturaScripts cuenta con un equipo técnico que día a día se encarga de crear, corregir y mejorar la herramienta. Además, cuenta con una amplia comunidad que aporta multitud de ideas, reportes de errores y preguntas, generando un feedback fundamental para el desarrollo de cualquier software. Incluso cuenta con un canal propio de Youtube<sup>10</sup> donde periódicamente se suben videos de las modificaciones y novedades del ERP.

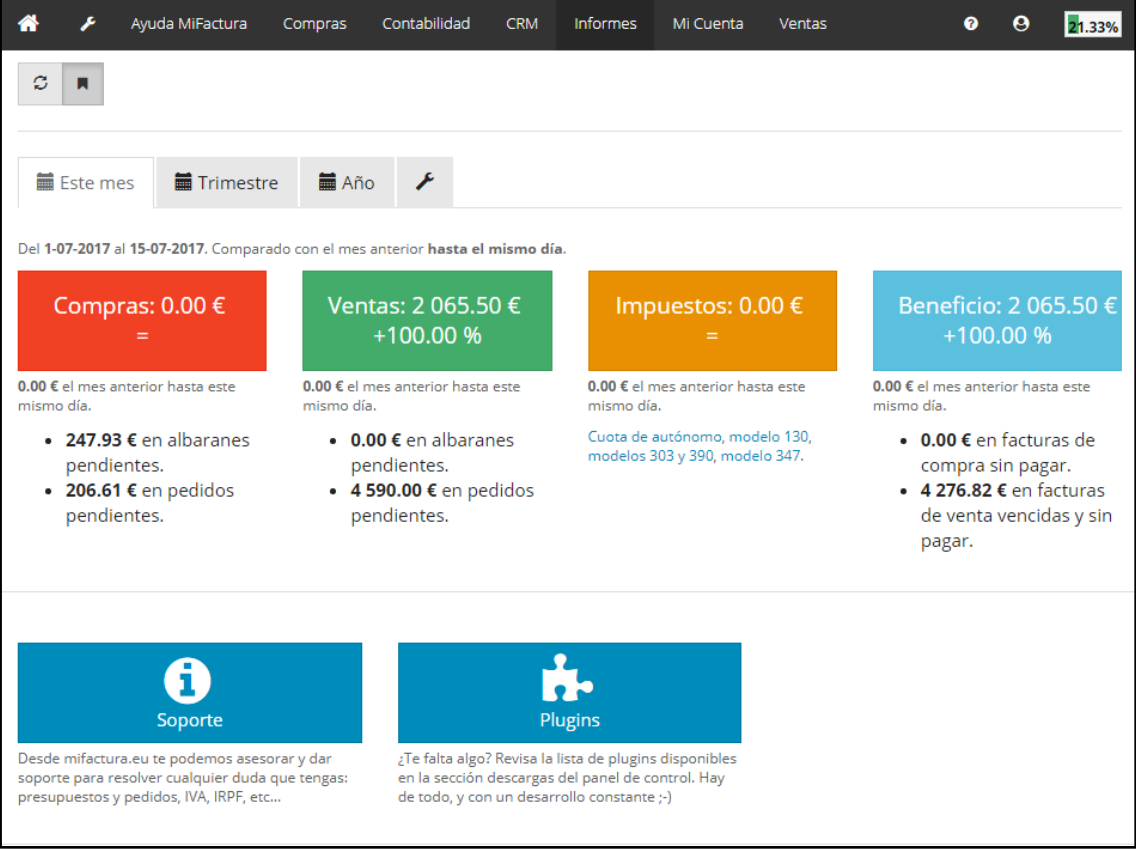

Figura 6.1. Página principal del ERP *Fuente: elaboración propia*

<sup>10</sup> <https://www.youtube.com/user/NeoRazorX/videos> visto el 16/07/17

# <span id="page-42-0"></span>**7 INSTALACIÓN DE FACTURASCRIPTS**

El ERP FacturaScripts se puede instalar tanto de forma local como en la nube. Con la instalación local ahorramos el gasto (bastante irrisorio) de alojar el ERP en un hosting, pero acarreamos el riesgo de perder todos los datos que hayamos ido generando a lo largo de la actividad de la empresa si algo le pasa al dispositivo donde lo hayamos instalado, además sólo podremos acceder al ERP en un único dispositivo.

Nosotros recomendamos la instalación en la nube y alojarlo en el hosting ZapaHosting con el plan profesional (4.95€/mes) o en Mifactura.eu (gratuito en su versión básica). De esta forma puedes olvidarte de ir a la oficina para consultar un pedido o presupuesto y acceder a tu facturación y contabilidad desde cualquier sitio y con cualquier PC, tablet o smartphone.

Las ventajas de alojar FacturaScripts en ZapaHosting con dicho plan son:

- $\checkmark$  FacturaScripts viene preinstalado, por lo que en segundos tenemos el ERP listo para funcionar sin necesidad de tener conocimientos técnicos.
- $\times$  500 MB de espacio
- $\checkmark$  Copias de seguridad
- $\checkmark$  Actualizado a la última versión Github
- $\checkmark$  100% Seguro pues todos los subdominios incluyen certificado SSL (https)
- $\checkmark$  Espacio en Disco y Tráfico/mes, con opción de ampliar (al plan "avanzado" desde 9,95€/mes)

En cambio, si queremos alojar nuestro ERP en Mifactura.eu las ventajas son las siguiente:

- Gratuito (hasta 200Mb de almacenamiento) y ampliable a partir de 15€/mes.
- $\checkmark$  FacturaScripts ya instalado.
- $\checkmark$  Copias de seguridad incluidas.
- $\checkmark$  Certificado SSL.
- $\checkmark$  Completamente escalable.
- $\checkmark$  Soporte online
- $\checkmark$  De los mismos creadores que FacturaScripts

Para instalar FacturaScripts en ZapaHosting simplemente tenemos que ir a la página de FacturaScripts<sup>11</sup>, seleccionar la opción de descargar e instalar en la nube, elegimos ZapaHosting y el plan que queramos (incluso da la opción de probarlo gratuitamente durante 30 días). Ahora introducimos el subdominio que queremos para la dirección de nuestro ERP, elegimos y pagamos el ciclo de facturación (mensual, semi-anual o anual) y listo. Por el camino nos pedirá que nos registremos en ZapaHosting. Al finalizar se nos asigna un usuario y contraseña por defecto para acceder al ERP que es recomendable cambiar.

El proceso para alojar nuestro ERP en Mifactura.eu [\(https://www.mifactura.eu\)](https://www.mifactura.eu/) es prácticamente idéntico.

 $\overline{a}$ 

<sup>11</sup> [https://www.facturascripts.com](https://www.facturascripts.com/) vista a 16/07/2017

## **7.1 PLUGINS A INCORPORAR**

Para incorporar un plugin gratuito a nuestro ERP simplemente tenemos que acceder a *"admin/ panel de control/ descargas"* buscar el plugin que queremos introducir, clicar en descargar y se incorpora automáticamente.

En el caso de los plugins de pago el proceso es también muy sencillo. Una vez efectuado el pago se descarga un archivo zip (que conviene tener en algún lugar que recordemos), accedemos a *"admin/ panel de control"* y clicamos en añadir. Para incorporar el plugin que hemos comprado bastará con seleccionar el archivo zip que anteriormente hemos comprado y clicar en añadir.

Los plugins que se ajustan mejor a las necesidades de Inercia Digital y los cuales van a ser incorporados al ERP y analizados posteriormente son:

- **Facturación base (gratuito).** Este es el plugin base en el que se incluyen las compras, ventas, contabilidad, administración e informes de FacturaScripts, sin él no puedes hacer nada con el ERP.
- **Presupuestos y pedidos (gratuito)**. A partir de este plugin incorporamos todo lo concerniente a los pedidos y presupuestos tanto de venta como de compra. Además, si adjuntamos un documento a un presupuesto, al aprobarlo y convertirse en pedido ese documento aún seguirá apareciendo (en este caso en el pedido) al igual que si el pedido pasa a convertirse en factura. Es el complemento perfecto para adjuntar todos los documentos necesarios a nuestras ventas y compras de la forma más sencilla.
- **Documentos\_facturas (gratuito):** Permite adjuntar documentos a facturas, pedidos y presupuestos para así llevar el control documental de los gastos que generan los diferentes proyectos y cursos.
- **Factura\_detallada (gratuito):** Sirve para hacer la factura más visual: permite elegir el color de la factura, añadir traducciones para imprimir facturas en distintos idiomas, elegir si queremos o no imprimir observaciones de los productos, añadir el logo de la empresa, etc.
- **CRM (12€):** es el plugin que administra la relación de la empresa con los clientes potenciales y actuales. Añade gestión de contactos y establece una mecánica de trabajo con ellos: nuevos, potenciales, no interesados y clientes. Imprescindible para cualquier empresa que quiera controlar a sus contactos.
- **Modelo\_347 (gratuito).** Todos los empresarios y profesionales están obligados a presentar el Modelo 347 si han realizado operaciones con terceros por importe superior a 3.006,06€ durante el año natural. Este plugin genera informes sobre los terceros que cumplen dichos requisitos.
- **Backup\_restore (gratuito).** Permite hacer copias de seguridad tanto de la base de datos como de la instalación de FacturaScripts, descargarlas, restaurarlas y subirlas en otras instalaciones.

## **7.2 ACTUALIZACIONES DEL ERP**

Uno de los puntos favorables de FacturaScripts es que se trata de un ERP que se actualiza regularmente, incorporando nuevas funcionalidades y mejorando otras tantas (por ello es probable que cuando este manual se esté leyendo haya algunos puntos que no estén actualizados). Desde *"admin/ panel de control"* podemos ver si hay alguna actualización disponible.

En el caso de que la actualización se corresponda con un plugin gratuito o con el núcleo de FacturaScripts basta con clicar en actualizar. Sin embargo, cuando se actualizan

plugins de pago como el CRM habrá que volver a descargar el zip y repetir el proceso que detallamos previamente para añadir plugins de pago. El proceso es muy sencillo y se realiza en cuestión de segundos.

### **7.3 PÁGINAS O MÓDULOS A DESACTIVAR**

Como ya decíamos antes, uno de los principales puntos fuertes de FacturaScripts es que es completamente modulable a las necesidades e idiosincrasia de nuestra empresa. Se puede desactivar todo aquello que no vayamos a utilizar para que no nos estorbe en el día a día de la empresa. Para ello iremos a *"admin/ panel de control"* y desactivaremos las páginas que no queramos utilizar, después clicaremos en guardar y ya no aparecerán en la interfaz de nuestro ERP.

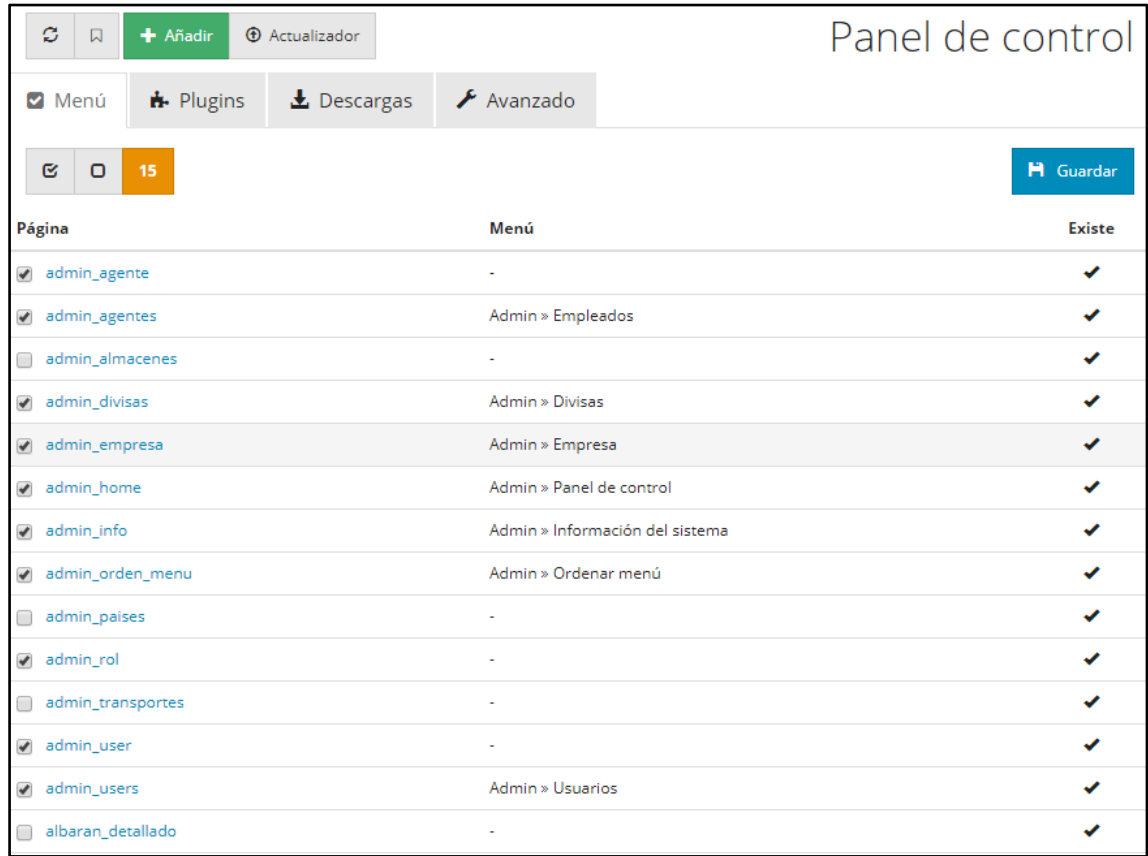

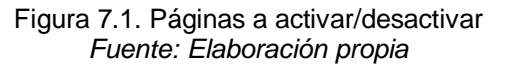

Por orden alfabético, las páginas que vamos a desactivar son:

- "admin\_almacenes", "admin\_paises" y "admin\_transportes": la página de países aporta poco y las otras dos relacionadas con transportes y almacenes no tienen sentido en Inercia Digital puesto que no utiliza lo uno ni lo otro.
- "albaran detallado", "compras agrupar albaranes", "compras albaran", "compras\_albaranes", "informe\_albaranes": Inercia Digital no utiliza albaranes para su operativa por lo tanto estas páginas no tienen utilidad alguna.
- "tpv\_caja" y "tpv\_recambios": Inercia Digital no utiliza pantallas TPV.
- "ventas\_agrupar\_albaranes", "ventas\_albaran", "ventas\_albaranes": De nuevo no incorporamos estas páginas porque la empresa no utiliza albaranes.

• "ventas\_ atributos": esta página se utiliza para aquellas empresas que venden productos "moldeables" de forma que el cliente pueda añadir unos u otros atributos que se van sumando al precio final. Este no es el caso de Inercia Digital.

## **8 ADMINISTRACIÓN**

Tras la instalación y configuración inicial del ERP, el primer módulo que vamos a analizar es el módulo dedicado a la administración de la organización y del propio ERP.

### **8.1 EMPRESA**

Destinado sobre todo a la información básica de la empresa (nombre, administrador, contacto o localización), los datos de facturación (divisa, año contable…) y cuentas bancarias.

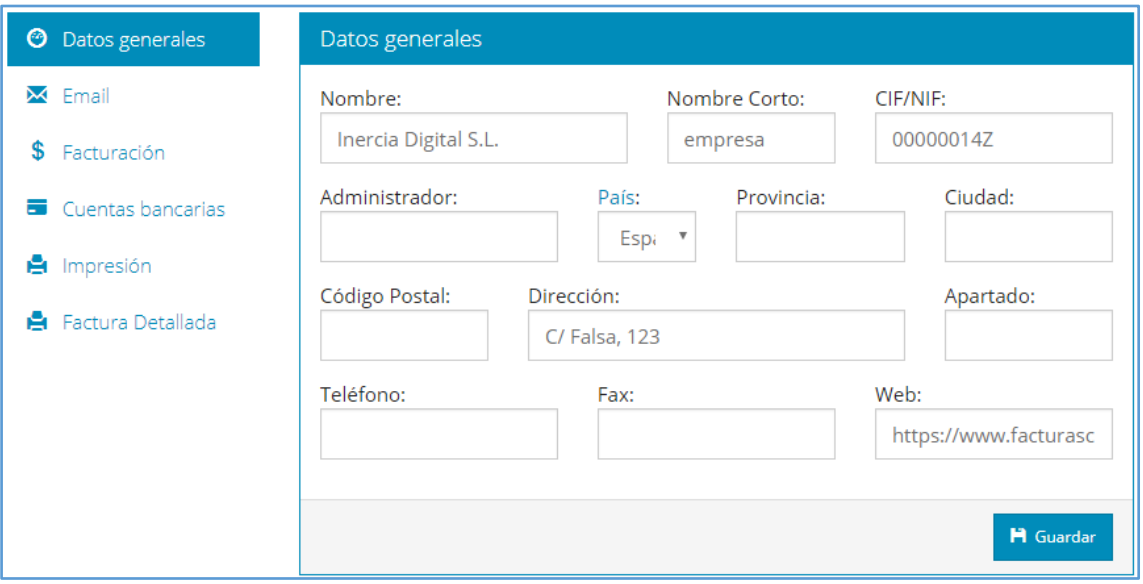

Figura 8.1. Modulo empresa *Fuente: Elaboración propia*

Desde este módulo es posible configurar el email de la empresa (es preferible que sea de Gmail) de forma que en el momento que un cliente compra un determinado artículo se le envía la factura a su cuenta de correo e incluso existe la opción de mandar un duplicado de todas las facturas, pedidos o presupuestos a una cuenta de correo de la empresa. Además, podemos modificar a nuestro gusto la plantilla del correo electrónico que contiene esos documentos.

Especial relevancia en el campo de la facturación es que desde aquí se activa la **contabilidad integrada**, es decir, pedir al ERP que vaya haciendo la contabilidad según llevamos la empresa. Por ejemplo, al introducir una factura de venta cobrada, el sistema generará los asientos de factura y cobro de la misma automáticamente.

También se agrega desde aquí la "pauta" para la impresión de facturas o albaranes además de añadir el logotipo de la empresa, lema y horario (solo para tickets), las diferentes líneas a mostrar en la factura o el pie de página de la factura.

Por último, desde aquí se accede a las opciones de factura detallada de las que hablaremos en el punto [10.1](#page-63-0) Imprimir facturas, pedidos o presupuestos.

#### **8.2 EMPLEADOS**

Este es el módulo fundamental de Recursos Humanos del ERP. En este módulo aparecen todos los empleados que la empresa tiene en nómina, así como sus datos de contacto, dirección, fecha de alta y baja (en el caso de que ya no trabaje para la compañía) número de la seguridad social, fecha de nacimiento, cuenta bancaria y comisión por venta (que se aplica automáticamente con cada venta que haga).

Dentro de cada empleado podemos ver un enlace hacia facturas de clientes y proveedores, pedidos de clientes y proveedores, así como presupuesto de proveedores que el empleado en cuestión haya realizado a lo largo de su vida laboral en la empresa. Este último punto es muy importante ya que permite monitorizar toda la actividad que realiza cada empleado (de compra y de venta) para por ejemplo aplicar incentivos en función de resultados.

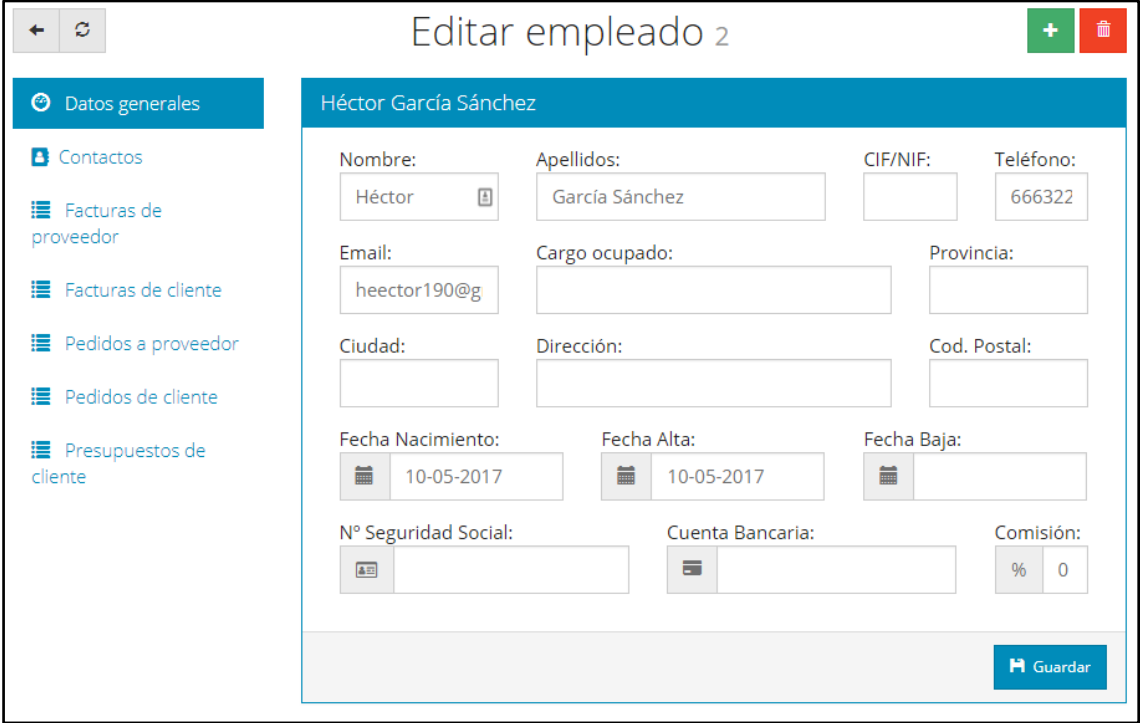

Figura 8.2. Editar empleado *Fuente: Elaboración propia*

También podemos añadir el cargo ocupado por el trabajador en cuestión, de esta forma por ejemplo podemos diferenciar a directivos de trabajadores intermedios o de trabajadores en prácticas.

Por último, al tener instalado el CRM, desde cada empleado podemos acceder a los contactos que tiene asignado o que el trabajador ha atraído a la empresa.

### **8.3 USUARIOS**

FacturaScripts distingue entre usuarios y empleados. Usuarios son aquellos empleados que tienen acceso al ERP con su correspondiente usuario y contraseña. Es el administrador del ERP el que decide a qué módulos puede acceder cada usuario y qué puede o no hacer cada uno. Para mayor sencillez FacturaScripts introduce los roles que permiten definir paquetes de permisos para aplicar rápidamente a usuarios, en lugar de ir uno por uno. El número de usuarios es ilimitado.

Además, desde aquí podremos acceder al historial de las acciones que los diferentes usuarios han realizado y ver rápidamente qué usuarios tienen permiso para acceder a cada página.

#### **8.4 DIVISAS**

El ERP incorpora las divisas de las principales monedas de modo que si un cliente es de México simplemente debemos especificar esa información cuando introducimos al cliente en el sistema (o cuando haga una compra) y la divisa se aplicará automáticamente. Desde aquí podemos ver, modificar y añadir divisas.

### **8.5 PANEL DE CONTROL**

Este módulo es sobre todo para el administrador del ERP. Principalmente se usa para determinar qué módulos u opciones se van a ver en la interfaz, por ejemplo, si la empresa no utiliza transportistas no tiene sentido que el módulo sea visible en el programa. Además, desde él podemos acceder los plugins que tenemos instalados, descargar otros nuevos o modificar otras opciones más avanzadas. (Ver punto [7](#page-42-0) Instalación de FacturaScripts).

# **9 VENTAS**

En este apartado se incluye todo lo relacionado con las ventas que la empresa realiza: artículos, clientes, presupuestos, pedidos y facturas.

### <span id="page-50-0"></span>**9.1 CLIENTES**

Desde este módulo podemos ver un listado de los clientes que la empresa tiene (o ha tenido), acceder al detalle de cada uno de ellos o añadirlos manualmente (aunque es más recomendable, por comodidad, añadir un nuevo cliente en el momento que la empresa realiza la venta. Ver punto [10INTRODUCCIÓN DE NUEVAS VENTAS](#page-60-0) Introducción de nuevas ventas). También podemos hacer búsquedas, agrupar en función del país, la provincia, la ciudad o el grupo de clientes al que pertenezca u ordenarlos por nombre, CIF/NIF, código o fecha de alta.

Este módulo es muy parecido al de proveedores/acreedores que veremos en el módulo de compras (ver punto [11.1](#page-68-0) [PROVEEDORES/ACREEDORES\)](#page-68-0). Se busca así que todo sea más sencillo al uso.

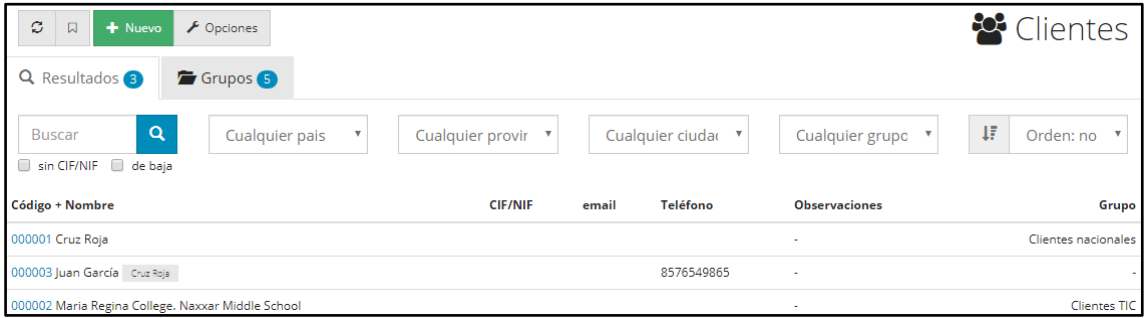

Figura 9.1. Listado de clientes *Fuente: Elaboración propia*

Clicando en la pestaña "opciones" podremos determinar qué campos son obligatorios a la hora de incorporar un nuevo cliente, cuales no deben aparecer y cuales si bien aparecen no son obligatorios incorporar. Por ejemplo, para Inercia Digital consideramos que el CIF/NIF, un teléfono de contacto y el email deben ser obligatorios a la hora de incorporar a un nuevo cliente, pero no es necesario introducir un segundo teléfono y el país y código postal son opcionales. También podemos establecer un grupo de clientes por defecto para los nuevos clientes que incorporemos.

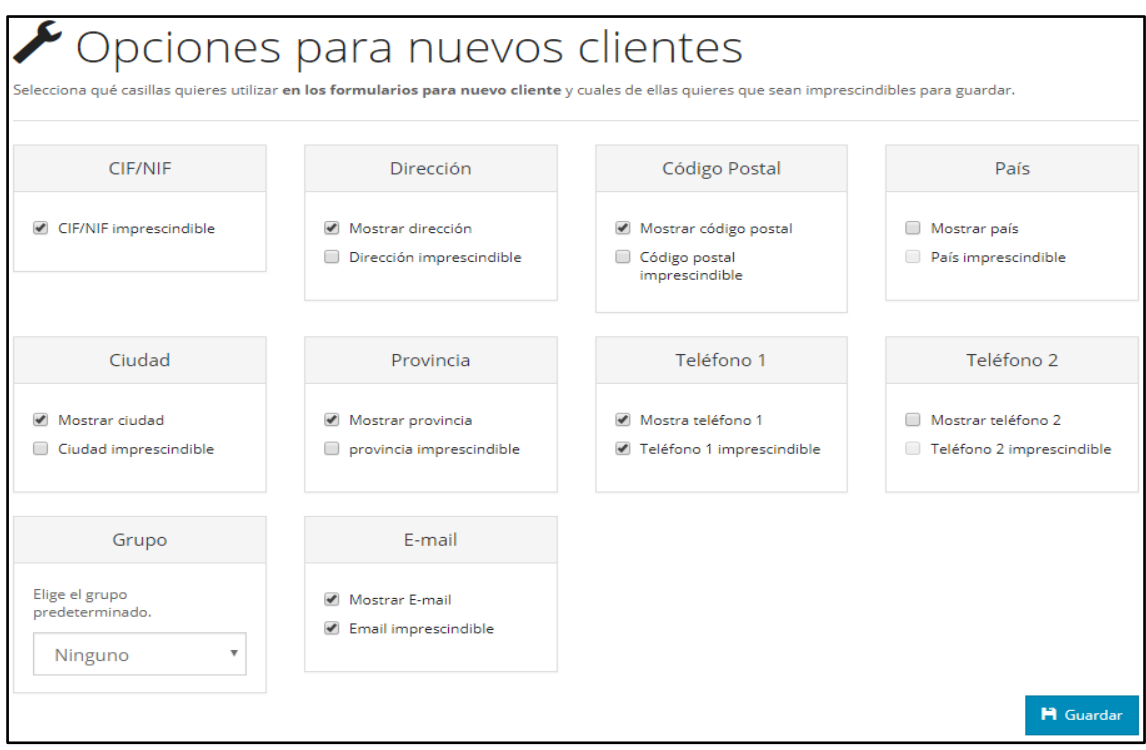

Figura 9.2. Opciones para nuevos clientes *Fuente: Elaboración propia*

En la pestaña "grupos" es posible crear **grupos de clientes** para posteriormente asignar un grupo a cada cliente. Esto se utiliza tanto para hacer búsquedas, agrupaciones, etc. como para aplicar tarifas en función del grupo clientes.

En el caso de Inercia Digital, la compañía distingue entre 5 tipos de clientes: clientes TIC, clientes Ka1, clientes nacionales, clientes internacionales y otros clientes de otras líneas de productos.

Los grupos de clientes también sirven para aplicar distintas tarifas entre grupos. De esta forma, cada vez que un cliente del grupo "clientes Ka1" hace una compra, se le aplica por defecto la tarifa que previamente hemos establecido. Sobre las tarifas hablaremos más adelante.

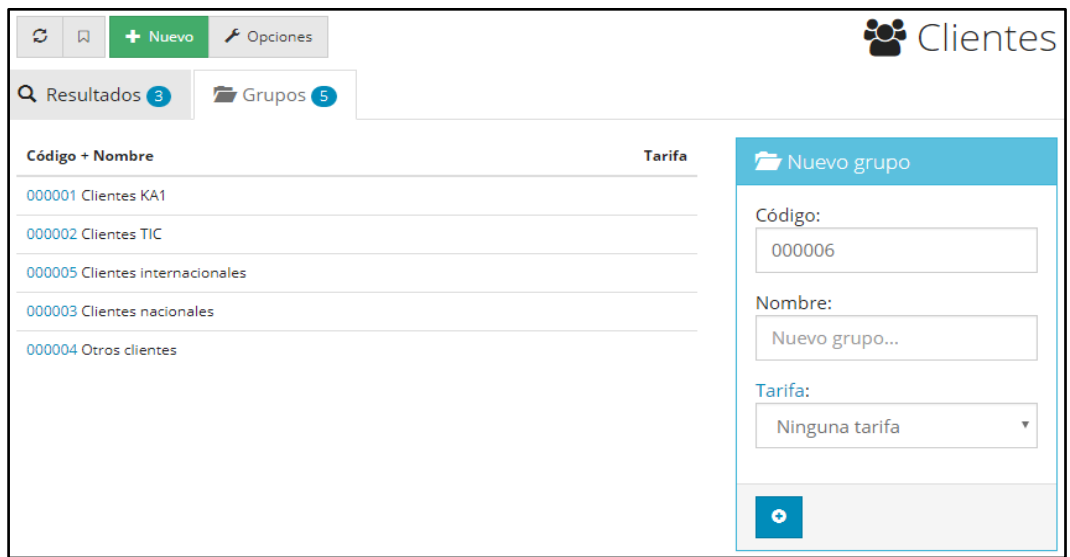

Figura 9.3. Grupos de clientes *Fuente: Elaboración propia*

Al acceder al detalle del cliente o bien al crear uno nuevo añadimos toda su información: nombre, apodo (se pueden hacer búsquedas por apodo también), datos de contacto, dirección, cuentas bancarias, forma de pago, régimen de IVA, empleado asignado, días de pago y observaciones. Dentro de cada cliente podemos acceder a un enlace para ver en detalle todos los presupuestos, pedidos, y/o facturas que este ha generado y a sus estadísticas de compra en forma de gráfica. También podemos dar de baja a un determinado cliente o convertir clientes en proveedores (para clientes que también sean proveedores) con un solo clic.

Por otro lado, al contar con el CRM, podemos acceder a los contactos que el cliente tenga.

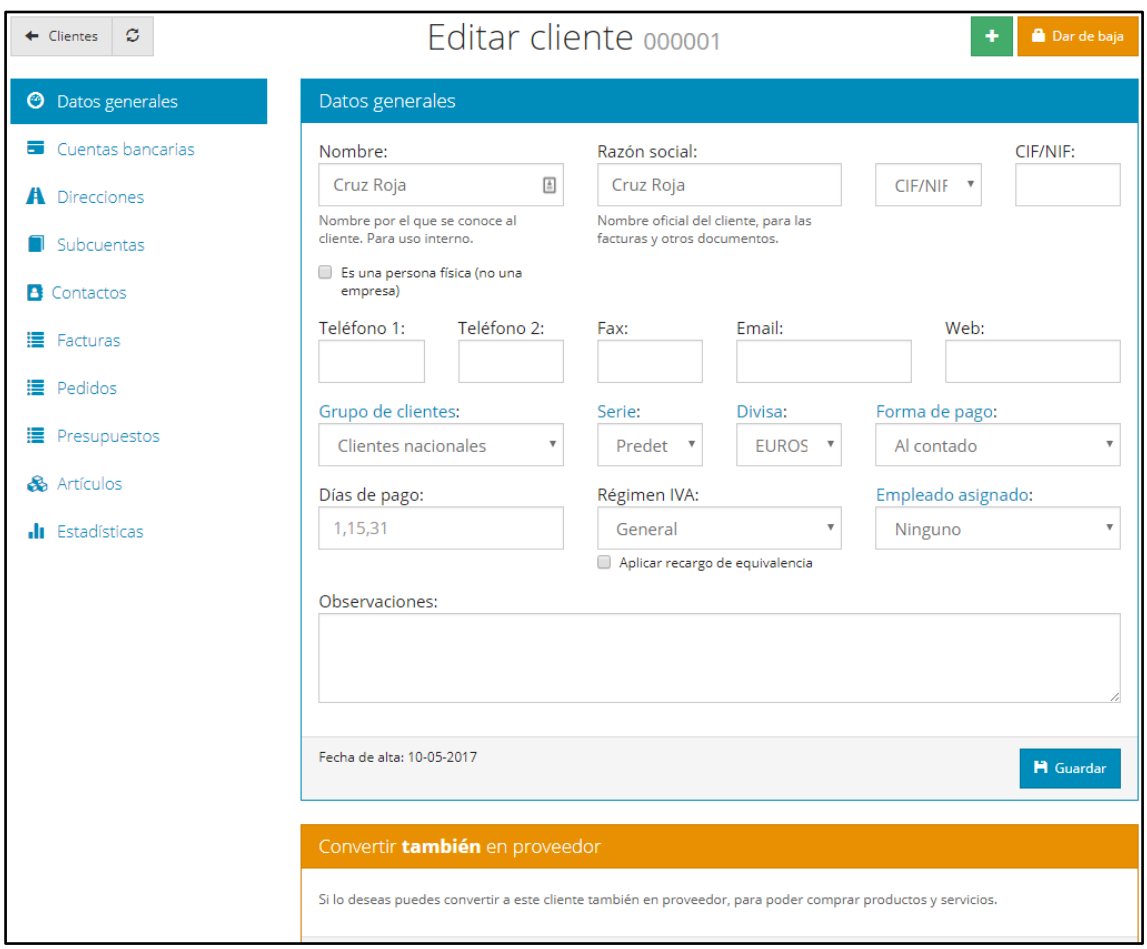

Figura 9.4. Editar cliente *Fuente: Elaboración propia*

Especial relevancia tiene el campo "**Subcuentas**". El ERP genera automáticamente una subcuenta contable para cada cliente de forma que la información aparezca completamente desglosada, sin embargo, de forma manual podemos crear y asignar la subcuenta que queramos.

| $\mathcal{Z}$            | Editar cliente 000001<br>٠<br>Dar de baja |                         |                             |             |            |  |  |  |
|--------------------------|-------------------------------------------|-------------------------|-----------------------------|-------------|------------|--|--|--|
| <b>O</b> Datos generales | Ejercicio                                 | Subcuenta + Descripción | <b>Debe</b>                 | Haber       | Saldo      |  |  |  |
| Cuentas bancarias        | F<br>2017                                 | 4300000001 Cruz Roja    | 13 960.50 €                 | 11 665.50 € | 2 295.00 € |  |  |  |
| A Direcciones            |                                           |                         | Asignar una nueva subcuenta |             |            |  |  |  |
| п<br>Subcuentas          |                                           |                         |                             |             |            |  |  |  |
| <b>B</b> Contactos       |                                           |                         |                             |             |            |  |  |  |
| ■ Facturas               |                                           |                         |                             |             |            |  |  |  |
| ■ Pedidos                |                                           |                         |                             |             |            |  |  |  |
| ■ Presupuestos           |                                           |                         |                             |             |            |  |  |  |
| & Artículos              |                                           |                         |                             |             |            |  |  |  |
| <b>M</b> Estadísticas    |                                           |                         |                             |             |            |  |  |  |

Figura 9.5. Subcuenta asociada a cada cliente *Fuente: Elaboración propia*

## **9.2 ARTÍCULO**

Desde este módulo podemos ver el listado de artículos, así como agrupar y hacer búsquedas de los distintos artículos que la empresa posee en función del fabricante, familias y subfamilias, tarifas aplicadas y situación del artículo (bloqueados o públicos). También podemos ordenarlos en función del precio, descripción o referencia.

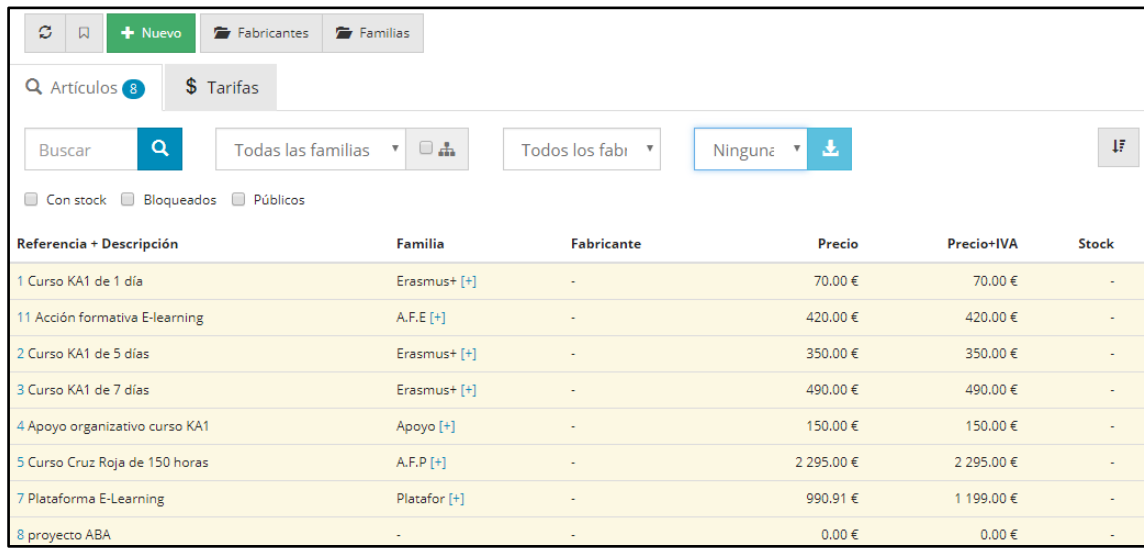

Figura 9.6. Listado de artículos *Fuente: Elaboración propia*

El ERP nos permite dividir los artículos en **familias** e incluso añadir subfamilias para más organización.

Inercia Digital opta por la siguiente división de familias de artículos (entre paréntesis el código de cada una): Cursos Erasmus+ (Erasmus+), Apoyo organizativo (Apoyo), Acción formativa presencial (A.F.P), Acción formativa E-learning (A.F.E), Desarrollo de plataforma E-Learning (Platafor.) y Coste de personal asignado a proyecto (Personal).

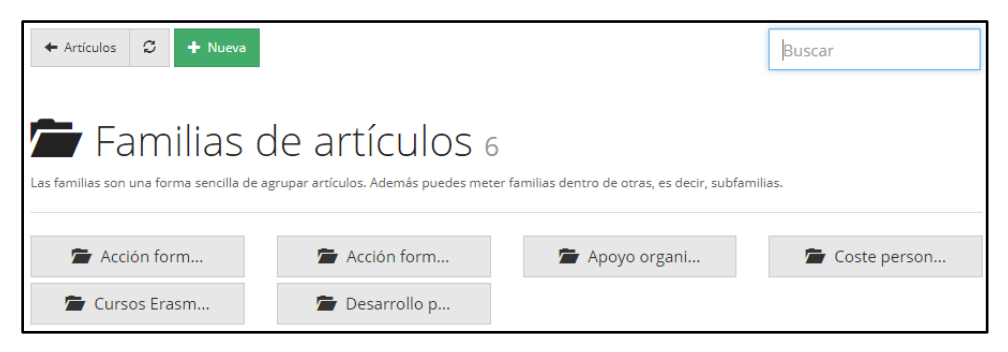

Figura 9.7. Familias de artículos *Fuente: Elaboración propia*

Al crear distintas familias simplemente tenemos que clicar sobre la familia que queramos para ver qué artículos se venden de la misma. En este caso, podemos ver en la figura siguiente los artículos que se engloban dentro de la familia "Cursos Erasmus+".

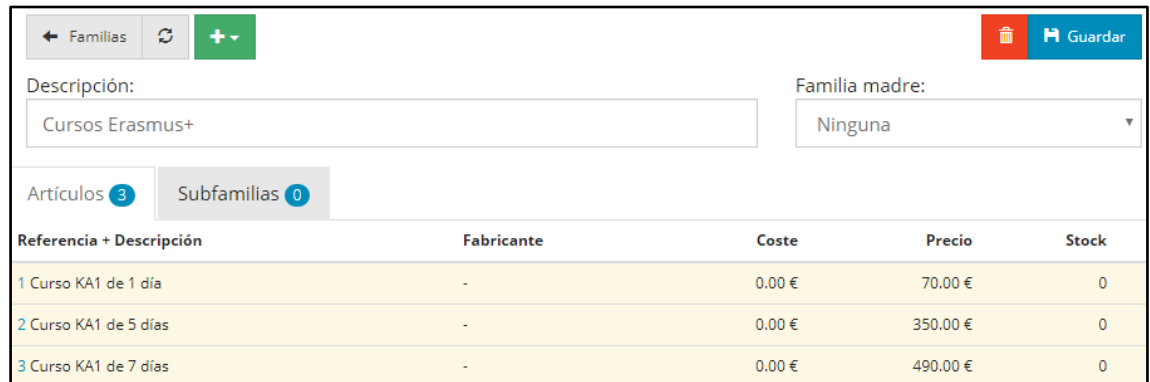

Figura 9.8. Artículos por familia *Fuente: Elaboración propia*

Si accedemos a cualquier articulo (clicando en él) o al crear un nuevo artículo, alguna de la información que podemos añadir a los distintos artículos será: referencia (podemos dejarla en blanco y el ERP lo asigna automáticamente o hacerlo de forma manual), descripción, familia, fabricante, IVA, código de equivalencia y añadir observaciones sin límite de caracteres. También podemos definir si el artículo se compra, se vende, si es público (página web) o si está bloqueado/obsoleto.

Como Inercia Digital no posee stock alguno, debemos marcar la opción de no controlar stock. Por esta razón omitiremos en adelante todas las funciones del ERP relacionadas con el control de stock.

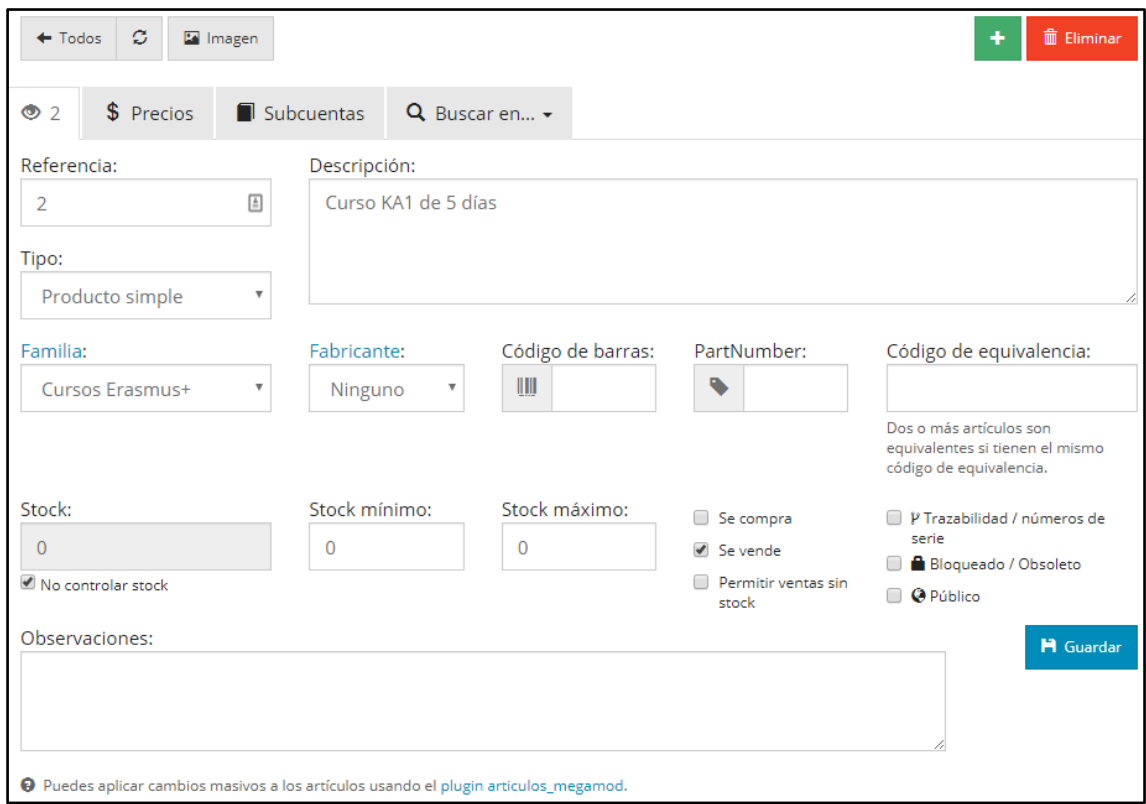

Figura 9.9. Editar artículo *Fuente: Elaboración propia*

Podemos añadir tantos artículos como queramos, de tal forma que **no es necesario tener una lista rígida y preconfigurada con los artículos y precios** puesto que al añadir una nueva venta podremos o bien seleccionar uno que ya tengamos registrado o bien crear uno nuevo. Esto es muy útil por ejemplo en el caso de los cursos E-Learning que Inercia Digital imparte ya que así cada vez que la empresa imparta uno con un tiempo o nivel diferente a otro impartido anteriormente puede crearlo sin problemas y de forma muy simple mientras que si imparte un curso KA1 de 5 días bastará con clicar sobre el mismo para incorporarlo a la venta. Sobre el proceso de venta se habla en el punto [10](#page-60-0) de este trabajo.

Los artículos (bienes o servicios) que en este módulo aparecen son tanto los que la empresa vende como aquellos que ha comprado a alguno de sus proveedores o acreedores. Por ejemplo, al comprar a Google un servicio de posicionamiento web este producto aparecería en la lista de artículos. Si no queremos que en el listado de artículos aparezcan aquellos que la empresa compra, basta con clicar en bloqueado/obsoleto dentro del artículo para que no aparezca en el listado.

Por último, el **precio de coste** en FacturaScripts está preparado para que se calcule automáticamente a partir del precio de compra de los inputs que llegan a nuestro almacén, pero no tiene en cuenta otros factores como la mano de obra.

Inercia Digital no utiliza inputs destacables para ofertar sus productos, por tanto, si queremos dejar constancia de lo que cuesta un artículo, debemos establecer el precio de coste de forma manual para lo cual primero hay que ir a *"Admin/ almacén/ configuración avanzada*" y seleccionar el precio de coste manual. Por ejemplo, para el artículo "Curso Cruz Roja de 150 horas" podemos introducir el precio de coste de 500€ (los gastos que se pueden imputar a dicho curso) y se nos calcula el margen que hemos obtenido sobre ese precio de coste o podemos establecer un margen para que a partir de este se fije el precio.

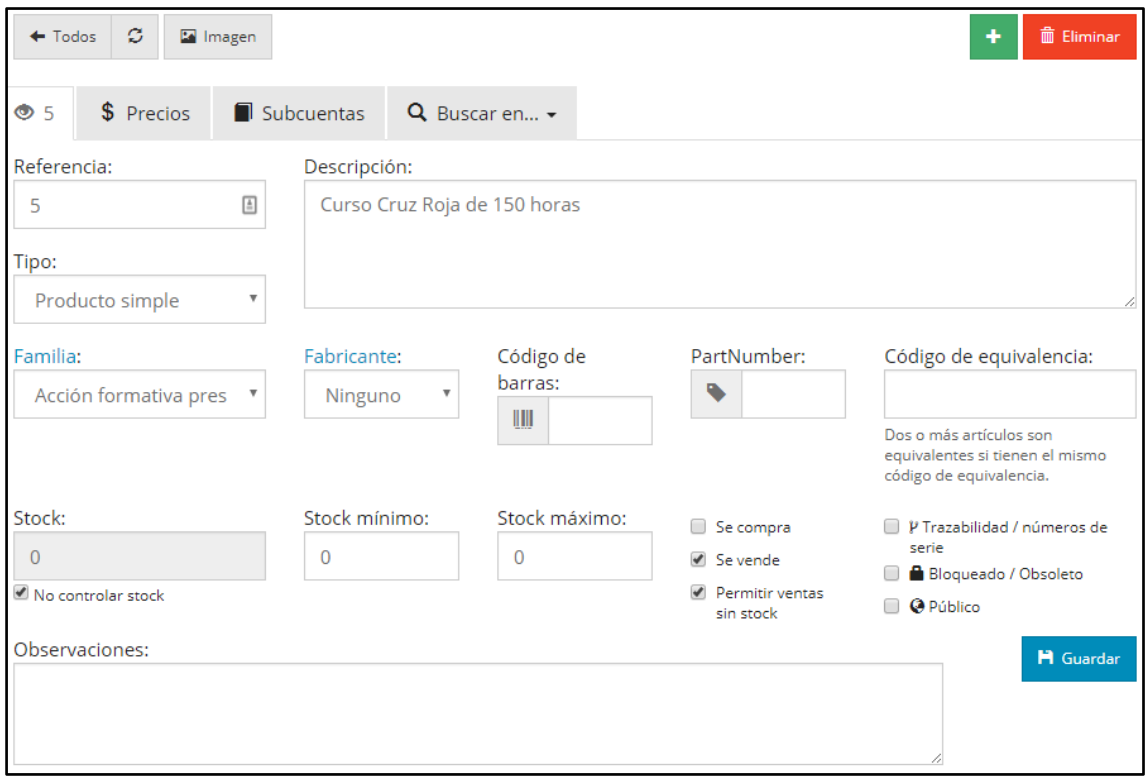

Figura 9.10. Detalles del artículo "Curso Cruz Roja de 150 horas" *Fuente: Elaboración propia*

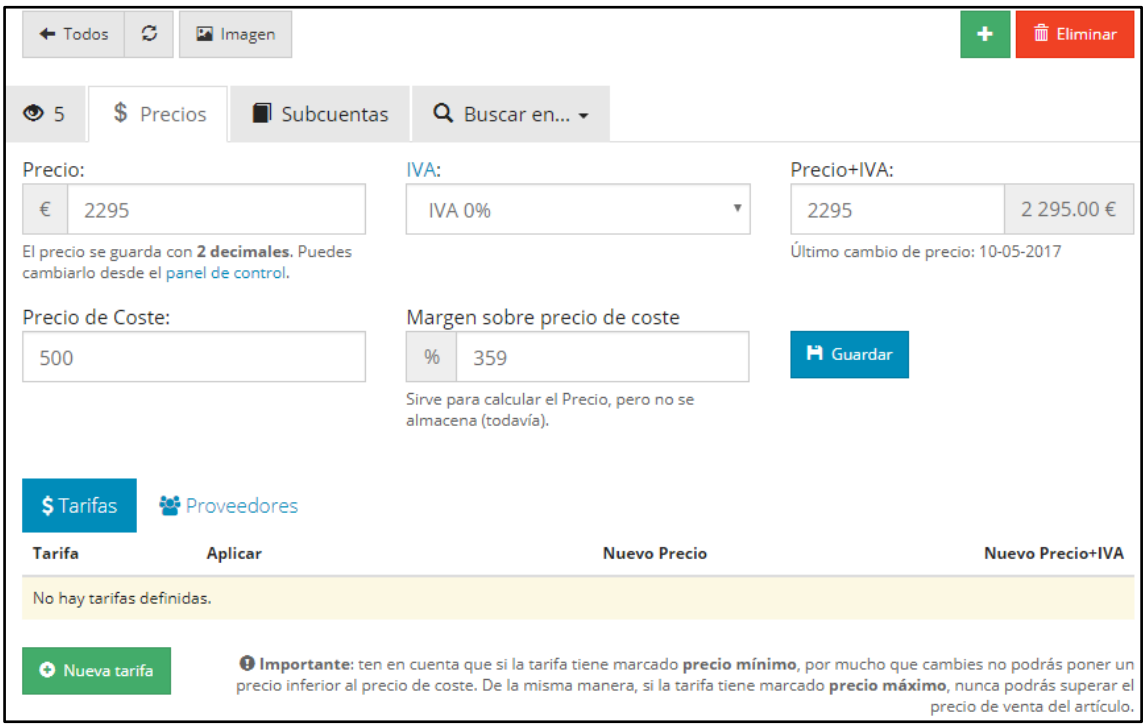

Figura 9.11. Precio de coste *Fuente: Elaboración propia*

#### **9.3 PRESUPUESTOS DE VENTA**

Se incluyen aquí todos los presupuestos que se le hacen a los clientes de forma que rápidamente puedes ver el total de presupuestos, los pendientes y los rechazados, así como el total de dinero, la fecha o el cliente que lo ha generado. Todo aquí se puede

hacer como si fuese una venta cualquiera aplicando descuentos a cada artículo, IVA, observaciones, etc. Los diferentes presupuestos se pueden agrupar u ordenar por clientes, fechas, dinero, empleados o incluso por serie. Este sistema nos permite analizar o simplemente tener una idea general sobre el estado y el histórico de los presupuestos con un simple vistazo. Además, esta forma de hacer búsquedas es igual para las siguientes etapas por las que pasa una venta.

|                | ø<br>Q Líneas<br>$\Box$<br>+ Nuevo<br><b>X</b> Rechazar |                                                     |                                 |                    |            |  |
|----------------|---------------------------------------------------------|-----------------------------------------------------|---------------------------------|--------------------|------------|--|
|                | Presupuestos (Todo)                                     | <b>O</b> Pendientes<br><b>X</b> Rechazados          | Q                               |                    |            |  |
|                | Código + número 2                                       | <b>Cliente</b>                                      | <b>Observaciones</b>            | <b>Total</b>       | Fecha      |  |
|                | PRE2017A8 Sin IVA                                       | Cruz Roja [+]                                       | ٠                               | 3717.90<br>€       | 04-07-2017 |  |
| $\pmb{\times}$ | PRE2017A6 Sin IVA                                       | Cruz Roja [+]                                       | ٠                               | 2 2 9 5 .00<br>€   | 13-05-2017 |  |
| Ø)             | PRE2017A4 Sin IVA                                       | Cruz Roja [+]                                       | ٠                               | 2 2 9 5 . 0 0<br>€ | 11-05-2017 |  |
| O)             | PRE2017A3 Curso X<br>Sin IVA                            | Cruz Roja [+]                                       | $\sim$                          | 2 295.00<br>€      | 10-05-2017 |  |
| $\pmb{\times}$ | PRE2017A2                                               | Maria Regina College. Naxxar Middle School<br>$[+]$ | Debe estar listo para el lunes. | 1 199.00<br>€      | 10-05-2017 |  |

Figura 9.12. Listado de presupuestos *Fuente: Elaboración propia*

Los colores del listado de presupuestos nos ofrecen una forma simple de ver en qué estado se encuentran. Si aparece en verde está aprobado, rojo es rechazado y blanco pendiente. El mismo patrón de colores se repite para los pedidos.

Los presupuestos tienen el mismo formato que los pedidos y que las facturas. Un ejemplo de presupuesto sería el que aparece en la figura siguiente.

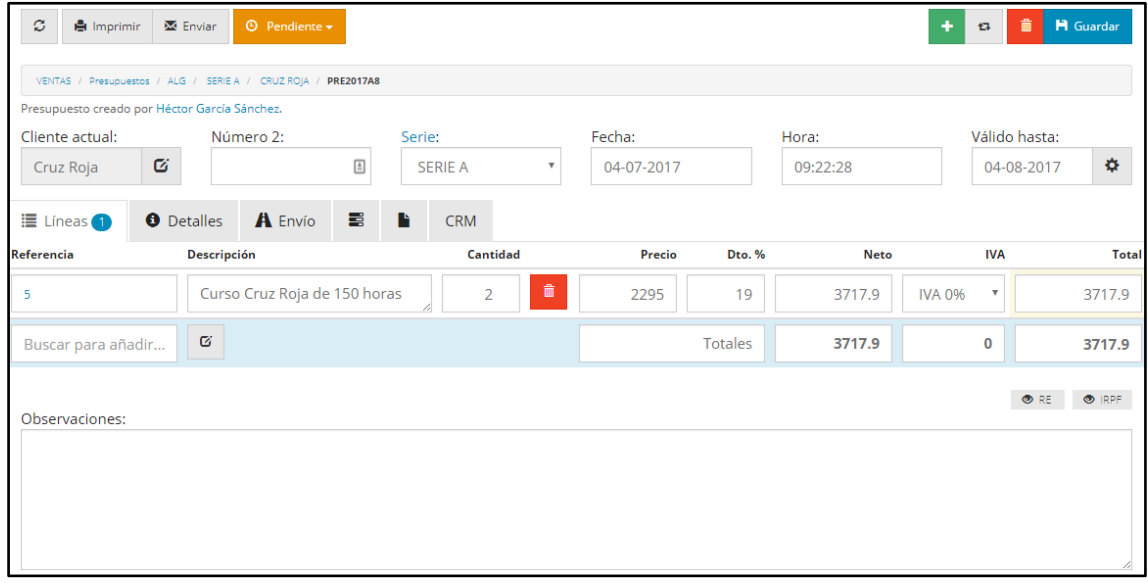

Figura 9.13. Detalle de un presupuesto *Fuente: Elaboración propia*

#### **9.4 PEDIDOS**

Cuando el cliente aprueba el presupuesto este pasa a convertirse en un pedido que aún no ha "salido" de la empresa. Dichos pedidos aparecen agrupados en total, pendientes o cancelados.

Como decíamos antes, el formato de un pedido es el mismo que el de un presupuesto. Además, en cada momento por el que pasa una venta (presupuesto, pedido, factura) podemos modificar a nuestro antojo cualquier punto de la misma. Por ejemplo, si hemos presupuestado X cantidad, pero el cliente al final decide pedir menos, una vez que aceptemos el presupuesto podemos modificar dicha cantidad, hacer descuentos o cambiar cualquier cosa que queramos.

Especial relevancia tiene que dentro de cada pedido aprobado o rechazado podemos ver el **historial del pedido**, es decir, cuando ha pasado de presupuesto a pedido, a albarán y a factura o cuando ha sido rechazado. Para ello basta con clicar en el icono del libro que aparece en la parte superior.

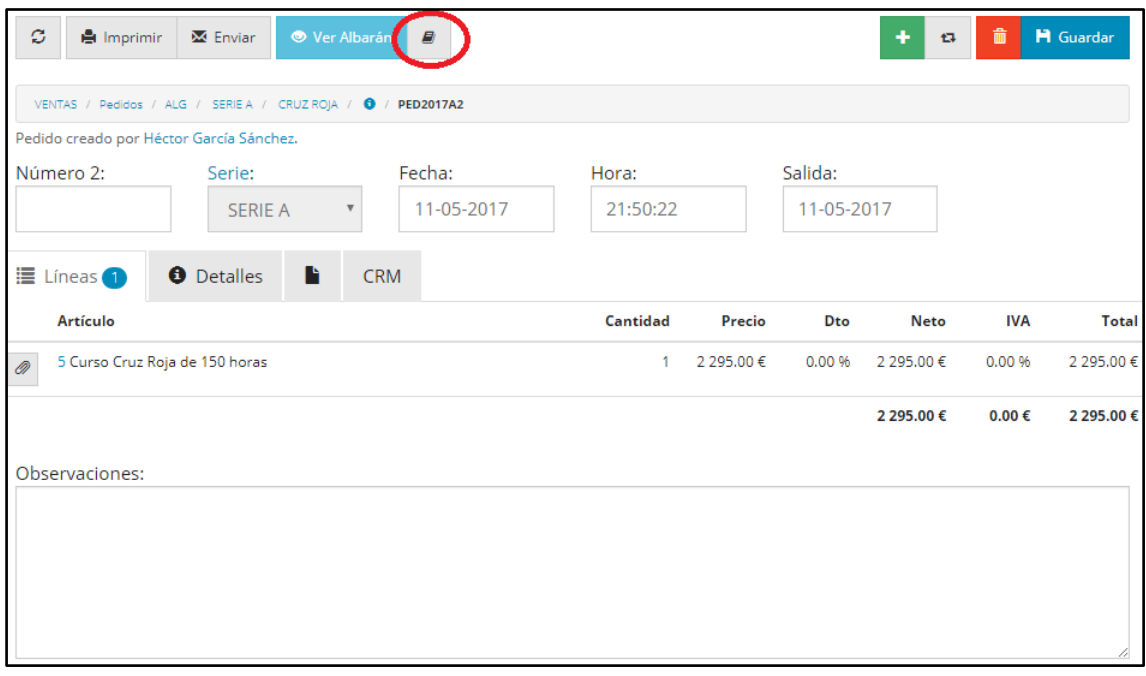

Figura 9.14. Pedido en detalle *Fuente: Elaboración propia*

En este caso se produjo toda la venta en el mismo día por lo que la fecha de modificación y el importe es el mismo. Sin embargo, habrá otros casos en los que primero se haga el presupuesto, una vez aceptado se convierta en pedido y por último se venda y en cada una de esas fases por la que atraviesa la venta se puede modificar el precio de la misma por ejemplo en los casos en que el cliente regatee o cambie de parecer en los productos que quiere. En estos casos es conveniente saber qué plazo de tiempo ha transcurrido entre una modificación y otra y cómo ha variado el importe ya que esto nos puede aportar valiosa información sobre el cliente que compró dicho producto o servicio. La posibilidad de ver el histórico de una venta también está disponible desde los presupuestos.

Desde el mismo histórico podemos acceder al resto de documentos (presupuesto, factura o albarán, en el caso de que los hubiera) clicando sobre el código de los mismos.

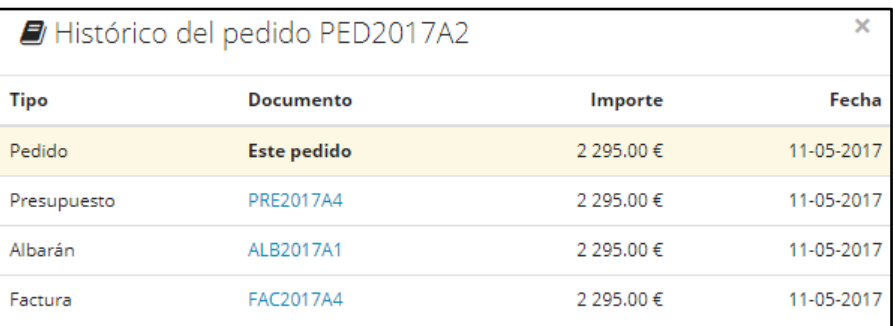

Figura 9.15. Histórico de un pedido *Fuente: Elaboración propia*

## **9.5 FACTURAS**

Este módulo es prácticamente igual a los módulos de presupuestos y pedidos, pero refiriéndose a las ventas finalmente realizadas por la compañía. Como ya hemos mencionado son muchas las similitudes entre módulos, para que así el ERP sea más fácil e intuitivo de manejar.

Desde el módulo facturas de venta podemos ver de un simple vistazo tanto el listado total de facturas de venta como aquellas que aún no están pagadas, así como el importe de las mismas, la fecha, el cliente, las observaciones que hayamos querido añadirles y si tienen algún documento adjunto. Los colores del listado nos indican en qué estado está la factura: rojo se corresponde con facturas impagadas y el verde con las pagadas.

|              | ø            | $+$ Nueva<br>$\Box$                       |                                                          |                    |                                                             |                    |                     |             |
|--------------|--------------|-------------------------------------------|----------------------------------------------------------|--------------------|-------------------------------------------------------------|--------------------|---------------------|-------------|
|              |              | $\bigstar$ Sin pagar 3<br>Facturas (Todo) | Q                                                        |                    |                                                             |                    |                     |             |
|              |              | Código + número 2                         | <b>Cliente</b>                                           |                    | <b>Observaciones</b>                                        | <b>Total</b>       | Fecha               | Vencimiento |
| $\checkmark$ | Ø            | FAC2017A6 Sin IVA                         | Cruz Roja [+] CIFAIF                                     |                    |                                                             | 2 065.50<br>€      | $03-07-$<br>2017    | 03-07-2017  |
| $\checkmark$ | O)           | FAC2017022 Sin IVA                        | Cruz Roja [+] CIFAIF                                     |                    |                                                             | 420.00€            | $14-05-$<br>2017    | 14-05-2017  |
|              | <sup>n</sup> | FAC2017021                                | Cruz Roja [+] CIEANE                                     |                    |                                                             | 1 199.00<br>€      | $14 - 05 -$<br>2017 | 14-06-2017  |
|              | O)           | FAC2017A5 Sin IVA                         | Cruz Roja [+] CIFAIF                                     |                    |                                                             | 2 2 9 5 . 0 0<br>€ | $14 - 05 -$<br>2017 | 14-05-2017  |
| $\checkmark$ | O)           | FAC2017A4 Sin IVA                         | Cruz Roja [+] CIFAIF                                     |                    |                                                             | 2 2 9 5 . 0 0<br>€ | $11 - 05 -$<br>2017 | 11-05-2017  |
| $\checkmark$ |              | FAC2017A3 Proyecto ABA<br>Sin IVA         | Cruz Roja [+] elfalls                                    | $\mathcal{P}$<br>n | TODOS LOS DETALLES DEL CURSO (sin limite de<br>caracteres). | $0.00 \in$         | $11 - 05 -$<br>2017 | 15-06-2017  |
|              | <b>D</b>     | FAC2017A2                                 | Maria Regina College. Naxxar Middle School [+]<br>CIFAME |                    | <b>TODOS LOS DETALLES</b>                                   | 1 199.00<br>€      | $10 - 05 -$<br>2017 | 10-05-2017  |
| $\checkmark$ | <sup>®</sup> | FAC2017A1 Sin IVA                         | Cruz Roja [+] CIFANE                                     |                    | TODOS LOS DETALLES DEL CURSO (sin limite de<br>caracteres)  | 2 2 9 5 . 0 0<br>€ | $10 - 05 -$<br>2017 | 10-05-2017  |

Figura 9.16. Listado facturas de venta *Fuente: Elaboración propia*

Clicando en el icono de la lupa, podremos hacer búsquedas directas o en función de la serie, el empleado que las ha generado, la forma de pago, el cliente o grupo de cliente, el estado de la factura (pagadas, impagadas, anuladas o sin asiento) o por rango de fechas. Si clicamos en cualquiera de las facturas, accedemos al detalle de la misma.

## <span id="page-60-0"></span>**10 INTRODUCCIÓN DE NUEVAS VENTAS**

Hemos decido analizar el sistema de introducción de ventas separado del módulo ventas para mayor claridad y orden. FacturaScripts tiene un muy buen sistema de introducción de ventas (y de compras) al cual se accede desde un acceso rápido en la pantalla principal del ERP. Hay que puntualizar que también es posible añadir nuevas ventas desde el módulo ventas (desde presupuestos, pedidos o facturas), si bien consideramos que es menos claro y menos cómodo.

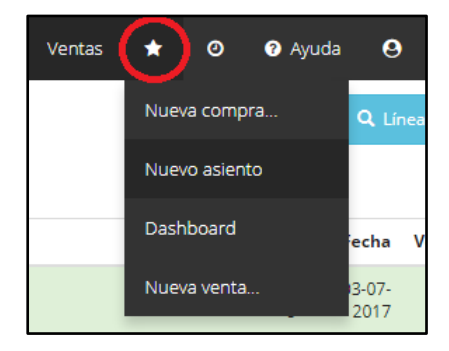

Figura 10.1. Acceso rápido para introducir ventas, compras o asientos *Fuente: Elaboración propia*

Al clicar en nueva venta el ERP nos pedirá que introduzcamos o bien un cliente que ya esté registrado o bien uno nuevo (desde la misma ventana) e incluso nos permite modificar las opciones de introducción de nuevos clientes para eliminar campos innecesarios o añadir campos obligatorios (como podíamos hacer desde el módulo ventas/clientes, del que ya hablamos en el punto [9.1\)](#page-50-0). Por ejemplo, Inercia Digital considera que el CIF, el teléfono y el e-mail son datos esenciales que todo cliente debe tener, así cuando uno de nuestros trabajadores esté introduciendo un determinado nuevo cliente no podrá continuar si no introduce al menos esos dos datos.

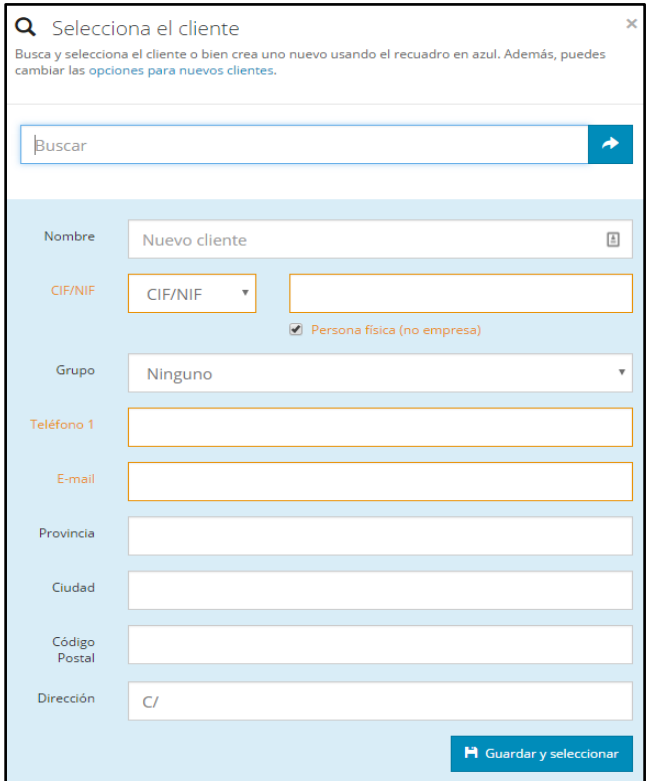

Figura 10.2. Seleccionar o crear cliente *Fuente: Elaboración propia*

Al seleccionar/introducir al cliente FacturaScripts nos solicita todos aquellos datos relacionados con la venta pudiendo incluso anotar observaciones sin límite de caracteres.

|                                                                       |                                        |                     | Serie:                                 |                         | Almacén:                                                                                                    | Divisa:       |                                         |
|-----------------------------------------------------------------------|----------------------------------------|---------------------|----------------------------------------|-------------------------|----------------------------------------------------------------------------------------------------|---------------|-----------------------------------------|
| <b>L</b> Cruz Roja<br>Clientes nacionales \$ ninguna tarifa asignada. |                                        |                     | <b>SERIE A</b>                         | $\overline{\mathbf{v}}$ | <b>ALMACEN GENE</b>                                                                                                    |               | <b>EUROS</b><br>$\overline{\mathbf{v}}$ |
| ■ Líneas                                                              | A Envío<br><b>O</b> Detalles           |                     |                                        |                         |                                                                                                    |               |                                         |
| Referencia                                                            | <b>Descripción</b>                     | Cantidad            | Precio                                 | Dto. %                  | <b>Neto</b>                                                                                                    | <b>IVA</b>    | <b>Total</b>                            |
| 11                                                                    | Acción formativa E-learning            | 侖                   | 420                                    | $\overline{0}$          | 420                                                                                                    | <b>IVA 0%</b> | 420.00                                  |
| 5                                                                     | $\checkmark$<br>Curso Cruz Roja de 150 | 畵<br>$\overline{2}$ | 2295                                   | $\mathbf{0}$            | 4590                                                                                                    | <b>IVA 0%</b> | 4590.00                                 |
| Buscar para añadir                                                    | Ø                                      |                     |                                        | <b>Totales</b>          | 5010                                                                                                    | 0             | 5010                                    |
| $\sigma$ Reinician<br>Observaciones:                                  |                                        |                     |                                        |                         | Ajusta los precios fácilmente introduciendo primero la cantidad y luego el total, se calculará el                                                                                       |               | H Guardar                               |
|                                                                       |                                        |                     |                                        |                         | precio automaticamente. También puedes ajustar el total de cada línea en cualquier momento,<br>se recalcula el descuento para ajustarse al precio final de la línea.                    |               |                                         |
|                                                                       |                                        |                     | recargo de equivalencia en el cliente. |                         | ® IRPF pulsa este botón para añadir IRPF al documento, o bien usa una serie que tenga IRPF.<br>® RE pulsa este botón para añadir recargo de equivalencia al documento, o bien activa el |               |                                         |

Figura 10.3. Nueva venta *Fuente: Elaboración propia*

Para introducir los artículos de que consta la venta nos aparece una ventana emergente donde tenemos la opción de añadir artículos que previamente no se hayan registrado en el ERP o buscar artículos ya registrados. Una vez introducimos los artículos podemos modificar su precio antes o después de aplicar el IVA. Por ejemplo, si queremos que nuestro precio final sea de 2000€ sin importar el tipo de IVA que se le aplique modificaremos el precio final y automáticamente se ajustará el precio antes de IVA. Además, podemos introducir descuentos y ver cuanto suponen (la diferencia entre el neto y el precio) y seleccionar un tipo de IVA para cada artículo.

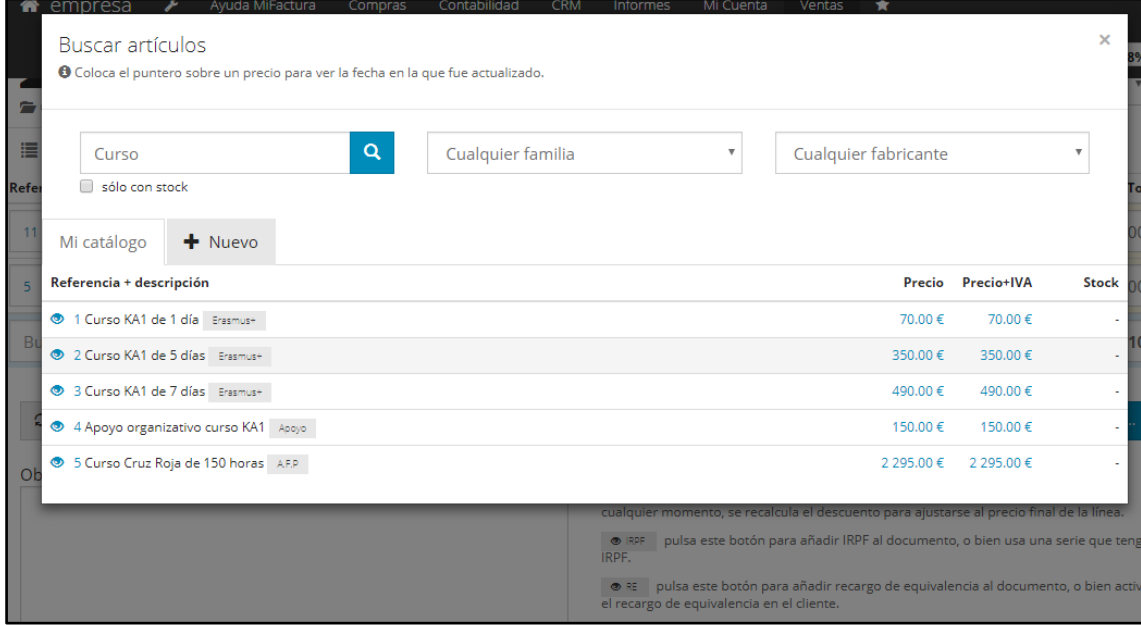

Figura 10.4. Introducción de artículos en una factura de venta *Fuente: Elaboración propia*

Finalizada la venta, clicamos en guardar y aparece una ventana muy interesante desde la que podemos determinar si es un presupuesto, un pedido o bien una factura (es decir, una venta completada), fecha y hora, forma de pago o "número 2".

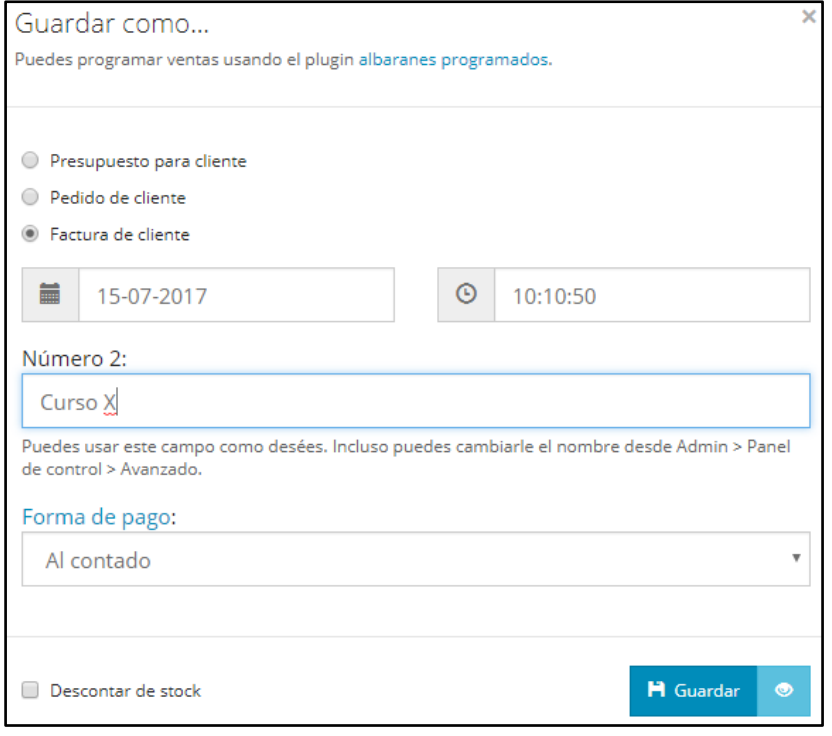

Figura 10.5. Guardar venta *Fuente: Elaboración propia*

**"Número 2"** es un concepto que introduce FacturaScripts para poder añadir más información a la venta y poder agrupar o hacer búsquedas más fácilmente, es una especie de identificador totalmente libre. Por ejemplo, podemos introducir el nombre del Curso X y así en el listado de facturas tenemos un identificador más inmediato.

Una vez que acabamos de introducir los datos anteriores clicamos en el icono del ojo que aparece al lado de guardar para guardar y ver la factura. Desde aquí podemos imprimir la factura o ver los asientos que ha generado. Si clicásemos en guardar simplemente se guardaría y no nos dirigiría a la figura siguiente.

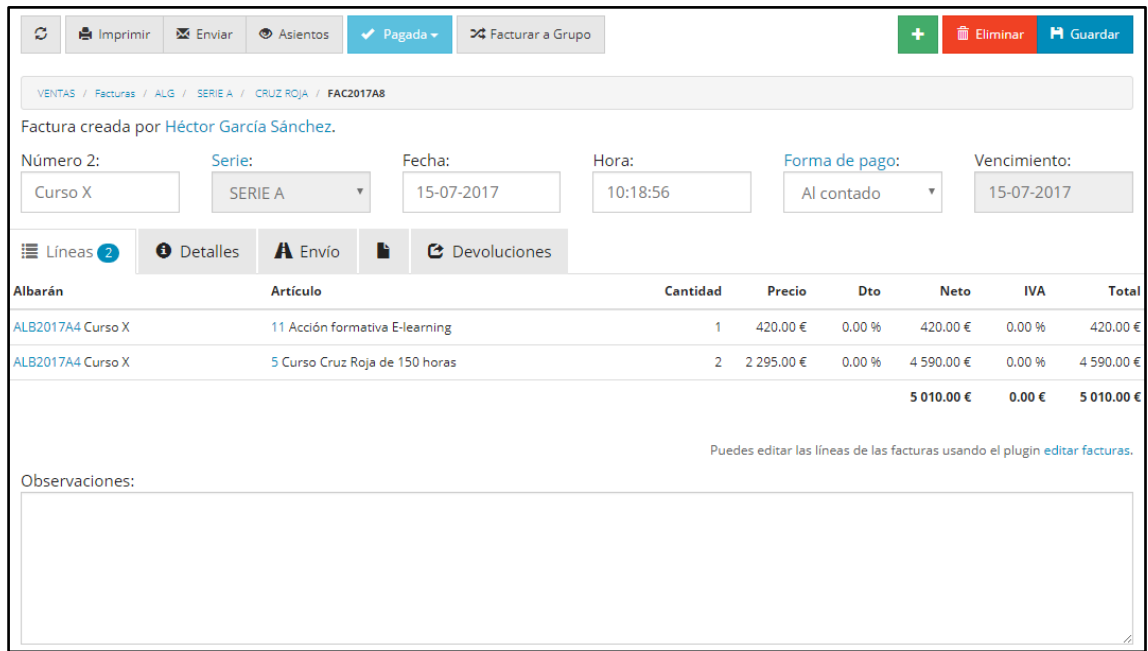

#### Figura 10.6. Nueva venta guardada *Fuente: Elaboración propia*

Esta factura que hemos generado ya aparecerá en el módulo "ventas/ facturas" del que hablamos previamente donde podremos ver el listado de facturas, fechas, importes, vencimientos, cliente, si ha sido pagada o no (el tick que aparece a la izquierda) y si tiene asiento contable vinculado y acceder a él (clicando en el icono del clip). Además, podremos hacer búsquedas o agrupaciones y acceder a cada factura en concreto.

| $\mathcal{Z}$                                         | $\Box$<br>$+$ Nueva       |                       |                      |                    | Q Líneas            | Æ                 |  |  |
|-------------------------------------------------------|---------------------------|-----------------------|----------------------|--------------------|---------------------|-------------------|--|--|
| $\alpha$<br>$\bigstar$ Sin pagar 3<br>Facturas (Todo) |                           |                       |                      |                    |                     |                   |  |  |
|                                                       | Código + número 2         | <b>Cliente</b>        | <b>Observaciones</b> | <b>Total</b>       |                     | Fecha Vencimiento |  |  |
| $\blacktriangledown$<br>- O                           | FAC2017A8 Curso X Sin MA  | Cruz Roja [+] CIFAUF  | ۰                    | 5 010.00<br>€      | $15-07-$<br>2017    | 15-07-2017        |  |  |
| $\checkmark$<br>- OI                                  | FAC2017A7 Curso X Sin IVA | Cruz Roja [+] estaus  | ٠                    | 2 2 9 5 . 0 0<br>€ | $15-07-$<br>2017    | 15-07-2017        |  |  |
| O)<br>$\checkmark$                                    | FAC2017A6 Sin IVA         | Cruz Roja [+] elfAlls | $\sim$               | 2 065.50<br>€      | $03-07-$<br>2017    | 03-07-2017        |  |  |
| O)<br>$\checkmark$                                    | FAC2017022 Sin IVA        | Cruz Roja [+] CIFAIF  | ٠                    | 420.00€            | $14 - 05 -$<br>2017 | 14-05-2017        |  |  |
|                                                       | <b>@</b> FAC2017021       | Cruz Roja [+] CIFANE  | ٠                    | 1 199.00<br>€      | $14 - 05 -$<br>2017 | 14-06-2017        |  |  |

Figura 10.7. Listado de facturas tras la nueva venta *Fuente: Elaboración propia*

## <span id="page-63-0"></span>**10.1 IMPRIMIR FACTURAS, PEDIDOS O PRESUPUESTOS**

Las facturas, pedidos y presupuestos se pueden imprimir y/o guardar en formato PDF clicando sobre la opción "imprimir" que aparece en la parte superior izquierda una vez dentro del documento en cuestión. Hablaremos en todo momento de la impresión de facturas, pero todo el análisis se aplica también a presupuestos y pedidos. Las opciones de impresión son el modelo de factura simple, el modelo carta y las facturas detalladas en los distintos idiomas que hayamos creado (sobre la creación de facturas en distintos idiomas se habla más delante de este mismo apartado).

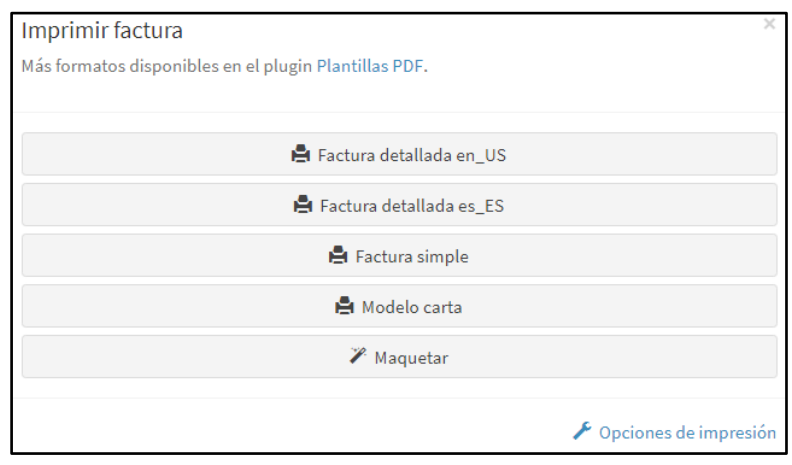

Figura 10.8. Imprimir factura *Fuente: Elaboración propia*

La forma de impresión básica de FacturaScripts es la "Factura simple" y también permite "maquetar" el documento para mover las líneas y desactivar las columnas que no queramos que aparezcan en la impresión.

 Ejemplo de factura simple (Anexo 1): <https://drive.google.com/open?id=0B50OlJnhnUJVR3hXWWh2Wjl2X0k>

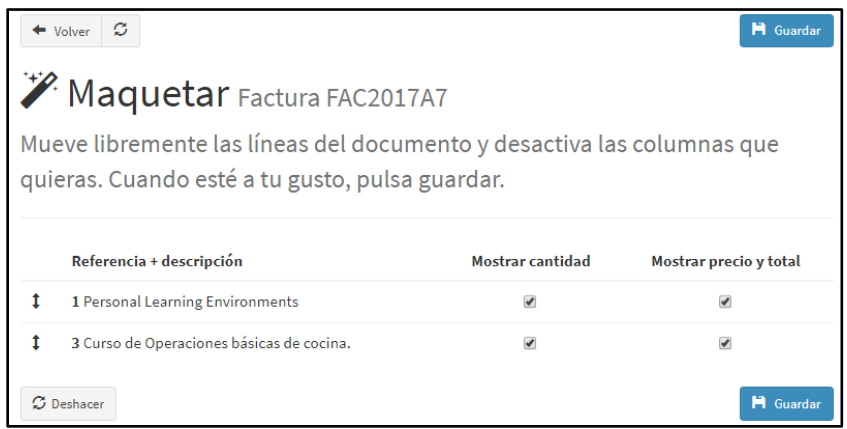

#### Figura 10.9. Maquetar impresión *Fuente: Elaboración propia*

Para que en la impresión de estos documentos salgan los datos de la empresa y del cliente, previamente debemos haber cumplimentado estos campos, los de clientes al incorporarlos al ERP y los de la empresa desde *"admin/ empresa*" o clicando en opciones e impresión

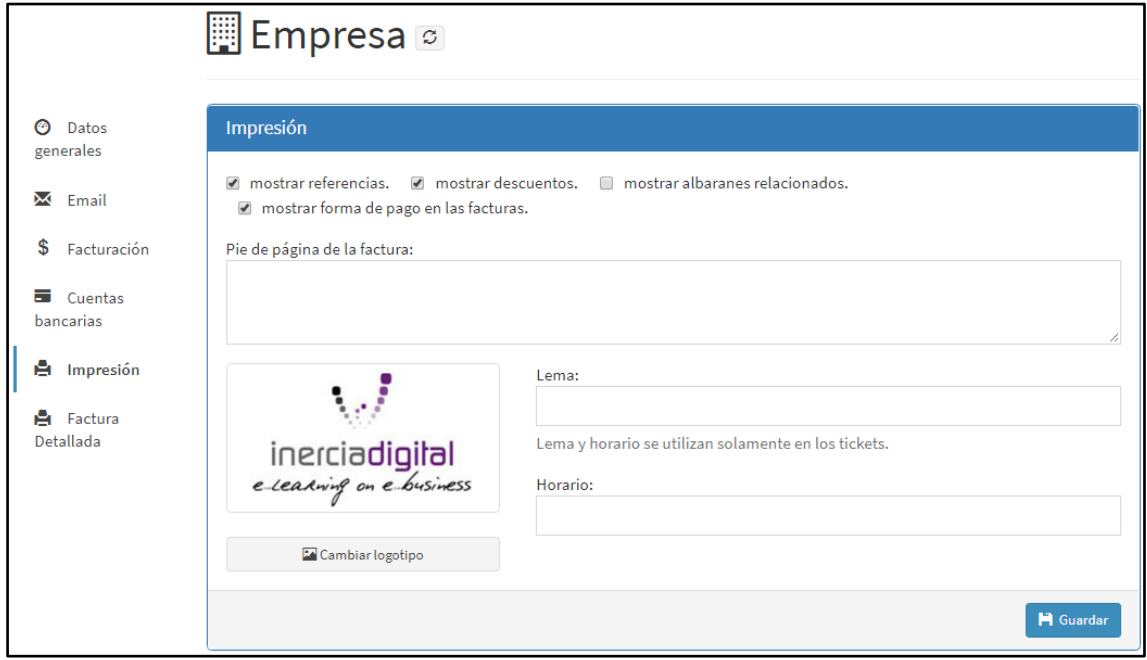

Figura 10.10. Configuración de la impresión *Fuente: Elaboración propia*

Instalando el plugin gratuito "factura\_detallada" añadimos a la factura una serie de elementos que la hacen más visual, atractiva y completa. Accedemos a la configuración de este plugin desde "Admin/ Empresa/ Factura detallada".

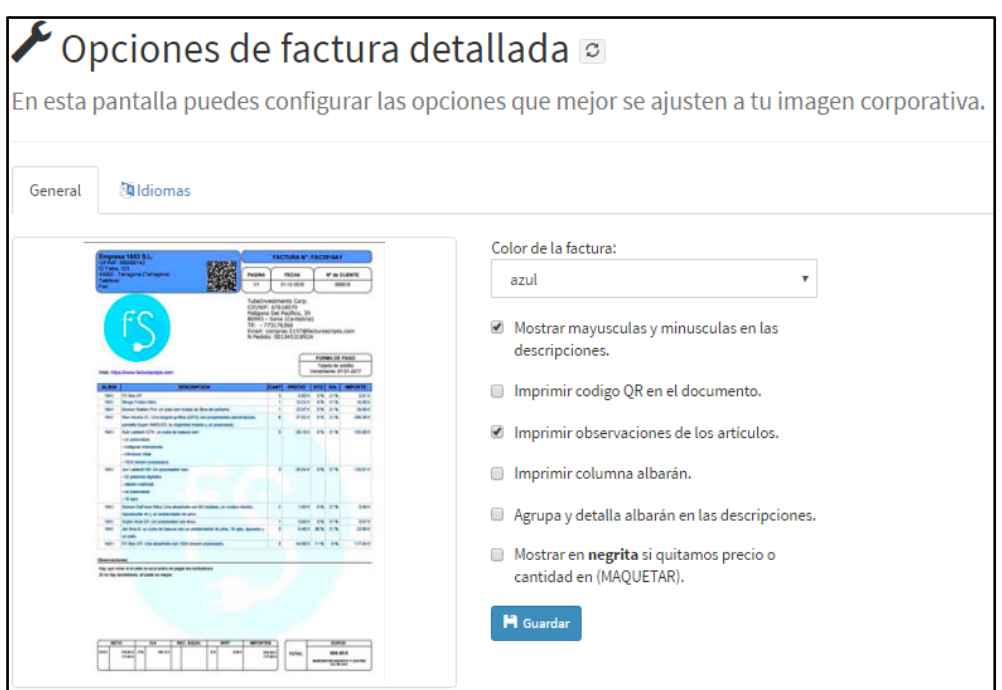

Figura 10.11. Opciones de factura detallada *Fuente: Elaboración propia*

En estas opciones podemos elegir el color de la factura, si queremos mostrar minúsculas y mayúsculas en las descripciones, si imprimir código QR, imprimir las observaciones o mostrar en negrita si quitamos precio o cantidad en "maquetar". Un aspecto muy importante de este plugin es la pestaña "idiomas" desde la cual podemos **configurar distintos idiomas** para la impresión de facturas.

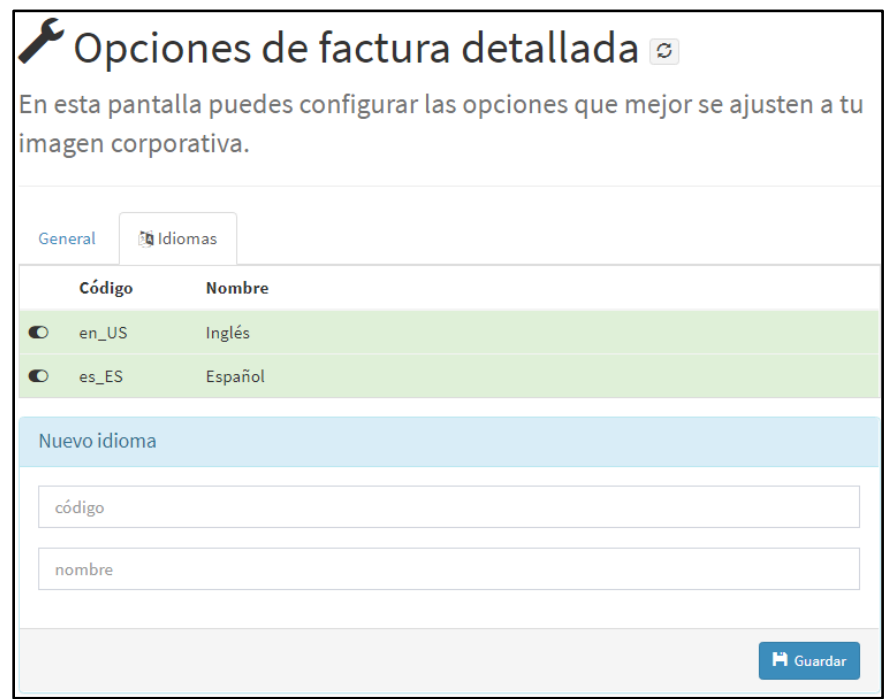

Figura 10.12. Idiomas en las facturas *Fuente: Elaboración propia*

Por defecto viene el idioma español, pero podemos añadir tantos idiomas como queramos. En este ejemplo hemos añadido el idioma inglés cuyo código será "en\_US". Al introducir el código y el nombre y clicar en guardar lo siguiente que el ERP solicita son las traducciones. Nosotros hemos introducido las traducciones que hemos creído

convenientes, cada cual puede introducir las que considere más adecuadas. Estas traducciones son las que se van a mostrar en la factura cuando vayamos a imprimirla.

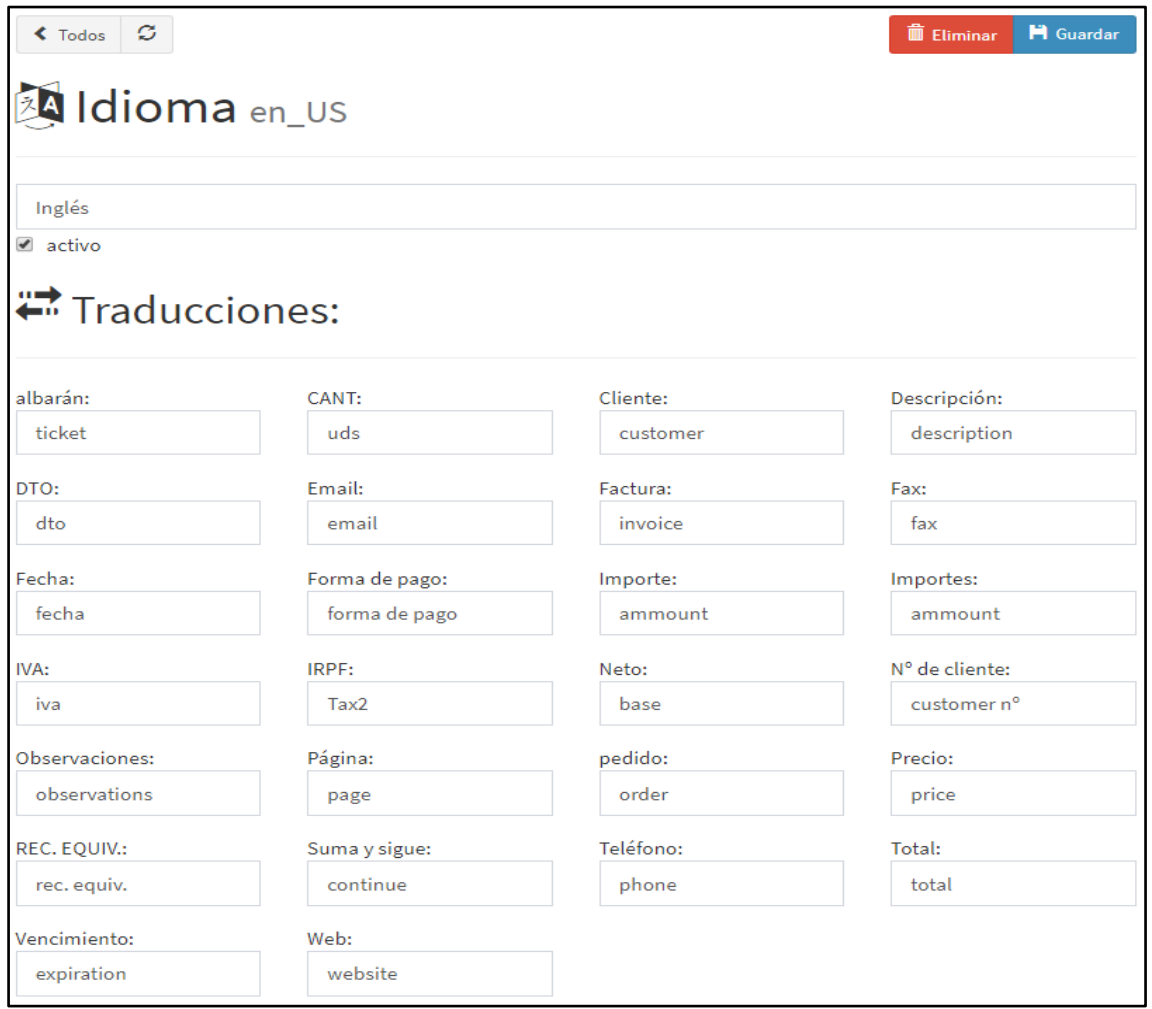

Figura 10.13. Configuración de las traducciones *Fuente: Elaboración propia*

Guardamos el idioma y retrocedemos para poder ver la lista de idiomas que tenemos guardados. Podremos añadir tantos idiomas como queramos, de esta forma evitamos tener que estar traduciendo facturas cada vez que realicemos un curso o proyecto en un país extranjero y evitamos, también, limitarnos únicamente al inglés.

- Ejemplo de factura detallada en español (Anexo 2) <https://drive.google.com/open?id=0B50OlJnhnUJVT3FaWDVzVDBhdzg>
- Ejemplo de factura detallada en inglés (Anexo 3) <https://drive.google.com/open?id=0B50OlJnhnUJVdXhxT2hrLWZ6VFU>

## **11 COMPRAS**

En este apartado entraría todo lo relacionado con las compras de inputs de la empresa. Es necesario hacer hincapié en la diferencia contable entre compras y gastos, en este apartado sólo tienen cabida las compras. Sobre los gastos y la forma de asignarlos a diferentes proyectos o cursos hablaremos más adelante en el punto [14.2.](#page-83-0)

#### <span id="page-68-0"></span>**11.1 PROVEEDORES/ACREEDORES**

Desde el módulo de proveedores podemos ver el listado de los mismos que la empresa tiene, así como acceder a la información de cada uno. También podemos hacer búsquedas por nombre, en función de si son acreedores o proveedores, mostrar solo los que han sido dados de baja u ordenar el listado por nombre, CIF/NIF o código.

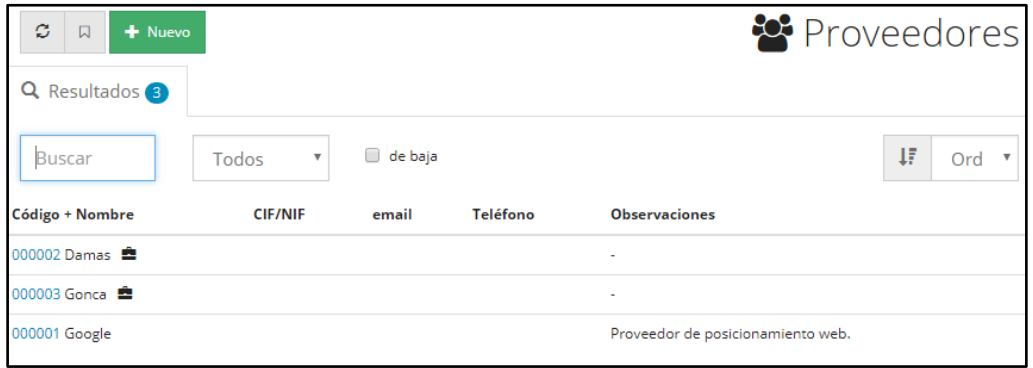

Figura 11.1. Listado de proveedores/acreedores *Fuente: Elaboración propia*

Al añadir un proveedor podemos seleccionar si este es una persona física o un acreedor (aquellos a los que no se les compra mercancía sino servicios), completar la información de contacto, la localización, la forma de pago, el régimen de IVA (general o exento), algunas observaciones sobre el mismo y vincular cuentas bancarias a distintos proveedores.

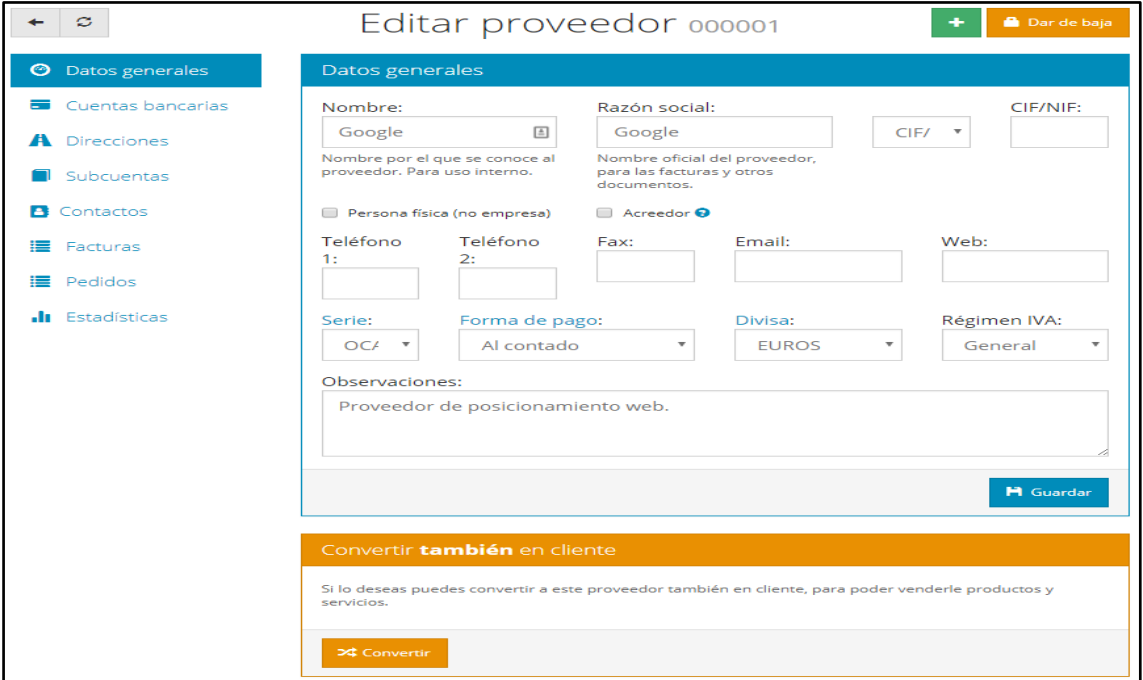

#### Figura 11.2. Editar proveedor *Fuente: Elaboración propia*

Es especialmente relevante el campo de "subcuentas" puesto que al introducir una compra el ERP genera de forma automática todos los asientos correspondientes tanto de la compra como del posterior pago, pero para ello previamente deberemos introducir una cuenta de gasto asociada a ese proveedor que estamos introduciendo (si no el ERP la genera automáticamente como "compra de mercaderías"). En el caso del proveedor Google hemos creado la subcuenta "6290004 Posicionamiento web". Para cambiar la cuenta asociada al proveedor simplemente debemos clicar sobre el icono de la llave inglesa e introducir la nueva cuenta. Sobre crear cuentas y subcuentas contables hablaremos en el punto [14.1.](#page-80-0)

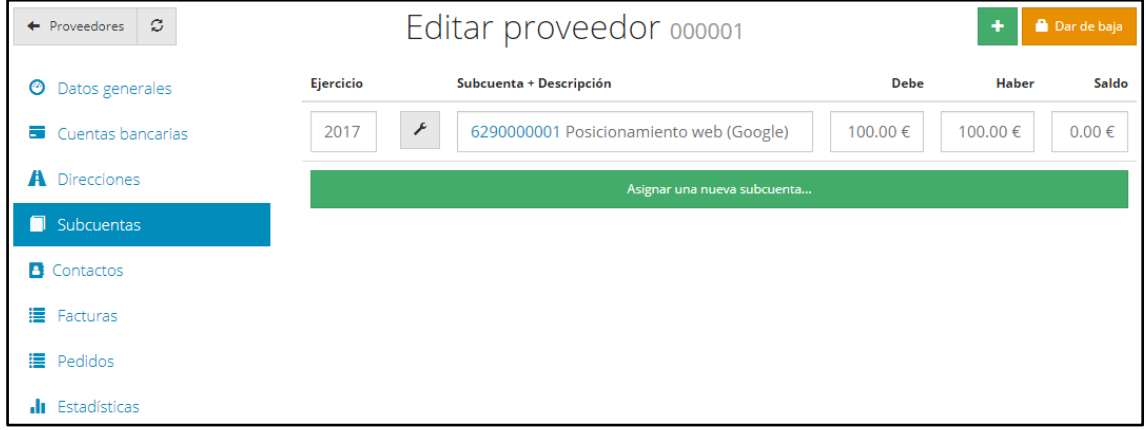

Figura 11.3. Subcuentas asociadas a proveedores *Fuente: Elaboración propia*

Otro de los conceptos que se cumplimentan es la serie. El concepto serie se utiliza tanto para proveedores, clientes, facturas, presupuesto o pedidos.

Inercia Digital utiliza las series periódicos (para aquellos contactos que se realizan periódicamente) y ocasionales (cual el trato es irregular en el tiempo). Por ello, añadimos las series "periódicos" y "ocasionales" a las que vienen por defecto en FacturaScripts, es decir, a "rectificativas" (para facturas rectificativas) y a "serie A" (que es la serie genérica que viene por defecto).

Podemos modificar, añadir o eliminar las series desde *"contabilidad/ series".*

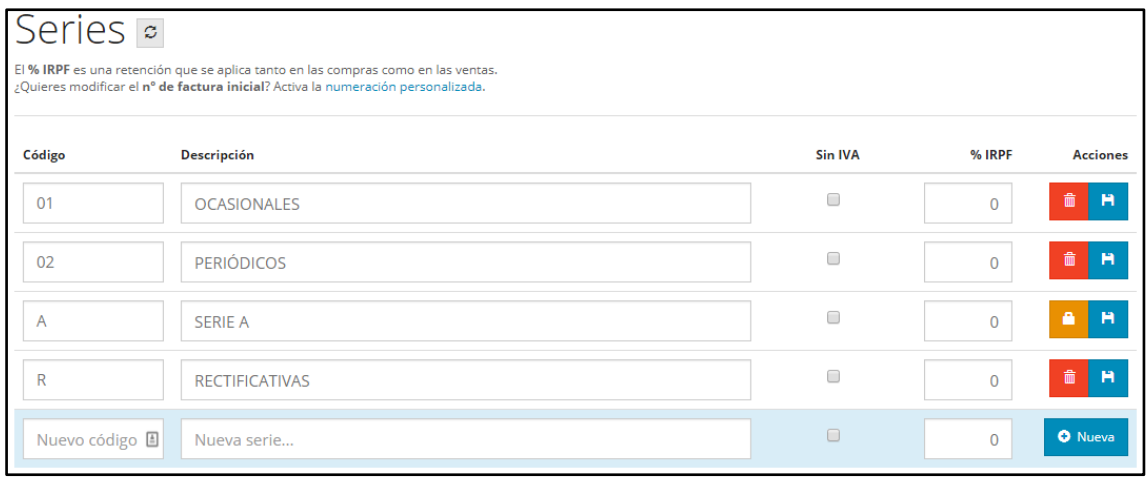

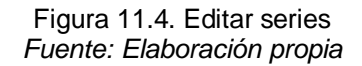

Por último, dentro de cada proveedor encontramos un vínculo directo hacia las facturas y pedidos que estos hayan generado, así como sus estadísticas (sobre los informes hablamos en el punto [15](#page-96-0) de este trabajo).

## **11.2 FACTURAS**

Desde el módulo facturas de compra podemos ver de un simple vistazo el listado total de facturas de compra y aquellas que aún no están pagadas, el importe de las mismas, la fecha, el proveedor y las observaciones que hayamos querido añadirles. Si clicamos en cualquiera de ellas, accedemos al detalle de la misma. Los colores del listado nos indican en qué estado está la factura: rojo se corresponde con facturas impagadas y el verde con las pagadas.

| ø<br>+ Nueva<br>口                                                            |                   |                         |               |                                       |                     | 耳<br>Q Líneas |
|------------------------------------------------------------------------------|-------------------|-------------------------|---------------|---------------------------------------|---------------------|---------------|
| $\overrightarrow{ }$ Sin pagar $\overrightarrow{ 0}$<br>Q<br>Facturas (Todo) |                   |                         |               |                                       |                     |               |
|                                                                              |                   | Código + Num. Proveedor | Proveedor     | <b>Observaciones</b>                  | <b>Total</b>        | Fecha         |
| D                                                                            | FAC2017A4C        |                         | Google $[+]$  | Posicionamiento web durante 2 semanas | $1200.00 \text{ }€$ | 17-04-2017    |
| D                                                                            | FAC2017A3C        |                         | Kalamazoo [+] | Materiales para la oficina            | $60.00 \in$         | 08-02-2017    |
| D)                                                                           | <b>FAC2017A2C</b> |                         | Kalamazoo [+] | $\overline{\phantom{a}}$              | 60,50€              | 04-02-2017    |
|                                                                              | <b>FAC2017A1C</b> |                         | Amazon [+]    | ٠                                     | 121.00€             | 04-02-2017    |

Figura 11.5. Listado de facturas *Fuente: Elaboración propia*

Podemos ordenarlas por fecha, código o total del importe (de mayor a menor). Si clicamos en el icono de la lupa podremos realizar búsquedas y agrupaciones por serie, empleado que la generó, un proveedor en concreto, rango de fechas e incluso marcar si queremos que aparezcan todas, las pagadas, las impagadas, las anuladas o aquellas sin asiento.

| ø              | $\Box$<br>Facturas (Todo) | + Nueva<br>$Q_4$<br>$\bigstar$ Sin pagar $\bullet$                                  |                                               |                                                                                   |              | Ħ<br>Q Líneas |
|----------------|---------------------------|-------------------------------------------------------------------------------------|-----------------------------------------------|-----------------------------------------------------------------------------------|--------------|---------------|
| $\circledcirc$ | <b>Buscar</b>             | $\alpha$<br>Cualquier serie<br>Todas © Pagadas © Impagadas © Anuladas © Sin asiento | Cualquier emplea<br>$\boldsymbol{\mathrm{v}}$ | $\boldsymbol{\mathsf{x}}$<br>Cualquier prov<br>Desde<br>$\boldsymbol{\mathrm{v}}$ | Hasta        |               |
|                |                           | Código + Num. Proveedor                                                             | Proveedor                                     | <b>Observaciones</b>                                                              | <b>Total</b> | Fecha         |
| ✔              | O)                        | <b>FAC2017A4C</b>                                                                   | Google [+]                                    | Posicionamiento web durante 2 semanas                                             | 1 200.00 €   | 17-04-2017    |
| ✔              | O)                        | <b>FAC2017A3C</b>                                                                   | Kalamazoo [+]                                 | Materiales para la oficina                                                        | 60,00€       | 08-02-2017    |
| $\checkmark$   | O)                        | <b>FAC2017A2C</b>                                                                   | Kalamazoo [+]                                 | ٠                                                                                 | 60,50€       | 04-02-2017    |
| ✔              |                           | <b>FAC2017A1C</b>                                                                   | Amazon [+]                                    | ۰                                                                                 | 121.00€      | 04-02-2017    |

Figura 11.6. Búsquedas y agrupaciones de facturas *Fuente: Elaboración propia*

## **11.3 ALBARANES**

Aquí se mostrarían todos los albaranes que genera la empresa en una presentación idéntica a la de las facturas. Sin embargo, Inercia Digital no utiliza albaranes en el desarrollo de su actividad empresarial por lo que en lo sucesivo vamos a omitir cualquier aspecto relacionado a los mismos (ya los desactivamos del ERP anteriormente). En caso de ser necesarios este módulo es muy fácil de activar y utilizar pues el funcionamiento es casi idéntico al módulo de facturas.

### **11.4 PEDIDOS**

Aquí incluimos esas compras que aún no han sido enviadas o recibidas. Aparecen el total de pedidos, así como los pendientes.

Por ejemplo, cuando Inercia Digital necesita transportar en autobús un número elevado de personas y hay que fijar dicho transporte con un tiempo de antelación, conviene ponernos en contacto con dos o tres compañías de autobuses, dejar registrado en el ERP los precios que han establecido y cuando lo aprobemos marcar dicho pedido como aceptado y eliminar los otros. De esta forma se llevaría un cierto control sobre este tipo de proveedores.

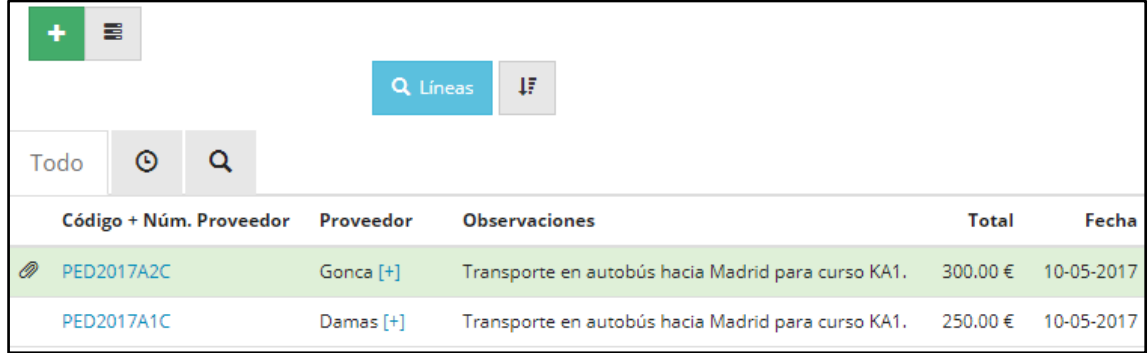

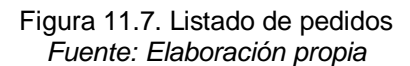

En el ejemplo de la figura anterior tenemos dos pedidos. Uno aparece en verde porque ya ha sido aceptado, el otro aparece en blanco porque está pendiente. En el caso anteriormente comentado, es decir, si ambos fuesen pedidos para cubrir una misma necesidad de un transporte concreto, ahora eliminaríamos el pedido que no se vaya a aceptar.
# **12 INTRODUCCIÓN DE NUEVAS COMPRAS**

Introducir compras es un proceso idéntico al de introducir nuevas ventas. Primero clicamos en nueva compra (también es posible añadir compras desde los módulos de facturas o pedidos), introducimos o bien un nuevo proveedor o bien buscamos y seleccionamos uno ya existente, después añadimos las compras pudiendo buscar o crear nuevos artículos, configuramos los precios, descuentos e IVA y añadimos las observaciones sobre el proveedor o sobre la compra que estimemos necesario.

|                                      |                    |                                                 | Serie:      |                | Almacén:                                                                                                    |                                             | Divisa:                                                                                            |
|--------------------------------------|--------------------|-------------------------------------------------|-------------|----------------|----------------------------------------------------------------------------------------------------|---------------------------------------------|----------------------------------------------------------------------------------------------------|
|                                      | Kalamazoo          |                                                 |             | <b>SERIE A</b> | <b>ALMACEN GENER.</b><br>v                                                                                                  | $\boldsymbol{\mathrm{v}}$                   | <b>EUROS</b>                                                                                       |
| 這 Líneas                             | <b>O</b> Detalles  |                                                 |             |                |                                                                                                    |                                             |                                                                                                    |
| <b>Referencia</b>                    | <b>Descripción</b> | Cantidad                                        | Precio      | Dto. %         | <b>Neto</b>                                                                                                    | <b>IVA</b>                                  | <b>Total</b>                                                                                       |
| 5                                    | Caja bolígrafos 25 | û<br>$\overline{\phantom{a}}$<br>$\overline{2}$ | 10          | $\mathbf 0$    | 20                                                                                                    | <b>IVA 21%</b><br>$\boldsymbol{\mathrm{v}}$ | 24.20                                                                                              |
| 6                                    | Pack 10 carpetas   | ô<br>5                                          | 8           | $\mathbf 0$    | 40                                                                                                    | <b>IVA 21%</b><br>v                         | 48.40                                                                                              |
| Buscar para añadir                   | Ø                  |                                                 |             | <b>Totales</b> | 60                                                                                                    | 12.6                                        | 72.6                                                                                               |
| $\sigma$ Reinician<br>Observaciones: |                    |                                                 |             |                | Ajusta los precios fácilmente introduciendo primero la cantidad y luego el total, se                                        |                                             | H Guardan<br>calculará el precio automaticamente. También puedes ajustar el total de cada línea en |
|                                      |                    |                                                 |             |                |                                                                                                    |                                             | cualquier momento, se recalcula el descuento para ajustarse al precio final de la línea.           |
|                                      |                    |                                                 | tenga IRPF. |                | O IRPF pulsa este botón para añadir IRPF al documento, o bien usa una serie que                                             |                                             |                                                                                                    |
|                                      |                    |                                                 |             |                | RE pulsa este botón para añadir recargo de equivalencia al documento, o bien<br>actívalo en la configuración de la empresa. |                                             |                                                                                                    |

Figura 12.1. Nueva compra *Fuente: Elaboración propia*

Al finalizar la compra, nos dará la opción de determinar si es un pedido o una factura, la fecha y hora, el número de documento de proveedor, la forma de pago y si queremos añadirla al stock para llevar un control.

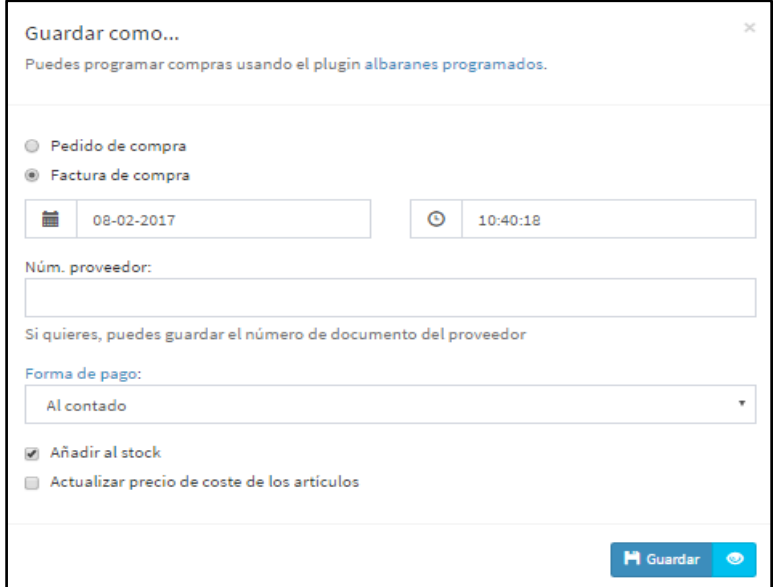

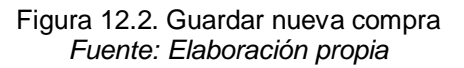

Clicamos en guardar y ver la factura (el icono del ojo) y desde ahí podremos, al igual que con ventas, ver los asientos que ha generado, modificar el estado de la factura (pagada o sin pagar) o imprimir/descargar el PDF de la factura.

 Ejemplo factura de compra (Anexo 4): <https://drive.google.com/open?id=0B50OlJnhnUJVdm5XTDNTd1l4dWs>

Como en forma de pago está establecido que al pagar al contado se genere una factura ya pagada (ver apartado [13.1\)](#page-74-0) no necesitamos modificar su estado (a menos que no se haya pagado por cualquier razón). Esta nueva compra quedaría ya guardada en compras/facturas con una interfaz idéntica a la de venta.

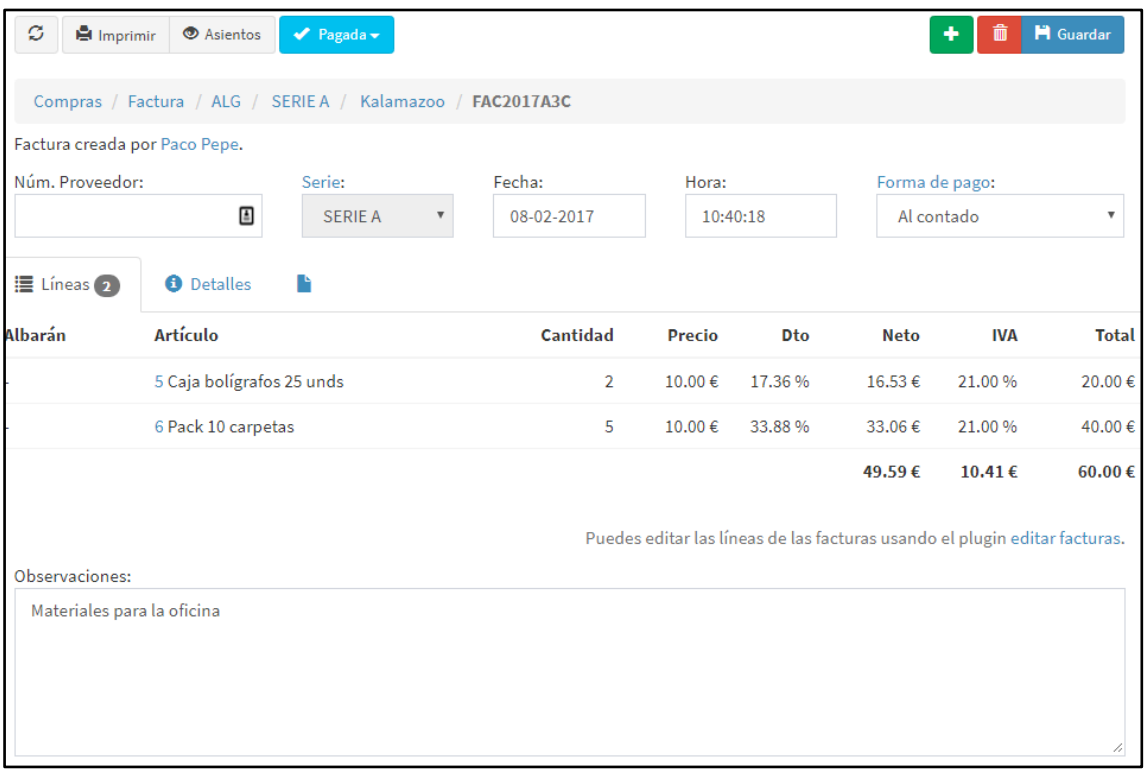

Figura 12.3. Nueva compra guardada *Fuente: Elaboración propia*

# **13 CONTABILIDAD**

El módulo de contabilidad es uno de los puntos fuertes de FacturaScripts. Para configurarlo sólo necesitamos descargar el plan contable de nuestro país (para ello vamos a *"contabilidad/ ejercicios"* y clicamos sobre el ejercicio al que queramos incorporar el plan general contable). Después determinamos el ejercicio contable y marcamos la opción de generar la contabilidad integrada desde *"empresa/ facturación"* (si no la hemos marcado anteriormente). De esta forma, según vamos introduciendo compras o ventas se irán creando los asientos correspondientes. Así no tenemos que preocuparnos por perder documentos o cuadrar la contabilidad ya que todo quedará registrado según vamos realizando las operaciones. Por supuesto, también es posible incorporar nuevos asientos o cuentas manualmente.

### <span id="page-74-0"></span>**13.1 FORMAS DE PAGO**

Para cualquier negocio que permita comprar con distintos métodos de pago este módulo es vital. Asignamos la forma en que cada método de pago genera la factura y el vencimiento de la misma, por ejemplo, en el caso de Paypal conviene que por cada venta automáticamente se genere una factura ya pagada que venza en el mismo dia, pero en el caso de las transferencias bancarias será mejor generar facturas no pagadas que venzan en 2 semanas (por ejemplo). También es posible asignar cuentas bancarias a cada método de pago. El vencimiento de las formas de pago puede ser el mismo día, a 1 día, 1, 2 o 3 semanas o de 1 a 12 meses.

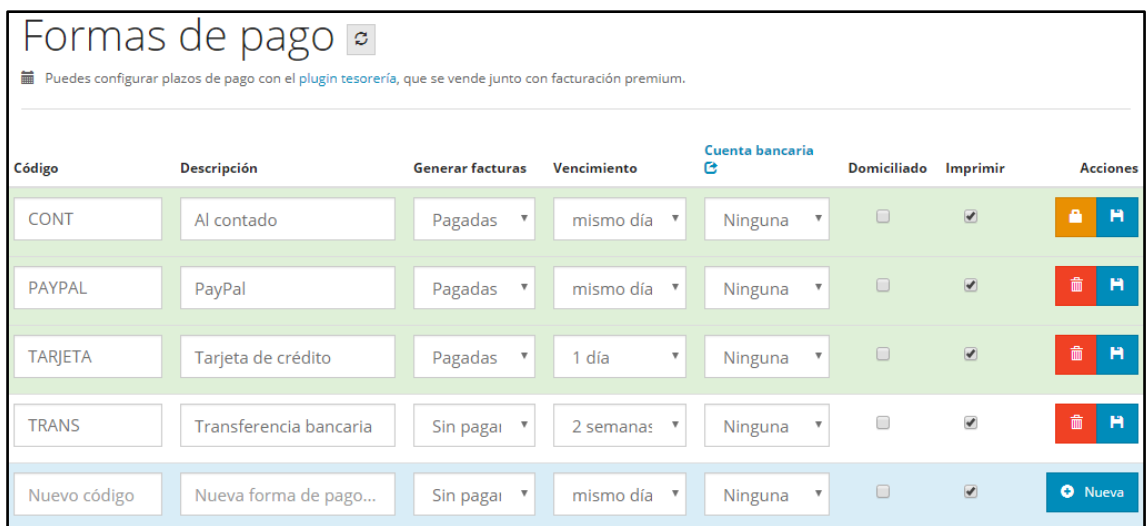

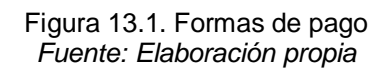

### **13.2 IMPUESTOS**

Al igual que en las formas de pago, FacturaScripts nos permite tener distintos IVAs y añadir a estos los posibles recargos de equivalencia que se producen tanto en las comprar como en las ventas. Hay artículos que tributarán a un IVA del 21% con un recargo del 5,2% y otros que lo harán al 10% con un recargo del 1,4%. A cada artículo le asignamos su correspondiente IVA y a cada cliente/proveedor si genera recargo de equivalencia de forma que al introducir una nueva compra/venta el programa hace todo el trabajo. Como al inicio de la contabilidad activamos la contabilidad integrada, FacturaScripts incluso genera las cuentas contables de IVA correspondientes (para futuras liquidaciones).

La mayor parte de los cursos y proyectos que Inercia Digital imparte no tienen ningún tipo de IVA. Fundamentalmente son 3 las razones por las que un proyecto o curso en Inercia Digital no tributa IVA:

- Exención del art. 20. Uno, 9ª de la Ley 37/1992 del Impuesto sobre el Valor Añadido.
- Operación no sujeta a IVA, con inversión del sujeto pasivo, por entenderse localizada fuera del TAI según la regla de localización del art. 69.1 de la Ley 37/1992 de 29 de diciembre del Impuesto sobre el Valor Añadido.
- Operación con inversión del sujeto pasivo conforme al Art.84 de la Ley 37/1992 de 29 de diciembre, del Impuesto sobre el Valor Añadido<sup>12</sup>.

### **13.3 ASIENTOS**

Desde el menú asientos podemos ver los que la contabilidad integrada ha ido generando con el desarrollo de la actividad de la empresa y los que hemos creado manualmente. Podemos añadir manualmente nuevos asientos por ejemplo para los gastos de personal (ya que estos no se generan automáticamente). Desde aquí podremos hacer búsquedas de asientos, filtrarlos por fechas, ordenarlos por fechas o importes (tanto de forma descendente como ascendente) y ver si hay asientos descuadrados.

La agregación de asientos manualmente es muy fácil e intuitiva y no requiere de apenas formación contable. Sobre cómo crear un nuevo asiento hablaremos en el capítulo [14](#page-80-0) de este texto.

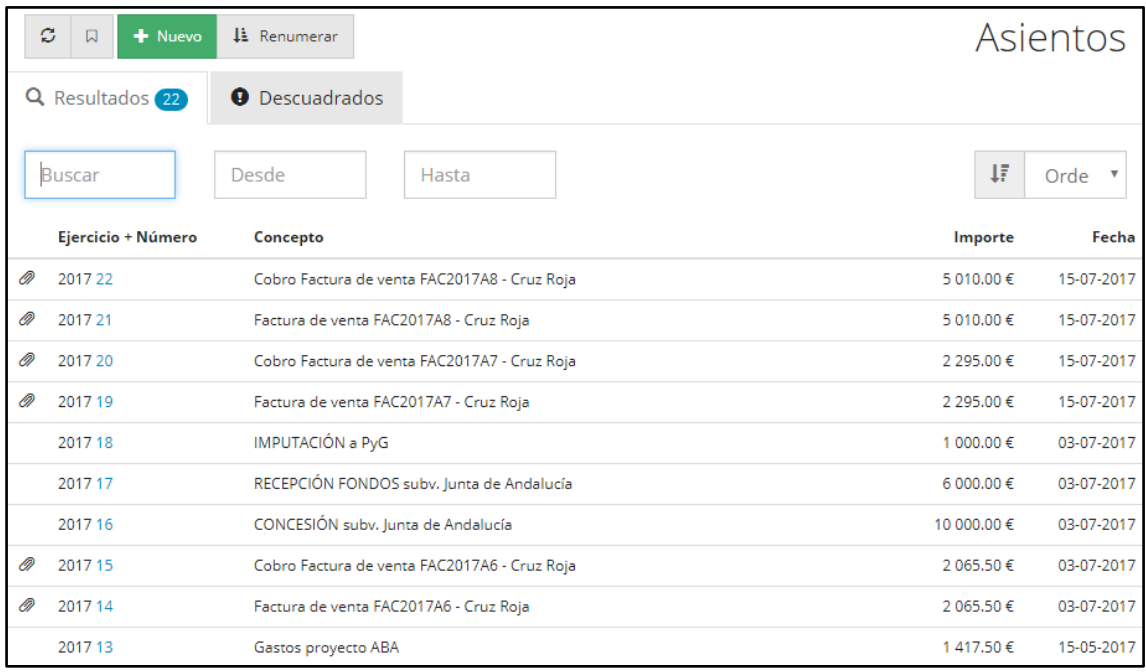

#### Figura 13.2. Listado de asientos *Fuente: Elaboración propia*

Si accedemos a los asientos en detalle vemos las cuentas que se han visto afectadas con la operación (en forma de enlace para poder acceder al total de movimientos de dicha cuenta) y podemos modificar dichos asientos (en caso de, por ejemplo, algún dato incorrecto). También es posible imprimir los asientos, muy útil, por ejemplo, para presentar estos asientos ante una gestora.

<sup>12</sup> Los distintos artículos de la Ley 37/1992 de 29 de diciembre del Impuesto sobre el Valor Añadido que aquí se mencionan están recogidos en el Anexo 13 del presente texto.

El siguiente ejemplo corresponde a una venta, como hemos establecido en formas de pago que el pago se hace al contado y en el mismo momento de la venta, se genera un asiento de venta y otro de cobro simultáneamente.

| ← Asientos     | $\sigma$                         | А<br>양 Copiar |                                        |            |        |                               | <b>Desbloquear</b> | <b>i</b> Eliminar |
|----------------|----------------------------------|---------------|----------------------------------------|------------|--------|-------------------------------|--------------------|-------------------|
| <b>Asiento</b> | Ejercicio                        | Fecha         | Concepto                               |            |        | <b>Documento</b>              |                    | Importe           |
| 21             | 2017                             | 15-07-2017    | Factura de venta FAC2017A8 - Cruz Roja |            |        | Factura de cliente: FAC2017A8 |                    | 5 010.00 €        |
|                | Subcuenta + descripción          |               | Debe                                   | Haber      |        | <b>Base imponible</b>         | Contrapartida      | <b>CIF/NIF</b>    |
|                | 4300000001 Cruz Roja             |               | 5 010.00 €                             | $0.00 \in$ | $\sim$ | ٠                             | ٠                  |                   |
|                | 7000000000 Ventas de mercaderías |               | $0.00 \in$                             | 5 010.00 € | ×      | ٠                             |                    |                   |

Figura 13.3. Asiento de factura de venta generado automáticamente *Fuente: Elaboración propia*

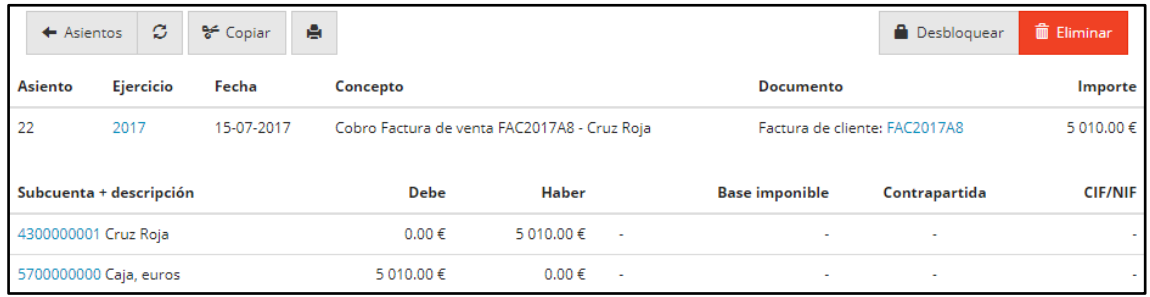

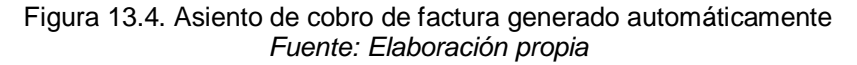

### **13.4 CUENTAS**

Al descargar el Plan General Contable de nuestro país (para ello clicamos en un ejercicio que aún no tenga el Plan General Contable descargado y seleccionamos el español) se crean todas las cuentas que existen por defecto en el mismo. Si accedemos a una determinada subcuenta (por ejemplo, venta de mercaderías) vemos el estado de la misma, los movimientos que ha sufrido y un enlace a cada asiento que ha afectado a la misma. Clicando en "libro mayor" obtenemos un PDF sobre el histórico de la misma (muy útil para presentar información contable).

|   | $\leftarrow$ Cuenta: 700 |                     | ø<br>Libro mayor                        |           |                                                                  |               |             |                |                   |             |                     | <b>■</b> Eliminar<br><b>H</b> Guardar |                |
|---|--------------------------|---------------------|-----------------------------------------|-----------|------------------------------------------------------------------|---------------|-------------|----------------|-------------------|-------------|---------------------|---------------------------------------|----------------|
|   | <b>Subcuenta</b>         |                     | <b>Descripción</b>                      | Ejercicio | <b>Divisa</b>                                                    |               |             | <b>Debe</b>    |                   |             | <b>Haber</b>        |                                       | Saldo          |
|   | 7000000000               |                     | Ventas de mercado                       | 2017      | <b>FUROS</b>                                                     |               |             | 0.00€          |                   | 18 657.32 € |                     | -18 657.32 €                          |                |
|   | <b>Q</b><br>$\Box$       |                     |                                         | (2017)    |                                                                  |               |             |                |                   |             |                     |                                       |                |
| P | Asiento Fecha            |                     | Concepto                                |           |                                                                  |               | <b>Debe</b> | <b>Haber</b>   | Saldo             | <b>IVA</b>  | <b>Base</b><br>imp. | Contrapartida                         | <b>CIF/NIF</b> |
| O | $\overline{1}$           | $10 - 05 -$<br>2017 | Factura de venta FAC2017A1 - Cruz Roja  |           |                                                                  |               | 0.00<br>€   | 2 295.00€      | -2 295.00€        |             |                     |                                       |                |
| o | $\overline{3}$           | $10 - 05 -$<br>2017 | School                                  |           | Factura de venta FAC2017A2 - Maria Regina College. Naxxar Middle |               | 0.00<br>€   | 990.91€        | -3 285.91 €       |             |                     |                                       |                |
| o | 6                        | $11-05-$<br>2017    | Factura de venta FAC2017A4 - Cruz Roja  |           |                                                                  |               | 0.00<br>€   | 2 295.00€      | -5 580.91 €       |             |                     |                                       |                |
| o | 8                        | $14-05-$<br>2017    | Factura de venta FAC2017A5 - Cruz Roja  |           |                                                                  |               | 0.00<br>€   | 2 295.00€      | -7875.91€         |             |                     |                                       |                |
| ∩ | 9                        | $14 - 05 -$<br>2017 | Factura de venta FAC2017021 - Cruz Roja |           |                                                                  |               | 0.00<br>€   | 990.91€        | $-8866.82 \in$    |             |                     |                                       |                |
| □ | 10                       | $14 - 05 -$<br>2017 | Factura de venta FAC2017022 - Cruz Roja |           |                                                                  |               | 0.00<br>€   | 420.00€        | -9 286.82 €       |             |                     |                                       |                |
| □ | 14                       | $03-07-$<br>2017    | Factura de venta FAC2017A6 - Cruz Roja  |           |                                                                  |               | 0.00<br>€   | 2 065.50€      | $-11$ 352.32<br>€ |             |                     |                                       |                |
| o | 19                       | $15-07-$<br>2017    | Factura de venta FAC2017A7 - Cruz Roja  |           |                                                                  |               | 0.00<br>€   | 2 295.00€      | $-13647.32$<br>€  |             |                     |                                       |                |
| o | 21                       | $15-07-$<br>2017    | Factura de venta FAC2017A8 - Cruz Roja  |           |                                                                  |               | 0.00<br>€   | 5 010.00€      | $-18657.32$<br>€  |             |                     |                                       |                |
|   |                          |                     |                                         |           |                                                                  | Sumas:        | 0.00<br>€   | 18 657.32<br>€ |                   |             |                     |                                       |                |
|   |                          |                     |                                         |           |                                                                  | Nuevo Asiento |             |                |                   |             |                     |                                       |                |

Figura 13.5. Estado e histórico de la cuenta "Venta de mercaderías" *Fuente: Elaboración propia*

Es especialmente relevante que cada vez que un nuevo cliente hace una compra se crea una subcuenta individual dentro de la cuenta clientes. Esto también ocurre por ejemplo con los proveedores. Además, es posible crear dentro de cada cuenta tantas subcuentas como queramos así podemos: cambiar la subcuenta para cada cliente/proveedor, para las operaciones con una cuenta bancaria asociar una subcuenta a esa cuenta bancaria, asociar subcuentas a cada impuesto para que se desglosen en los asientos, modificar las subcuentas a utilizar para cada artículo y si con todo no tenemos suficiente, modificar las cuentas especiales.

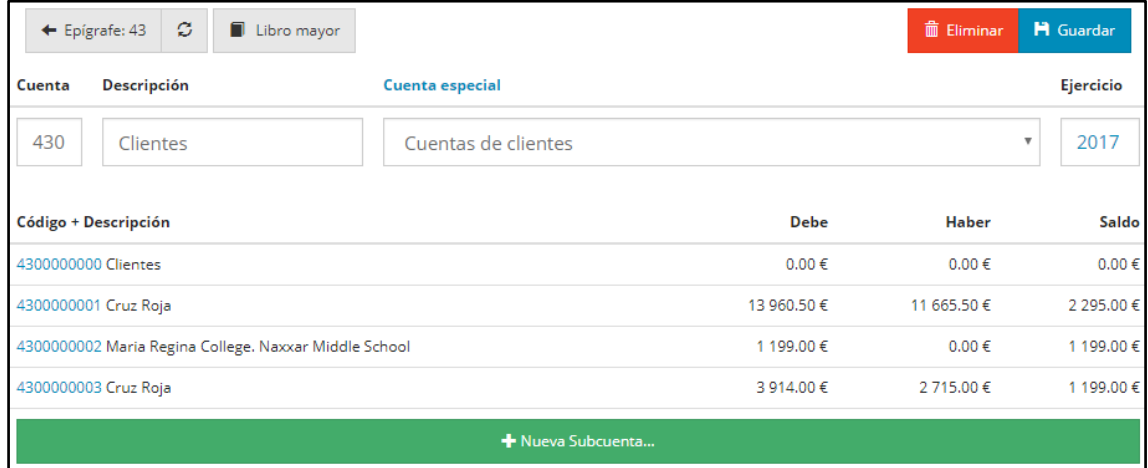

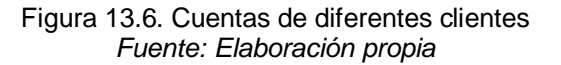

|   | Cuenta: 430             | ø                  | Libro mayor                                                 |               |               |             |                       |                        |     |             | <b>i</b> Eliminar       | <b>H</b> Guardar |
|---|-------------------------|--------------------|-------------------------------------------------------------|---------------|---------------|-------------|-----------------------|------------------------|-----|-------------|-------------------------|------------------|
|   | <b>Subcuenta</b>        | <b>Descripción</b> | Ejercicio                                                   | <b>Divisa</b> |               |             | Debe                  |                        |     | Haber       |                         | Saldo            |
|   | 4300000001<br>Cruz Roja |                    | 2017<br>(2017)                                              | <b>EUROS</b>  |               |             | 13 960.50 €           |                        |     | 11 665.50 € |                         | 2 295,00€        |
| P | Q<br>$\circ$<br>Asiento | Fecha              | Concepto                                                    |               |               | <b>Debe</b> | Haber                 | Saldo                  | IVA |             | Base imp. Contrapartida | <b>CIF/NIF</b>   |
|   |                         | 10-05-2017         | Factura de venta FAC2017A1 - Cruz Roja                      |               |               | 2 295.00€   |                       | $0.00 \in 2295.00 \in$ |     |             |                         |                  |
|   | 2                       | 10-05-2017         | Cobro Factura de venta FAC2017A1 - Cruz Roja                |               |               | $0.00 \in$  | 2 295.00€             | 0.00€                  |     |             |                         |                  |
|   | 8                       | 14-05-2017         | Factura de venta FAC2017A5 - Cruz Roja                      |               |               | 2 295.00€   | $0.00 \in$            | 2 295.00€              |     |             |                         |                  |
|   | 12                      | 15-05-2017         | Cobro Factura de venta FAC2017A3 - Cruz Roja (Poryecto ABA) |               |               | $0.00 \in$  | $0.00 \in$            | 2 295.00€              |     |             |                         |                  |
|   | 14                      | 03-07-2017         | Factura de venta FAC2017A6 - Cruz Roja                      |               |               | 2 065.50€   | $0.00 \in$            | 4 360.50€              |     |             |                         |                  |
|   | 15                      | 03-07-2017         | Cobro Factura de venta FAC2017A6 - Cruz Roja                |               |               | 0.00€       | 2 065.50€             | 2 295.00€              |     |             |                         |                  |
|   | 19                      | 15-07-2017         | Factura de venta FAC2017A7 - Cruz Roja                      |               |               | 2 295.00€   | $0.00 \in$            | 4 590.00€              |     |             |                         |                  |
|   | 20                      | 15-07-2017         | Cobro Factura de venta FAC2017A7 - Cruz Roja                |               |               | $0.00 \in$  | 2 295.00€             | 2 295.00€              |     |             |                         |                  |
|   | 21                      | 15-07-2017         | Factura de venta FAC2017A8 - Cruz Roja                      |               |               | 5 010.00 €  | $0.00 \in$            | 7 305.00 €             |     |             |                         |                  |
|   | 22                      | 15-07-2017         | Cobro Factura de venta FAC2017A8 - Cruz Roja                |               |               | $0.00 \in$  | 5 010.00 € 2 295.00 € |                        |     |             |                         |                  |
|   |                         |                    |                                                             |               | Sumas:        | 13 960.50€  | 11 665.50 €           |                        |     |             |                         |                  |
|   |                         |                    |                                                             |               | Nuevo Asiento |             |                       |                        |     |             |                         |                  |

Figura 13.7. Estado e histórico de la cuenta del cliente "Cruz Roja" *Fuente: Elaboración propia*

# <span id="page-80-0"></span>**14 NUEVO ASIENTO**

En este ERP, el módulo compras no sirve para realizar la asignación de los gastos por proyectos o cursos ya que al introducir una compra nos solicita el proveedor de la misma puesto que considera que son compras de bienes en lugar de gastos (como los de alojamiento o transporte). Una solución a esto es crear un asiento para cada proyecto.

**La introducción de asientos nos proporciona un medio de incluir en el ERP todos aquellos gastos o ingresos que no se corresponden con compras o ventas**. Este sería el caso por ejemplo de las subvenciones, de los gastos típicos de un proyecto como comidas o transportes o de los sueldos y salarios. Para introducir un nuevo asiento podemos clicar en el acceso directo de "*nuevo asiento*" o hacerlo desde *"contabilidad/ asientos"*.

Una de las principales razones que han llevado a Inercia Digital a querer implementar un ERP es el control de los gastos que lleva de cada proyecto que hace, así como el de las subvenciones que recibe por dichos proyectos. En los siguientes puntos se detallan ambos procesos de forma que para incorporar gastos o subvenciones simplemente haya que seguir los mismos pasos que aquí se incluyen. Incluso sin apenas conocimientos contables, bastará con seguir este texto para poder llevar el control de dichas subvenciones y gastos.

### **14.1 CREACIÓN Y CONSULTA DE CUENTAS CONTABLES**

Una gran ventaja de FacturaScripts es que permite crear tantas cuentas contables como queramos para desglosar información a nuestro antojo. Para ello vamos a *"contabilidad/ grupos y epígrafes*" seleccionamos el grupo y el epígrafe en que se encuadre contablemente esa cuenta que queremos crear y desde ahí creamos la cuenta.

Por ejemplo, Inercia Digital tiene diferentes gastos de proyectos y cursos que paga con diferentes cajas que nos conviene desglosar para no perder información. Vamos al grupo 6 (Compras y gastos), al epígrafe 62 (Servicios exteriores) y en concreto a la cuenta 629 (Otros servicios) desde donde vamos creando subcuentas de gastos específicos. En el caso de crear una subcuenta con el mismo código que otra, el ERP nos pondrá sobre aviso y no nos dejará completarla. En el siguiente ejemplo vamos a crear las subcuentas correspondientes del Proyecto ABA.

|        | ø<br>Π                                  |                        |         |            | 霝<br>Ħ     |
|--------|-----------------------------------------|------------------------|---------|------------|------------|
| Cuenta | Descripción                             | <b>Cuenta especial</b> |         |            | Ejercicio  |
| 629    | Otros servicios                         | Ninguna                |         |            | 2017<br>v  |
|        | Código + Descripción                    |                        | Debe    | Haber      | Saldo      |
|        | 6290000000 Otros servicios              |                        | 0.00€   | $0.00 \in$ | 0.00€      |
|        | 6290000001 Posicionamiento web (Google) |                        | 100.00€ | 100.00€    | $0.00 \in$ |
|        | 6290000002 Gastos en comidas            |                        | 434.90€ | $0.00 \in$ | 434.90€    |
|        | 6290000003 Gastos en autobús            |                        | 12.00€  | $0.00 \in$ | 12.00€     |
|        | 6290000004 Gastos en tren               |                        | 36.00€  | $0.00 \in$ | 36.00€     |
|        | 6290000005 Gastos en hotel              |                        | 99.80€  | $0.00 \in$ | 99.80€     |
|        | 6290000006 Gastos en vuelo              |                        | 423.80€ | $0.00 \in$ | 423.80€    |
|        | 6290000007 Gastos de alojamiento        |                        | 411.00€ | $0.00 \in$ | 411.00€    |
|        |                                         | + Nueva Subcuenta      |         |            |            |

Figura 14.1. Subcuentas creadas dentro de la cuenta "Otros servicios" *Fuente: Elaboración propia*

Otras cuentas que a Inercia Digital le conviene desglosar son la cuenta de caja, pues utiliza distintas asociadas a cada trabajador, y la cuenta de banco, pues tiene distintos bancos asociados a la actividad de la empresa. La cuenta de caja en el Plan General de Contabilidad español se ubica en el grupo 5 (Cuentas financieras), epígrafe 57 (Tesorería) y cuenta 570 (Caja, euros). Mientras que las cuentas de bancos estarían ubicadas en el epígrafe 572 (Banco e instituciones de crédito c/c, euros).

Como ya dijimos, el desarrollo de la contabilidad integrada (aquella que se genera automáticamente) puede modificarse a nuestro antojo, por ejemplo, podemos establecer que todas las ventas ordinarias se ingresen en la Subcuenta "Banco BBVA".

| Cuenta | ø<br>Descripción                 | <b>Cuenta especial</b> |            |            | 而<br>н<br>Ejercicio             |
|--------|----------------------------------|------------------------|------------|------------|---------------------------------|
| 570    | Caja, euros                      | Cuentas de caja        |            |            | 2017<br>$\overline{\mathbf{v}}$ |
|        | Código + Descripción             |                        | Debe       | Haber      | Saldo                           |
|        | 5700000000 Caja, euros           | 14 380.50 €            |            | 100.00€    | 14 280.50€                      |
|        | 5700000001 Caja María García     |                        | $0.00 \in$ | $0.00 \in$ | $0.00 \in$                      |
|        | 5700000002 Caja Caridad Martinez |                        | $0.00 \in$ | 347.40€    | $-347.40 \in$                   |
|        | 5700000003 Caja Diego Sánchez    |                        | $0.00 \in$ | $0.00 \in$ | $0.00 \in$                      |
|        |                                  | + Nueva Subcuenta      |            |            |                                 |

Figura 14.2. Subcuentas creadas dentro de la cuenta "Caja, euros" *Fuente: Elaboración propia*

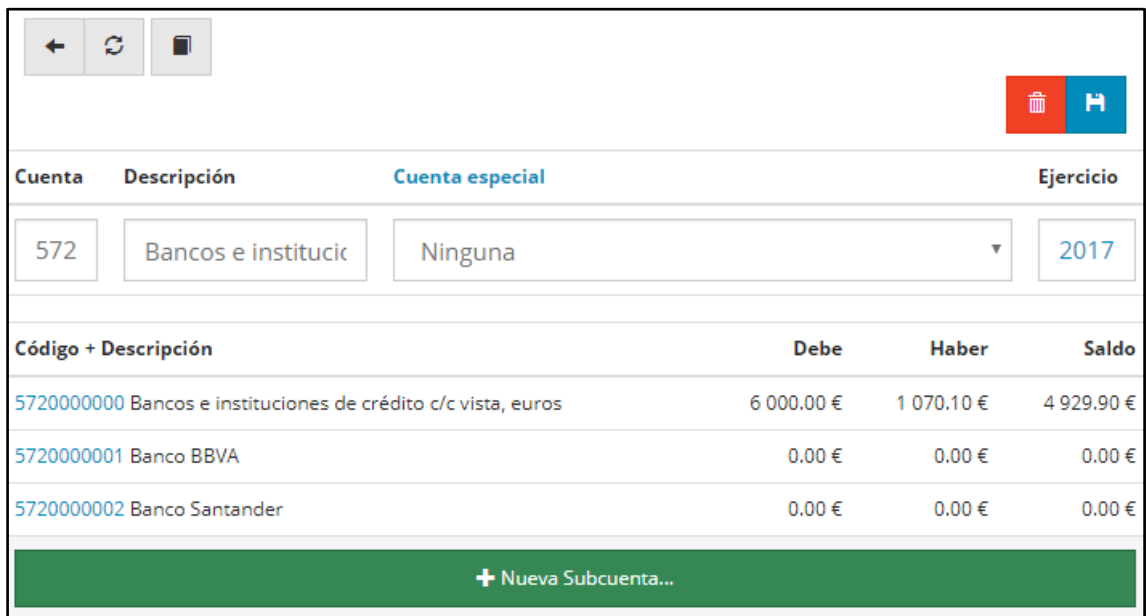

Figura 14.3. Subcuentas creadas dentro de la cuenta "Banco e instituciones de crédito" *Fuente: Elaboración propia*

Como vemos, desde aquí no solo creamos nuevas subcuentas, sino que también podemos **consultar el estado** de las mismas. Por ejemplo, para ver la liquidez en caja o el gasto que llevamos en vuelos simplemente tenemos que ir hasta la cuenta o subcuenta en concreto y ver su saldo. Además, si clicamos en una determinada cuenta o subcuenta nos aparece el histórico de asientos que han afectado a dicha cuenta. La siguiente captura se corresponde con el histórico de movimientos de la cuenta de caja "general".

|   | $\leftarrow$ Cuenta: 570     |                     | ø<br>Libro mayor                                               |                |               |                    |              |                  |            |                     | 侖<br><b>H</b> Guardar |                |
|---|------------------------------|---------------------|----------------------------------------------------------------|----------------|---------------|--------------------|--------------|------------------|------------|---------------------|-----------------------|----------------|
|   | Subcuenta                    |                     | <b>Descripción</b>                                             | Ejercicio      | <b>Divisa</b> |                    |              | <b>Debe</b>      |            | Haber               |                       | Saldo          |
|   | 5700000000                   |                     | Caja, euros                                                    | 2017<br>(2017) | <b>EUROS</b>  |                    | 14 380.50 €  |                  |            | 100.00€             | 14 280.50 €           |                |
| P | $\mathbf{z}$<br>o<br>Asiento | Fecha               | Concepto                                                       |                |               | <b>Debe</b>        | <b>Haber</b> | Saldo            | <b>IVA</b> | <b>Base</b><br>imp. | Contrapartida         | <b>CIF/NIF</b> |
| □ | $\overline{2}$               | $10 - 05 -$<br>2017 | Cobro Factura de venta FAC2017A1 - Cruz Roja                   |                |               | 2 295.00<br>€      | $0.00 \in$   | 2 2 9 5 .00<br>€ |            |                     |                       |                |
| ∩ | 5                            | $10 - 05 -$<br>2017 | Pago Factura de compra FAC2017011C - Google                    |                |               | $0.00 \in$         | 100.00<br>€  | 2 195.00<br>€    |            |                     |                       |                |
| ∩ | $\overline{7}$               | $11-05-$<br>2017    | Cobro Factura de venta FAC2017A4 - Cruz Roja                   |                |               | 2 2 9 5 . 0 0<br>€ | 0.00€        | 4490.00<br>€     |            |                     |                       |                |
| □ | 11                           | $14 - 05 -$<br>2017 | Cobro Factura de venta FAC2017022 - Cruz Roja                  |                |               | 420.00€            | $0.00 \in$   | 4910.00<br>€     |            |                     |                       |                |
| ∩ | 12                           | $15 - 05 -$<br>2017 | Cobro Factura de venta FAC2017A3 - Cruz Roja<br>(Poryecto ABA) |                |               | $0.00 \notin$      | 0.00€        | 4910.00<br>€     |            |                     |                       |                |
| ∩ | 15                           | $03-07-$<br>2017    | Cobro Factura de venta FAC2017A6 - Cruz Roja                   |                |               | 2 065.50<br>€      | $0.00 \in$   | 6975.50<br>€     |            |                     |                       |                |
| □ | 20                           | $15-07-$<br>2017    | Cobro Factura de venta FAC2017A7 - Cruz Roja                   |                |               | 2 295,00<br>€      | 0.00€        | 9 270.50<br>€    |            |                     |                       |                |
| ∩ | 22                           | $15-07-$<br>2017    | Cobro Factura de venta FAC2017A8 - Cruz Roja                   |                |               | 5 010.00<br>€      | $0.00 \in$   | 14 280.50<br>€   |            |                     |                       |                |
|   |                              |                     |                                                                |                | Sumas:        | 14 380.50<br>€     | 100.00<br>€  |                  |            |                     |                       |                |
|   |                              |                     |                                                                |                | Nuevo Asiento |                    |              |                  |            |                     |                       |                |

Figura 14.4. Histórico de movimientos de la cuenta "Caja, euros" *Fuente: Elaboración propia*

### **14.2 CONTROL DE GASTOS DE CURSOS Y PROYECTOS**

La creación de asientos en FacturaScripts es muy útil y simple de utilizar ya que simplemente tenemos que introducir los datos que queramos, asignándose a la cuenta o subcuenta que corresponda y el ERP hace el resto: actualiza saldos de cuentas, hace balances… etc. En este caso, nosotros vamos a realizar el control de gastos de un proyecto real de la empresa llamado Proyecto ABA (detalles en Anexo 5). Sobre la forma de incorporar los distintos documentos acreditativos de gastos que Inercia Digital maneja, hablaremos en el punto 17.1.

Previamente hemos creado las cuentas y subcuentas que ahora vamos a utilizar. Si no fuera el caso, según vamos creando este asiento podemos abrir una nueva pestaña, crear la cuenta o subcuenta que se nos haya olvidado y ya aparecerá en el buscador cuando vayamos a introducirla. Al clicar en crear nuevo asiento, la ventana que nos aparecerá será la que aparece en la siguiente figura.

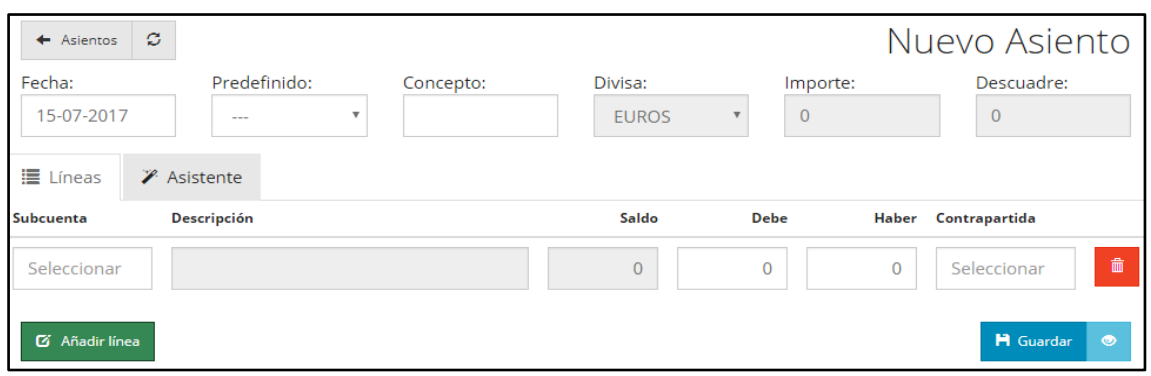

Figura 14.5. Nuevo asiento *Fuente: Elaboración propia*

En concepto, introducimos el nombre identificativo que creamos conveniente (en nuestro caso: Proyecto ABA) y la fecha del movimiento. Lo ideal sería asignarle a este conjunto de gastos el mismo nombre que le asignemos en el campo "numero2" a la venta del mismo para así tener perfectamente localizable tanto el ingreso por venta como la asignación de gastos.

Ahora, solo tenemos que ir clicando en las casillas de la columna subcuenta para ir introduciendo los códigos o nombres de las cuentas que se van a ver modificadas y cargarlas o abonarlas por el importe correspondiente<sup>13</sup>.

Al clicar en el recuadro en que aparece "seleccionar" en la columna subcuenta nos aparecerá un buscador para encontrar la cuenta que queramos. Podemos o bien introducir el código de la cuenta o el nombre de la misma y clicamos en la que queramos añadir al asiento. Al realizar la búsqueda incluso aparece el debe, haber y saldo de la misma para que podamos ver en qué estado se encuentra antes de modificarla.

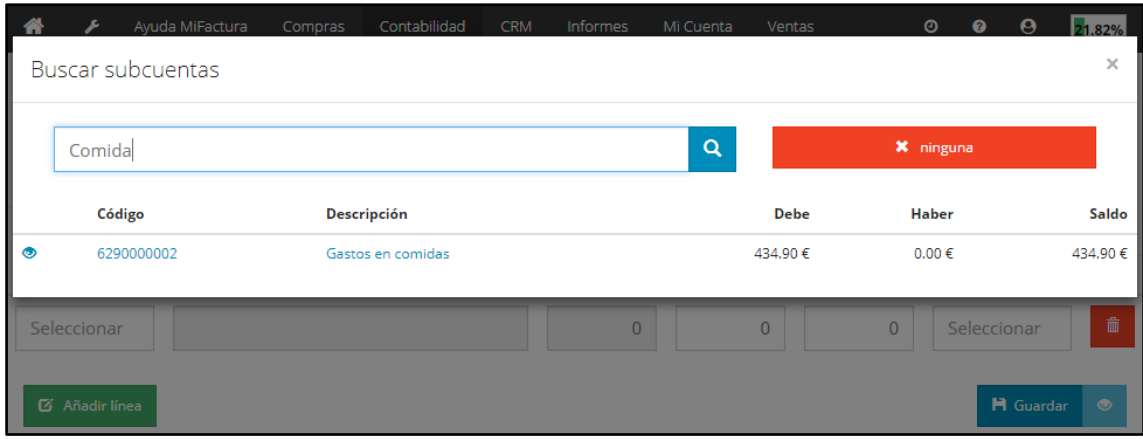

Figura 14.6. Introducción de nueva subcuenta en un asiento *Fuente: Elaboración propia*

Una vez añadida la subcuenta "gastos en comida" la cargamos (pues es una cuenta de gasto) por el importe que corresponda. Para seguir introduciendo cuentas lo único que tenemos que hacer es clicar en "añadir línea" y repetir el proceso anterior hasta haber finalizado el asiento.

<sup>&</sup>lt;sup>13</sup> Recordemos que las cuentas de gastos se cargan (por el debe), las de ingresos se abonarán (por el haber), un aumento de activo se carga y un decremento se abona, un aumento de pasivo se abona y un decremento se carga.

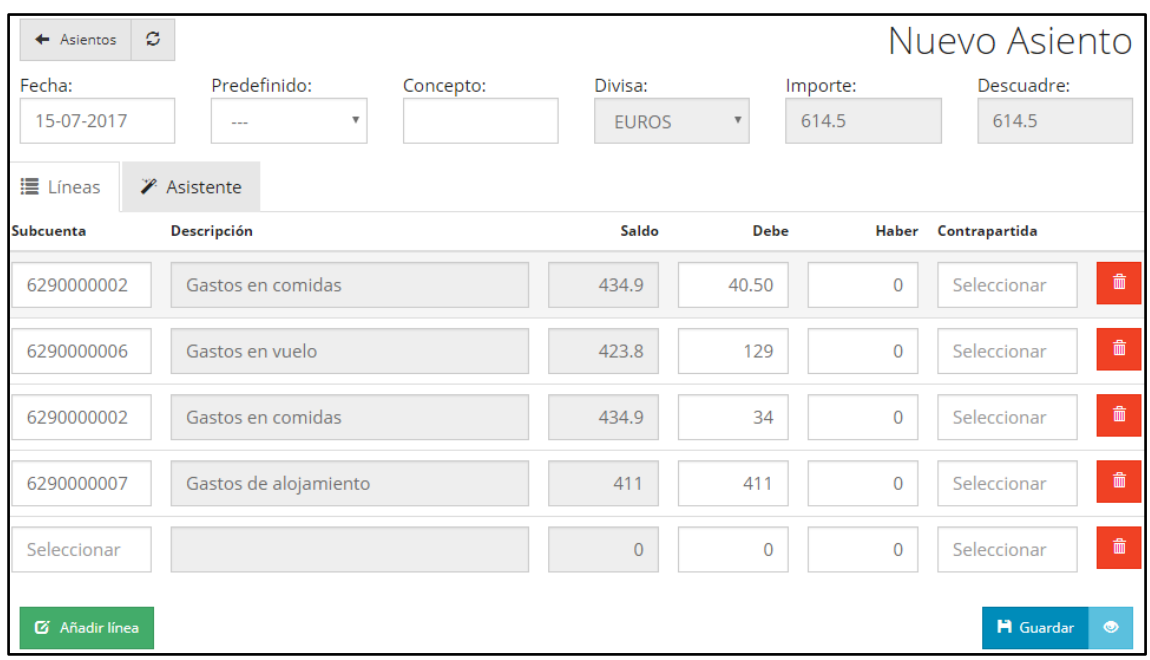

Figura 14.7. Cargo de cuentas de gastos pagados por banco descuadrado *Fuente: Elaboración propia*

Hemos introducido algunos de los gastos pagados por banco y en importe aparece lo que esto supone (614.5) pero como no hemos introducido la cuenta desde la que esto se paga aparece un descuadre que impide guardar el asiento (arriba a la derecha de la anterior figura). Esto es muy útil pues evita que podamos descuadrar la contabilidad. Introducimos la cuenta correspondiente de banco (en nuestro caso la 572 Banco e instituciones de crédito c/c vista, euros) y la abonamos (es un decremento de activo) y seguimos el mismo proceso para introducir los gastos que se han pagado por caja y la caja concreta que en este caso es la "Caja Caridad Martínez".

| ø<br>$\leftarrow$ Asientos | 髙<br>양 Copiar                               |              |                |                | 侖<br><b>H</b> Guardar<br>А |          |
|----------------------------|---------------------------------------------|--------------|----------------|----------------|----------------------------|----------|
| Fecha:                     | Concepto:                                   | Divisa:      |                | Importe:       | Descuadre:                 |          |
| 15-07-2017                 | Gastos proyecto ABA                         | <b>EUROS</b> |                | 1417.5         |                            | $\Omega$ |
| <b>Subcuenta</b>           | <b>Descripción</b>                          | Saldo        | <b>Debe</b>    | Haber          | Contrapartida              |          |
| 5700000002                 | $\bullet$<br>Caja Caridad Martinez          | $-347.4$     | $\overline{0}$ | 347.4          | Seleccionar                | 而        |
| 5720000000                 | $\bullet$<br>Bancos e instituciones de créc | 4929.9       | $\overline{0}$ | 1070.1         | Seleccionar                | 而        |
| 6290000002                 | $\bullet$<br>Gastos en comidas              | 434.9        | 40.5           | $\mathbf{0}$   | Seleccionar                | 而        |
| 6290000002                 | $\bullet$<br>Gastos en comidas              | 434.9        | 34             | $\overline{0}$ | Seleccionar                | 而        |
| 6290000002                 | $\bullet$<br>Gastos en comidas.             | 434.9        | 93             | n.             | Seleccionar                | 侖        |

Figura 14.8. Cargo de cuentas de gastos pagados por banco cuadrado *Fuente: Elaboración propia*

Como podemos ver ya no hay descuadre y en importe aparece el total de la operación que en este caso es un gasto pagado en parte por una caja y en parte por el banco.

Al completar el asiento clicamos en guardar y ver (el icono del ojo) y ya tenemos el asiento completo del gasto asociado al Proyecto ABA. Además, podemos bloquear el asiento para evitar alguna modificación involuntaria. Este sería el aspecto del asiento (parcial, pues entero no cabe en una captura) ya bloqueado puesto que está finalizado.

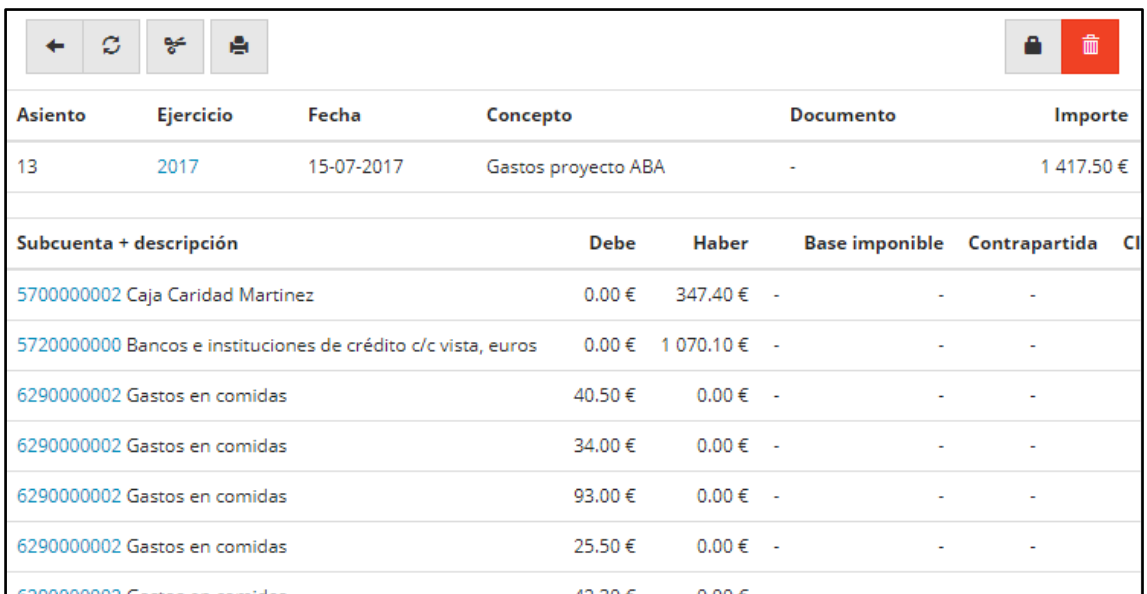

Figura 14.9. Asiento de gasto finalizado y bloqueado *Fuente: Elaboración propia*

Si clicamos en el icono de la impresora (arriba a la izquierda de la anterior figura), al igual que con facturas, pedidos, etc., podemos no solo imprimir sino también guardar el asiento en formato PDF. Muy útil en caso de querer presentar información a grupos de interés o gestores.

 El PDF que se genera para este asiento es el siguiente (Anexo 6): [https://drive.google.com/open?id=0B50OlJnhnUJVNXVuMDZDOV92ZHc.](https://drive.google.com/open?id=0B50OlJnhnUJVNXVuMDZDOV92ZHc)

Como decíamos antes, en cualquier momento podemos revisar el estado de las cuentas y subcuentas. Por ejemplo, si queremos ver cuanto llevamos gastado en comidas, vamos a la subcuenta de "Gastos en comidas" y nos aparece el saldo. O, también podemos consultar la liquidez que existe en "Caja Caridad Martínez" y si clicamos en el nombre de la cuenta, nos aparece el histórico de movimientos y su seguimiento al asiento. Esto permite llevar un control exhaustivo y actualizado de forma muy simple.

### **14.3 INCORPORACIÓN DE SUBVENCIONES**

El tratamiento contable de las subvenciones es más delicado y requiere algunos conocimientos contables pero el proceso es siempre el mismo, por lo tanto, con seguir estos pasos se pueden introducir fácilmente. Intentaremos detallar el proceso de la forma más precisa y simple posible para hacer fácil su gestión. Al igual que con el control de gastos, el reconocimiento e imputación de una subvención se hace creando un nuevo asiento.

Analizaremos dos formas de incorporar una subvención: una forma compleja y correcta contablemente y otra forma más simple pero no correcta contablemente (se utilizaría en el caso de tener contratada a una gestora). En ambos ejemplos hemos considerado que el efecto impositivo es del 30%.

### **14.3.1 Subvención compleja (con rastro en Estado de Cambios en el PN)**

Una subvención debe dejar un rastro de ingresos y gastos que se imputan a patrimonio neto. Estos ingresos y gastos son los que pertenecen a los grupos contables 8 y 9. Aparentemente puede parecer que no aporta nada introducir este rastro, pero es obligatorio pues el Estado de Cambios en el Patrimonio Neto no sería correcto y por tanto estaríamos distorsionando la información contable.

Además, una subvención ha de ser registrada en el ERP, aunque no hayamos recibido aún los fondos puesto que pueden pasar meses hasta que nos la ingresen y además no es frecuente el ingreso total de la subvención de una sola vez.

Como ya dijimos, el proceso será siempre el mismo al igual que las cuentas utilizadas (a excepción de que queramos añadir subcuentas para desglosar información lo cual se solventaría con sustituir la cuenta de este manual por la subcuenta creada previamente).

Para **reconocer la subvención**, creamos un asiento, incorporamos la cuenta 4708 (Hacienda pública, deudora por subvenciones concedidas), la cargamos por la cantidad de la subvención que nos han concedido y abonamos la cuenta 942 (Ingresos de otras subvenciones, donaciones y legados). Ahora solo falta reconocer el efecto impositivo (en este ejemplo, el Impuesto de Sociedades es del 30%) de la subvención, para ello cargamos la cuenta 8301 (Impuesto diferido) y abonamos la cuenta 479 (Pasivo por diferencias temporarias imponibles).

| $\triangleq$ Asientos | ø                            | 頁<br>% Copiar |                                                                  |             |                                 |                              | <b>Desbloquear</b> | <b>ID</b> Eliminar |
|-----------------------|------------------------------|---------------|------------------------------------------------------------------|-------------|---------------------------------|------------------------------|--------------------|--------------------|
| <b>Asiento</b>        | Ejercicio                    | Fecha         | Concepto                                                         |             |                                 | <b>Documento</b>             |                    | Importe            |
| 27                    | 2017                         | 01-08-2017    | Reconocimientos subvención Junta de Andalucía                    |             |                                 |                              |                    | 13 000.00 €        |
|                       | Subcuenta + descripción      |               |                                                                  | <b>Debe</b> | <b>Haber</b>                    | Base imponible Contrapartida |                    | <b>CIF/NIF</b>     |
|                       |                              |               | 4708000000 Hacienda pública, deudora por subvenciones concedidas | 10 000,00 € | $0.00 \in -$                    |                              |                    |                    |
|                       |                              |               | 4790000000 Pasivos por diferencias temporarias imponibles        | $0.00 \in$  | $3000.00 \text{ } \in \text{ }$ |                              |                    |                    |
|                       | 8301000000 Impuesto diferido |               |                                                                  | 3 000,00 €  | $0.00 \in -$                    |                              |                    |                    |
|                       |                              |               | 9420000000 Ingresos de otras subvenciones, donaciones y legados  | 0.00€       | 10 000,00 €                     |                              |                    |                    |

Figura 14.10. Reconocimiento de subvención *Fuente: Elaboración propia*

Ahora procedemos a **regularizar la subvención**. Para ello, "cancelamos" la cuenta 942 cargándola por la cantidad que la abonamos en el paso anterior y "cancelamos" también la cuenta 8301 abonando la misma cantidad que antes habíamos cargado. Además, introducimos la cuenta 132 (Otras subvenciones, donaciones y legados) abonándola por la diferencia entre las dos cuentas anteriores.

| $\triangleq$ Asientos | ø                            | 自<br>$86$ Copiar                                    |                                                                 |             |                                   |                       | Desbloquear   | <b>III</b> Eliminar |
|-----------------------|------------------------------|-----------------------------------------------------|-----------------------------------------------------------------|-------------|-----------------------------------|-----------------------|---------------|---------------------|
| <b>Asiento</b>        | <b>Ejercicio</b>             | Fecha                                               | Concepto                                                        |             |                                   | <b>Documento</b>      |               | Importe             |
| 28                    | 2017                         | 15-08-2017                                          | Regularización subvención Junta de Andalucía                    |             |                                   | ۰                     |               | 10 000,00 €         |
|                       | Subcuenta + descripción      |                                                     |                                                                 | <b>Debe</b> | Haber                             | <b>Base imponible</b> | Contrapartida | <b>CIF/NIF</b>      |
|                       |                              | 1320000000 Otras subvenciones, donaciones y legados |                                                                 | 0.00 €      | $7000.00 \text{ } \in \text{ }$ - |                       |               |                     |
|                       | 8301000000 Impuesto diferido |                                                     |                                                                 | 0.00€       | $3000.00 \text{ } \in \text{ }$ - | ٠                     |               |                     |
|                       |                              |                                                     | 9420000000 Ingresos de otras subvenciones, donaciones y legados | 10 000,00 € | $0.00 \in -$                      |                       |               |                     |

Figura 14.11. Regularización de la subvención *Fuente: Elaboración propia*

Tras este proceso hemos conseguido reconocer en balance la subvención después de impuestos, el mondo de esos impuestos (ambas son cuentas de pasivo) y la deuda que tiene la Administración Pública con nosotros ya que aún no ha ingresado la subvención. Pero también habremos dejado constancia de ese rastro de movimientos en el patrimonio neto.

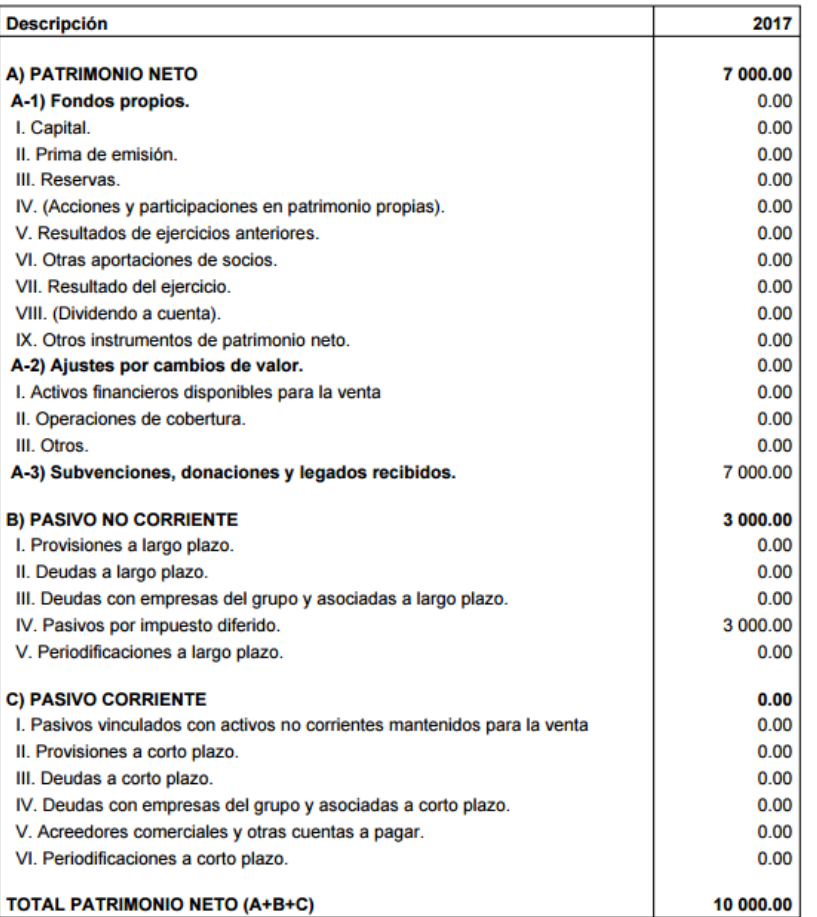

#### Figura 14.12. Patrimonio neto y pasivo tras regularización *Fuente: Elaboración propia*

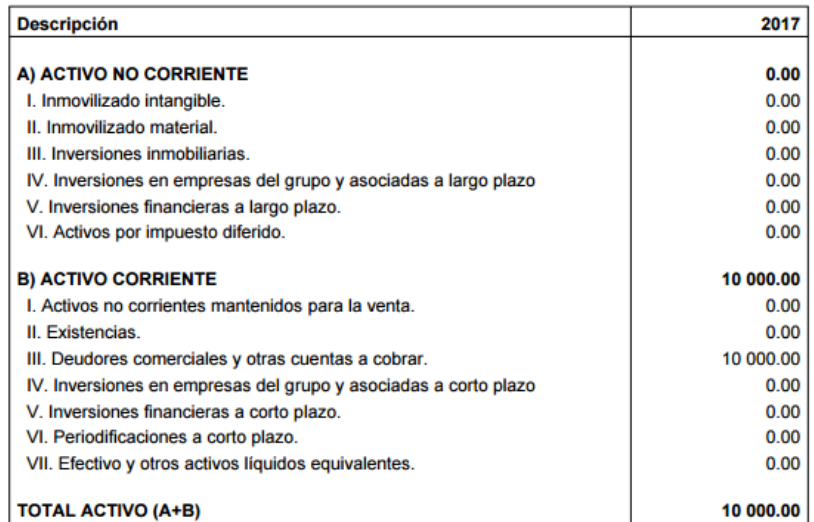

Figura 14.13. Activo tras regularización *Fuente: Elaboración propia*

El día X recibimos una parte de la subvención. Para reconocer esta **recepción de fondos** y el consiguiente decremento de la deuda que la Administración Pública tiene con nosotros crearemos un nuevo asiento donde cargaremos la cuenta 572 (Banco c/c) y abonaremos la cuenta 4708 (Hacienda Pública, deudora por subvenciones concedidas por el importe que hayamos recibido.

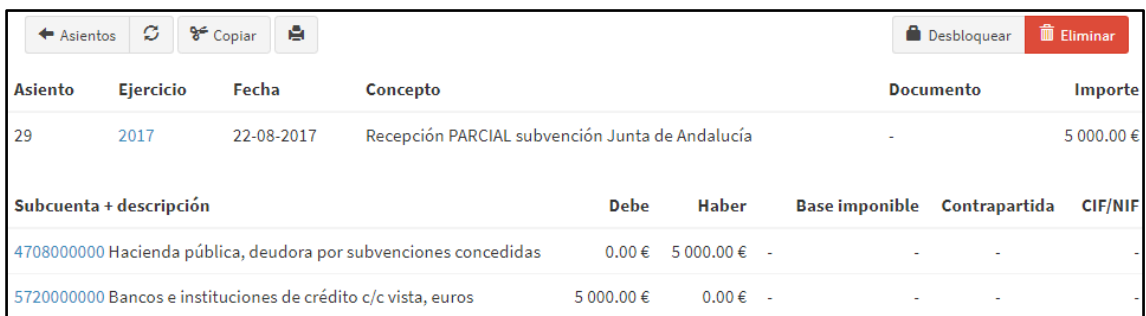

#### Figura 14.14. Recepción de fondos *Fuente: Elaboración propia*

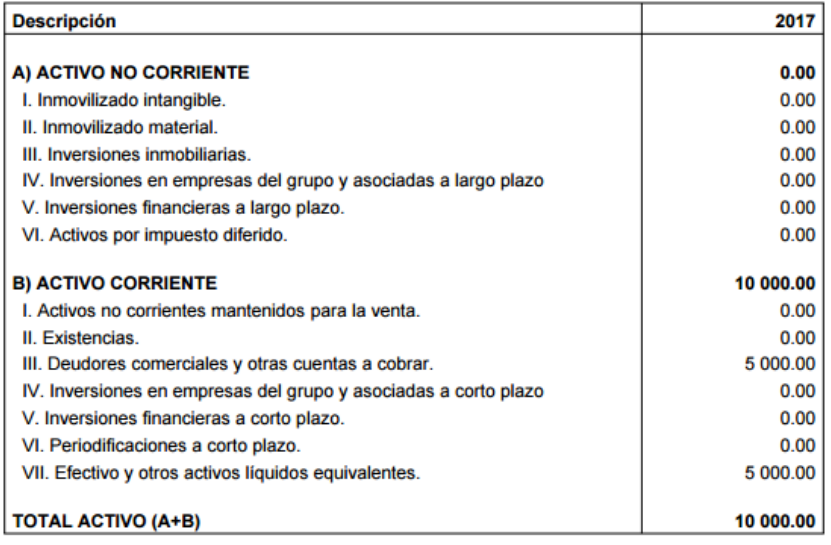

Figura 14.15. Activo tras recepción de fondos *Fuente: Elaboración propia*

| <b>Descripción</b>                                                       | 2017      |
|--------------------------------------------------------------------------|-----------|
| A) PATRIMONIO NETO                                                       | 7000.00   |
| A-1) Fondos propios.                                                     | 0.00      |
| I. Capital.                                                              | 0.00      |
| II. Prima de emisión.                                                    | 0.00      |
| III. Reservas.                                                           | 0.00      |
| IV. (Acciones y participaciones en patrimonio propias).                  | 0.00      |
| V. Resultados de ejercicios anteriores.                                  | 0.00      |
| VI. Otras aportaciones de socios.                                        | 0.00      |
| VII. Resultado del ejercicio.                                            | 0.00      |
| VIII. (Dividendo a cuenta).                                              | 0.00      |
| IX. Otros instrumentos de patrimonio neto.                               | 0.00      |
| A-2) Ajustes por cambios de valor.                                       | 0.00      |
| I. Activos financieros disponibles para la venta                         | 0.00      |
| II. Operaciones de cobertura.                                            | 0.00      |
| III. Otros.                                                              | 0.00      |
| A-3) Subvenciones, donaciones y legados recibidos.                       | 7 000 00  |
| <b>B) PASIVO NO CORRIENTE</b>                                            | 3 000.00  |
| I. Provisiones a largo plazo.                                            | 0.00      |
| II. Deudas a largo plazo.                                                | 0.00      |
| III. Deudas con empresas del grupo y asociadas a largo plazo.            | 0.00      |
| IV. Pasivos por impuesto diferido.                                       | 3 000 00  |
| V. Periodificaciones a largo plazo.                                      | 0.00      |
| <b>C) PASIVO CORRIENTE</b>                                               | 0.00      |
| I. Pasivos vinculados con activos no corrientes mantenidos para la venta | 0.00      |
| II. Provisiones a corto plazo.                                           | 0.00      |
| III. Deudas a corto plazo.                                               | 0.00      |
| IV. Deudas con empresas del grupo y asociadas a corto plazo.             | 0.00      |
| V. Acreedores comerciales y otras cuentas a pagar.                       | 0.00      |
| VI. Periodificaciones a corto plazo.                                     | 0.00      |
| <b>TOTAL PATRIMONIO NETO (A+B+C)</b>                                     | 10 000.00 |

Figura 14.16. Patrimonio neto y pasivo tras recepción de fondos *Fuente: Elaboración propia*

Estas subvenciones son concedidas para sufragar determinados gastos de cursos o proyectos por tanto el siguiente paso es **transferir parte de la subvención a PyG** en proporción a los gastos a hacer frente. Creamos un nuevo asiento abonando la cuenta 746 (Subvenciones de capital trasladadas a resultado del ejercicio) y cargando la 842 (Transferencias de otras subvenciones, donaciones y legados) por la cantidad de gasto a la que debemos hacer frente con dicha subvención.

Ahora hay que reflejar el efecto impositivo, para ello abonamos la cuenta 8301 y cargamos la 479 por la cantidad resultante de multiplicar el tipo de impuesto (30% en nuestro ejemplo) por la cantidad transferida de la subvención a PyG.

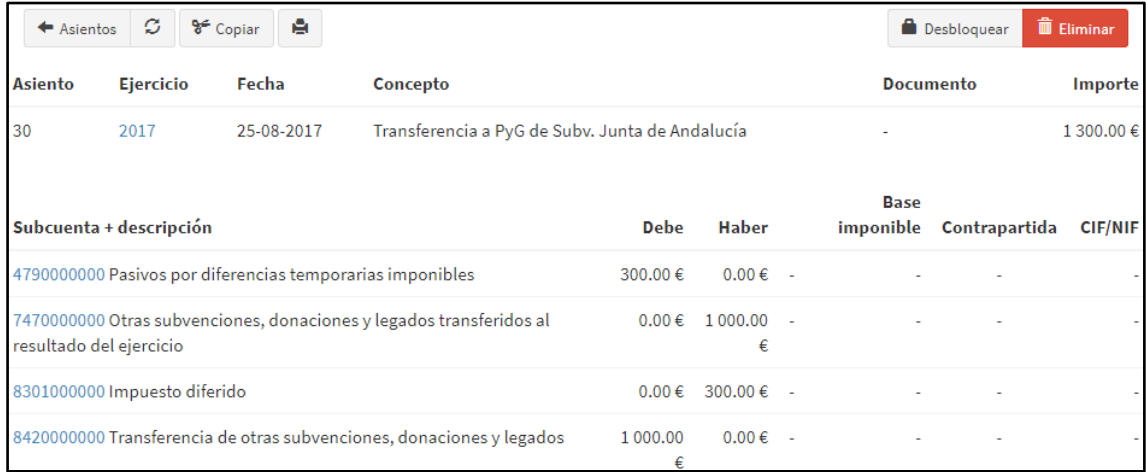

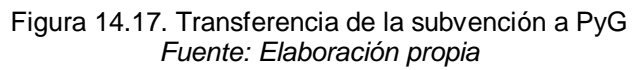

Por último, volvemos a **regularizar** la situación del movimiento anterior. Para lo cual, abonamos la cuenta 842 por la misma cantidad que en paso anterior la habíamos cargado, cargamos la cuenta 8301 por la misma cantidad que antes la habíamos abonado y cargamos la cuenta 132 (Otras subvenciones, donaciones y legados) por la diferencia.

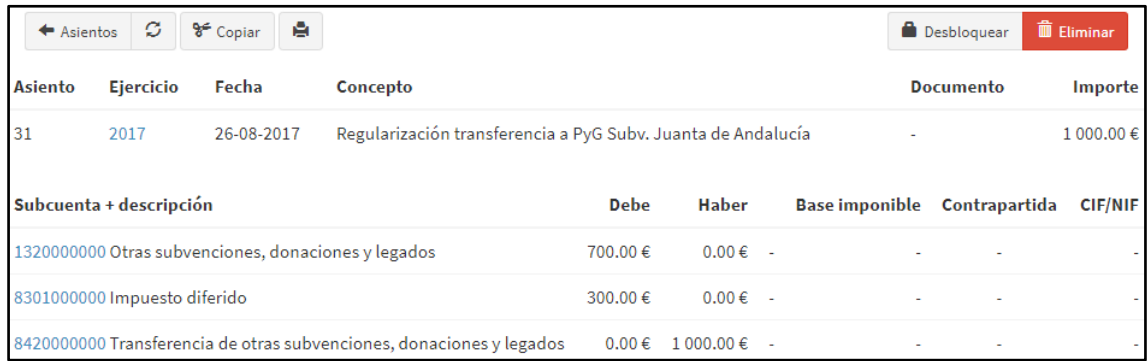

Figura 14.18. Regularización tras transferencia a PyG *Fuente: Elaboración propia*

El estado de Pérdidas y Ganancias y balance sería el siguiente una vez realizado toda la operación:

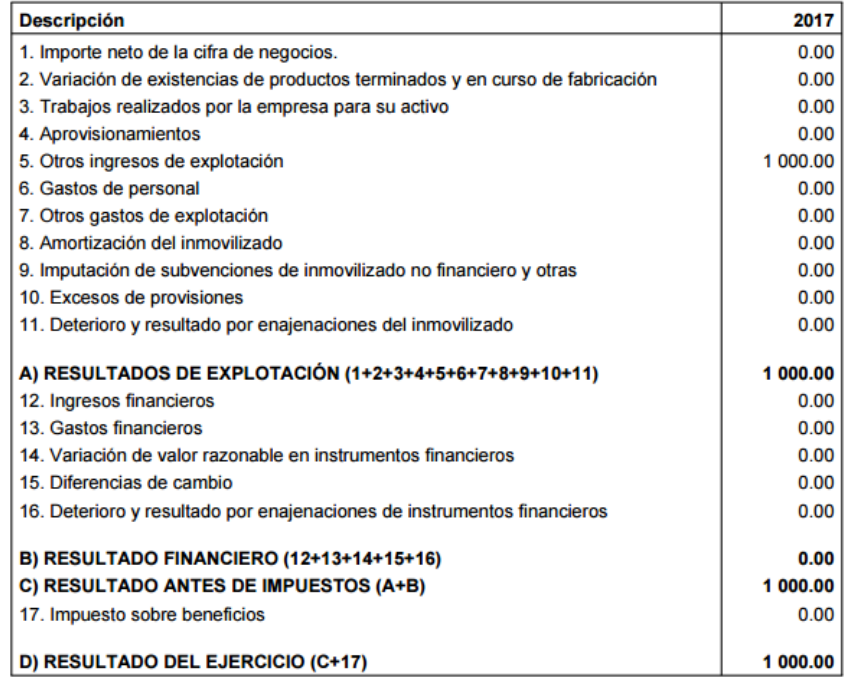

Figura 14.19. PyG tras subvención *Fuente: Elaboración propia*

| <b>Descripción</b>                                              | 2017      |
|-----------------------------------------------------------------|-----------|
| A) ACTIVO NO CORRIENTE                                          | 0.00      |
| I. Inmovilizado intangible.                                     | 0.00      |
| II. Inmovilizado material.                                      | 0.00      |
| III. Inversiones inmobiliarias.                                 | 0.00      |
| IV. Inversiones en empresas del grupo y asociadas a largo plazo | 0.00      |
| V. Inversiones financieras a largo plazo.                       | 0.00      |
| VI. Activos por impuesto diferido.                              | 0.00      |
| <b>B) ACTIVO CORRIENTE</b>                                      | 10 000.00 |
| I. Activos no corrientes mantenidos para la venta.              | 0.00      |
| II. Existencias.                                                | 0.00      |
| III. Deudores comerciales y otras cuentas a cobrar.             | 5 000.00  |
| IV. Inversiones en empresas del grupo y asociadas a corto plazo | 0.00      |
| V. Inversiones financieras a corto plazo.                       | 0.00      |
| VI. Periodificaciones a corto plazo.                            | 0.00      |
| VII. Efectivo y otros activos líquidos equivalentes.            | 5 000.00  |
| <b>TOTAL ACTIVO (A+B)</b>                                       | 10 000.00 |

Figura 14.20. Activo tras subvención *Fuente: Elaboración propia*

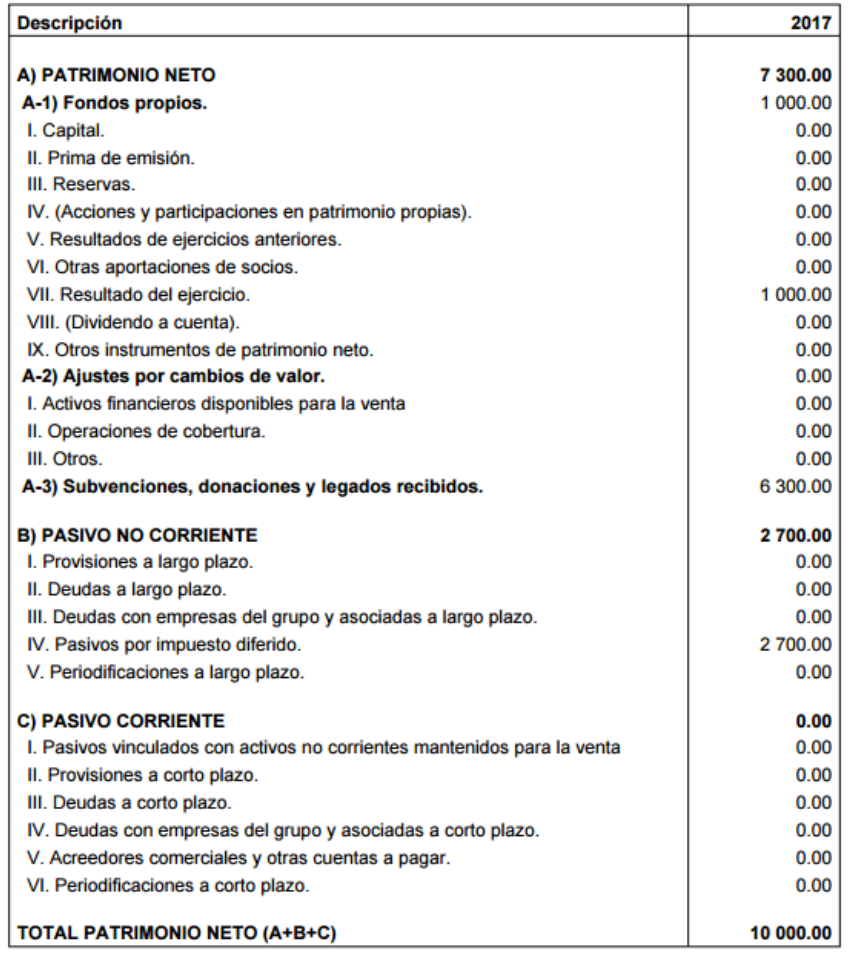

#### Figura 14.21. Patrimonio neto y pasivo tras subvención *Fuente: Elaboración propia*

Hay que recordar que para todas las cuentas podemos crear subcuentas. Esto es muy útil en este caso para las cuentas 4708 (Hacienda Pública, deudora por subvenciones concedidas) y 132 (Otras subvenciones, donaciones y legados) ya que permite crear subcuentas para desglosar y no perder información. Por ejemplo, crear diferentes subcuentas para cada concedente de subvención.

### **14.3.2 Subvención simple**

Si, por el contrario, no queremos dejar el rastro en el ECPN porque, por ejemplo, una gestora se encarga de elaborar esos balances y a nosotros nos conviene tener la información más clara, aunque **no sea del todo correcta contablemente**, entonces utilizaremos esta forma de introducir subvenciones. Mucho más sencilla y clara.

Cuando se produce la **concesión de la subvención** creamos un asiento cargando la cuenta 4708 (Hacienda Pública, deudora por subvenciones concedidas) por el importe total de la subvención, abonamos la cuenta 479 (Pasivos por diferencias temporarias imponibles) por la cantidad resultante de multiplicar el tipo de impuesto por el mundo de la subvención y abonamos la cuenta 132 (Otras subvenciones, donaciones y legados) por el neto de la subvención, es decir, por la diferencia entre las dos cantidades anteriores. Como podemos observar, al introducir los nuevos movimientos, aparece el saldo previo de las cuentas que estamos modificando.

| $\triangleq$ Asientos   | ø                | 自<br>$86$ Copiar                                          |          |                                   |              |    |                              | Desbloquear | <b>ID</b> Eliminar |
|-------------------------|------------------|-----------------------------------------------------------|----------|-----------------------------------|--------------|----|------------------------------|-------------|--------------------|
| <b>Asiento</b>          | <b>Ejercicio</b> | Fecha                                                     | Concepto |                                   |              |    | <b>Documento</b>             |             | Importe            |
| 32                      | 2017             | 01-10-2017                                                |          | Reconocimiento suby, PROYECTO ABA |              |    |                              |             | 10 000.00€         |
| Subcuenta + descripción |                  |                                                           |          | <b>Debe</b>                       | <b>Haber</b> |    | Base imponible Contrapartida |             | <b>CIF/NIF</b>     |
|                         |                  | 1320000000 Otras subvenciones, donaciones y legados       |          | $0.00 \in$                        | 7 000.00 €   |    |                              |             |                    |
| concedidas              |                  | 4708000000 Hacienda pública, deudora por subvenciones     |          | 10 000,00 €                       | $0.00 \in -$ |    |                              |             |                    |
|                         |                  | 4790000000 Pasivos por diferencias temporarias imponibles |          | $0.00 \in$                        | 3 000,00 €   | ÷. |                              |             |                    |

Figura 14.22. Concesión de la subvención *Fuente: Elaboración propia*

Una vez que se produce la **recepción de fondos**, procedemos a crear otro asiento en el que cargamos la cuenta 572 (Bancos e instituciones de crédito c/c vista, euros) por la cantidad de fondos que hemos recibido y abonamos la cuenta 4708 (Hacienda Pública, deudora por subvenciones concedidas) por la misma cantidad. De esta forma, estamos introduciendo los fondos en nuestra cuenta de banco y cancelando la deuda que la Administración Pública tiene con nosotros. En este caso, la recepción de fondos es parcial por lo que habrá que seguir el mismo proceso cada vez que se produzca una nueva transferencia hasta que esté completada.

| $\triangleq$ Asientos   | ø<br>$86$ Copiar | eг                                                            |                                                                  |                  |              |                | Desbloquear           | <b>III</b> Eliminar |                |
|-------------------------|------------------|---------------------------------------------------------------|------------------------------------------------------------------|------------------|--------------|----------------|-----------------------|---------------------|----------------|
| Asiento                 | <b>Ejercicio</b> | Fecha                                                         | Concepto                                                         | <b>Documento</b> |              | <b>Importe</b> |                       |                     |                |
| 33                      | 2017             | 05-10-2017                                                    | Recepción fondos subv. PROYECTO ABA                              |                  |              |                |                       | 6 000,00 €          |                |
| Subcuenta + descripción |                  |                                                               |                                                                  | <b>Debe</b>      | <b>Haber</b> |                | <b>Base imponible</b> | Contrapartida       | <b>CIF/NIF</b> |
|                         |                  |                                                               | 4708000000 Hacienda pública, deudora por subvenciones concedidas | $0.00 \in$       | 6 000,00 €   | ×.             |                       |                     |                |
|                         |                  | 5720000000 Bancos e instituciones de crédito c/c vista, euros |                                                                  | 6 000,00 €       | $0.00 \in$   | ÷.             |                       |                     |                |

Figura 14.23. Recepción de fondos *Fuente: Elaboración propia*

Por último, debemos realizar las **imputaciones a PyG**. Creamos un asiento donde abonamos la cuenta 747 (Otras subvenciones, donaciones y legados transferidos al resultado del ejercicio) por el ingreso que queramos imputar al ejercicio, cargamos la cuenta 479 (Pasivos por diferencias temporarias imponibles) por el efecto impositivo de ese ingreso y cargamos la cuenta 132 (Otras subvenciones, donaciones y legados) por la diferencia. Con este asiento, habremos transferido parte de la subvención a PyG.

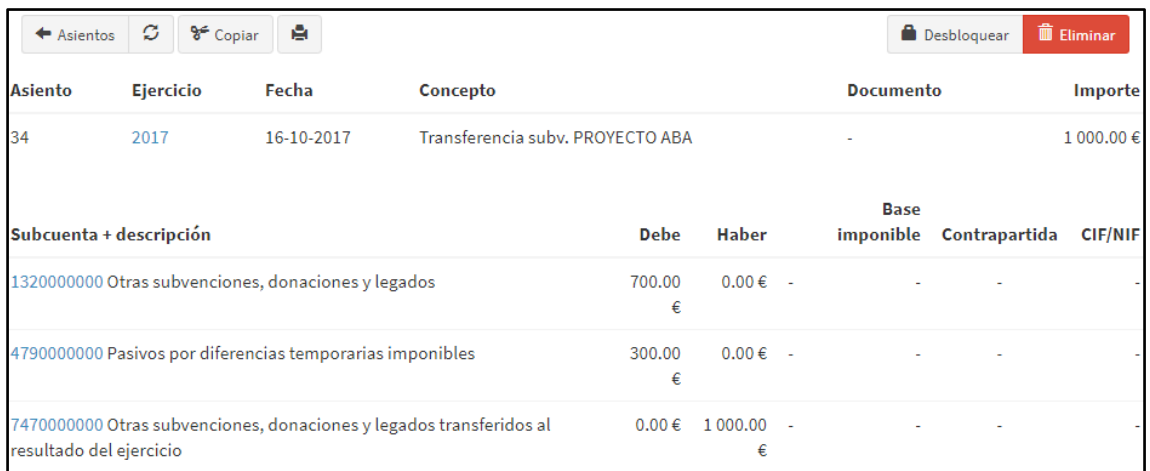

#### Figura 14.24. Imputación a PyG *Fuente: Elaboración propia*

Una vez realizado todo el proceso de concesión, recepción y transferencia a la cuenta de PyG, la **situación de la cuenta de PyG y del balance** sería la siguiente

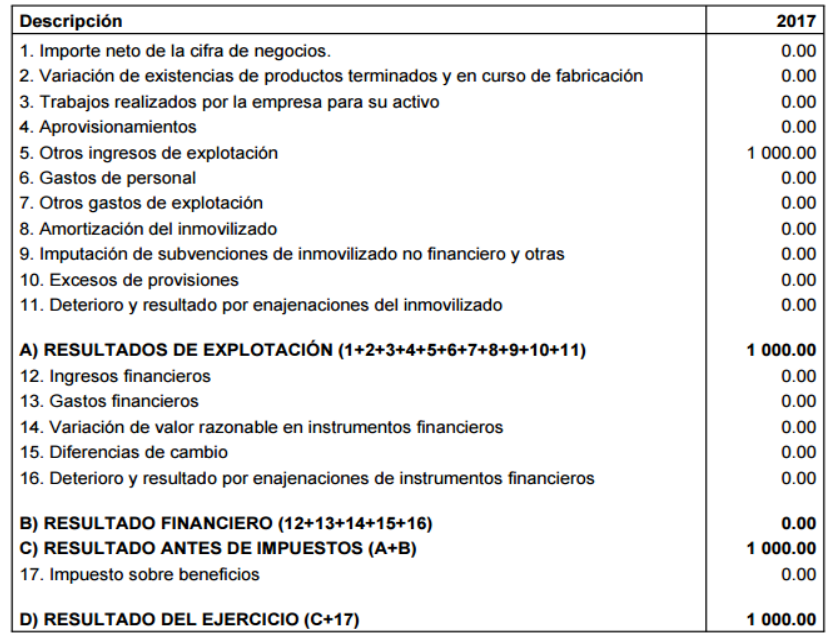

Figura 14.25. PyG tras la subvención *Fuente: Elaboración propia*

| <b>Descripción</b>                                              | 2017      |
|-----------------------------------------------------------------|-----------|
|                                                                 |           |
| A) ACTIVO NO CORRIENTE                                          | 0.00      |
| I. Inmovilizado intangible.                                     | 0.00      |
| II. Inmovilizado material.                                      | 0.00      |
| III. Inversiones inmobiliarias.                                 | 0.00      |
| IV. Inversiones en empresas del grupo y asociadas a largo plazo | 0.00      |
| V. Inversiones financieras a largo plazo.                       | 0.00      |
| VI. Activos por impuesto diferido.                              | 0.00      |
| <b>B) ACTIVO CORRIENTE</b>                                      | 10 000.00 |
| I. Activos no corrientes mantenidos para la venta.              | 0.00      |
| II. Existencias.                                                | 0.00      |
| III. Deudores comerciales y otras cuentas a cobrar.             | 4 000.00  |
| IV. Inversiones en empresas del grupo y asociadas a corto plazo | 0.00      |
| V. Inversiones financieras a corto plazo.                       | 0.00      |
| VI. Periodificaciones a corto plazo.                            | 0.00      |
| VII. Efectivo y otros activos líquidos equivalentes.            | 6 000.00  |
| <b>TOTAL ACTIVO (A+B)</b>                                       | 10 000.00 |

Figura 14.26. Activo tras subvención *Fuente: Elaboración propia*

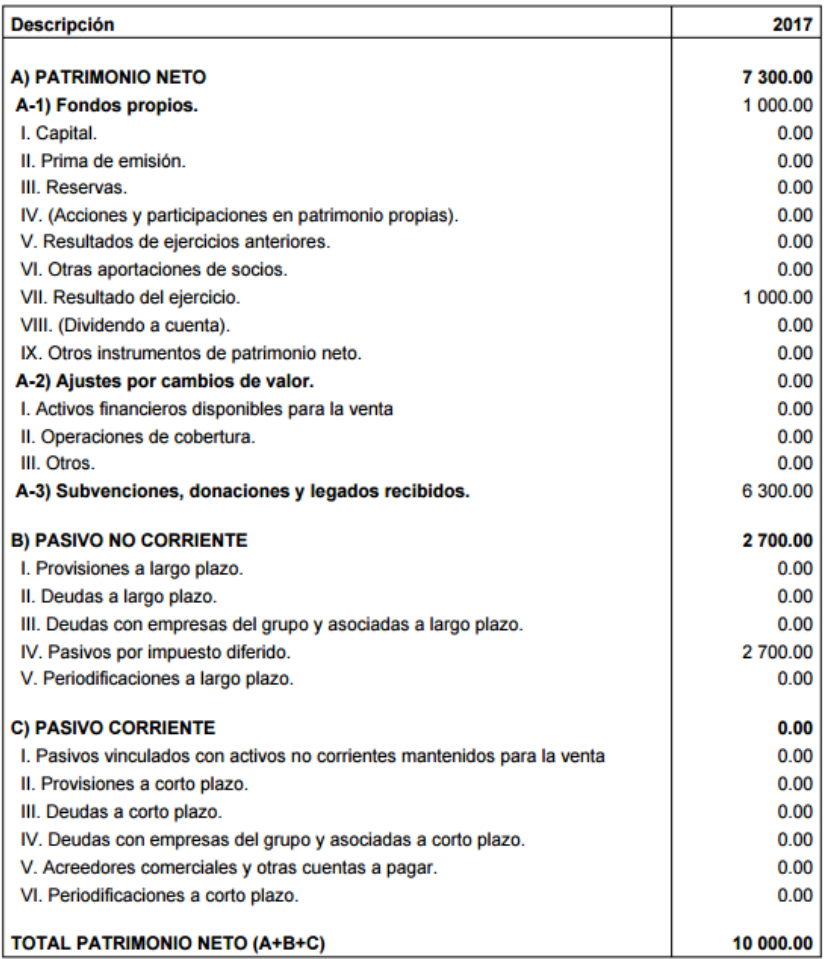

#### Figura 14.27. Patrimonio neto y pasivo tras subvención *Fuente: Elaboración propia*

## **15 INFORMES**

Muy interesante y útil es el módulo de informes que incorpora FacturaScripts donde aparecen una serie de gráficas y agrupaciones que ofrecen una visión rápida y clara de la marcha de la empresa.

### **15.1 INFORMES DE PRESUPUESTOS**

Desde este módulo podemos ver distintos informes sobre los presupuestos que la empresa ha generado a lo largo del horizonte temporal. Los informes se presentan en forma de gráfica simple y de tarta con el desglose de las cifras justo debajo. Todas las gráficas se pueden filtrar por fecha, empleado que ha generado el presupuesto, serie a la que pertenece, divisa, forma de pago, estado del presupuesto (pendiente, aprobado o rechazado) y por clientes. Además, podemos descargar estos informes en forma de listado en formato PDF, XLS y CSV.

Los diferentes informes que el ERP ofrece son: los presupuestos por mes y año, el desglose de los mismos por estado, serie y forma de pago, presupuestos que ha generado cada empleado y presupuestos por clientes. Vamos a comentar y adjuntar un eiemplo de cada uno de ellos sin utilizar ningún filtro.

El **informe de presupuestos por mes y año** nos ofrece una clara visión en forma de gráfica simple sobre los presupuestos que se han generado en la empresa primero por mes y después por año. Si ponemos el cursor del ratón encima de un punto de la gráfica podemos ver el importe concreto de ese mes o año.

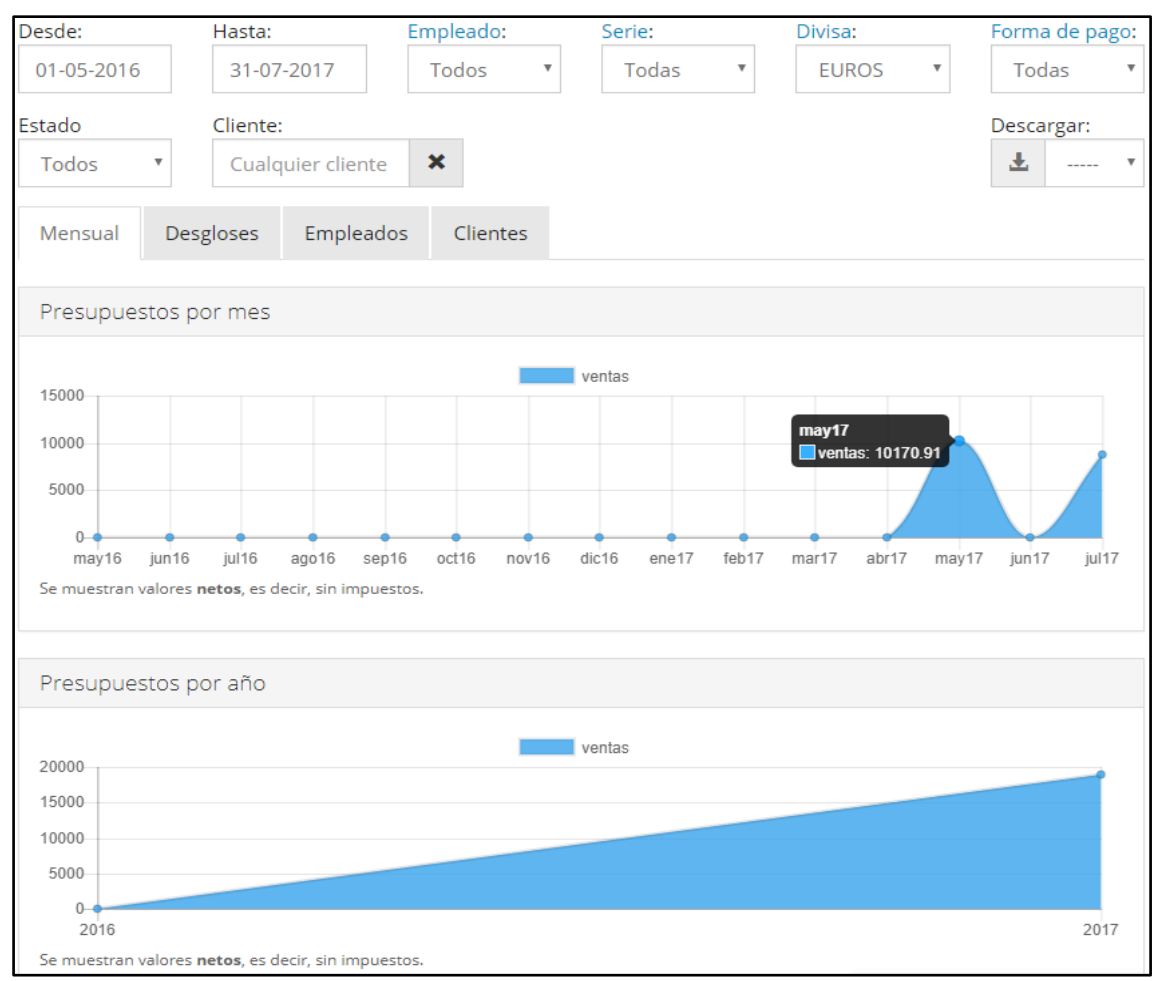

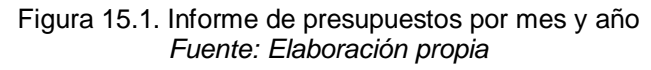

El siguiente tipo de informe que podemos ver si clicamos en "desgloses" en realidad son 3 informes diferentes: **informes por estado, por serie y por forma de pago.** Esta vez la gráfica es una gráfica de tarta (con leyendas de colores rápidamente entendibles) y justo debajo aparece el desglose por importes de los datos que aparecen en las mismas. De nuevo, si ponemos el cursor sobre la gráfica se nos muestra el importe (en este caso, de la "porción" de la tarta sobre la que pongamos el cursor), esta mecánica se va repetir en todos los informes que vamos a ir viendo.

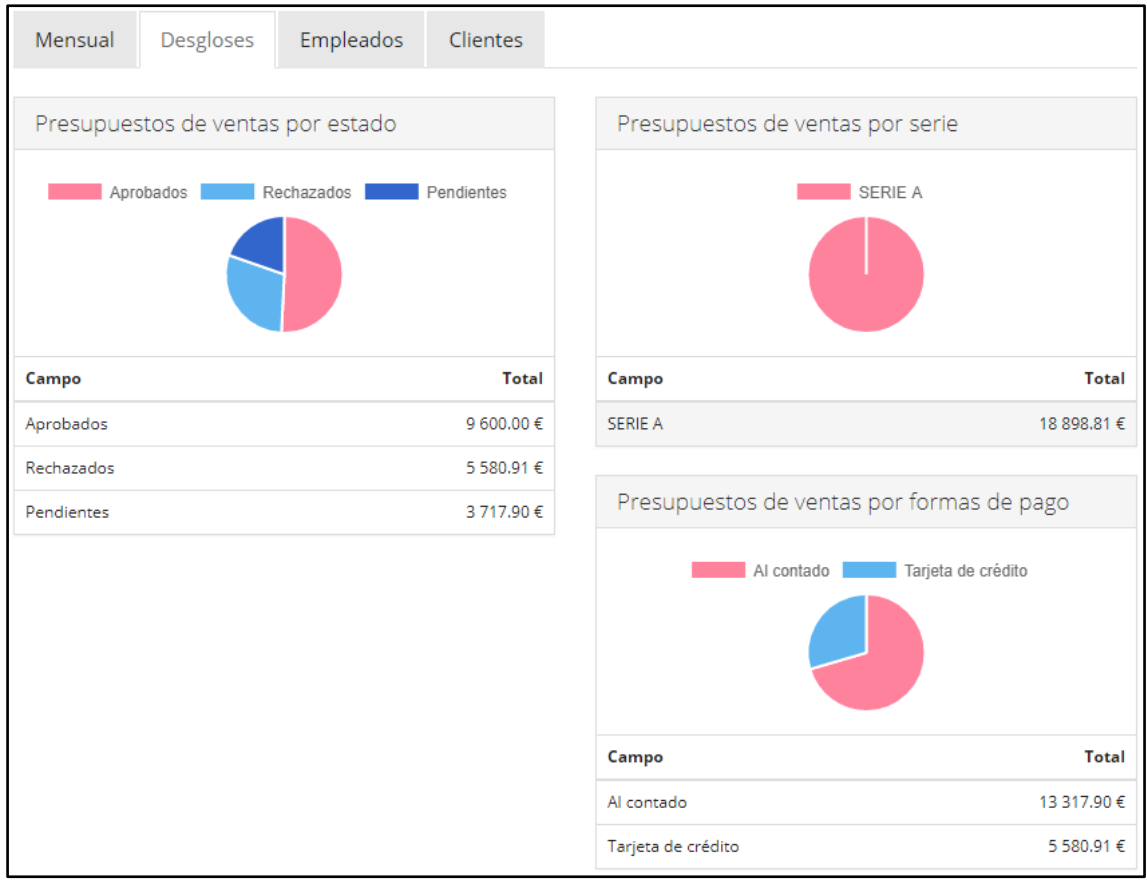

Figura 15.2. Informes de presupuestos por estado y serie y forma de pago *Fuente: Elaboración propia*

Si clicamos en la pestaña "empleados" vemos los importes de los **presupuestos que cada empleado ha realizado** tanto de forma visual en un gráfico de tarta como desglosados justo debajo del gráfico.

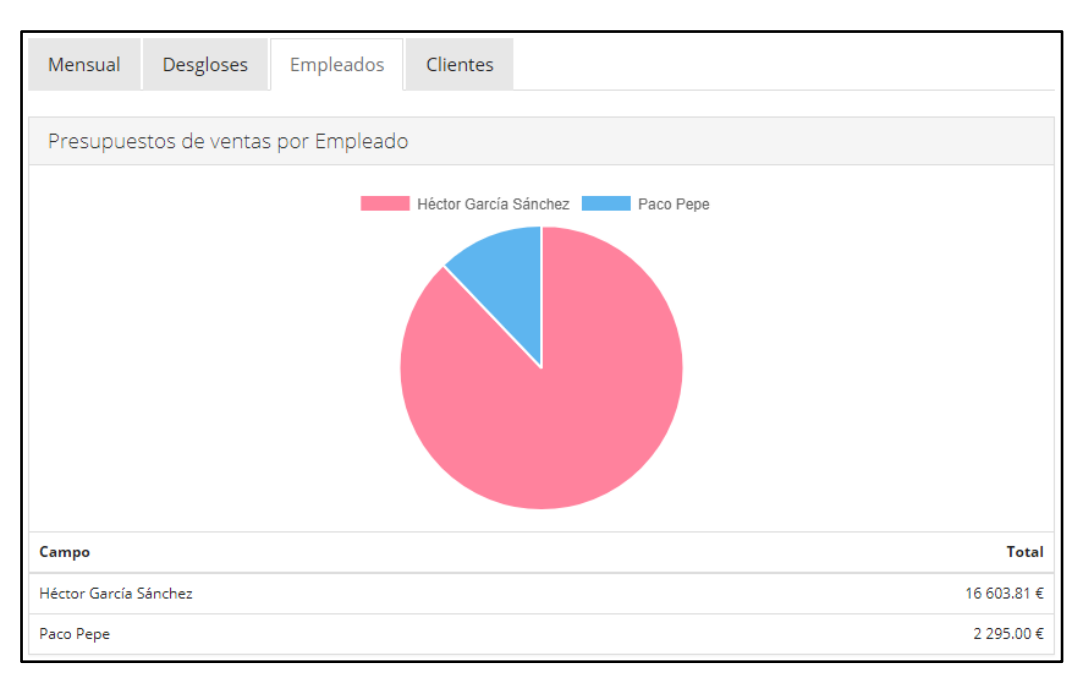

Figura 15.3. Informes de presupuestos por empleados *Fuente: Elaboración propia*

Por último, en la pestaña "clientes" vemos los informes de **presupuestos desglosados por clientes** de forma que, al igual que en caso de los empleados, podemos ver una gráfica de tarta con los importes que suponen los presupuestos que cada cliente ha generado, así como el desglose de dichos presupuestos justo debajo de la gráfica.

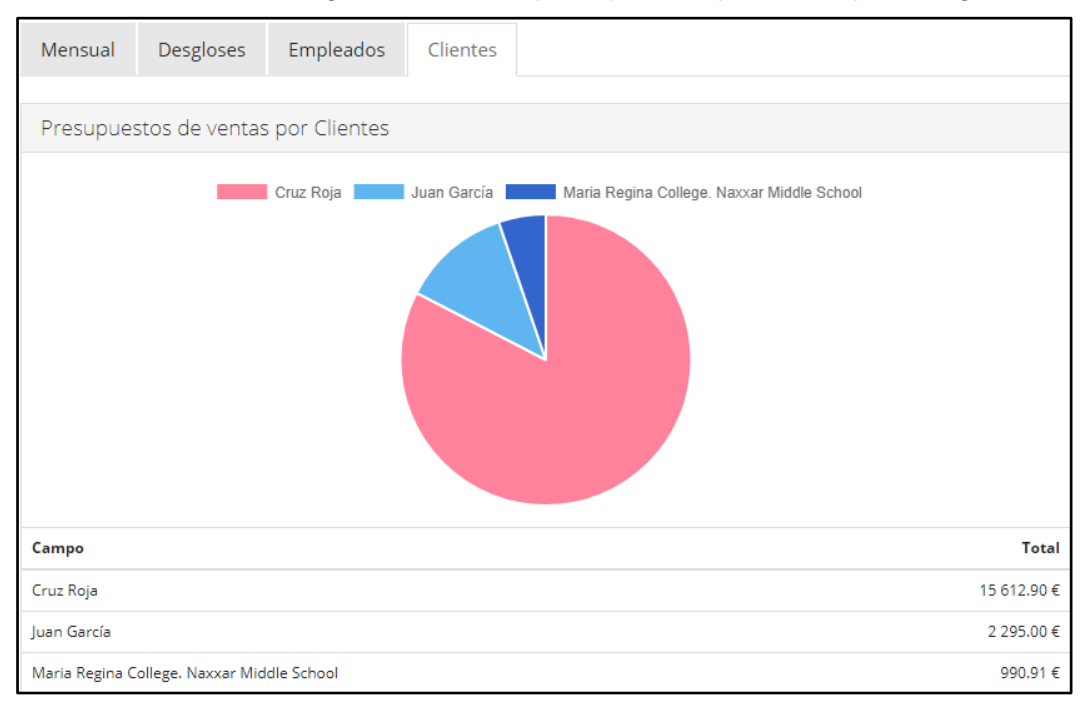

Figura 15.4. Informes de presupuestos por clientes *Fuente: Elaboración propia*

Especial relevancia tiene que **los filtros son perfectamente acumulativos**, es decir, podemos ver qué importe de presupuestos rechazados ha generado el cliente X en el mes de mayo para el empleado Y. Cualquier filtro que utilicemos se aplica a los 4 tipos de informes anteriormente mencionados. Esta mecánica se utiliza en todos los informes que vamos a ver a lo largo de este capítulo.

### **15.2 INFORMES DE PEDIDOS**

Los informes de pedidos son prácticamente idénticos a los de presupuestos. Sin embargo, tiene dos diferencias: los informes de pedidos se diferencian entre pedidos de compra y de venta (los presupuestos sólo son de venta) y no incorpora la pestaña del desglose de clientes. Ahora, en lugar de ofrecernos una sola gráfica de tarta (de venta) para las formas de pago, el estado, la serie y los empleados, el ERP incorpora dos gráficas para cada desglose: una para los pedidos de venta y otro para los de compra. Por otro lado, si queremos ver los pedidos del cliente X deberemos filtrar por dicho cliente y lo mismo para los proveedores.

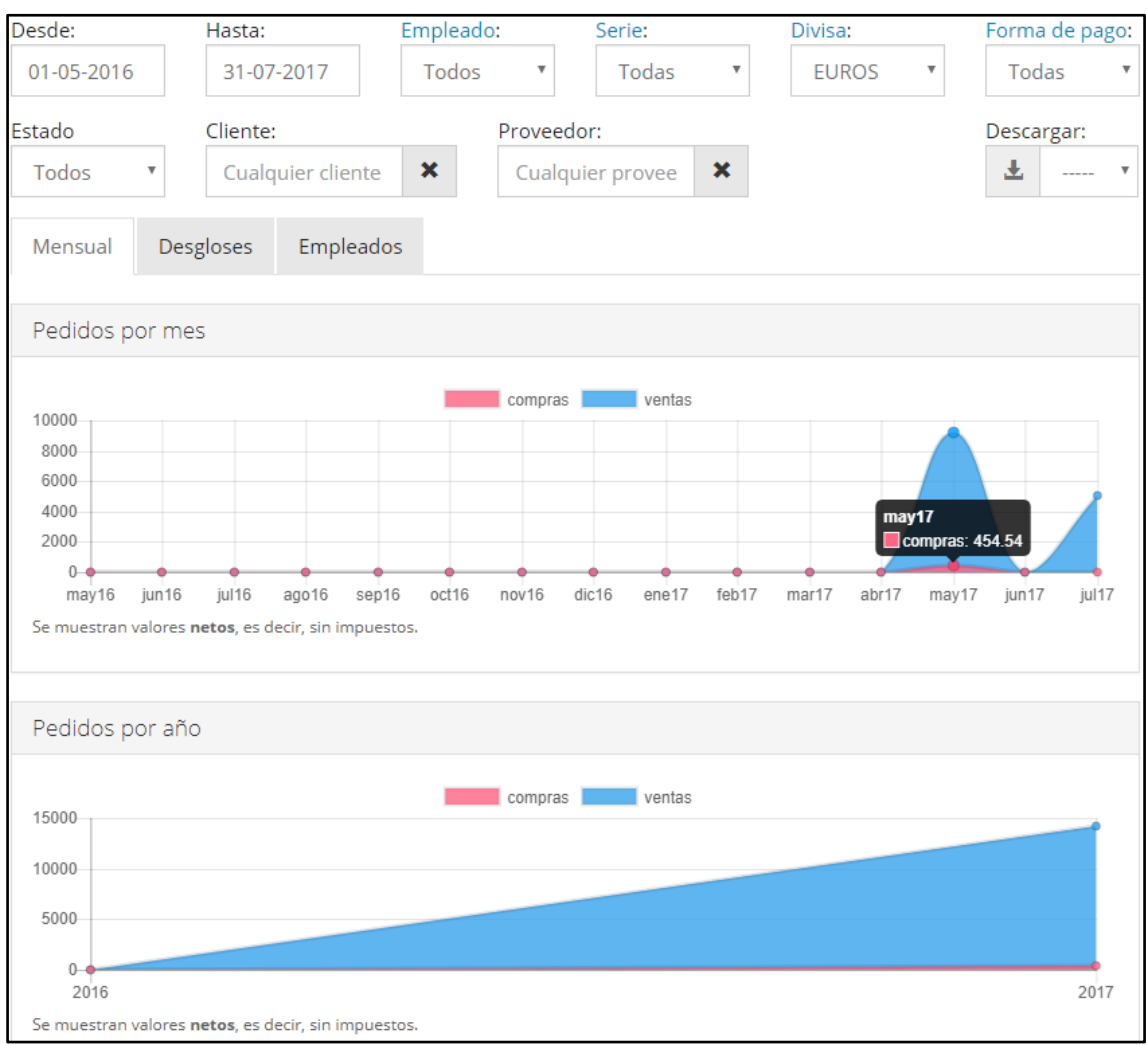

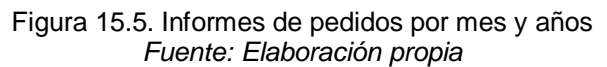

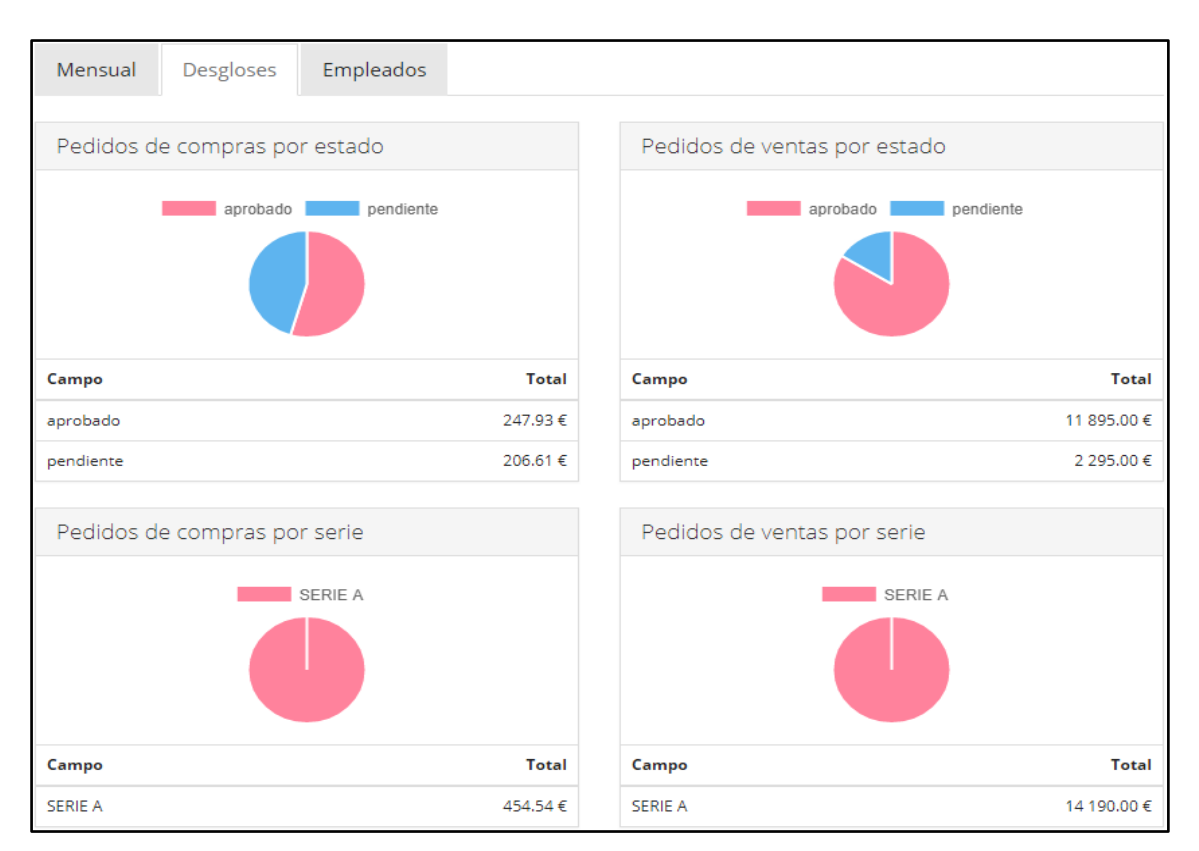

#### Figura 15.6. Informes de pedidos por estado y serie *Fuente: Elaboración propia*

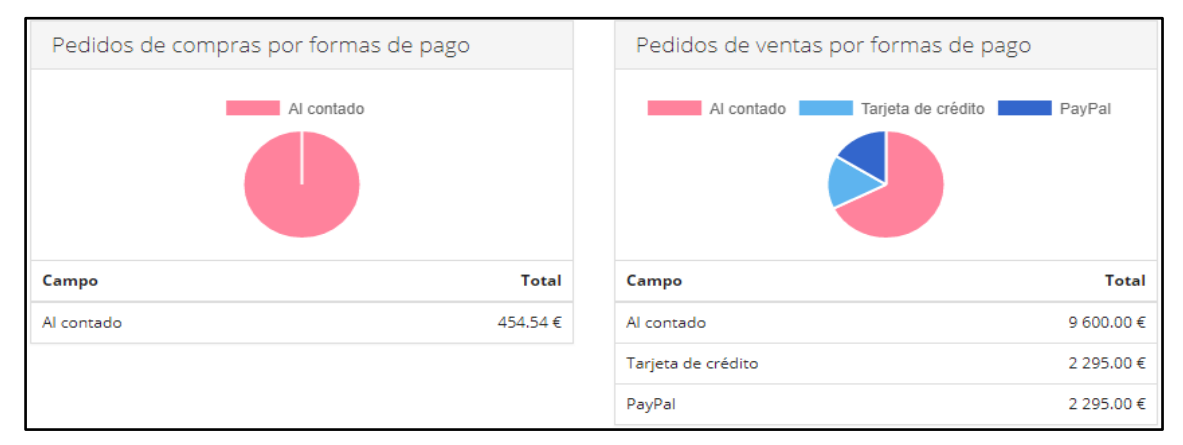

#### Figura 15.7. Informes de pedidos por formas de pago *Fuente: Elaboración propia*

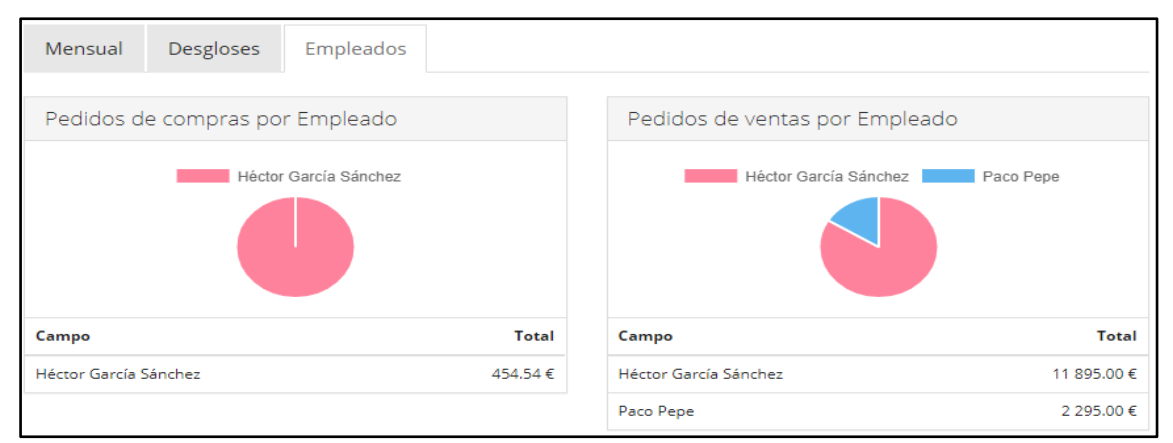

#### Figura 15.8. Informes de pedidos por empleados *Fuente: Elaboración propia*

### **15.3 INFORMES DE FACTURAS**

De nuevo, el tipo de informes que se nos ofrece, en este caso en lo referente a facturas tanto de compra como de venta, es muy parecido a los informes detallados anteriormente. Podemos filtrar la información por periodo de tiempo, empleado, serie, divisa, forma de pago y/o estado (pagada o sin pagar). Al igual que en presupuestos y pedidos, estos informes (incluso filtrados) se pueden descargar en forma de lista en formato PDF, XLS y CSV.

Si clicamos en la pestaña "**Mensual**" se nos muestra el importe neto de facturas (es decir, las operaciones de compra y venta) separados en facturas de compra y de venta que se han generado en los últimos días, meses y años.

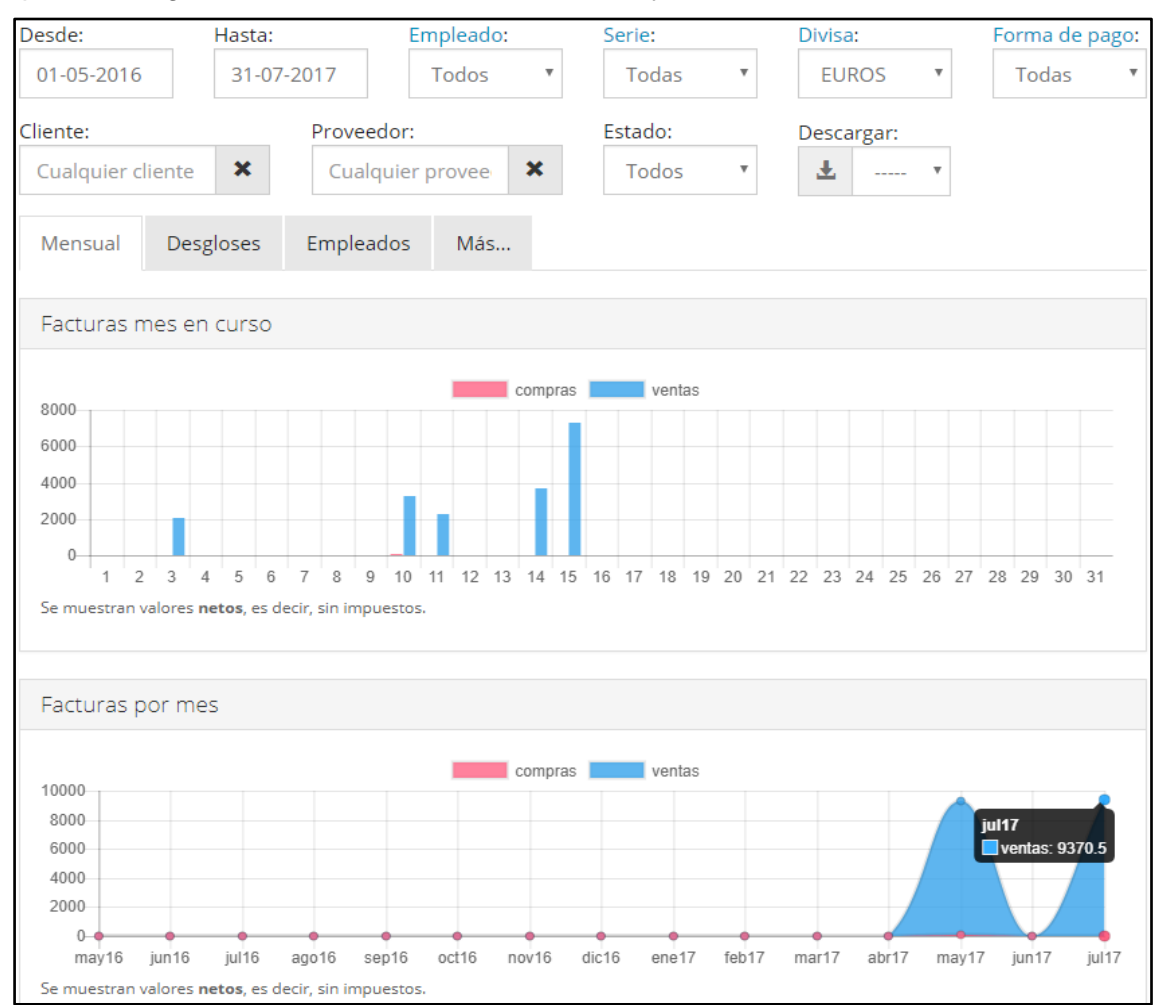

Figura 15.9. Informes de facturas por día y mes *Fuente: Elaboración propia*

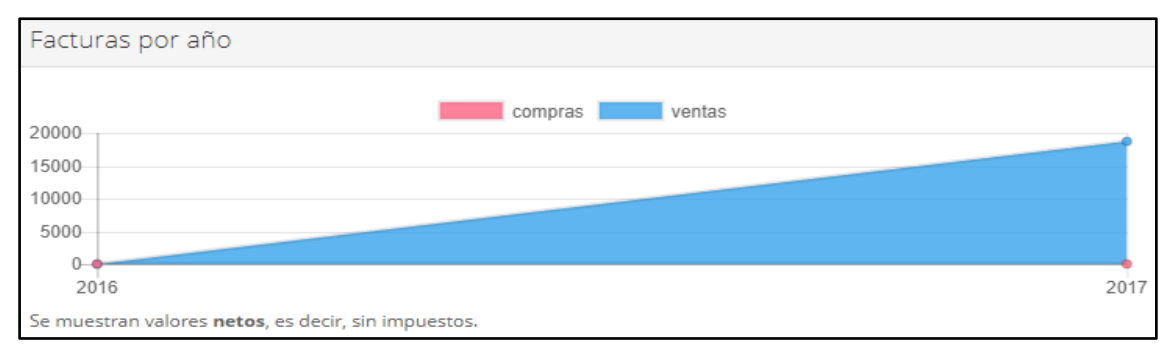

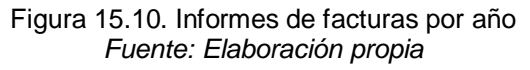

Si filtramos en función de un proveedor o cliente concreto y descargamos el informe en formato PDF, se nos muestra el listado de facturas (de venta o compra) y el importe que suponen en formato PDF. Ejemplo para el cliente "Cruz Roja":

|   |           |              | Fecha            | Cliente   | CIF/NIF | Neto     | <b>IVA</b> | RE   | IRPF | Total    |
|---|-----------|--------------|------------------|-----------|---------|----------|------------|------|------|----------|
| A | FAC2017A1 |              | $10 - 05 - 2017$ | Cruz Roja |         | 2 295.00 | 0.00       | 0.00 | 0.00 | 2 295.00 |
| Α | FAC2017A3 | Proyecto ABA | $10 - 05 - 2017$ | Cruz Roja |         | 0.00     | 0.00       | 0.00 | 0.00 | 0.00     |
| A | FAC2017A5 |              | 14-05-2017       | Cruz Roja |         | 2 295.00 | 0.00       | 0.00 | 0.00 | 2 295.00 |
|   |           |              |                  |           |         | 4 590.00 | 0.00       | 0.00 | 0.00 | 4 590.00 |

Figura 15.11. Informes de facturas por cliente *Fuente: Elaboración propia*

Al clicar en la pestaña "**Desgloses**" las facturas de compra y venta (por separado) se desglosa en función de su estado (esto sólo sería útil en el caso de que la empresa utilizase albaranes), de la serie a la que pertenece y por forma de pago.

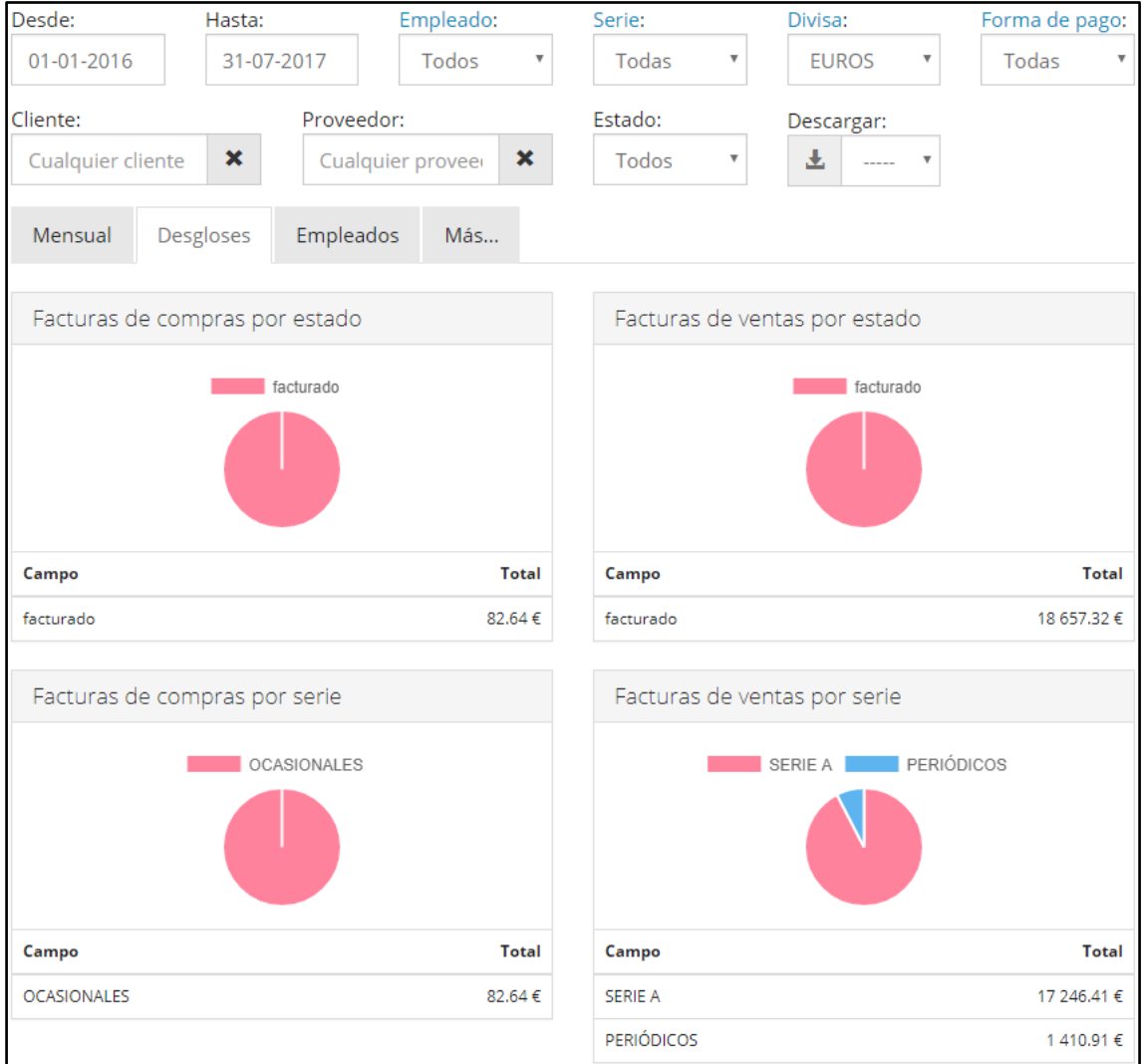

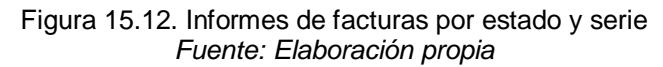

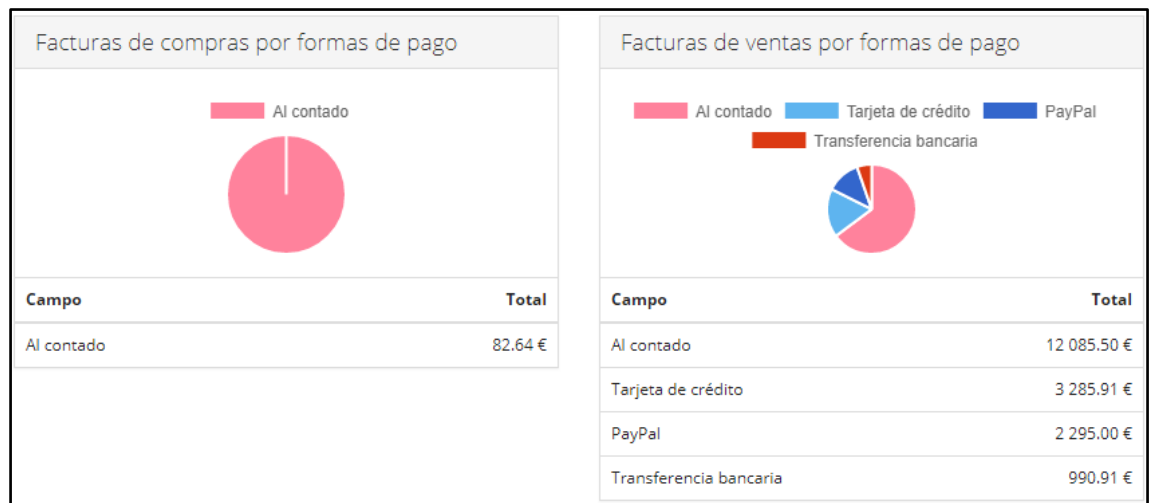

Figura 15.13. Informes de facturas por formas de pago *Fuente: Elaboración propia*

La pestaña "**Empleados**" nos ofrece la posibilidad de ver la gráfica y el desglose de las facturas de compra y venta que cada empleado ha generado.

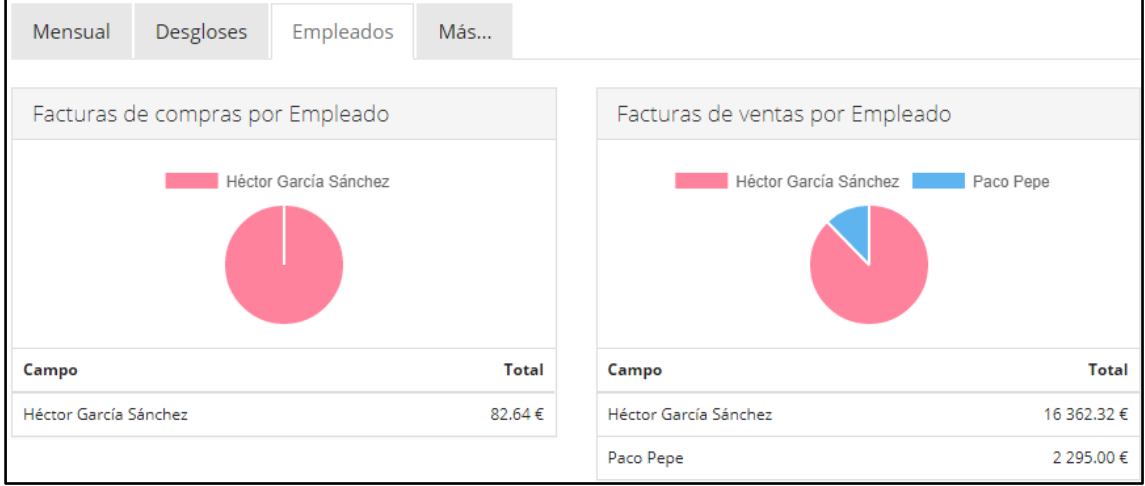

Figura 15.14. Informe de facturas por empleados *Fuente: Elaboración propia*

Por último, la pestaña "**Más..**." nos ofrece la posibilidad de poder generar un listado en formato Excel de las ventas o compras desglosado por cliente o proveedor, año y mes. Ambos listados se pueden obtener filtrados por importe de la factura o unidades (compradas o vendidas) y es posible establecer un mínimo de importe o unidades a partir del cual aparecerán en el listado que generemos. Además de lo anterior, el informe de facturas de venta también permite desglosar por país y provincia.

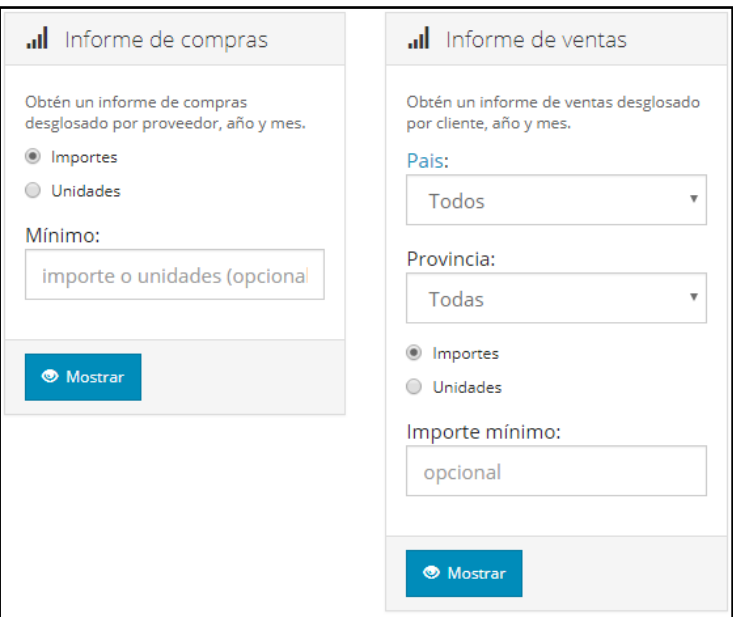

Figura 15.15. Informes de facturas de compras y de ventas *Fuente: Elaboración propia*

Un ejemplo de informe de ventas que podríamos generar, sin filtro alguno y mostrando los importes de las facturas sería el siguiente.

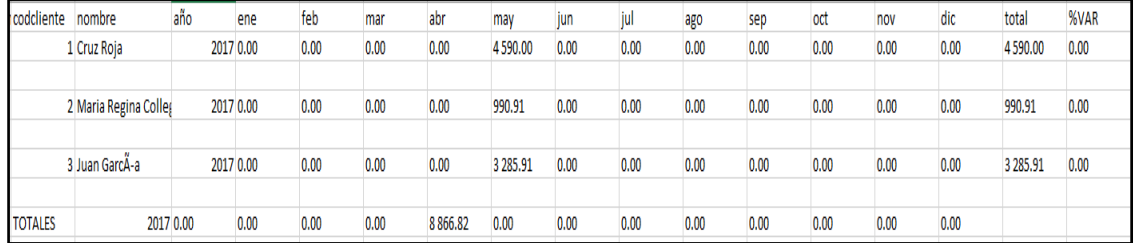

Figura 15.16. Informes de ventas *Fuente: Elaboración propia*

Como vemos incluso se muestra la variación del volumen de compras que el cliente ha realizado.

De nuevo hay que recordar que, al igual que en los informes de presupuestos y pedidos (y al igual que en los siguientes informes), los filtros son acumulativos y se aplican a todas las pestañas de las que hemos hablado.

Podemos generar un listado de facturas en un periodo determinado, para una serie, trabajador, cliente y estado de la misma. Estas consultas son muy útiles y enormemente fáciles de generar si las comparamos con el sistema de base de datos o documento de Excel habitual. Por ejemplo, podemos filtrar las ventas que se han realizado en una provincia en los últimos años, compararlas con las de otra provincia y corregir lo que esté pasando.

### **15.4 INFORME DE ARTÍCULOS**

El módulo informe de artículos ofrece 4 pestañas diferentes desde las que accedemos a diferentes informes relacionados con los artículos que la empresa vende y compra.

Desde la pestaña "**Estadísticas**" se nos ofrece una visión sobre el top de artículos que la empresa vende (en el periodo de tiempo que indiquemos) y el top de compras. Además, como encabezado, se muestra el total de artículos que la empresa ofrece actualmente, la cantidad que son públicos y la cantidad de bloqueados, así como la fecha de la última actualización del precio de un artículo.

Sobre el "top de artículos con stock aún no vendidos este año" y la pestaña "stock" no hablaremos puesto que Inercia Digital no tiene stock alguno.

| $\equiv$ Stock<br><b>I</b> I Estadísticas                                                                                                    |                   | <b>N</b> Varios<br><b>U</b> Impuestos |                 |                          |                  |  |  |
|----------------------------------------------------------------------------------------------------|-------------------|---------------------------------------|-----------------|--------------------------|------------------|--|--|
| Hay un total de 10 artículos, 0 de ellos tienen stock, 0 son públicos y 2 están bloqueados. La última actualización de precio de un artículo es del 12-05-2017. |                   |                                       |                 |                          |                  |  |  |
| Top ventas                                                                                                    |                   |                                       |                 |                          |                  |  |  |
| Desde<br>$01 -$                                                                                                    | Hasta<br>$31 - 0$ |                                       |                 |                          | Q Buscar         |  |  |
| Referencia + Descripción                                                                                                    |                   |                                       | Vendido         | <b>Total</b>             | <b>Beneficio</b> |  |  |
| 5 Curso Cruz Roja de 150 horas                                                                                                    |                   |                                       | 7.00            | 15 835.50 €              | 12 335.50 €      |  |  |
| 7 Plataforma E-Learning                                                                                                    |                   |                                       | 2.00            | 1981.82 $\in$            | 1981.82 €        |  |  |
| 11 Acción formativa E-learning                                                                                                    |                   |                                       | 2.00            | 840.00€                  | 840.00€          |  |  |
| 8 proyecto ABA                                                                                                    |                   |                                       | 1.00            | $0.00 \in$               | $0.00 \in$       |  |  |
| Top artículos con stock aun no vendidos este año<br>Referencia + descripción                                                                                    | <b>Stock</b>      | Referencia + descripción              | <b>Stock</b>    | Referencia + descripción | <b>Stock</b>     |  |  |
| Sin resultados.                                                                                                    |                   |                                       |                 |                          |                  |  |  |
|                                                                                                    |                   |                                       |                 |                          |                  |  |  |
| Top compras del 01-01-2017 al 31-07-2017                                                                                                    |                   |                                       |                 |                          |                  |  |  |
| Referencia + descripción                                                                                                    | <b>Unidades</b>   | Referencia + descripción              | <b>Unidades</b> | Referencia + descripción | <b>Unidades</b>  |  |  |
| 9 Posicionamiento web                                                                                                    | 1                 | 9 Posicionamiento web                 | 1               | 9 Posicionamiento web    | 1                |  |  |

Figura 15.17. Top de articulos vendidos y comprados *Fuente: Elaboración propia*

En la pestaña "**impuestos**" podemos filtrar los artículos que la empresa vende en función del impuesto que lo grava y que hemos fijado en "contabilidad/ impuestos" y aplicado a los artículos. Incluso podemos cambiar masivamente el impuesto que grava a una serie de artículos de forma que ante un cambio en la legislación simplemente tenemos que hacer una búsqueda de artículos que por ejemplo gravan al IVA del 10% y cambiarlos a otra tasa. Así evitamos ir de uno en uno o tener que modificar el IVA del 10% que igual será necesario para otros artículos.

| <b>II</b> Estadísticas | $\equiv$ Stock          | <b>U</b> Impuestos<br><b>N</b> Varios |             |             |               |                         |
|------------------------|-------------------------|---------------------------------------|-------------|-------------|---------------|-------------------------|
| Impuesto               |                         |                                       |             |             | Cambiar a     |                         |
| <b>IVA 0%</b>          | $\overline{\mathbf{v}}$ | $\bullet$<br>Mostrar                  |             |             | (Sin cambios) | $\overline{\mathbf{v}}$ |
| Familia                | <b>Fabricante</b>       | Referencia + Descripción              | Precio      | Impuesto    | Precio+IVA    | <b>Stock</b>            |
| Erasmus+[+]            | ÷                       | 1 Curso KA1 de 1 día                  | 70.00€      | <b>IVAO</b> | 70.00€        |                         |
| $A.F.E [+]$            |                         | 11 Acción formativa E-learning        | 420.00€     | <b>IVA0</b> | 420.00€       |                         |
| Erasmus+[+]            | ٠                       | 2 Curso KA1 de 5 días                 | 350.00€     | <b>IVAO</b> | 350.00€       |                         |
| Erasmus+[+]            | ٠                       | 3 Curso KA1 de 7 días                 | 490.00€     | <b>IVAO</b> | 490.00€       |                         |
| Apoyo [+]              |                         | 4 Apoyo organizativo curso KA1        | 150.00€     | <b>IVAO</b> | 150.00€       |                         |
| $A.F.P [+]$            | ٠                       | 5 Curso Cruz Roja de 150 horas        | 2 295.00€   | <b>IVAO</b> | 2 295.00€     |                         |
|                        |                         | 8 proyecto ABA                        | <b>IVAO</b> | $0.00 \in$  |               |                         |

Figura 15.18. Informes de artículos por impuestos *Fuente: Elaboración propia*

Desde la pestaña **"varios"** podemos generar tres tipos diferentes de informes: sobre movimientos de stock de los artículos (del que no hablaremos), informe de facturación

de compras o ventas desglosado por artículo, año y mes e informes con los clientes que han comprado un determinado artículo en un periodo desglosado por cliente, año y mes.

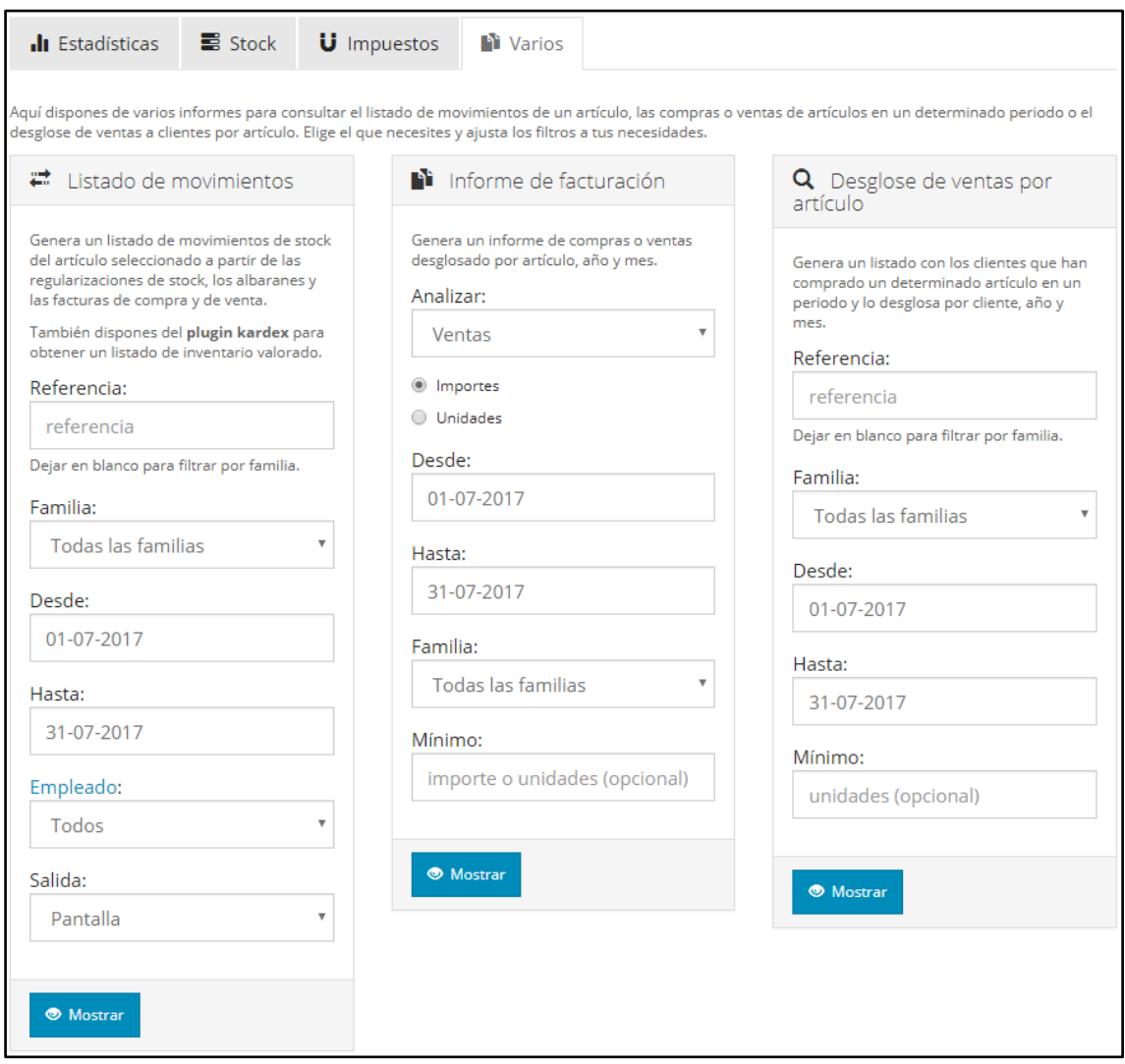

Figura 15.19. Generar informes de facturacion y de ventas por artículos *Fuente: Elaboración propia*

El **informe de facturación** permite ver las compras o ventas en importe o en unidades filtradas por familia de artículos y periodo de tiempo. Además, da la opción de establecer un importe mínimo a la hora de generar el informe para, por ejemplo, evitar posibles cantidades pequeñas que serían irrelevantes o generar un listado sólo con las grandes ventas. Al clicar en "mostrar", se nos descargará un Excel con el listado de artículos vendidos o comprados desglosado por mes y año con los filtros que hayamos seleccionado e, incluso, se muestra la variación del importe con respecto a otros años. A continuación, adjuntamos un ejemplo de informe de facturación de ventas sin filtro alguno.

| A          | B                              | ◡    | D   |     |     | G   | н       |     |     | $\overline{u}$<br>ĸ. |     | M    |     | 0   |         | Q    |
|------------|--------------------------------|------|-----|-----|-----|-----|---------|-----|-----|----------------------|-----|------|-----|-----|---------|------|
| referencia | descripcion                    | laño | ene | feb | mar | abr | may     | jun | jul | ago                  | sep | loct | nov | dic | total   | %VAR |
|            | 5 Curso Cruz Roja de 150 horas | 2017 |     |     |     |     | 6885    |     |     |                      |     |      |     |     | 6885    | 0    |
|            |                                |      |     |     |     |     |         |     |     |                      |     |      |     |     |         |      |
|            | 7 Plataforma E-Learning        | 2017 |     |     |     |     | 1981,82 |     |     |                      |     |      |     |     | 1981.82 | 0    |
|            |                                |      |     |     |     |     |         |     |     |                      |     |      |     |     |         |      |
|            | 8 proyecto ABA                 | 2017 |     |     |     |     |         |     |     |                      |     |      |     |     |         | 0    |
|            |                                |      |     |     |     |     |         |     |     |                      |     |      |     |     |         |      |

Figura 15.20. Informe de facturacion de ventas *Fuente: Elaboración propia*

Con el **informe de ventas por artículo** podemos generar un listado de los clientes que han comprado un determinado artículo desglosado por mes y año. Este listado se puede filtrar por un artículo en concreto, por familias de artículos y por periodo de tiempo. Al igual que en el caso anterior es posible fijar un mínimo. El listado se refiere a unidades compradas, no incluye el importe de dinero que suponen. Además, los artículos aparecen por referencia (no se incluye la descripción del artículo) y, de nuevo, podemos ver la variación de las compras. Ejemplo de informe de ventas sin filtro alguno:

|                | $\overline{A}$               | B | C                    | D    | E.           | F            | G   | H   |     |     | K            | ш        | M            | N            | $\circ$      | P   | $\mathbf Q$ | R    |
|----------------|------------------------------|---|----------------------|------|--------------|--------------|-----|-----|-----|-----|--------------|----------|--------------|--------------|--------------|-----|-------------|------|
|                | referencia codcliente nombre |   |                      | año  | ene          | feb          | mar | abr | may | jun | jul          | ago      | sep          | oct          | nov          | dic | total       | %VAR |
| $\overline{2}$ | 5                            |   | 1 Cruz Roja          | 2017 | $\Omega$     | 0            | 0   |     |     |     | 0            | O        |              | $\mathbf{0}$ | 0            |     |             | 0    |
| 3              |                              |   |                      |      |              |              |     |     |     |     |              |          |              |              |              |     |             |      |
| 4              | с                            |   | 3 Juan GarcA-a       | 2017 | $\mathbf{0}$ | $\mathbf{0}$ | 0   | 0   |     |     | $\mathbf{0}$ | 0        | $\mathbf{0}$ | $\mathbf{0}$ | 0            |     |             | 0    |
|                |                              |   |                      |      |              |              |     |     |     |     |              |          |              |              |              |     |             |      |
| 6              |                              |   |                      |      |              |              |     |     |     |     |              |          |              |              |              |     |             |      |
| ⇁              |                              |   | 2 Maria Regina Colle | 2017 | $\mathbf{0}$ | 0            | 0   | 0   |     |     | $\mathbf{0}$ | 0        |              | $\mathbf{0}$ | 0            |     |             | 0    |
| 8              |                              |   |                      |      |              |              |     |     |     |     |              |          |              |              |              |     |             |      |
| 9              |                              |   | 3 Juan GarcÃ-a       | 2017 | $\mathbf{0}$ | 0            | 0   | 0   |     |     | $\mathbf{0}$ | 0        | $\Omega$     | 0            | $\mathbf{0}$ |     |             | 0    |
| 10             |                              |   |                      |      |              |              |     |     |     |     |              |          |              |              |              |     |             |      |
| 11             |                              |   |                      |      |              |              |     |     |     |     |              |          |              |              |              |     |             |      |
| 12             | 8                            |   | 1 Cruz Roja          | 2017 |              | $\mathbf{0}$ | 0   |     |     |     | 0            | $\Omega$ |              | $\mathbf{0}$ | $\Omega$     |     |             | o    |

Figura 15.21. Informe de ventas por articulos *Fuente: Elaboración propia*

## **15.5 CONTABILIDAD**

Este módulo nos permite generar los informes contables básicos de España, estos son: el libro diario (en formato CSV), el libro mayor filtrado por grupos, epígrafes, cuentas o subcuentas concretas (en formato CSV), los balances de pérdidas y ganancias y de situación (en formato PDF) y el balance de sumas y saldos (en formato PDF o CSV). Además, tenemos la opción de filtrar por fechas todos los anteriores documentos.

Hay que puntualizar que FacturaScripts permite filtrar el balance de sumas y saldos por tipo, diferenciando entre "normal" o "3 dígitos", esto se refiere a las cuentas a mostrar. Si seleccionamos la opción "3 dígitos" solo aparecerán las cuentas contables cuyo código de cuenta tenga hasta 3 dígitos de extensión (es decir, las cuentas por defecto del Plan General Contable). Sin embargo, si queremos que se muestren las subcuentas contables que hemos añadido manualmente entonces deberemos seleccionar el tipo "normal".

Por último, desde este módulo (clicando en "editar balances" o en el icono de la llave inglesa con la palabra "balances") podemos definir qué cuentas contables aparecerán o no en los balances de situación y de pérdidas y ganancias. No recomendamos tocar estos parámetros a aquellas personas sin conocimientos contables.
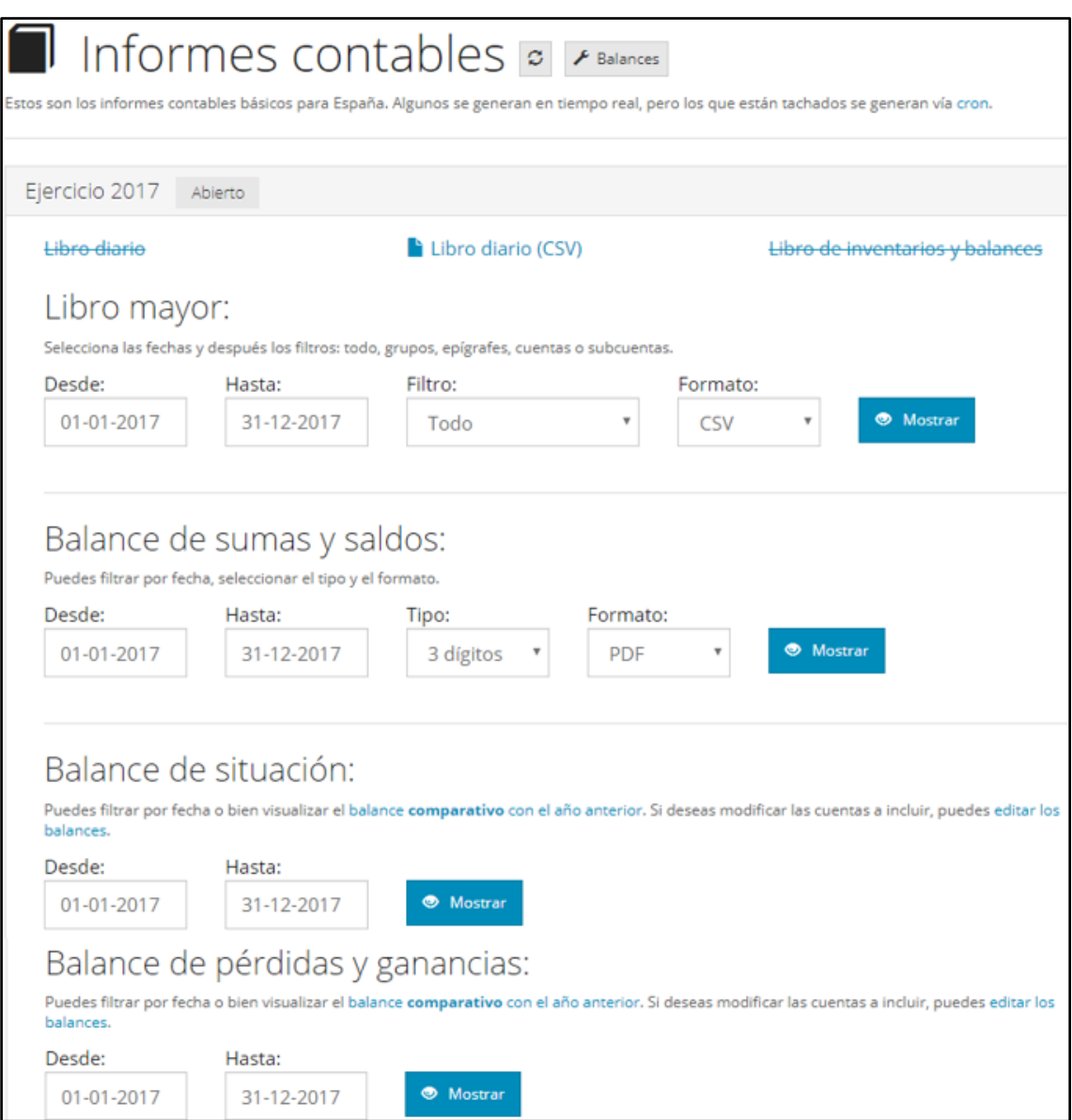

Figura 15.22. Informes contables *Fuente: Elaboración propia*

### **15.6 DASHBOARD**

La página de inicio por defecto de FacturaScripts es el módulo Dashboard que ofrece una visión clara y sencilla sobre la marcha de la empresa mensual, trimestral o anualmente. También compara compras, ventas, impuestos y beneficios con el mes anterior (siendo posible hacer la comparación con el mismo periodo del año anterior) en cantidades netas o brutas. **En el dashboard, FacturaScripts no considera los gastos ni ingresos que no se correspondan con compras o ventas por lo que subvenciones o gastos que hemos introducido vía asientos no se verían reflejados aquí.**

Si clicamos en el icono de la llave inglesa podremos cambiar la configuración del dashboard. Esto es, elegir entre comparar los datos con el mes anterior o con el mismo mes del año anterior y elegir entre mostrar los valores brutos o netos.

Recomendamos que **para una imagen más completa y fiable de la marcha de la empresa se acceda a los informes contables que hemos detallado anteriormente.**

|                            | Ayuda MiFactura                                                                                                    | Compras      | Contabilidad                                                                                    | <b>CRM</b> | <b>Informes</b>                                                                                                    | Mi Cuenta                                                        | <b>Ventas</b> |                                                 |                                                                         |    | 21.30%                                              |
|----------------------------|----------------------------------------------------------------------------------------------------|--------------|-------------------------------------------------------------------------------------------------|------------|----------------------------------------------------------------------------------------------------|------------------------------------------------------------------|---------------|-------------------------------------------------|-------------------------------------------------------------------------|----|-----------------------------------------------------|
|                            |                                                                                                    |              |                                                                                                 |            |                                                                                                    |                                                                  |               |                                                 |                                                                         |    |                                                     |
| <b>■ Este mes</b>          | <b>■Trimestre</b>                                                                                                    | <b>扁 Año</b> |                                                                                                 |            |                                                                                                    |                                                                  |               |                                                 |                                                                         |    |                                                     |
|                            | Del 1-07-2017 al 15-07-2017. Comparado con el mes anterior hasta el mismo día.                                                                                                    |              |                                                                                                 |            |                                                                                                    |                                                                  |               |                                                 |                                                                         |    |                                                     |
|                            | Compras: 0.00 €                                                                                                    |              | Ventas: 9 370.50 €<br>$+100.00%$                                                                |            |                                                                                                    | Impuestos: 0.00 €                                                |               |                                                 | $+100.00%$                                                              |    | Beneficio: 9 370.50 €                               |
| mismo día.                 | 0.00 € el mes anterior hasta este                                                                                                    | mismo día.   | 0.00 € el mes anterior hasta este                                                               |            | mismo día.                                                                                                    | 0.00 € el mes anterior hasta este                                |               | 0.00 € el mes anterior hasta este<br>mismo día. |                                                                         |    |                                                     |
| pendientes.<br>pendientes. | • 247.93 € en albaranes<br>• 206.61 € en pedidos                                                                                                    |              | $\bullet$ 0.00 $\epsilon$ en albaranes<br>pendientes.<br>• 2 295.00 € en pedidos<br>pendientes. |            |                                                                                                    | Cuota de autónomo, modelo 130,<br>modelos 303 y 390, modelo 347. |               |                                                 | $\bullet$ 0.00 $\epsilon$ en facturas de<br>compra sin pagar.<br>pagar. |    | • 4 276.82 € en facturas<br>de venta vencidas y sin |
|                            | Soporte                                                                                                    |              |                                                                                                 |            | <b>Plugins</b>                                                                                                    |                                                                  |               |                                                 |                                                                         |    |                                                     |
|                            | Desde mifactura.eu te podemos asesorar y dar<br>soporte para resolver cualquier duda que tengas:<br>presupuestos y pedidos, IVA, IRPF, etc                                                          |              |                                                                                                 |            | ¿Te falta algo? Revisa la lista de plugins disponibles<br>en la sección descargas del panel de control. Hay<br>de todo, y con un desarrollo constante ;-) |                                                                  |               |                                                 |                                                                         |    |                                                     |
|                            | Comparte mifactura.eu en alguna de estas redes sociales, y escribemos despues opinando sobre el programa, te daremos de regalo el plugin de calendario de<br>Cobros completamente Gratis. Contactar |              |                                                                                                 |            |                                                                                                    |                                                                  |               |                                                 |                                                                         |    |                                                     |
|                            | f                                                                                                    |              | w                                                                                               |            |                                                                                                    | G٠                                                               |               |                                                 |                                                                         | in |                                                     |

Figura 15.23. Dashboard *Fuente: Elaboración propia*

## **15.7 ERRORES**

Desde informe de errores es posible Iniciar una comprobación para encontrar y reparar errores comunes en tablas, asientos, facturas, albaranes y direcciones aplicándose una serie de parches para problemas conocidos. Además, permite detectar duplicados (si marcamos esa opción) y realizar toda la comprobación para los años contables que queramos.

### **15.8 MODELO 347**

El modelo 347 es de obligatoria presentación para todos aquellos empresarios y profesionales que hayan realizado operaciones con terceros por importe superior a 3.005,06€ durante el año natural. Es una declaración anual de carácter informativo.

Si accedemos al informe del modelo 347 se nos ofrece una lista tanto de los proveedores como de los clientes con los que hemos llevado a cabo operaciones por más de 3005,06€ así como su CIF/NIF, código postal, ciudad y provincia. Además, se desglosa el importe por trimestres junto con el total.

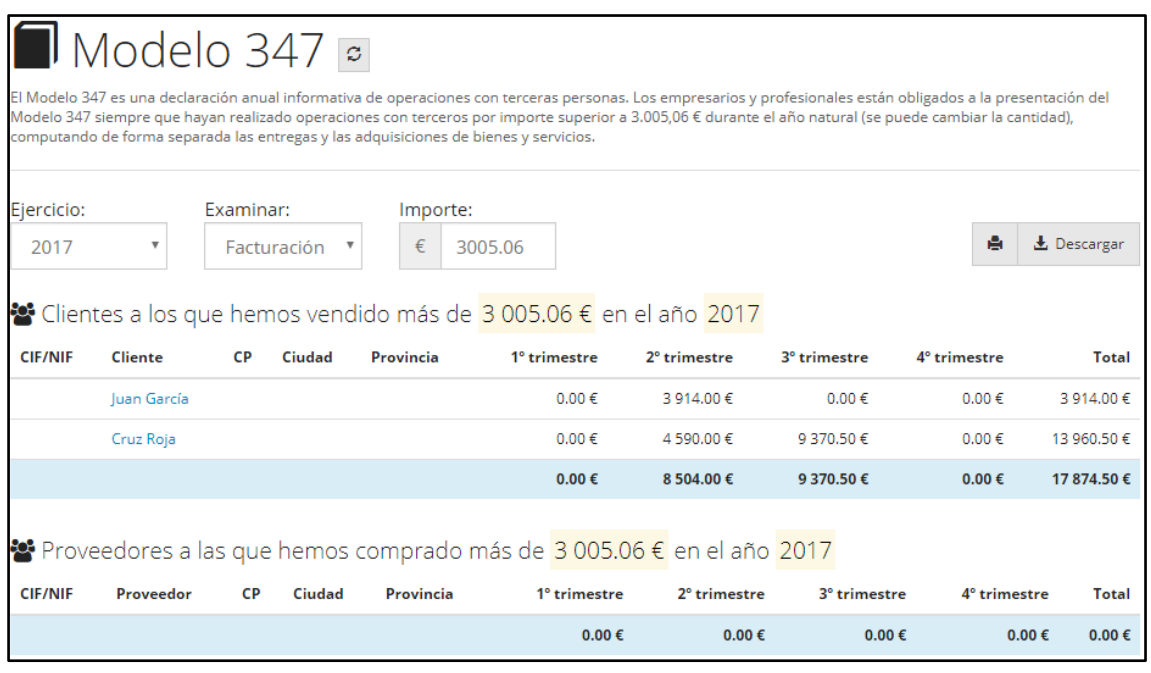

Figura 15.24. Modelo 347 *Fuente: Elaboración propia*

Para presentar este informe podemos fácilmente descargarlo. Si clicamos en "Descargar" se nos descargará la lista en formato Excel mientras que si clicamos en el icono de la impresora podremos imprimirla (o descargarla) en formato PDF.

## **16 CRM**

## **16.1 INTRODUCCIÓN**

Teniendo claro las funciones y características de un CRM de las que hablamos a lo largo del capítulo [3,](#page-28-0) para un primer acercamiento al CRM de FacturaScripts reproducimos la propia definición que FacturaScripts<sup>14</sup> hace del mismo: "Añade gestión de contactos y *establece una mecánica de trabajo con ellos: nuevos, potenciales, no interesados y clientes. Puedes agruparlos por fuente (de dónde has obtenido el contacto), conceptos de interés (por ejemplo: interesado en el servicio 1), grupo de clientes, etc… El listado es realmente potente, pudiendo combinar muchos filtros para listar los contactos que buscas.*

*Añade anotaciones en los contactos: ¿Qué has hablado con el cliente? anótalo ¿Quieres dejar alguna observación para acordarte? Anótalo ¿Quieres advertir a un compañero? Anótalo. Puedes incluso añadir notas referentes a un presupuesto o pedido ¿Te ha comentado que es muy caro o barato? Anótalo. Y puedes ver y buscar en todas las notas en el listado especial de notas.*

*Añade y gestiona oportunidades de negocio con esos contactos. ¿Crees que el contacto puede estar interesado en un producto? Crea una oportunidad para poder gestionarla y convertirla, si procede, en presupuesto. Además, dispones de un listado con buscador, muy cómodo, para ver todas las oportunidades disponibles.*

*Otras ventajas del plugin:*

- *Permite relacionar los contactos tanto con clientes como con proveedores.*
- *Permite enviar por email las facturas (y albaranes, pedidos y presupuestos) a los contactos del cliente.*
- *Permite enviar por email las facturas de compra (y albaranes, pedidos) a los contactos del proveedor.*"

A continuación, vamos a analizar las distintas partes de que se compone el CRM de FacturaScripts.

### **16.2 FUENTES E INTERESES**

 $\overline{a}$ 

Lo primero que debemos configurar en el CRM son las fuentes e intereses de los contactos. Para ellos accedemos a la pestaña "CRM/ opciones".

Con **fuentes** hacemos referencia a desde dónde hemos recibido ese contacto y así luego podremos utilizar ese dato para filtrar contactos. El CRM permite añadir tantas fuentes (e intereses) como creamos convenientes, en este caso, hemos añadido a las fuentes por defecto: "boca-oreja", "asistentes a cursos o proyectos realizados" para aquellas personas que asisten a los cursos o proyectos de Inercia Digital y que conviene mantener en contactos puesto que pueden ser potenciales clientes, "socios colaboradores" que sería aquellos socios que colaboran con la empresa en la realización de cursos o proyectos y que igualmente pueden ser potenciales clientes si les damos el trato adecuado y "AdSense" para aquellos contactos que se generan de las campañas de Adsense. También podemos marcar qué fuente utilizaremos por defecto clicando en el icono de la bandera que aparece junto a cada fuente. En este caso hemos establecido como fuente predefinida el contacto vía teléfono.

<sup>14</sup> <https://www.facturascripts.com/store/producto/plugin-crm/> visitada el 16/07/2017

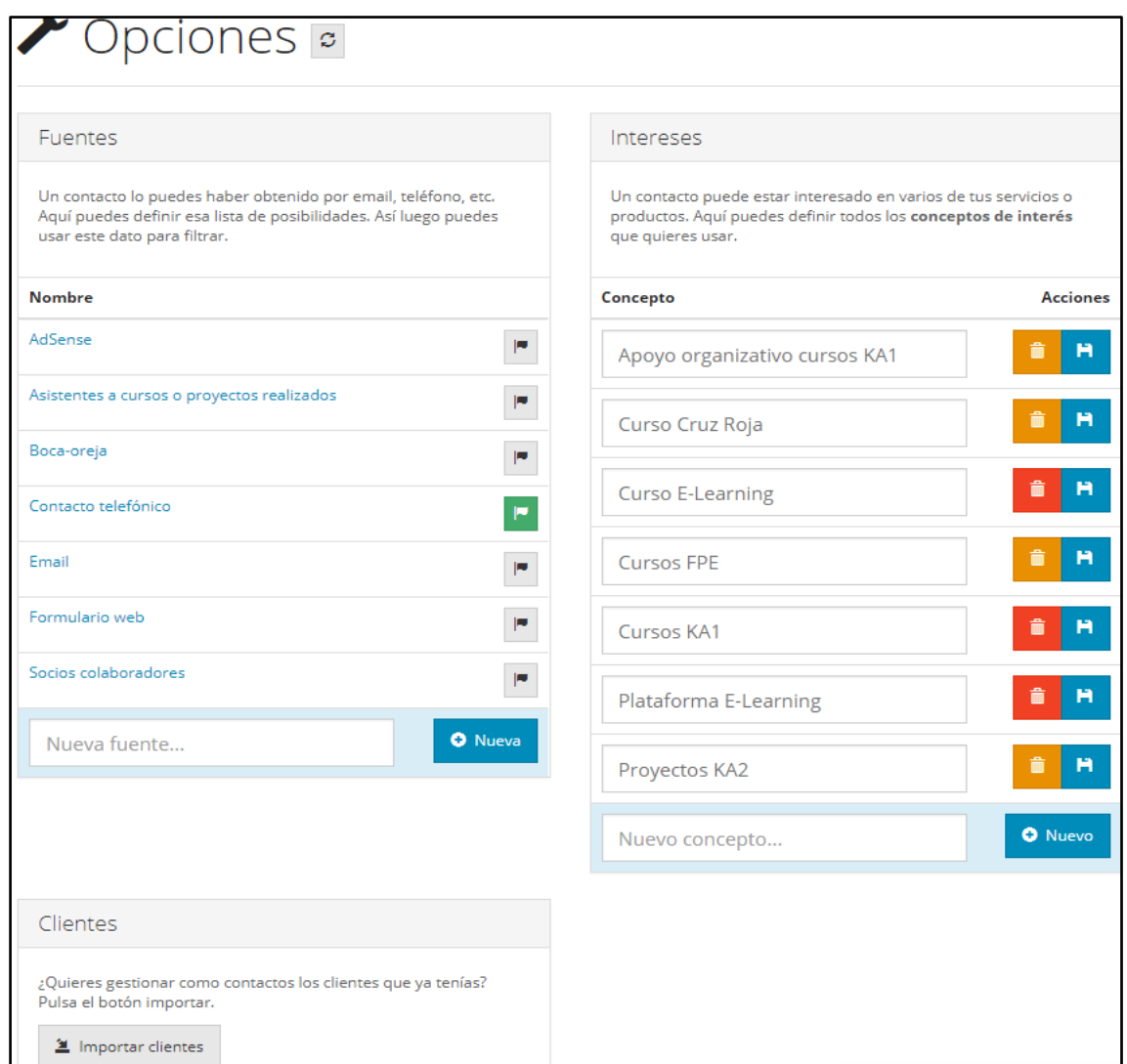

Figura 16.1. Fuentes e intereses de los contactos *Fuente: Elaboración propia*

Otro aspecto a destacar es que el CRM permite añadir un **coste a cada fuente** para un plazo de tiempo. Para ello tenemos que clicar en el nombre de la fuente y establecer la fecha de inicio y fin de la campaña, así como su coste. Por ejemplo, hemos realizado una campaña de Adsense durante el mes de mayo con un coste de 500€ de forma que más adelante cuando accedemos a informes podremos ver tanto el importe potencial que ha supuesto la campaña como el coste de la misma. Sobre los informes hablaremos más adelante. Desde esta pestaña de "editar fuente" también podremos **eliminar fuentes** clicando en el icono de la papelera en la esquina superior derecha.

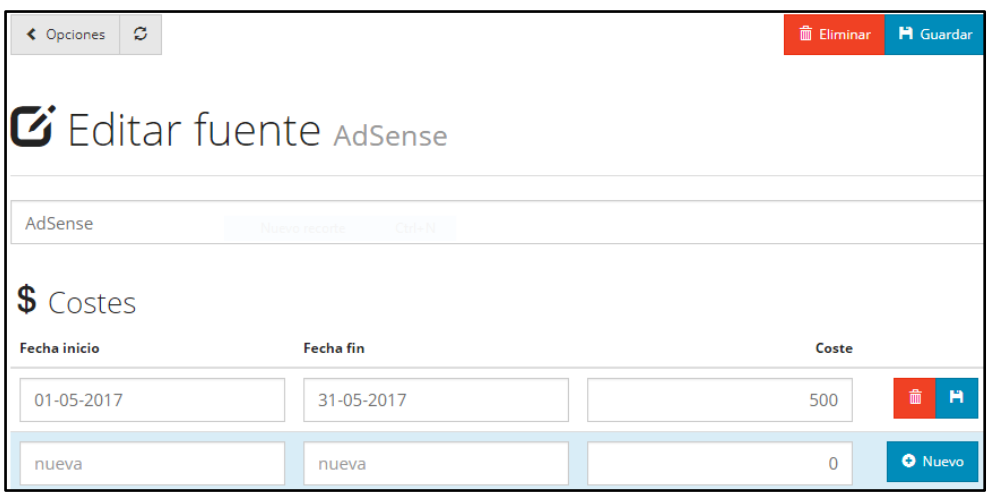

Figura 16.2. Editar fuente *Fuente: Elaboración propia*

En cuanto a los **intereses**, un contacto puede estar interesado en uno o varios de nuestros servicios o productos o incluso en otros aspectos que no se correspondan con artículos de la empresa. Aquí podemos definir todos los conceptos de interés que queremos usar. Partiremos de la lista de artículos que Inercia Digital oferta.

Desde este módulo también se permite **importar los clientes** que ya teníamos de forma que podamos gestionar estos clientes como contactos. Para ello simplemente tendremos que clicar en "importar clientes" y todo nuestro listado de clientes aparecerá en el módulo contactos del que hablaremos a continuación.

### **16.3 CONTACTOS**

Una vez definidos las fuentes e intereses de los contactos y (si lo consideramos conveniente) importados los clientes que la empresa ya tenía pasamos al módulo "contactos". Desde aquí podremos **filtrar** los contactos que la empresa posee por su estado (nuevo, potencial, cliente o no interesado), según el empleado asignado al mismo, el grupo de clientes en que se encuadre, la fuente a partir de la cual lo hemos obtenido, el articulo o servicio en que tenga interés, si admite marketing y por el país, ciudad o provincia en que resida. También es posible **ordenar** a los contactos por nombre, potencial, fecha de alta o última comunicación, así como realizar búsquedas directamente por el nombre del contacto. Todos estos filtros, órdenes y búsquedas son acumulables.

De nuevo FacturaScripts incorpora un aspecto visual que, mediante colores, permite diferenciar a los contactos con un simple vistazo al listado: los contactos que aparezcan en blanco serán los nuevos, en verde los clientes, en rojo los no interesados y en amarillo los potenciales.

| ø<br>同<br>+ Nuevo                                                                  |                                                 |                                                      |                  |                           | <b>B</b> : Contactos                          |
|------------------------------------------------------------------------------------|-------------------------------------------------|------------------------------------------------------|------------------|---------------------------|-----------------------------------------------|
| Q Resultados 6<br><b>X</b> Emails                                                  |                                                 |                                                      |                  |                           |                                               |
| $\bullet$<br>$\alpha$<br>Cualquier (<br><b>Buscar</b><br>$\boldsymbol{\mathrm{v}}$ | $\Box$<br>Cualquie<br>$\boldsymbol{\mathrm{v}}$ | <b>Cualquier fuente</b><br>$\boldsymbol{\mathrm{v}}$ | Cualquier pais   | $\boldsymbol{\mathrm{v}}$ | Cualquier ciudac<br>$\boldsymbol{\mathrm{v}}$ |
| No interesado<br>0<br>admite marketing<br>Potencial<br>Cliente                     | Cualquier grupo                                 | Cualquier interé:<br>$\boldsymbol{\mathrm{v}}$       | Cualquier provin |                           | 耳<br>Orden: nor<br>$\overline{\mathbf{v}}$    |
|                                                                                    |                                                 |                                                      |                  |                           |                                               |
| Código + Nombre                                                                    | <b>Empresa</b>                                  | País                                                 | <b>Provincia</b> | <b>Ciudad</b>             |                                               |
| 000006 Antonio Ramirez                                                             | $\sim$                                          | España                                               | $\mathbf{r}$     | $\sim$                    | 03-07-2017                                    |
| 000003 Cruz Roja                                                                   | $\sim$                                          | España                                               |                  |                           | 10-05-2017                                    |
| 000001 Juan García                                                                 | Cruz Roja Secretario                            | España                                               |                  |                           | 雲<br>11-05-2017                               |
| 000005 Juan ramirez                                                                |                                                 | España                                               |                  |                           | 11-05-2017                                    |
| 000002 Manolo Perez                                                                |                                                 | ☆<br>España                                          |                  | ٠                         | z.<br>11-05-2017                              |

Figura 16.3. Listado de contacto *Fuente: Elaboración propia*

Para **incorporar nuevos contactos** clicamos en "nuevo" en la esquina superior izquierda. Podremos introducir una serie de datos previos del contacto como el nombre, la empresa a la que pertenece y el cargo que ostenta (si procede), así como datos de contacto, de localización y la fuente desde la cual hemos obtenido dicho contacto.

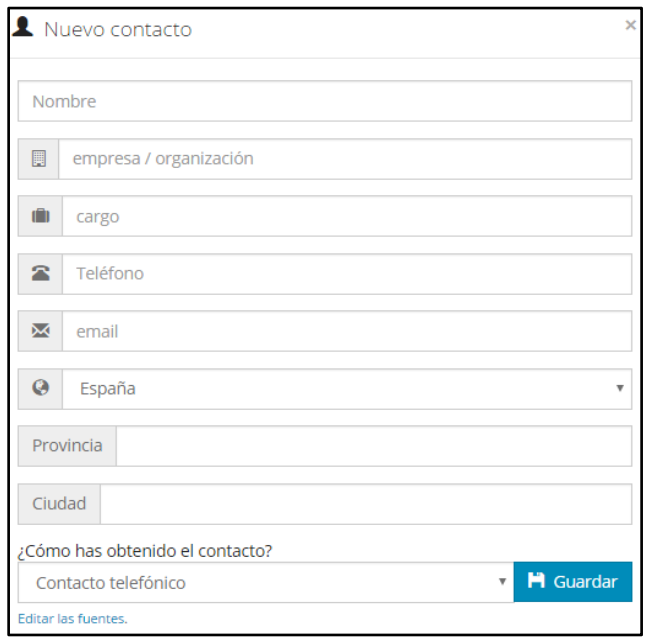

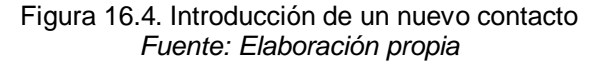

Una vez rellenados estos datos (los cuales no son obligatorios de cumplimentar) y guardado el contacto, accedemos al detalle del mismo. Desde la pestaña "**General**" podremos modificar la información ya introducida, establecer los intereses (puede estar interesado en más de un artículo o servicio), añadir observaciones y relacionar clientes y proveedores con el contacto. También podemos asignar un empleado a dicho contacto o encuadrarlo en un grupo de clientes. En la esquina superior izquierda aparece el estado del contacto (en este caso es un cliente potencial) y clicando ahí podremos convertirlo en "nuevo", "cliente", "no interesado" o en "cliente potencial". Justo al lado del estado del contacto vemos el símbolo de una estrella junto con el número 3, este es el potencial del contacto, es decir, las posibilidades que creemos que tiene de convertirse en cliente y si clicamos en el icono podremos modificar el potencial entre un rango de 0 a 6 estrellas donde 0 sería el mínimo y 6 el máximo potencial.

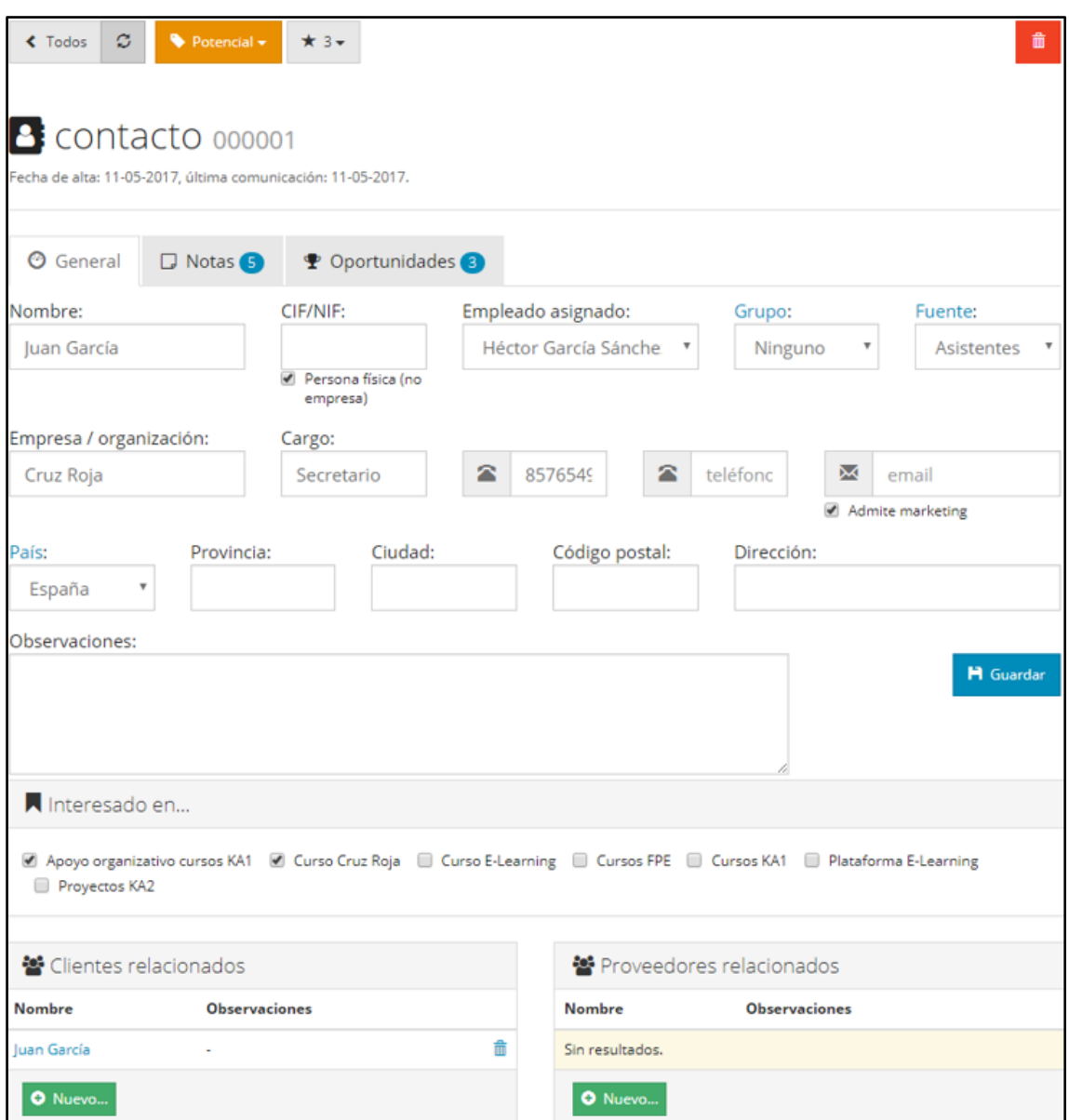

Figura 16.5. Detalle de un contacto *Fuente: Elaboración propia*

Una vez que tenemos guardados los datos del contacto accedemos a la pestaña "**Notas**" en la cual se reflejará toda la comunicación que tengamos con el contacto. Podemos añadir tantas notas como queramos y cada modificación que hagamos del estado del contacto quedará reflejado aquí (junto con el autor del cambio, la fecha y la hora) de forma que es una especie de historial con todo lo que hemos hablado con el mismo y/o los cambios que hemos hecho. Como nosotros ya cambiamos el estado del contacto a potencial, aparecerá en notas. Además, para cada nota que añadamos podemos establecer una fecha de aviso para el día que queramos.

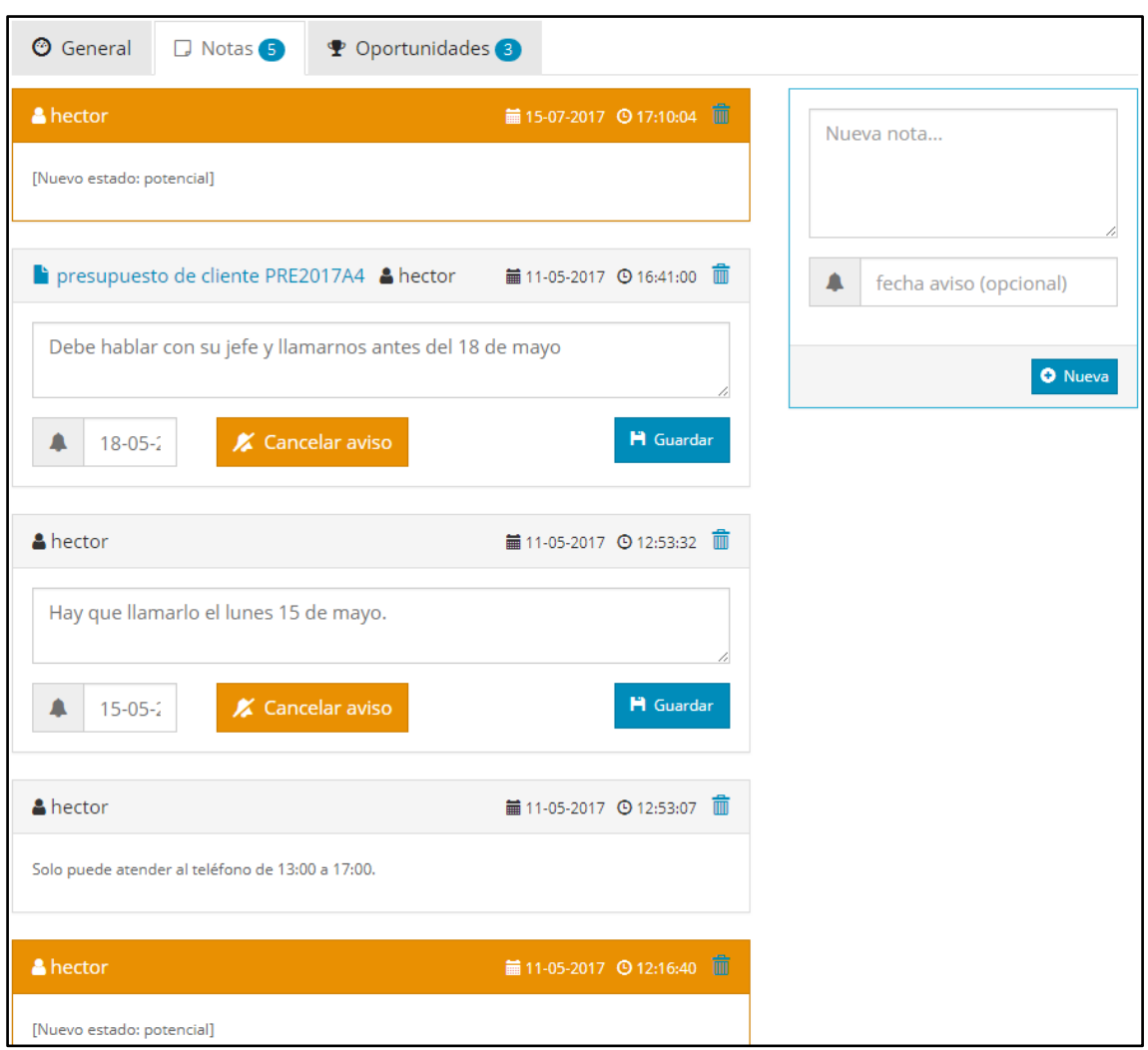

Figura 16.6. Notas de contactos *Fuente: Elaboración propia*

Una vez que el contacto parece que tiene futuro como cliente, pasamos a la pestaña "**oportunidades**". Aquí introducimos aquello en lo que el contacto está interesado, podemos definir el interés, anotar una descripción sobre lo que quiere y fijar un importe neto (con este importe nos referimos a una primera estimación sobre lo que podría suponer la oportunidad, no llega aún a ser un presupuesto). Por ejemplo, podemos crear una oportunidad sobre el interés de proyecto KA2 y establecer un importe neto de 2000€. Es posible añadir tantas oportunidades como queramos. Al igual que en las notas, en oportunidades también aparece reflejado el empleado que la ha introducido, así como la fecha.

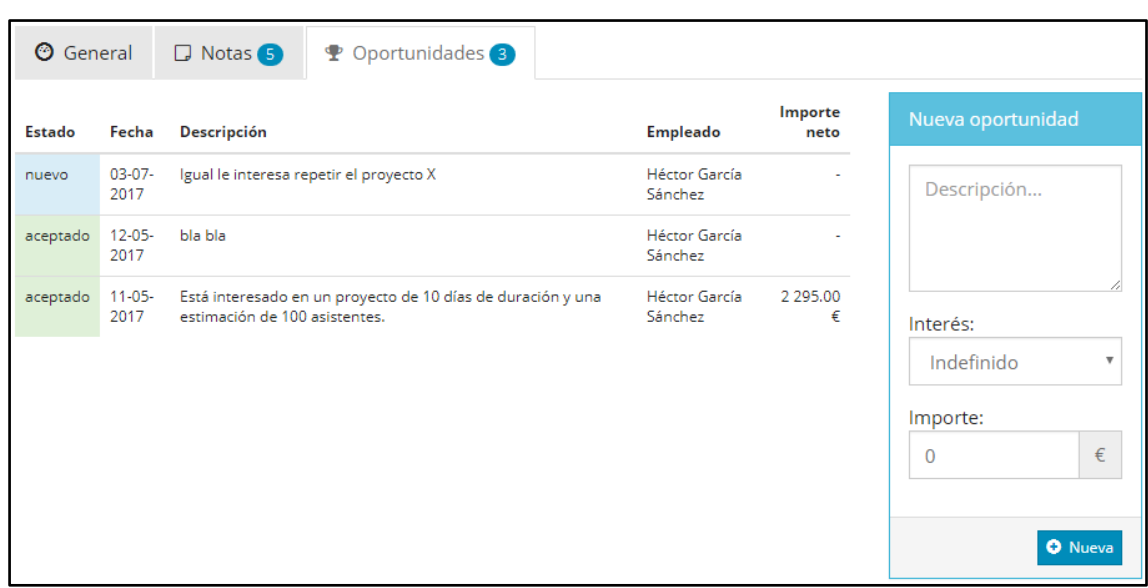

Figura 16.7. Oportunidades de contactos *Fuente: Elaboración propia*

Si clicamos en una determinada oportunidad se nos abre una ventana emergente desde la cual es posible modificar la descripción, el interés y el importe neto, así como eliminar la oportunidad. También podremos añadir observaciones y cambiar el estado de la oportunidad (entre nuevo, presupuestado, esperando información, enviado, negociando, aceptado o rechazado).

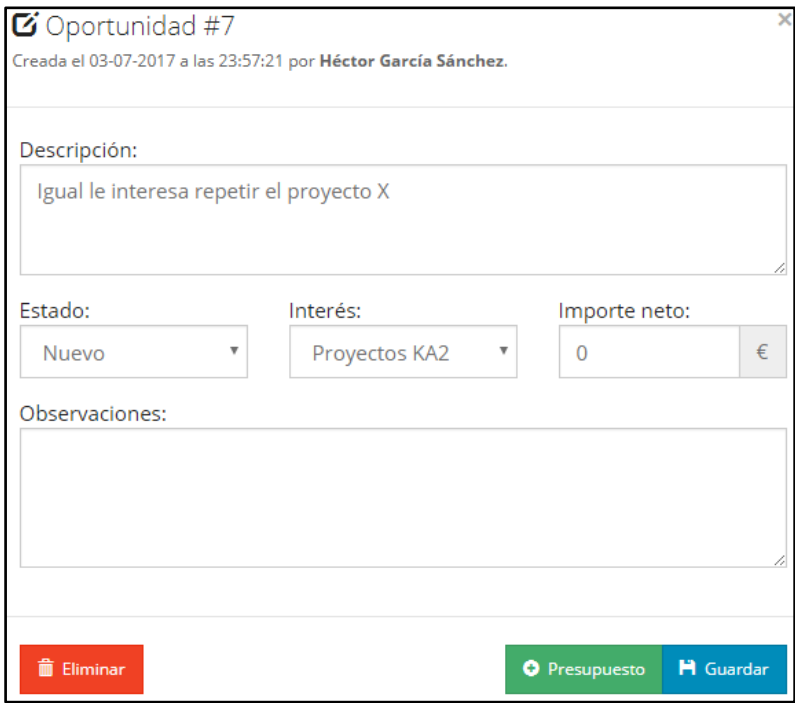

Figura 16.8. Modificar oportunidad *Fuente: Elaboración propia*

Sin embargo, el punto más importante de esta ventana emergente es que desde aquí es posible **crear un presupuesto en firme sobre la oportunidad**. La creación y estructura del presupuesto es exactamente igual a un presupuesto de venta. Para crearlo sólo tenemos que clicar sobre "presupuesto".

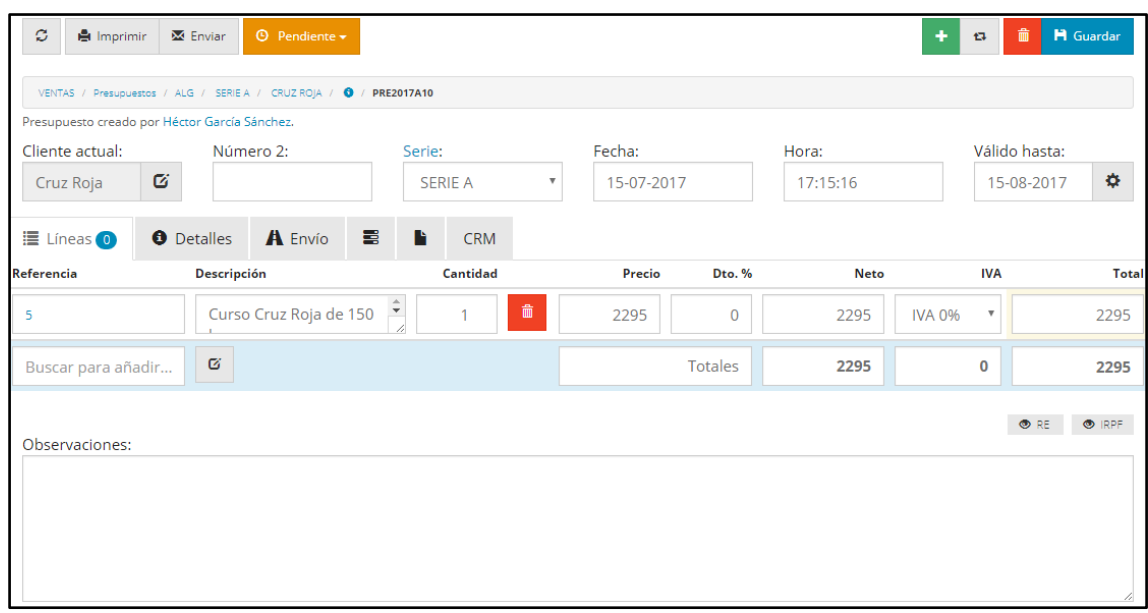

Figura 16.9. Presupuesto generado a partir de una oportunidad *Fuente: Elaboración propia*

Además, desde el propio presupuesto clicando en la pestaña CRM podemos añadir tantas notas como queramos sobre el documento incluso con avisos. Se pueden añadir notas desde cualquier contacto, presupuesto o pedido (incluso los realizados por aquellos que ya son clientes).

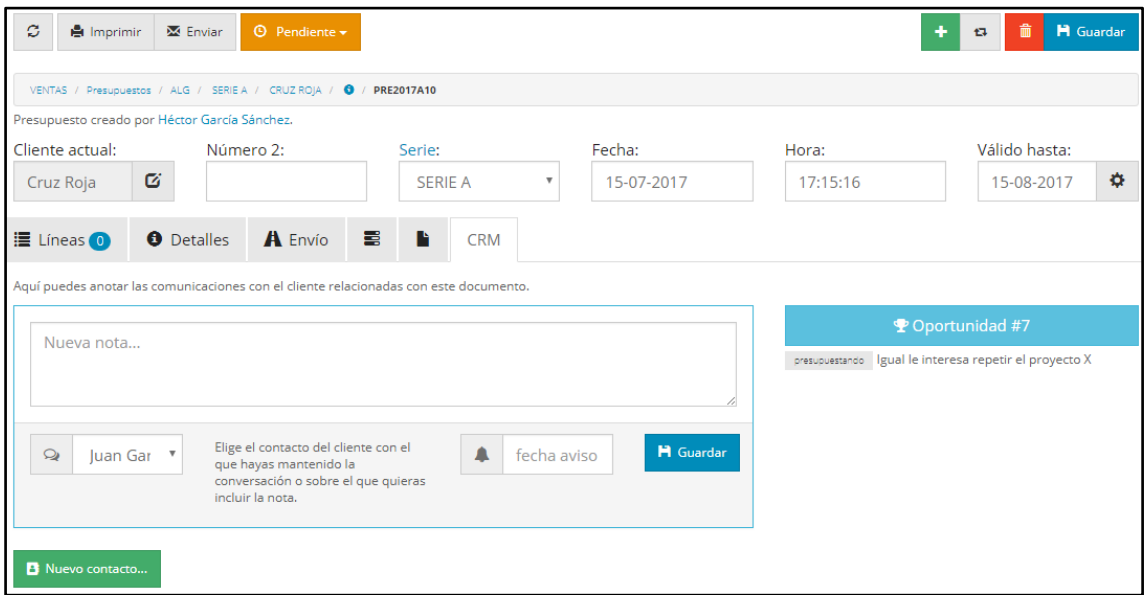

Figura 16.10. Opciones del CRM desde el propio presupuesto *Fuente: Elaboración propia*

Una vez guardado el presupuesto el estado de la oportunidad pasa a ser automáticamente "presupuestado" y el importe se corresponderá con el del presupuesto. Si volvemos a la pestaña "notas" podemos ver, además de las comunicaciones anteriores, tanto el presupuesto como las notas que desde el presupuesto hayamos tomado, incluso podemos acceder al presupuesto clicando sobre el link del nombre.

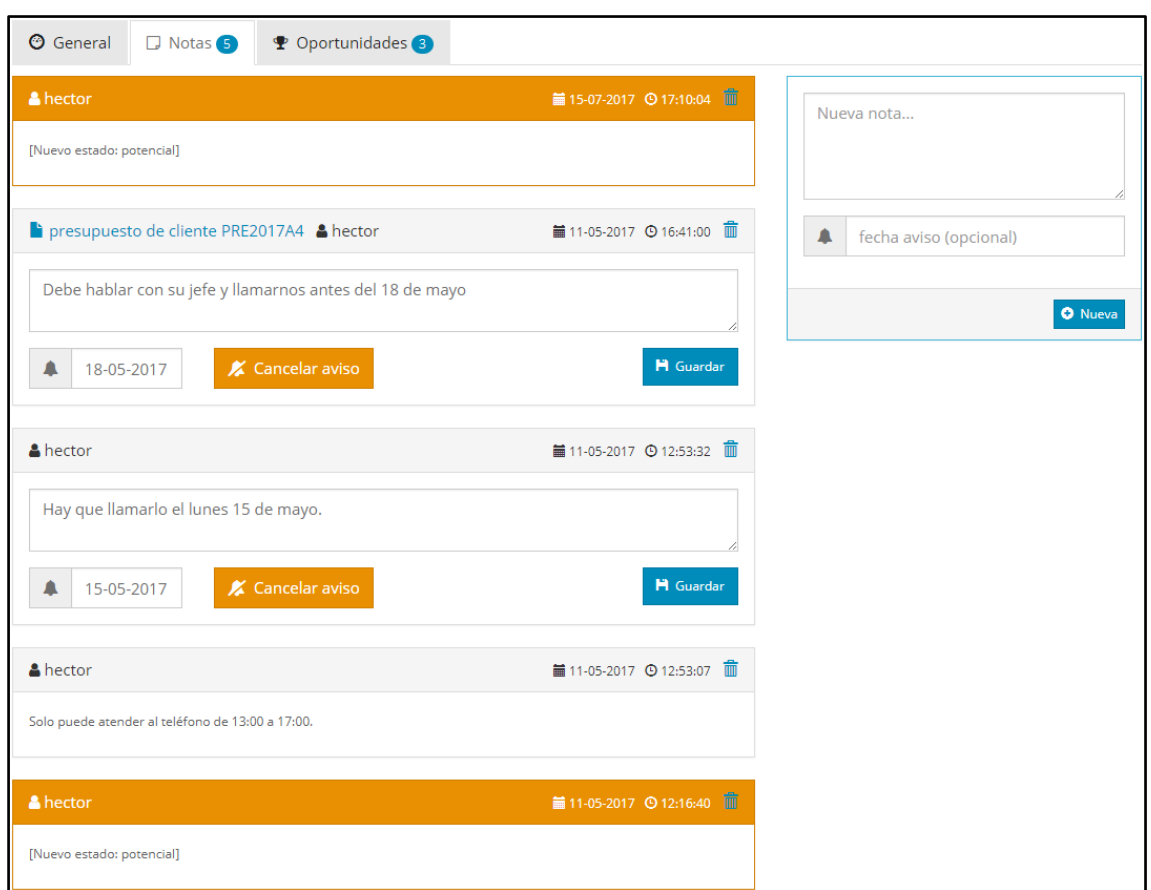

Figura 16.11. Notas del contacto tras presupuestar *Fuente: Elaboración propia*

También se puede acceder a este presupuesto desde la propia oportunidad clicando en la misma y luego en el documento del presupuesto (esta vez no crea un presupuesto nuevo si no que nos envía al ya creado) o desde el módulo "Ventas/ presupuestos" donde aparecerá el documento del presupuesto, pero nos indicará que el cliente es desconocido ya que aún es únicamente un contacto.

### **16.4 NOTAS**

El CRM incorpora un módulo adicional para recopilar las notas que hemos ido tomando a todos los contactos, pedidos y presupuestos. Esto es muy útil puesto que de un simple vistazo permite ver todas las notas con lo cual hace más fácil el control y la acción proactiva sobre los contactos que la empresa posee.

Los distintos avisos que hemos creado previamente nos aparecerán al momento de abrir la ventana "notas" de forma que rápidamente podamos ver qué tenemos pendiente.

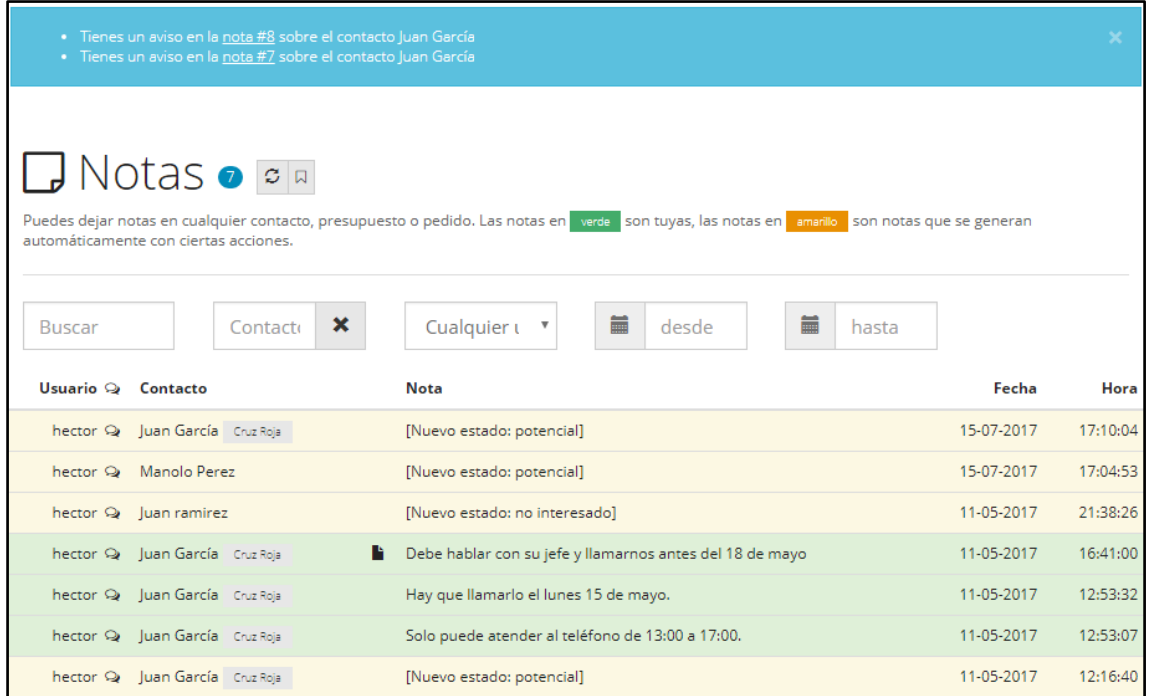

Figura 16.12. Listado de notas *Fuente: Elaboración propia*

En el listado de notas podemos ver el usuario que la ha generado, el contacto para la que ha sido generada, la propia nota y la hora y fecha en que ha sido generada.

De nuevo los colores nos permiten diferenciar rápidamente los tipos de notas: las verdes son las que ha generado el usuario que está viendo el listado y las amarillas son las generadas automáticamente (por ejemplo, al cambiar el estado de un contacto nuevo a potencial). También podemos hacer búsquedas y filtrar por contacto, usuario que ha generado la nota y/o periodo de tiempo.

### **16.5 OPORTUNIDADES**

Al igual que con las notas, FacturaScripts incorpora un módulo independiente para recopilar las oportunidades que se han ido generando. Observamos un listado con todas las oportunidades en el que se aprecia el estado de la oportunidad (nuevo, presupuestado, esperando información, enviado, negociando, aceptado o rechazado), la fecha en que se generó, el contacto para la que ha sido generada, un breve trozo de la descripción, el interés del contacto y el importe neto que supondría dicha oportunidad. Desde este módulo, de nuevo, podemos hacer búsquedas por contactos, filtrar por empleados asignados al contacto, estado de la oportunidad, por interés o por periodo de tiempo.

| <b>Y</b> Oportunidades • 2<br>Puedes anotar oportunidades sobre cualquier contacto, y transformarlas en presupuestos. |            |                                                                |                                                                                                  |              |  |  |  |  |  |
|----------------------------------------------------------------------------------------------------|------------|----------------------------------------------------------------|--------------------------------------------------------------------------------------------------|--------------|--|--|--|--|--|
| <b>Buscar</b>                                                                                                    |            | Cualquier e<br>$\overline{\mathbf v}$<br>И<br>Cualc $\sqrt{ }$ | 篇<br>盖<br>$\pmb{\times}$<br>desde<br>Cualquier $\epsilon$<br>$\overline{\mathbf{v}}$<br>Contacto | hasta        |  |  |  |  |  |
| <b>Estado</b>                                                                                                    | Fecha      | Contacto                                                       | <b>Descripción</b>                                                                               | Importe neto |  |  |  |  |  |
| presupuestando                                                                                                    | 03-07-2017 | Juan García Cruz Roja                                          | Igual le interesa repetir el proyecto X A Proyectos KA2                                          | 2 295.00€    |  |  |  |  |  |
| espera                                                                                                    | 12-05-2017 | Cruz Roja                                                      | <b>bla</b> A Cursos FPE                                                                          | 1 000.00€    |  |  |  |  |  |
| aceptado                                                                                                    | 12-05-2017 | Juan García Cruz Roja                                          | Apoyo organizativo cursos KA1<br>bla bla l                                                       |              |  |  |  |  |  |
| aceptado                                                                                                    | 12-05-2017 | Cruz Roja                                                      | Quiere otro curso.                                                                               | 2 500,00€    |  |  |  |  |  |
| aceptado                                                                                                    | 11-05-2017 | Juan García Cruz Roja                                          | Está interesado en un proyecto de 10 días de duración y una esti<br><b>N</b> Proyectos KA2       | 2 295.00€    |  |  |  |  |  |

Figura 16.13. Listado de oportunidades *Fuente: Elaboración propia*

### **16.6 INFORMES**

Uno de los puntos fuertes del CRM es la sección de informes pues no solo ofrece una serie de gráficas muy visuales e intuitivas, sino que además desglosa la información de forma muy útil para cualquier empresa que quiera adoptar una posición proactiva respecto a sus contactos. FacturaScripts permite generar 3 tipos diferentes de informes: informes de contactos, de fuentes y de oportunidades. Vamos a analizar cada uno de ellos por separado.

#### **16.6.1 Informes de contactos**

Cuando seleccionamos el informe de contactos (en la esquina superior izquierda) nos aparece una ventana que podríamos dividir en cuatro informaciones o desgloses diferentes. Toda la información que se nos muestra puede ser filtrada por empleado o por periodo de tiempo.

Lo primero que aparece es una gráfica con los contactos nuevos que hemos ido generando mes a mes a lo largo de la marcha de la empresa (ya que no hemos establecido ningún filtro por tiempo). En este caso, como el CRM es nuevo y sólo hemos generado contactos en el mes de mayo la gráfica se muestra bastante pobre. Un ejemplo de lo que sería la gráfica una vez vayamos avanzando en el uso del CRM sería la que aparece a continuación de la siguiente captura.

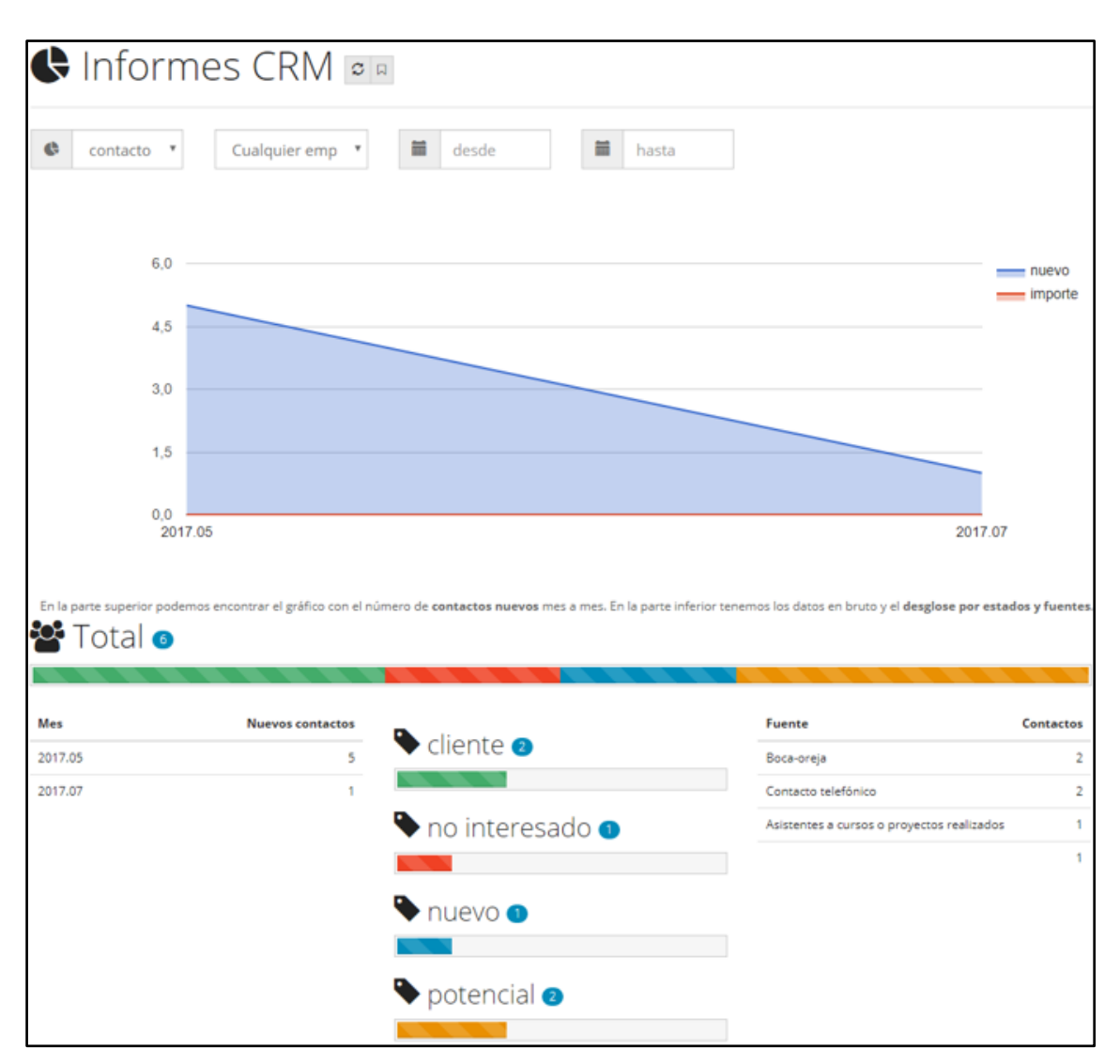

Figura 16.14. Informes de contactos del CRM *Fuente: Elaboración propia*

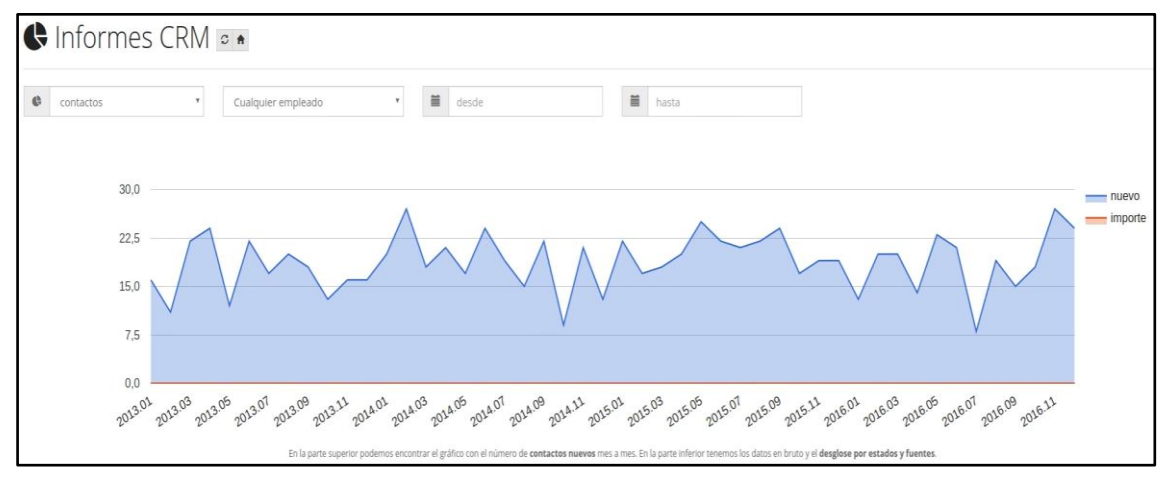

Figura 16.15. Ejemplo avanzado de informes de contactos del CRM *Fuente: Elaboración propia*

A parte de la gráfica, en la esquina inferior izquierda se muestra el desglose de esos nuevos contactos por mes. De nuevo, al ser reciente el uso del CRM sólo tenemos contactos del mes de mayo.

En el centro de la imagen vemos una barra con 4 colores para cada tipo de contacto que se han generado en total (verde para clientes, rojo serían los no interesados, azul

los nuevos y amarillo los potenciales) y en la parte central inferior esta información es detallada mostrando concretamente cual es el número de cada tipo de contacto. La barra nos ofrece un rápido vistazo sobre la efectividad de nuestro esfuerzo de marketing y la parte inferior central nos ofrece el desglose del mismo. Por ejemplo, si del total de contactos la mayoría fueran no interesados rápidamente podríamos verlo e intentar poner solución a lo que se esté haciendo mal.

Por último, en la esquina inferior derecha vemos el desglose del total de contactos ordenado (de mayor a menor) por fuentes mediante las cuales los hemos obtenido. Así, podemos ver qué fuentes están siendo más productivas en la atracción de contactos y cuáles podrían ser mejoradas o eliminadas. Aquí sólo se muestran las fuentes que han atraído algún contacto, recordemos que teníamos más fuentes las cuales no se muestran porque no han atraído a ningún contacto.

### **16.6.2 Informes de fuentes**

Si seleccionamos el informe de fuentes podemos ver el desglose (número e importe) de las oportunidades generadas, las que han sido aceptadas y las que finalmente se han facturado, así como el coste de las fuentes (que previamente habíamos definido). El desglose aparece por fuentes y se puede filtrar por empleado que han generado dichas oportunidades y/o periodo de tiempo.

Es necesario puntualizar que para que una oportunidad pase de oportunidad generada a oportunidad aceptada o bien debe cambiarse el estado de la misma manualmente hasta aceptada o bien se cambia automáticamente una vez generado y aprobado el presupuesto (es decir, cuando se genera el pedido) mientras que para pasar a pedido aprobado habrá que facturar el pedido que anteriormente hemos generado.

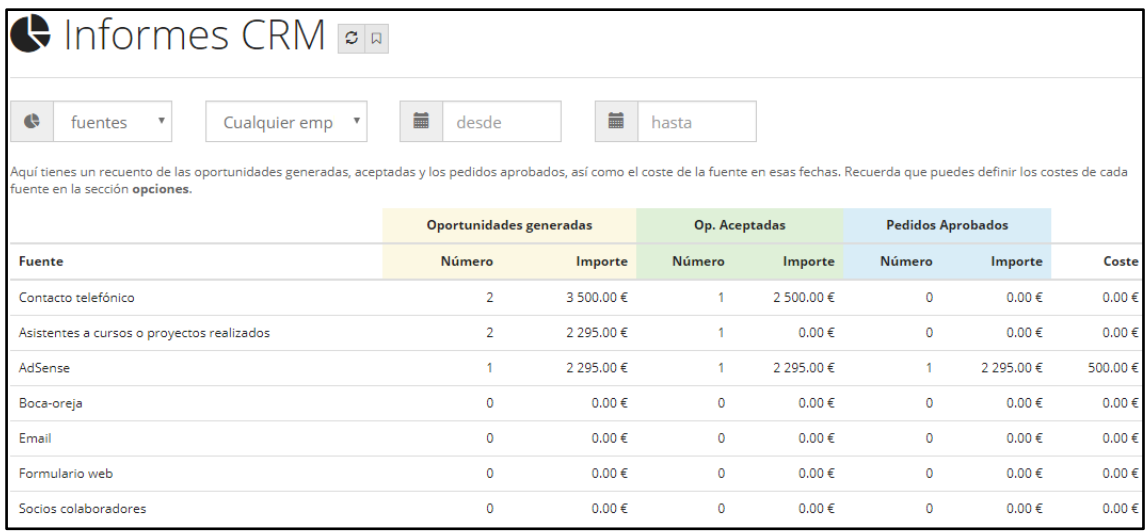

Figura 16.16.Informes de fuentes del CRM *Fuente: Elaboración propia*

Igual que en el punto anterior, como la marcha del CRM es aún muy reciente y para dar mayor ejemplo del funcionamiento del informe de fuentes, hemos adjuntado un ejemplo de cómo sería dicho informe una vez la empresa vaya funcionando.

| ← Informes CRM                                                                                                    |                         |            |                |         |                               |            |  |  |  |
|----------------------------------------------------------------------------------------------------|-------------------------|------------|----------------|---------|-------------------------------|------------|--|--|--|
| $\equiv$<br>$\quad \  \  \equiv$<br>$\mathfrak{g}$<br>desde<br>Cualquier empleado<br>hasta<br>fuentes<br>Aquí tienes un recuento de las oportunidades generadas, aceptadas y los pedidos aprobados, así como el coste de la fuente en esas fechas. Recuerda que puedes definir los costes de cada fuente en la sección opciones. |                         |            |                |         |                               |            |  |  |  |
|                                                                                                    | Oportunidades generadas |            | Op. Aceptadas  |         | <b>Pedidos Aprobados</b>      |            |  |  |  |
| Fuente                                                                                                    | Número                  | Importe    | Número         | Importe | Número<br>Importe             | Coste      |  |  |  |
| Formulario web                                                                                                    | 38                      | 7773.31€   | 4              | 40.00€  | 0.00€<br>$\theta$             | 0.006      |  |  |  |
| Contacto telefónico                                                                                                    | 33                      | 2545.30€   |                | 135.00€ | $0.00 \in$<br>$\mathbf{0}$    | $0.00 \in$ |  |  |  |
|                                                                                                    |                         |            |                |         |                               |            |  |  |  |
| PrestaShop                                                                                                    | 29                      | 9545.00€   | 4              | 328.00€ | $0.00 \in$<br>$\theta$        | $0.00 \in$ |  |  |  |
| Email                                                                                                    | 28                      | 1577.59€   |                | 60.43€  | 0.00 <sub>0</sub><br>$\theta$ | 0.006      |  |  |  |
| WooCommerce                                                                                                    | 22                      | 12 921.57€ | $\overline{2}$ | 394.00€ | $0.00 \in$<br>$\theta$        | $0.00 \in$ |  |  |  |

Figura 16.17. Ejemplo avanzado de informes de fuentes del CRM *Fuente: Elaboración propia*

Como podemos apreciar, el informe de fuentes nos ofrece una muy buena visión del estado del esfuerzo de marketing además de relacionar directamente el coste con los tres estados de los que hemos hablado anteriormente. Por ejemplo, en la captura anterior podemos ver que, si bien generamos muchas oportunidades, las aceptadas caen drásticamente y ninguna de ellas pasa a ser facturada con lo cual deberíamos averiguar qué estamos haciendo mal. o también podemos ver que las campañas de Adsense no atraen a ningún contacto pese al coste que conllevan.

### **16.6.3 Informes de oportunidades**

Desde el informe de oportunidades lo primero que vemos es una gráfica en la que podemos ver el número de oportunidades generadas y el importe que suponen mes a mes. El color azul hace referencia al número bruto de oportunidades y el rojo al importe. La información de la gráfica desglosada mes a mes aparecerá en la esquina inferior izquierda. Para ver mejor el funcionamiento de la gráfica acudiremos al ejemplo adjuntado tras la siguiente captura.

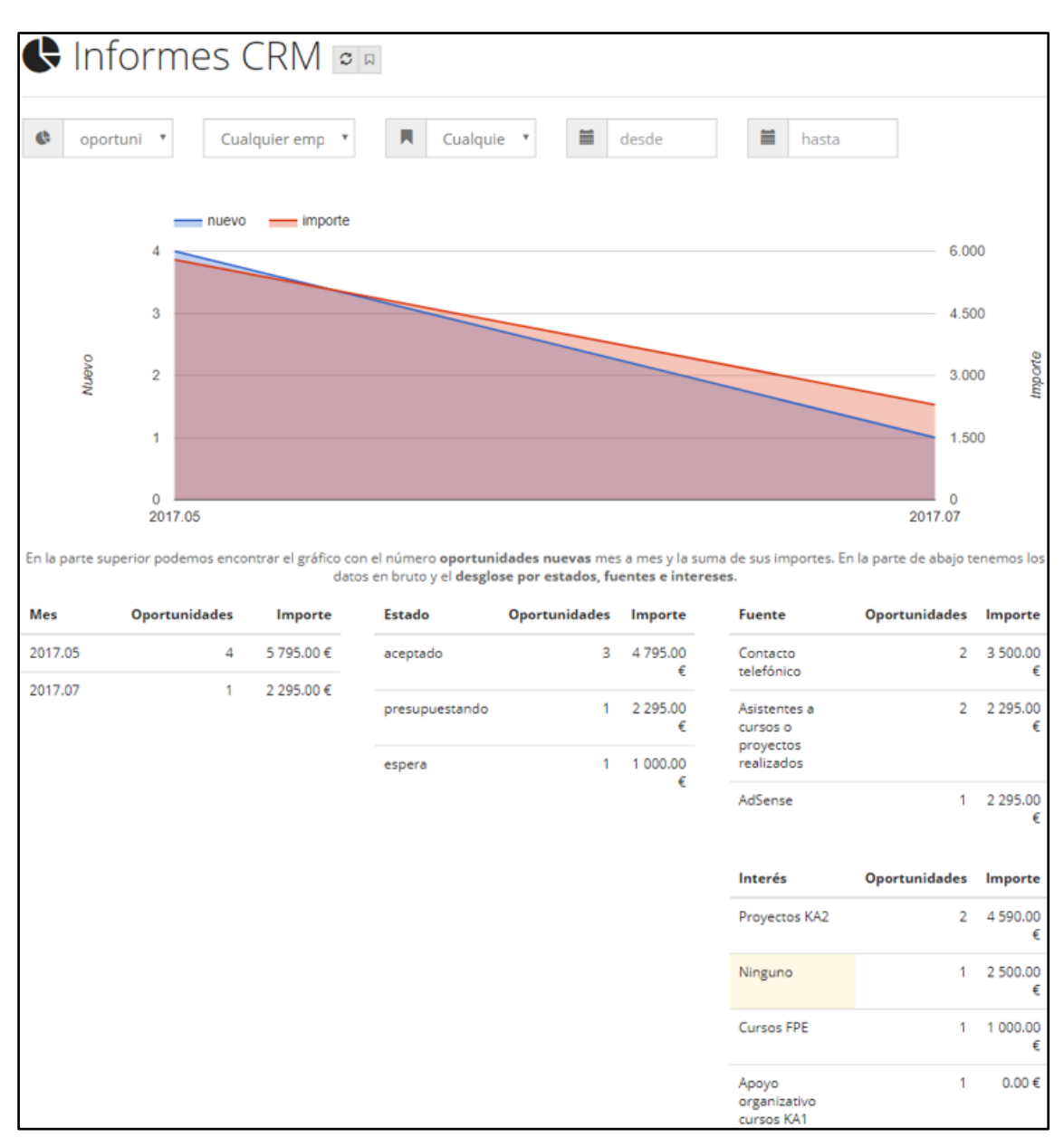

Figura 16.18. Informes de oportunidades del CRM *Fuente: Elaboración propia*

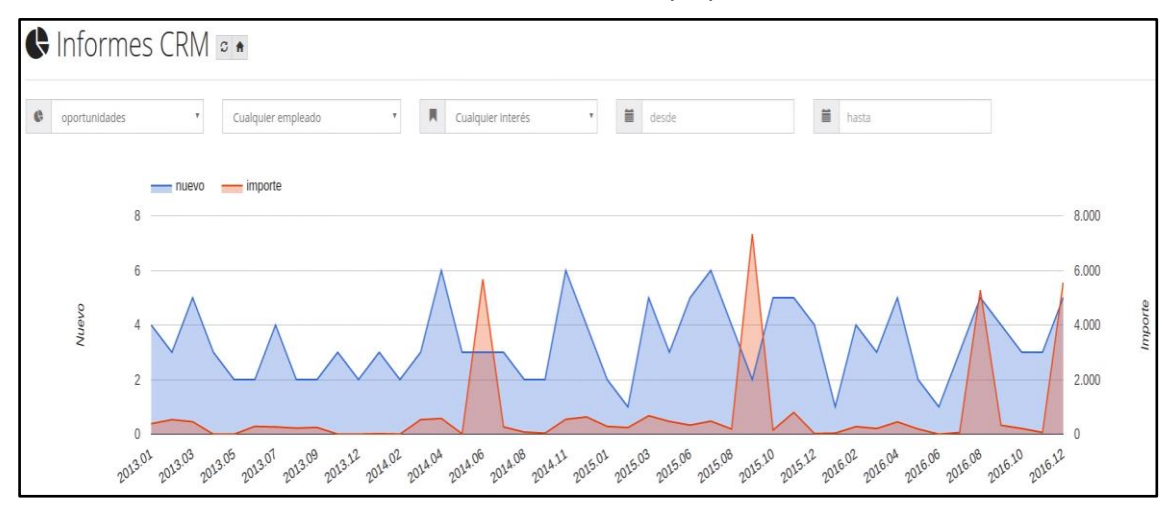

Figura 16.19. Ejemplo avanzado de informe de oportunidades del CRM *Fuente: Elaboración propia*

En la parte inferior podemos ver el número de oportunidades generadas, así como el importe que suponen desglosadas por estado de la oportunidad, fuente de la oportunidad e interés de la oportunidad. De esta forma, rápidamente podemos saber qué fuentes atraen más contactos o cuales son más rentables (potencialmente) o qué intereses son los más "demandados" por nuestros contactos.

## **17 TRATAMIENTO DE LOS PROYECTOS Y CURSOS SUBVENCIONADOS**

Algunos proyectos y cursos que Inercia Digital imparte no se ingresan en concepto de ventas pues el ingreso viene vía subvención. Es decir, se realiza el proyecto o curso de forma "gratuita" para luego recibir una subvención en compensación del mismo.

Para afrontar e introducir esta situación al ERP hemos optado por vender el proyecto como si de un artículo más se tratase, pero a precio 0€. Al hacerlo de esta forma tendremos una imagen clara de los proyectos que hemos realizado (simplemente yendo al módulo *"ventas/ facturas"*), podremos introducir todos los detalles del proyecto y adjuntarle todos los documentos que queramos (como justificantes de gastos, programas, asistentes… etc.).

Únicamente tendremos que crear una factura de venta siguiendo los procesos anteriormente detallados y crear un artículo al que nombraremos según el proyecto o curso en cuestión. En este caso seguiremos con el ejemplo del Proyecto ABA (del cual ya hemos hablado anteriormente y que se encuentra en el Anexo 5).

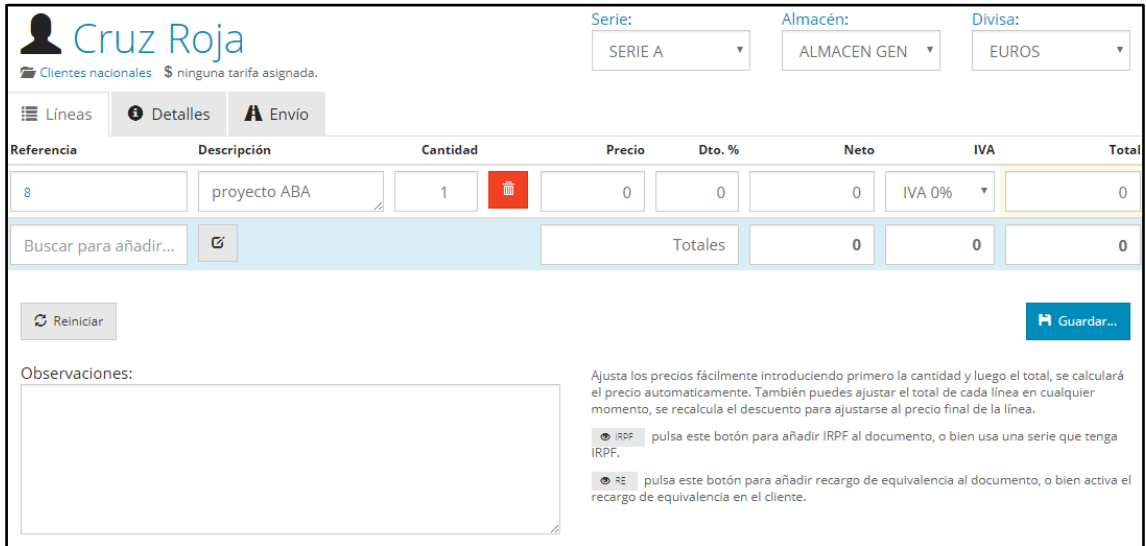

Figura 17.1. Introducción de un proyecto como un artículo a precio 0€ *Fuente: Elaboración propia*

Antes de guardar la factura, es **importante anotar en el campo "número 2" el nombre del proyecto** ya que así podremos reconocerlo fácilmente y asociarlo a los posteriores asientos de gastos e ingresos (vía subvención). Ya tendremos guardado en el listado de facturas el Proyecto ABA, fácil de localizar y de manejar.

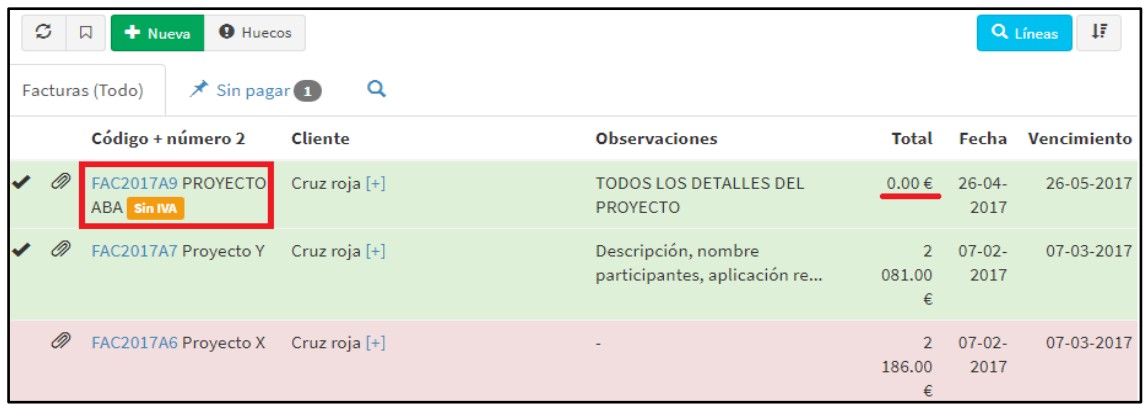

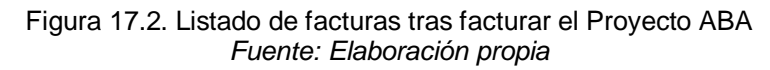

Ahora bastará con crear un asiento de gasto para el proyecto ABA de la misma forma en que se detalla en el punto 14.2 (en este caso, el mismo proyecto ya había sido creado en dicho punto) para así tener controlados todos los gastos que se hayan producido en la realización del mismo.

Por último, crearemos los asientos vinculados con la subvención que recibimos por impartir el curso y que suponen nuestra fuente de ingresos. De nuevo, el proceso es exactamente igual al que detallamos con anterioridad en el punto 14.3.

### **Es importante titular bien tanto el artículo como los asientos de gastos y subvenciones para no perder la pista a ningún proyecto**.

Para acceder a la información que acabamos de generar iremos al módulo *"contabilidad/ asientos*" y desde ahí veremos el listado de todos los asientos que se han generado tanto automáticamente (con la contabilidad integrada) como manualmente (introducidos por nosotros como los asientos de este proyecto). Como hemos bautizado a todos los documentos con el nombre de "Proyecto ABA" incluso podremos utilizar el buscador para que sólo nos aparezcan dichos asientos (como hemos hecho en la siguiente figura).

| ø  | $+$ Nuevo<br>口        | <b>IL</b> Renumerar                                         |             | Asientos   |
|----|-----------------------|-------------------------------------------------------------|-------------|------------|
|    | Q Resultados 6<br>Q   | Descuadrados                                                |             |            |
|    | Proyecto ABA<br>Desde | Hasta                                                       | ΙF          | Orc<br>▼   |
|    | Ejercicio + Número    | Concepto                                                    | Importe     | Fecha      |
|    | 201722                | Gastos PROYECTO ABA                                         | 1417.50€    | 10-12-2017 |
|    | 201734                | Transferencia subv. PROYECTO ABA                            | 1 000,00 €  | 16-10-2017 |
|    | 201733                | Recepción fondos subv. PROYECTO ABA                         | 6 000,00 €  | 05-10-2017 |
|    | 201732                | Reconocimiento subv. PROYECTO ABA                           | 10 000,00 € | 01-10-2017 |
| D) | 201739                | Cobro Factura de venta FAC2017A9 - Cruz roja (PROYECTO ABA) | $0.00 \in$  | 26-04-2017 |
| O) | 201738                | Factura de venta FAC2017A9 - Cruz roja (PROYECTO ABA)       | $0.00 \in$  | 26-04-2017 |

Figura 17.3. Listado de asientos generados por el Proyecto ABA *Fuente: Elaboración propia*

Es necesario puntualizar que los asientos que aparecen en rojo lucen así porque su importe es de 0€, estos son los que la contabilidad integrada ha generado automáticamente al facturar la venta del proyecto como un artículo más. Como han sido generados automáticamente el nombre de "Proyecto ABA" debemos introducirlo manualmente si no queremos dejar ningún cabo suelto (aunque aportan poca información).

### **17.1 CONTROL DOCUMENTAL**

Inercia Digital adjunta todos los documentos justificantes de los cursos y proyectos tales como tickets de compra, programas, etc. directamente al realizar el control de los gastos, pero FacturaScripts no permite adjuntar documentos a los asientos que hemos generado para llevar el control de los gastos. Sin embargo, mediante el plugin "documentos\_facturas" se permite adjuntar archivos a facturas, pedidos y presupuestos (de compra y de venta).

Por tanto, nosotros realizaremos el control documental de los justificantes adjuntándolos a facturas de ventas y no a los gastos como se venía haciendo hasta ahora en la empresa.

Una vez que hemos generado la venta del Proyecto ABA o mientras la estamos introduciendo, adjuntamos los distintos documentos. **Se pueden adjuntar documentos a facturas, pedidos o presupuestos introducidos y guardados con antelación**.

| ø<br><b>A</b> Imprimir        | <b>X</b> Enviar<br>Asientos                         | $\blacktriangleright$ Pagada $\blacktriangleright$        |                                                                            |            |                                |                            | <b>H</b> Guardar |
|-------------------------------|-----------------------------------------------------|-----------------------------------------------------------|----------------------------------------------------------------------------|------------|--------------------------------|----------------------------|------------------|
|                               |                                                     | Ventas / Facturas / ALG / SERIE A / Cruz roja / FAC2017A9 |                                                                            |            |                                |                            |                  |
| Factura creada por Paco Pepe. |                                                     |                                                           |                                                                            |            |                                |                            |                  |
| Número 2:<br>PROYECTO AE      | Serie:<br><b>SERIE A</b><br>$\overline{\mathbf{v}}$ | Fecha:<br>26-04-2017                                      | Hora:<br>11:16:06                                                          |            | Forma de pago:<br>Al contado v | Vencimiento:<br>26-05-2017 |                  |
| $\equiv$ Líneas $\Box$        | <b>A</b> Envío<br><b>O</b> Detalles                 |                                                           |                                                                            |            |                                |                            |                  |
| Albarán                       | <b>Artículo</b>                                     | Cantidad                                                  | <b>Precio</b>                                                              | <b>Dto</b> | <b>Neto</b>                    | <b>IVA</b>                 | <b>Tota</b>      |
|                               |                                                     | $\mathbf{1}$                                              | $0.00 \in$                                                                 | 0.00%      | $0.00 \in$                     | 0.00%                      | $0.00*$          |
|                               |                                                     |                                                           |                                                                            |            | 0.00€                          | $0.00 \in$                 | $0.00*$          |
| Observaciones:                |                                                     |                                                           | Puedes editar las líneas de las facturas usando el plugin editar facturas. |            |                                |                            |                  |
|                               | TODOS LOS DETALLES DEL PROYECTO                     |                                                           |                                                                            |            |                                |                            |                  |

Figura 17.4. Cómo adjuntar documentos *Fuente: Elaboración propia*

Al clicar en el icono del documento (que se muestra en la figura anterior) nos aparecen los diferentes archivos que ya tiene adjuntado, así como la opción de adjuntar otros. Aquí introduciremos todos los documentos que nos convenga adjuntar a la venta para tener accesibles rápidamente. A dichos archivos se puede acceder desde aquí simplemente clicando sobre el nombre del documento que queramos abrir (se abre en otra pestaña).

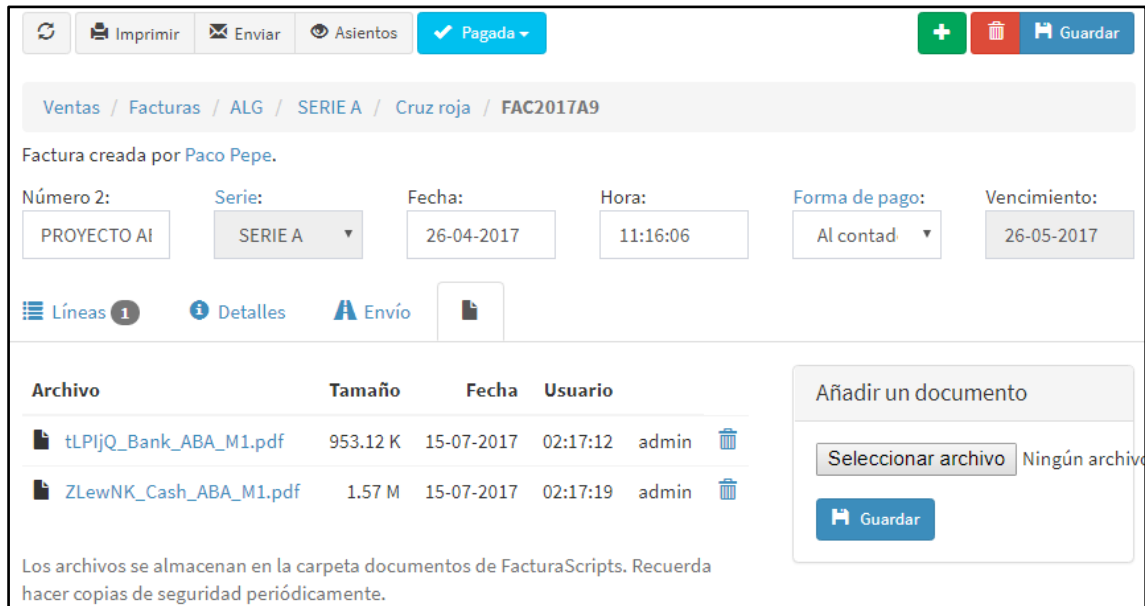

Al terminar de adjuntar documentos, guardamos la venta y en el listado de facturas podemos ver los archivos adjuntos que tiene cada factura de venta.

| ø |    | <b>O</b> Huecos<br>$\bigstar$ Nueva<br>$\Box$<br>$\overrightarrow{ }$ Sin pagar 1<br>Facturas (Todo) | Q              |                                                     |                                         |                     | 耳<br>Q Líneas     |
|---|----|----------------------------------------------------------------------------------------------------|----------------|-----------------------------------------------------|-----------------------------------------|---------------------|-------------------|
|   |    | Código + número 2                                                                                    | <b>Cliente</b> | <b>Observaciones</b>                                | <b>Total</b>                            |                     | Fecha Vencimiento |
| ✔ | O) | FAC2017A9 PROYECTO<br>ABA sin MA                                                                     | Cruz roja [+]  | <b>CODOS LOS DETALLES DEL</b><br>PROYECTO           | 0.00€                                   | $26 - 04 -$<br>2017 | 26-05-2017        |
| ✔ | O) | FAC2017A7 Proyecto Y                                                                                 | Cruz roja [+]  | Descripción, nombre participantes,<br>aplicación re | $\overline{2}$<br>081.00<br>€           | $07-02-$<br>2017    | 07-03-2017        |
|   | O) | FAC2017A6 Proyecto X                                                                                 | Cruz roja [+]  | $\sim$                                              | $\overline{\phantom{a}}$<br>186.00<br>€ | $07-02-$<br>2017    | 07-03-2017        |

Figura 17.6. Listado de facturas tras adjuntar documentos *Fuente: Elaboración propia*

Previamente habíamos creado un asiento de control de gastos del "Proyecto ABA", para encontrar los documentos que justificarían esos movimientos simplemente tenemos que acceder a facturas de venta, buscar el "Proyecto ABA", acceder al icono de documentos y clicar sobre el archivo adjuntado que queramos ver.

## **18 CÓMO SE SUSTITUYEN LOS DOCUMENTOS ACTUALES DE INERCIA DIGITAL EN EL ERP**

En este apartado vamos a intentar mostrar cómo se sustituirán en el ERP los documentos actuales de calidad con los que Inercia Digital trabaja para llevar el control de su actividad. Con esto tratamos de responder a la pregunta ¿Dónde se pueden mirar la información que hasta ahora teníamos en laboriosas hojas de datos?

## **18.1 DG - 3 JUSTIFICACIÓN DE GASTOS DEL PROYECTO ABA**

En este tipo de documento se recogen los gastos de un determinado proyecto (en este caso del Proyecto ABA el cual se encuentra en el Anexo 5) separados los que han sido pagados por banco de los que han sido pagados en efectivo.

Los gastos se recogen en el asiento que creemos del proyecto donde se muestra el total de los mismos y el total de lo que ha sido pagado por banco o en efectivo (recordemos que podemos desglosar la información en tantas cuentas como queramos, por ejemplo, creando una caja para cada miembro donde se muestran sus transferencias o una subcuenta para cada tipo de gasto).

| ø                       | عج<br>А                          |                                                               |          |                     |                  |                       | 霝              |    |
|-------------------------|----------------------------------|---------------------------------------------------------------|----------|---------------------|------------------|-----------------------|----------------|----|
| Asiento                 | Ejercicio                        | Fecha                                                         | Concepto |                     |                  | <b>Documento</b>      | Importe        |    |
| 13                      | 2017                             | 15-07-2017                                                    |          | Gastos proyecto ABA |                  | $\mathbf{r}$          | 1417.50€       |    |
| Subcuenta + descripción |                                  |                                                               |          | Debe                | Haber            | <b>Base imponible</b> | Contrapartida  | CI |
|                         | 5700000002 Caja Caridad Martinez |                                                               |          | $0.00 \in$          | 347.40 € -       |                       |                |    |
|                         |                                  | 5720000000 Bancos e instituciones de crédito c/c vista, euros |          | $0.00 \in$          | $1070.10 \in -1$ |                       |                |    |
|                         | 6290000002 Gastos en comidas     |                                                               |          | 40.50€              | $0.00 \in -$     | ۰                     | $\blacksquare$ |    |
|                         | 6290000002 Gastos en comidas     |                                                               |          | 34.00 €             | $0.00 \in -1$    | ÷                     | ٠              |    |
|                         | 6290000002 Gastos en comidas     |                                                               |          | 93.00 €             | $0.00 \in -$     | ٠                     | ٠              |    |
|                         | 6290000002 Gastos en comidas     |                                                               |          | 25.50€              | $0.00 \in -$     | ۰                     | $\blacksquare$ |    |
|                         | 6200000002 Gastes on comidas     |                                                               |          | $AD$ $D \cap F$     | 0.005            |                       |                |    |

Figura 18.1. Asiento de gasto del proyecto ABA *Fuente: Elaboración propia*

Los documentos justificantes de gastos que Inercia Digital adjunta al control de los mismos lo podemos encontrar en la venta del propio proyecto de tal forma que si hemos creado un asiento de gasto para el Proyecto ABA encontramos los justificantes de dichos gastos adjuntos en la venta del Proyecto ABA. Para acceder a ellos localizamos la venta en "ventas/ facturas" y clicamos en el icono del documento.

| ø<br><b>B</b> Imprimir                                                                                                    | $\overline{\mathsf{M}}$ Enviar<br><b>O</b> Asientos       |                         | $\blacktriangleright$ Pagada $\blacktriangleright$ |                |          |   | ٠                                       | 侖<br><b>H</b> Guardar                  |
|----------------------------------------------------------------------------------------------------|-----------------------------------------------------------|-------------------------|----------------------------------------------------|----------------|----------|---|-----------------------------------------|----------------------------------------|
|                                                                                                    | Ventas / Facturas / ALG / SERIE A / Cruz roja / FAC2017A9 |                         |                                                    |                |          |   |                                         |                                        |
| Factura creada por Paco Pepe.                                                                                               |                                                           |                         |                                                    |                |          |   |                                         |                                        |
| Número 2:                                                                                                    | Serie:                                                    |                         | Fecha:                                             | Hora:          |          |   | Forma de pago:                          | Vencimiento:                           |
| PROYECTO ABA                                                                                                    | <b>SERIE A</b>                                            | $\overline{\mathbf{v}}$ | 26-04-2017                                         |                | 11:16:06 |   | Al contado<br>$\boldsymbol{\mathrm{v}}$ | 26-05-2017                             |
| $\equiv$ Lineas $\Box$                                                                                                    | <b>O</b> Detalles                                         | A Envío                 | r                                                  |                |          |   |                                         |                                        |
| <b>Archivo</b>                                                                                                    |                                                           | Tamaño                  | Fecha                                              | <b>Usuario</b> |          |   | Añadir un documento                     |                                        |
| tLPIjQ_Bank_ABA_M1.pdf                                                                                                    |                                                           | 953.12 K                | 15-07-2017                                         | 02:17:12       | admin    | 侖 |                                         | Seleccionar archivo Ningún archivo sel |
| ZLewNK Cash ABA M1.pdf<br>n                                                                                                 |                                                           | 1.57 M                  | 15-07-2017                                         | 02:17:19       | admin    | 侖 | <b>H</b> Guardar                        |                                        |
| Los archivos se almacenan en la carpeta documentos de FacturaScripts. Recuerda hacer copias<br>de seguridad periódicamente. |                                                           |                         |                                                    |                |          |   |                                         |                                        |

Figura 18.2. Documentos justificantes de gastos del Proyecto ABA *Fuente: Elaboración propia*

En este documento Inercia Digital también recoge lo que queda en las distintas cajas tras impartir el curso. El ERP nos permite no solo acceder al estado de las cajas sino también al de todas las demás cuentas o subcuentas. De esta forma podemos ver no sólo el estado de una determinada cuenta de caja, sino que también podemos acceder al mondo de gastos por ejemplo en comidas. Se consigue así un control absoluto sobre el estado de los gastos. Accedemos a esta información o bien desde "contabilidad/ cuentas" y buscando la cuenta que queramos consultar o desde el propio asiento de gasto clicando sobre el código de la cuenta en cuestión.

| ø                                |                        |              | 而<br>н        |
|----------------------------------|------------------------|--------------|---------------|
| <b>Descripción</b><br>Cuenta     | <b>Cuenta especial</b> |              | Ejercicio     |
| 570<br>Caja, euros               | Cuentas de caja        |              | 2017<br>v     |
| Código + Descripción             | Debe                   | <b>Haber</b> | Saldo         |
| 5700000000 Caja, euros           | 14 380.50 €            | 100.00 €     | 14 280.50 €   |
| 5700000001 Caja María García     | $0.00 \in$             | $0.00 \in$   | $0.00 \in$    |
| 5700000002 Caja Caridad Martinez | $0.00 \in$             | 347.40€      | $-347.40 \in$ |
| 5700000003 Caja Diego Sánchez    | $0.00 \in$             | $0.00 \in$   | $0.00 \in$    |
|                                  | + Nueva Subcuenta      |              |               |

Figura 18.3. Estado de la caja con la que se han pagado los gastos del Proyecto ABA *Fuente: Elaboración propia*

|        | ø                                       |                        |            |            | 霝<br>н     |
|--------|-----------------------------------------|------------------------|------------|------------|------------|
| Cuenta | Descripción                             | <b>Cuenta especial</b> |            |            | Ejercicio  |
| 629    | Otros servicios                         | Ninguna                |            |            | 2017<br>v  |
|        | Código + Descripción                    |                        | Debe       | Haber      | Saldo      |
|        | 6290000000 Otros servicios              |                        | $0.00 \in$ | $0.00 \in$ | $0.00 \in$ |
|        | 6290000001 Posicionamiento web (Google) |                        | 100.00€    | 100.00€    | $0.00 \in$ |
|        | 6290000002 Gastos en comidas            |                        | 434.90€    | $0.00 \in$ | 434.90€    |
|        | 6290000003 Gastos en autobús            |                        | 12.00€     | $0.00 \in$ | 12.00€     |
|        | 6290000004 Gastos en tren               |                        | 36.00€     | $0.00 \in$ | 36.00€     |
|        | 6290000005 Gastos en hotel              |                        | 99.80€     | $0.00 \in$ | 99.80€     |
|        | 6290000006 Gastos en vuelo              |                        | 423.80€    | 0.00€      | 423.80€    |
|        | 6290000007 Gastos de alojamiento        |                        | 411.00€    | $0.00 \in$ | 411.00€    |
|        |                                         | + Nueva Subcuenta      |            |            |            |

Figura 18.4. Estado de las cuentas de gastos implicados en el Proyecto ABA *Fuente: Elaboración propia*

En cuanto a información que no es contable podemos adjuntar el PDF del programa del proyecto o cualquier otra información que consideremos relevante en la venta del mismo como lo haríamos con los justificantes de gasto. Los detalles del proyecto pueden o bien aparecer en un documento adjunto más y/o en las observaciones que FacturaScripts nos permite anotar en la propia venta del proyecto.

### **18.2 FORM 09-20 FINANCIAL CONTROL COURSES**

Este documento es igual que el anterior, pero en él se realiza el control de los gastos de los cursos (Ejemplo en el Anexo 7) en vez del de los proyectos. El procedimiento es idéntico.

Los gastos aparecerán en el asiento junto con el importe total, el total pagado por caja y por efectivo. El estado de las cajas o de cualquier otra cuenta se puede ver en "contabilidad/ cuentas" y buscando la que quieras consultar o bien desde el propio asiento de gasto clicando sobre el código de dicha cuenta. Los justificantes de los gastos, así como cualquier otra información menos relevante (por ejemplo, el programa del curso) aparecerán en la venta. Mientras que la información del curso (personas que asisten, lugar, fecha, etc.) aparecerán en observaciones en la propia venta del curso.

### **18.3 FICHA CONTROL ECONÓMICO FINANCIERO INERCIA DIGITAL**

Inercia Digital utiliza esta hoja de datos (Anexo 8) para llevar un listado sobre los gastos e ingresos de proyectos y cursos, así como los movimientos bancarios, gastos de desplazamientos y otros gastos amortizables. En el listado también se incluye un link para acceder a cada documento en cuestión.

El procedimiento para acceder a los gastos (y sus justificantes) e ingresos de los cursos y proyectos es el mismo que hemos detallado anteriormente. El listado de proyectos o cursos que hemos impartido aparecerá simplemente accediendo a "*ventas/ facturas*" mientras que el de gastos aparecerá en "*contabilidad/ asientos"*.

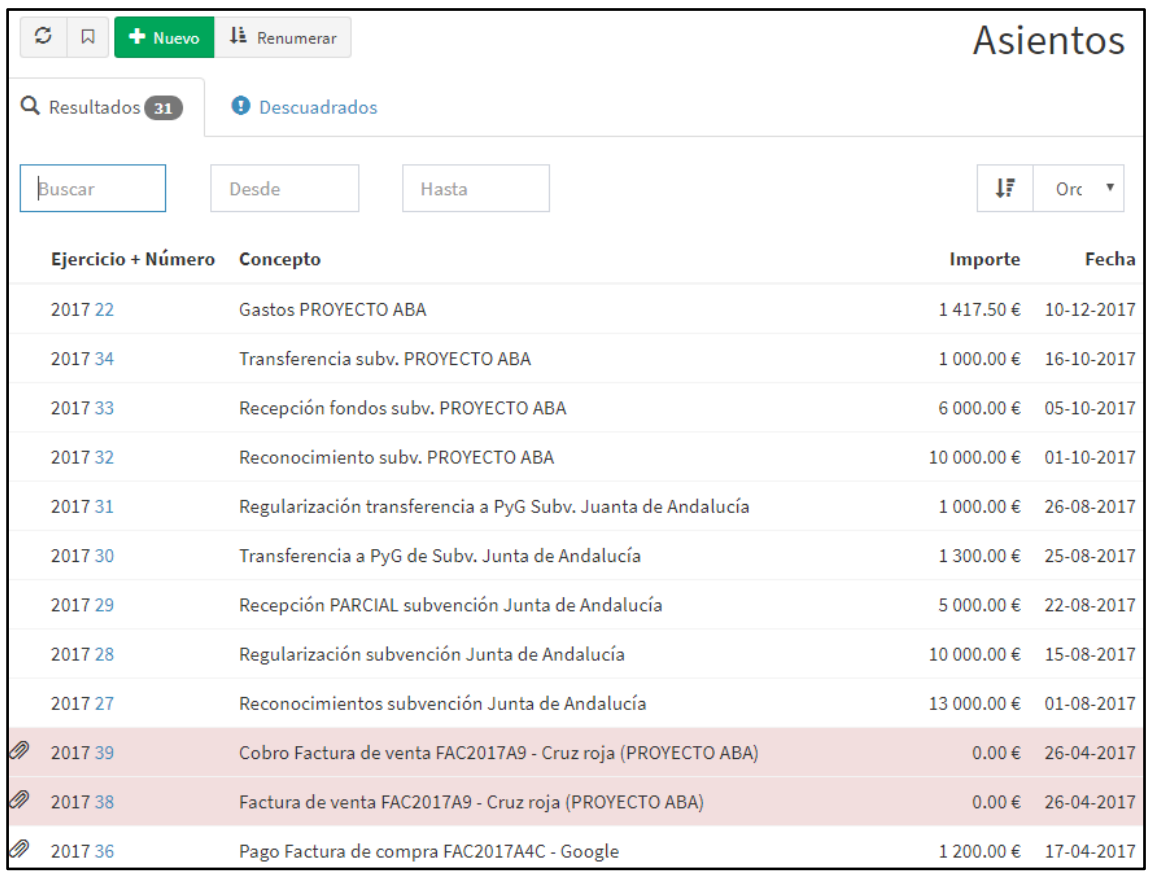

#### Figura 18.5. Listado de asientos de gastos e ingresos *Fuente: Elaboración propia*

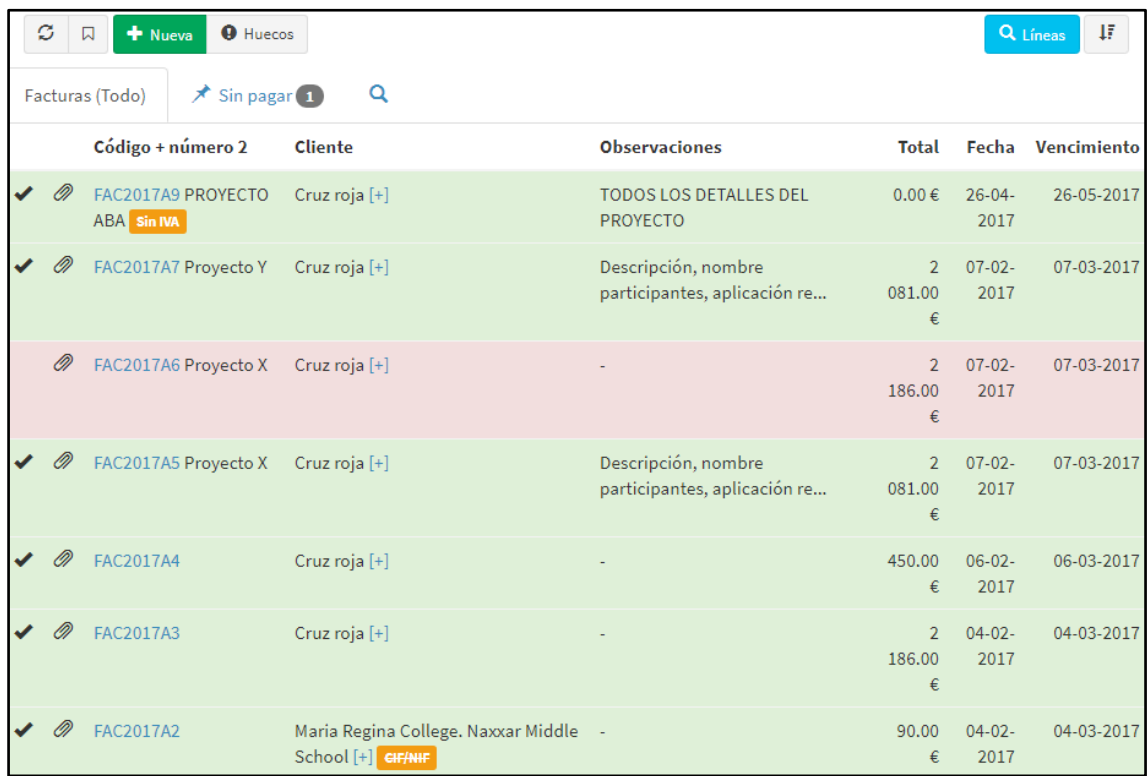

Figura 18.6. Listado de ventas *Fuente: Elaboración propia*

Por otro lado, como ya hemos comentado anteriormente, FacturaScripts permite acceder al estado y al historial de movimientos de cada cuenta o subcuenta (no sólo de caja o de gastos de desplazamientos) simplemente buscando la cuenta que queramos consultar en "contabilidad/ cuentas".

## **18.4 FORM 09-06 INVOICES REGISTER**

Inercia Digital utiliza este documento (Anexo 9) para llevar el registro de la facturación de la empresa. En él se muestran todos los datos identificativos del servicio facturado (nºfactura, descripción, cantidad, CIF/Vat number y fecha del mismo), si está sujeto a IVA, participantes (tanto el nombre de la organización como el nombre del cliente) , el centro, lugar y/o país en que se ha llevado a cabo, modalidad de curso impartido, email de contacto, importe total (desglosado en con IVA y sin IVA si procede), link hacia el documento acreditativo con los detalles del curso, cuando ha sido pagado y en qué banco ha sido registrada la operación (tienen dos cuentas bancarias).

Todas las ventas de la empresa aparecerían en "Ventas/ facturas" mientras que para ver los detalles de cada artículo vendido habría que clicar sobre esas facturas y se nos ofrecería toda la información que le hayamos añadido.

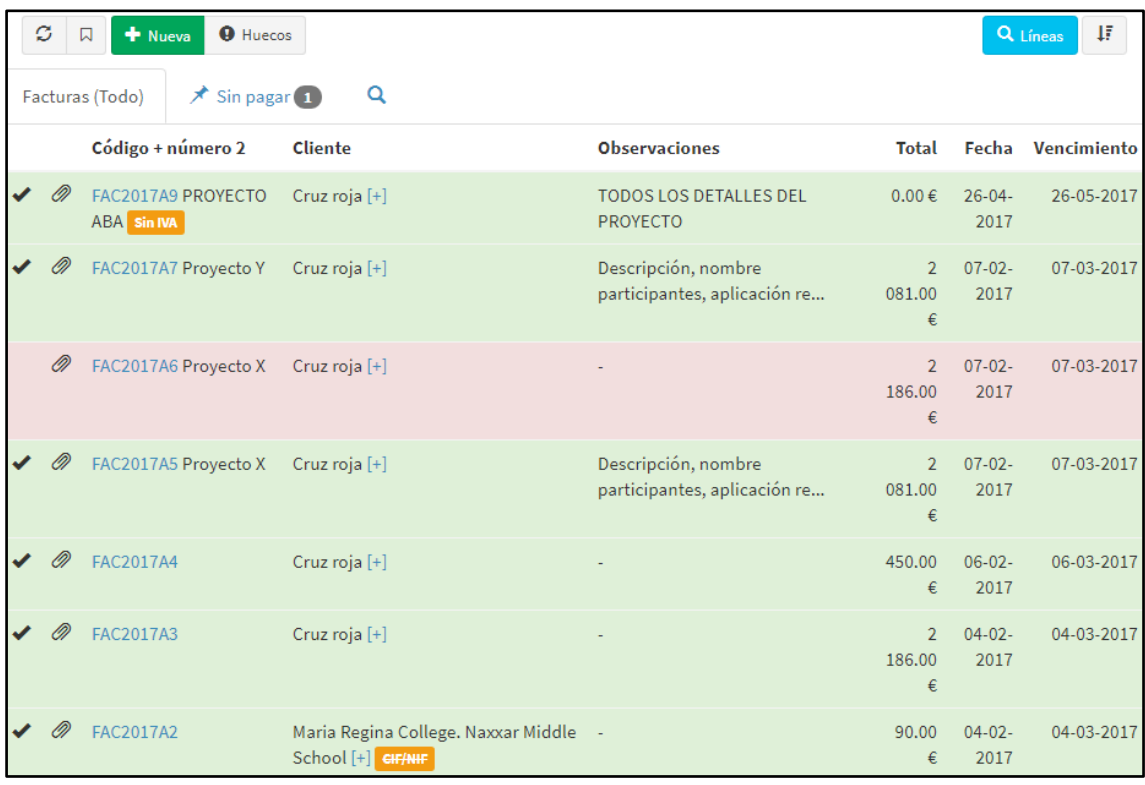

Figura 18.7. Listado de facturas, es decir, de ventas *Fuente: Elaboración propia*

Una vez que clicamos en un artículo en concreto, podremos ver el IVA, si ha sido o no pagado y acceder a los asientos que nos mostrarían en qué banco ha sido facturado el artículo. Además, si clicamos en el cliente que ha generado dicha factura veremos todos los datos relativos al mismo.

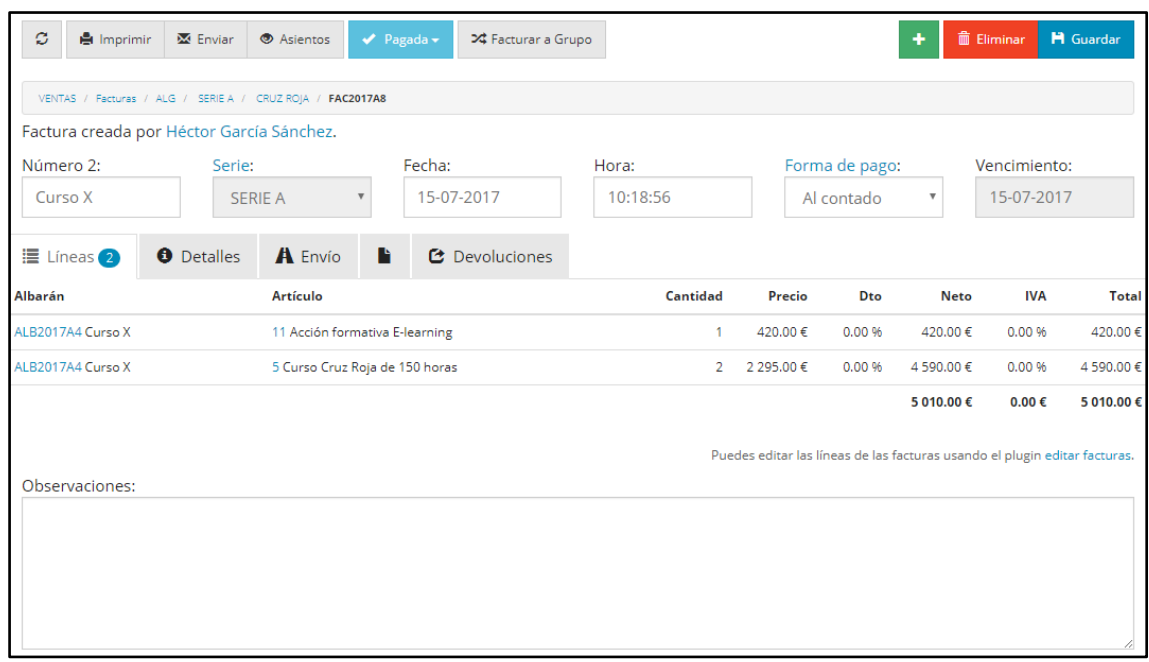

Figura 18.8. Factura en detalle *Fuente: Elaboración propia*

Para obtener listados de ventas más concretos podemos acceder a la sección "informes /artículos o "informes/ facturas" y generarlos a nuestro antojo.

#### **18.5 FORM 08-04 TRAINING DEVELOPMENT REQUEST Y FORM 08-05 TRAINING PROPOSAL**

Estos son los Forms de calidad que Inercia Digital utiliza para los pedidos (Form 08-04 Training Development Request, Anexo 10) y presupuestos (Form 08-05 Training Proposal Anexo 11):

Todos los datos de identificación del cliente aparecerían dentro del propio cliente (al cual podemos acceder clicando en el nombre) y el resto de la información de la venta como el número de participantes, duración, etc. se han de introducir en observaciones. Una vez guardado el presupuesto el aspecto que presentaría sería el siguiente:

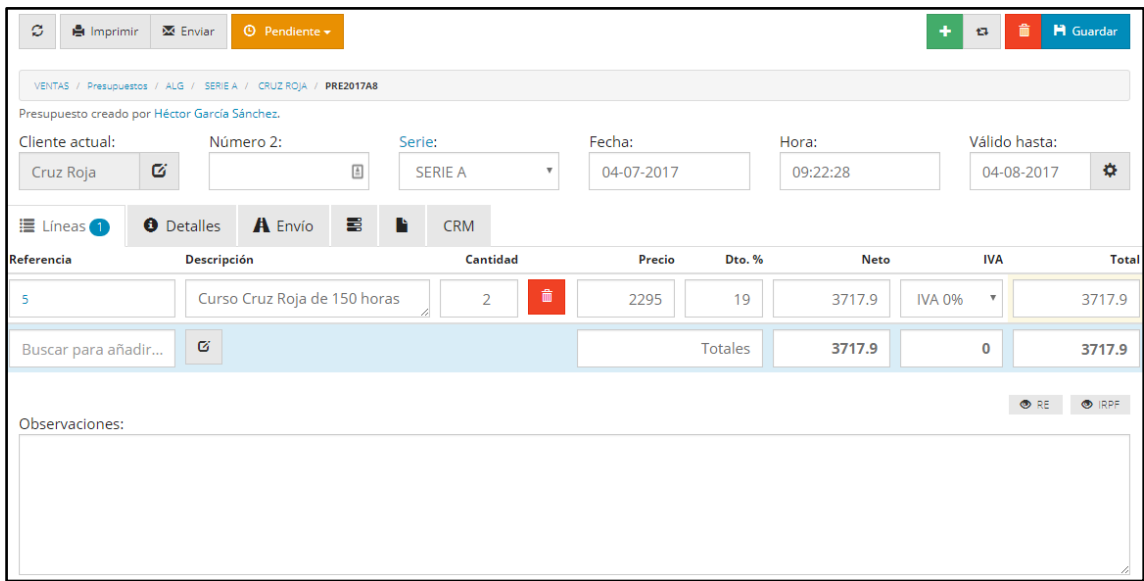

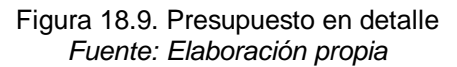

Si clicamos en "pendiente" podemos rechazarlo o aceptarlo y si clicamos en imprimir podemos acceder a un documento PDF como el siguiente donde aparecería toda la información del mismo:

 Ejemplo de presupuesto (Anexo 12): <https://drive.google.com/open?id=0B50OlJnhnUJVYzdCY3h4Mks4MU0>

Una vez aceptado el presupuesto se convierte en pedido, el cual tiene exactamente el mismo formato (como ya hemos visto).

## **19 APORTACIONES**

En el presente trabajo hemos realizado varias aportaciones a la empresa solicitante del mismo (Inercia Digital). Entre estas aportaciones, algunas de las cuales el lector ya habrá podido apreciar en el cuerpo del trabajo, podemos destacar las siguientes:

- Introducir a la empresa en los conceptos de ERP y CRM, así como en sus características.
- Estudiar distintas alternativas de ERP (3 en concreto) que cumpliesen con las necesidades de Inercia Digital para implementarlos en la empresa.
- Elegir uno de los ERP estudiados, de común acuerdo con la empresa.
- Elaborar un texto detallado sobre el ERP seleccionado (FacturaScripts) para que Inercia Digital pueda atenerse a él en futuras dudas que le puedan surgir.
- Implantar el ERP FacturaScripts en el seno de la organización.
- Guiar a la empresa en el proceso de instalación del ERP y recomendar los distintos módulos a incorporar en el mismo.
- Sugerir la no necesidad de tener una lista pre-configurada con los artículos que la empresa oferta ya que el ERP permite añadir (y controlar) tantos artículos como queramos de forma muy simple y clara.
- Incorporar la forma de elaborar facturas en varios idiomas de forma simple y rápida. Muy importante debido a la cantidad de proyectos y cursos que Inercia Digital realiza en el extranjero.
- Advertir sobre la diferencia que FacturaScripts hace entre compras y gastos así diferenciar entre la mecánica de incorporar gastos y compras.
- Adaptar el ERP a determinadas necesidades de Inercia Digital eliminando módulos o páginas del mismo. Por ejemplo, se ha eliminado todo lo relacionado con la gestión de stock, almacenes, etc.
- Sugerir la posibilidad de introducir diferentes pedidos de compra (que, en la práctica, sean como presupuestos) para así sopesar distintas ofertas de acreedores.
- Introducir a la empresa en la creación de asientos contables del ERP.
- Establecer la forma de crear distintas cuentas y subcuentas contables para así desglosar al máximo posible la información. Mostrar cómo consultar dichas cuentas y subcuentas.
- Establecer la mecánica en la que en adelante se va a llevar a cabo la forma de controlar los gastos de cursos y proyectos en la empresa.
- Aportar dos formas de incorporar subvenciones (una simple, pero no correcta y otra compleja, pero correcta) en función de la necesidad que tenga la empresa. Establecer la mecánica para incorporarlas y controlarlas.
- Sugerir e implantar el plugin Modelo 347.
- Implantar el CRM e introducir a la empresa en el uso del mismo. Sugerir los distintos intereses en los que los contactos pueden estar interesados y las fuentes por las que estos llegan a la empresa.
- Aportar la forma de incorporar al ERP aquellos proyectos cuyo ingreso se produce mediante subvención.
- Aportar la forma de llevar el control documental (documentos de gastos, programas, guías, asistentes, etc.) de los cursos y proyectos que Inercia Digital realiza.
- Informar a la empresa de cómo se sustituyen en el ERP los documentos de calidad que venía utilizando y cómo puede acceder a la información que en dichos documentos se controlaba.

Además de las anteriores aportaciones realizadas a la empresa Inercia Digital, en algunas ocasiones hemos sugerido al propio soporte técnico del ERP FacturaScripts algunos cambios en el sistema que podrían ser interesantes. Algunos de estas sugerencias son:

- Incluir la posibilidad de adjuntar documentos a los asientos (actualmente sólo se pueden adjuntar documentos a facturas, pedidos o presupuestos) para así poder llevar un control documental más férreo.
- Incorporar la forma de introducir gastos en el ERP desde un módulo como el de compras (o desde ese mismo modulo) de manera que no haya necesidad de hacerlo mediante asientos (lo cual requiere unos mínimos conocimientos contables).
- Posibilitar la forma de realizar compras de artículos sin que estos se añadan a la lista de artículos que aparecen en el módulo "ventas/artículos". Por ejemplo, al comprar un servicio de posicionamiento web, es posible que no resulte de utilidad que el artículo "Posicionamiento web" aparezca en la lista de artículos del módulo venta puesto que no vendemos dicho artículo y ni siquiera llevamos control de stock del mismo. Podría ser interesante incorporar un módulo "compras/artículos".
- Introducir la opción de realizar presupuestos de compra en el ERP.

# **20 CONCLUSIÓN**

En cuanto a los objetivos que en el presente trabajo se perseguían, y de los cuales ya se ha hablado al inicio, el fundamental venía solicitado por la propia empresa Inercia Digital: analizar distintas alternativas de ERP y CRM que fuesen escalables y se adaptasen a su empresa, elegir una, elaborar un texto descriptivo del programa en el que se adaptase el ERP a la empresa e implantar el ERP seleccionado.

En función de las razones aportadas para seleccionar el ERP FacturaScripts y del grado de conformidad de la empresa con el ERP y CRM seleccionados, consideramos que se ha realizado satisfactoriamente.

El punto que sin duda ha sido más difícil y en el cual hemos encontrado más limitaciones o dificultades ha sido en el de implantar y adaptar el ERP a Inercia Digital. Las principales limitaciones encontradas han sido las habituales en el proceso de adaptar un ERP a una empresa y se refieren, sobre todo, al módulo de compras y contabilidad del ERP FacturaScripts: imposibilidad de adjuntar documentos a asientos, obligatoriedad de introducir gastos vía asientos, etc. Limitaciones que se han reportado al propio soporte técnico del ERP y han sido solventadas mediante muchas de las aportaciones que en el punto anterior se detallan. Pese a estas limitaciones, creemos (y así lo demuestra la conformidad de la empresa con el trabajo realizado) que la implantación del ERP y elaboración del texto descriptivo ha sido exitosa.

Por otro lado, respecto al objetivo de introducir al lector en el concepto, proceso de implantación y ventajas e inconvenientes de un ERP así como el de introducirlo en el concepto de CRM, en sus características y ventajas y limitaciones, consideramos que el trabajo se ha desarrollado satisfactoriamente y el lector ha podido introducirse en los conceptos que se explicaban.

Por otro último, hemos descrito a la empresa solicitante del trabajo (Inercia Digital) como objetivo necesariamente previo para realizar satisfactoriamente el proceso de implantación del ERP. Dicho objetivo, debido al grado de cooperación de la propia empresa al suministrar la información pertinente, se ha podido alcanzar sin dificultades. También nos hemos apoyado en la base de datos SABI para alcanzar el mencionado objetivo.

En conclusión, pensamos que el presente trabajo ha sido satisfactorio para todas las partes que en él participan de una u otra forma: para la empresa, para los posibles lectores del mismo y para el tutor y alumno encargado del trabajo.
# **BIBLIOGRAFÍA**

(2015). *Duración de un proyecto ERP*.

Recuperado de: [https://www.ticportal.es/noticias/enterprise-resource](https://www.ticportal.es/noticias/enterprise-resource-planning/duracion-proyecto-erp)[planning/duracion-proyecto-erp](https://www.ticportal.es/noticias/enterprise-resource-planning/duracion-proyecto-erp)

(2017). *La implantación de un ERP, una cuestión de tiempo*.

Recuperado de: [http://www.quonext.com/blog/la-implantacion-de-un-erp-una](http://www.quonext.com/blog/la-implantacion-de-un-erp-una-cuestion-de-tiempo/)[cuestion-de-tiempo/](http://www.quonext.com/blog/la-implantacion-de-un-erp-una-cuestion-de-tiempo/)

- Wood, B. (2010). *ERP vs. ERP II vs. ERP III Future Enterprise Applications.* Recuperado de: [http://www.r3now.com/erp-vs-erp-ii-vs-erp-iii-future-enterprise](http://www.r3now.com/erp-vs-erp-ii-vs-erp-iii-future-enterprise-applications/)[applications/](http://www.r3now.com/erp-vs-erp-ii-vs-erp-iii-future-enterprise-applications/)
- (2017). *Software de gestión empresarial extendido: ERP II*. Recuperado de: [http://www.quonext.com/blog/software-de-gestion-empresarial](http://www.quonext.com/blog/software-de-gestion-empresarial-erp-ii/)[erp-ii/](http://www.quonext.com/blog/software-de-gestion-empresarial-erp-ii/)
- (2017). *¿Por qué implementar hoy un Software ERP?*  Recuperado de: [http://www.manager.cl/por-que-implementar-hoy-un-software](http://www.manager.cl/por-que-implementar-hoy-un-software-erp/)[erp/](http://www.manager.cl/por-que-implementar-hoy-un-software-erp/)
- (2013). *Las 11 ventajas de implantar un ERP en tu empresa.*

Recuperado de: [https://www.bilib.es/actualidad/blog/noticia/articulo/las-11](https://www.bilib.es/actualidad/blog/noticia/articulo/las-11-ventajas-de-implantar-un-erp-en-tu-empresa/) [ventajas-de-implantar-un-erp-en-tu-empresa/](https://www.bilib.es/actualidad/blog/noticia/articulo/las-11-ventajas-de-implantar-un-erp-en-tu-empresa/)

(18/07/2017) *¿Qué es un ERP?*

Recuperado de:<http://www.aner.com/que-es-un-erp.html>

Garcia, M. (2013). *¿Qué es un ERP? Y ¿Por qué implementar uno?* 

Recuperado de: [http://www.tecfull.com/que-es-un-erp-y-por-que-implementar](http://www.tecfull.com/que-es-un-erp-y-por-que-implementar-uno/)[uno/](http://www.tecfull.com/que-es-un-erp-y-por-que-implementar-uno/)

- (2014). *¿Qué es un ERP y qué ventajas aporta a las empresas que lo implantan?* Recuperado de: [http://www.dataprix.com/blog-it/erp/que-erp-que-ventajas](http://www.dataprix.com/blog-it/erp/que-erp-que-ventajas-aporta-las-empresas-que-ya-lo-han-implantado)[aporta-las-empresas-que-ya-lo-han-implantado](http://www.dataprix.com/blog-it/erp/que-erp-que-ventajas-aporta-las-empresas-que-ya-lo-han-implantado)
- (2016). *¿Qué es un ERP? Características de los sistemas de gestión*. Recuperado de:<http://onerp.es/que-es-un-erp/>
- (2015). *El software ERP: ejemplos, tipos y uso en la empresa*. Recuperado de: [http://www.apser.es/blog/2015/04/26/el-software-erp-ejemplos](http://www.apser.es/blog/2015/04/26/el-software-erp-ejemplos-tipos-y-uso-en-la-empresa/)[tipos-y-uso-en-la-empresa/](http://www.apser.es/blog/2015/04/26/el-software-erp-ejemplos-tipos-y-uso-en-la-empresa/)
- *(18/07/2017). Inercia Digital. ¿Quiénes somos?*

Recuperado de: [http://www.inerciadigital.com/inerciadigital\\_quienes\\_somos.php](http://www.inerciadigital.com/inerciadigital_quienes_somos.php)

(18/07/2017). *Página de FacturaScripts.*

Recuperado de:<https://www.facturascripts.com/>

(2014). *¿Qué módulos imprescindibles debe incluir un ERP?*

Recuperado de: [http://www.dataprix.com/articulo/erp/que-modulos](http://www.dataprix.com/articulo/erp/que-modulos-imprescindibles-debe-incluir-erp)[imprescindibles-debe-incluir-erp](http://www.dataprix.com/articulo/erp/que-modulos-imprescindibles-debe-incluir-erp)

(2011). *¿Cuáles son los módulos funcionales de software ERP?* 

Recuperado de: [https://mysoftwar.wordpress.com/2011/04/12/%C2%BFcuales](https://mysoftwar.wordpress.com/2011/04/12/%C2%BFcuales-son-los-modulos-funcionales-de-software-erp/)[son-los-modulos-funcionales-de-software-erp/](https://mysoftwar.wordpress.com/2011/04/12/%C2%BFcuales-son-los-modulos-funcionales-de-software-erp/)

Tello, L. (2013). *Riesgos al implementar un sistema de información ERP.*

Recuperado de: [http://occidente.co/riesgos-al-implementar-un-sistema-de](http://occidente.co/riesgos-al-implementar-un-sistema-de-informacion-erp/)[informacion-erp/](http://occidente.co/riesgos-al-implementar-un-sistema-de-informacion-erp/)

(2017). *Principales riesgos en la implantación de un software ERP,*

Recuperado de: [http://www.quonext.com/blog/principales-riesgos-en-la](http://www.quonext.com/blog/principales-riesgos-en-la-implantacion-de-un-software-erp/)[implantacion-de-un-software-erp/](http://www.quonext.com/blog/principales-riesgos-en-la-implantacion-de-un-software-erp/)

(18/07/2017). *Implantación de un ERP: ¿cuáles son sus fases, pasos y metodologías?*

Recuperado de: [https://www.ticportal.es/temas/enterprise-resource](https://www.ticportal.es/temas/enterprise-resource-planning/implantacion-erp)[planning/implantacion-erp](https://www.ticportal.es/temas/enterprise-resource-planning/implantacion-erp)

- (2017). *El ciclo de vida de un ERP y las etapas para su desarrollo en una empresa.* Recuperado de: [http://www.quonext.com/blog/ciclo-vida-de-erp-etapas](http://www.quonext.com/blog/ciclo-vida-de-erp-etapas-desarrollo-empresa/)[desarrollo-empresa/](http://www.quonext.com/blog/ciclo-vida-de-erp-etapas-desarrollo-empresa/)
- (2013). *Los 7 beneficios de un ERP en tu empresa.*

Recuperado de:<http://www.tuerp.com/g/beneficios>

Credidio, J. (2015). *Ventajas y desventajas de un sistema ERP en su empresa.*

Recuperado de: [http://www.mba3.com/blog/item/ventajas-y-desventajas-de-un](http://www.mba3.com/blog/item/ventajas-y-desventajas-de-un-sistema-erp-en-su-empresa.html)[sistema-erp-en-su-empresa.html](http://www.mba3.com/blog/item/ventajas-y-desventajas-de-un-sistema-erp-en-su-empresa.html)

Martín Andino, R. (2006). *Sistemas ERP*.

Recuperado de:<https://www.eoi.es/es/file/18558/download?token=-rtDwbJ3>

(2016). *CRM para ventas: Qué características principales debe tener.*

Recuperado de:<http://www.redk.net/crm-ventas-caracteristicas-principales/>

Diaz, M. (2015). *Qué es un CRM y cómo funciona en las empresas*

Recuperado de: [https://makingexperience.com/blog/que-es-un-crm-y-como](https://makingexperience.com/blog/que-es-un-crm-y-como-funciona-en-las-empresas/)[funciona-en-las-empresas/](https://makingexperience.com/blog/que-es-un-crm-y-como-funciona-en-las-empresas/)

Rouse, M. (2006). *CRM, gestión de relaciones con los clientes*

Recuperado de: [http://searchdatacenter.techtarget.com/es/definicion/CRM-](http://searchdatacenter.techtarget.com/es/definicion/CRM-Gestion-de-relaciones-con-los-clientes)[Gestion-de-relaciones-con-los-clientes](http://searchdatacenter.techtarget.com/es/definicion/CRM-Gestion-de-relaciones-con-los-clientes)

(2017). *Características de un CRM*.

Recuperado de:<https://www.sumacrm.com/soporte/cacteristicas-crm>

(2015). *Ventajas y desventajas CRM*. Recuperado de: [http://cipaalianza.blogspot.com.es/2015/04/ventajas-y](http://cipaalianza.blogspot.com.es/2015/04/ventajas-y-desventajas-crm.html)[desventajas-crm.html](http://cipaalianza.blogspot.com.es/2015/04/ventajas-y-desventajas-crm.html)

#### **ANEXO 1**

Ejemplo de factura simple generada por FacturaScripts

Ŵ inerciadigital<br>extending on extension

Inercia Digital S.L<br>CIF/NIF: 00000014Z<br>C/ Bartolomé Pastor Jaldón, 7<br>CP: 21450 - Cartaya - (Huelva)<br>Teléfono: +34 687680571

Factura: FAC2017A7 Cliente: Cruz roja Dirección: Paseo de Buenos aires s/n - CP: 21002 - Huelva (Huelva)

Fecha: 07-02-2017 CIF/NIF: Q2866001-G

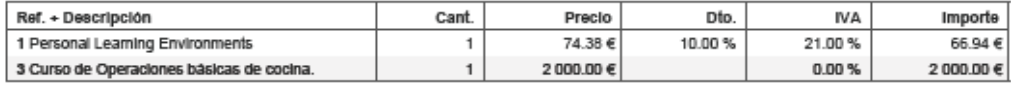

Descripción, nombre participantes, aplicación recibida, confirmación enviada, proyecto...

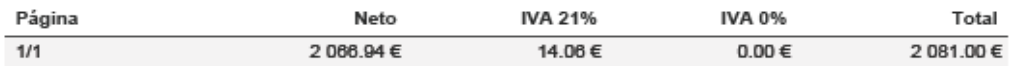

Afendiendo a la Ley Orgánica 15/1999, de 13 de diciembre, sobre Profección de Datos de Carácter Personal (LOPD), se informa a los interesados de que sus datos

Ejemplo de factura detallada en español generada por FacturaScripts

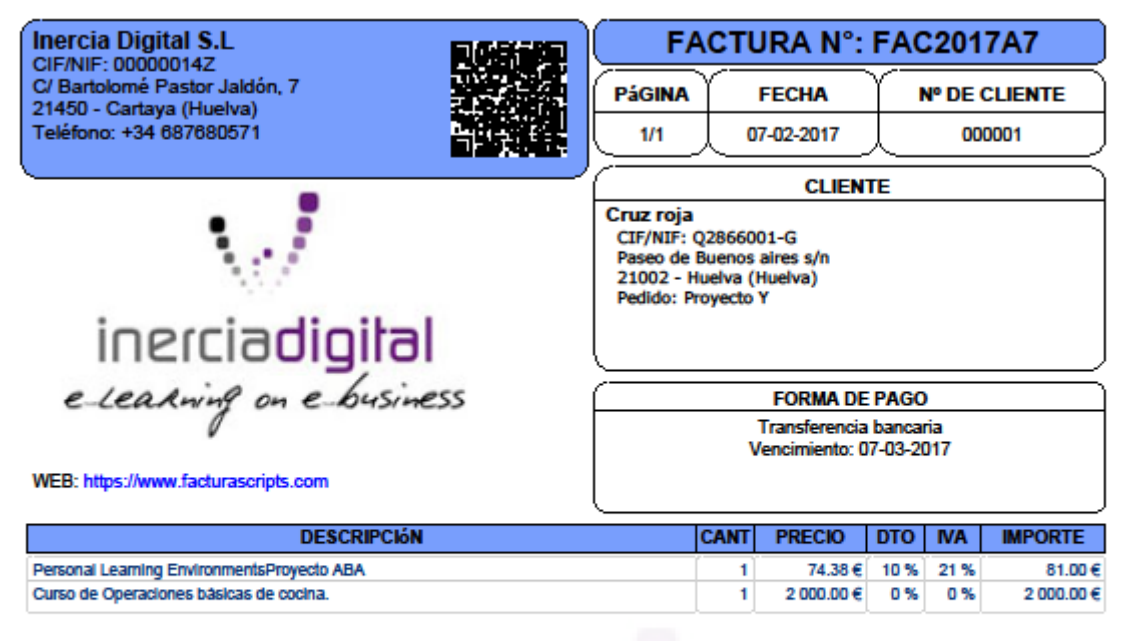

#### Observaciones:

Descripción, nombre participantes, aplicación recibida, confirmación enviada, proyecto ...

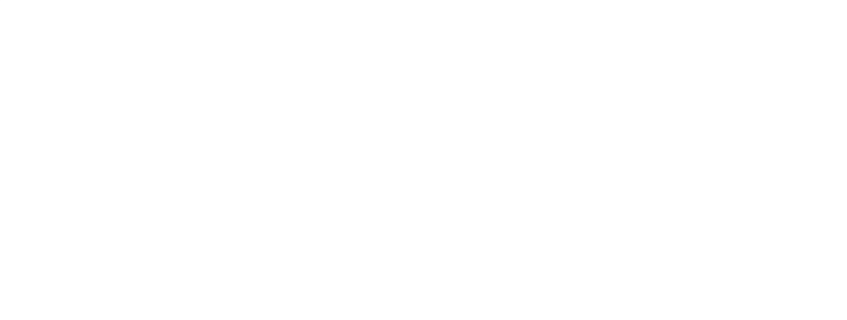

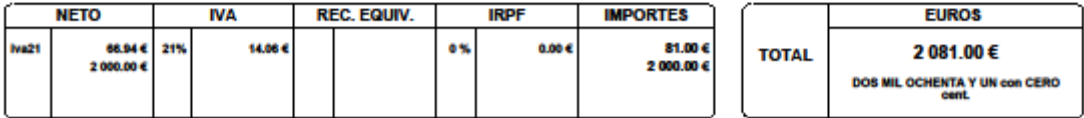

Ejemplo de factura detallada en inglés generada por FacturaScripts

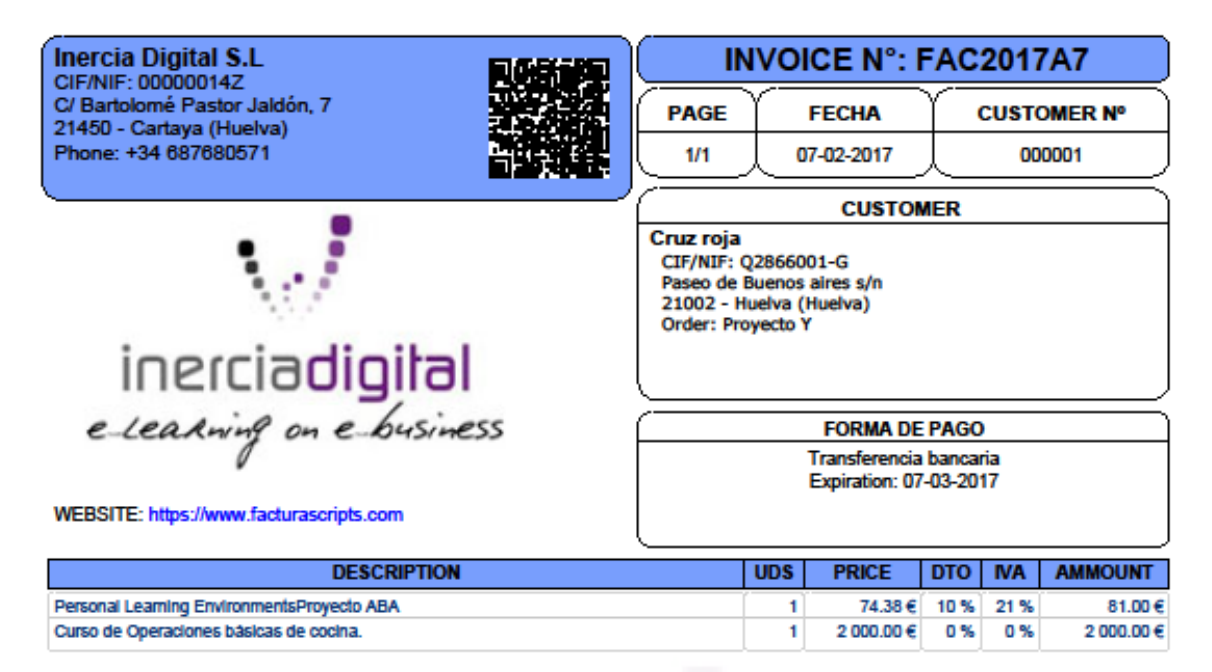

#### Observations:

Descripción, nombre participantes, aplicación recibida, confirmación enviada, proyecto ...

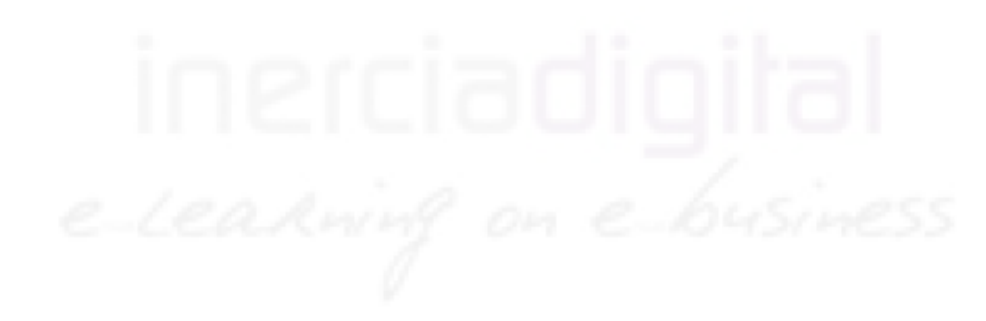

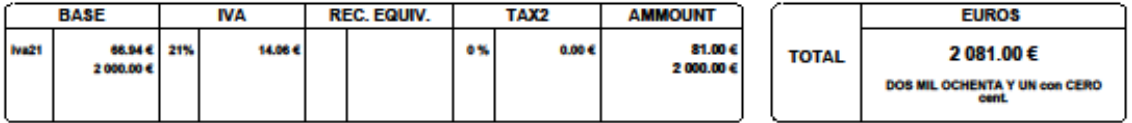

Ejemplo de factura de compra que genera FacturaScripts

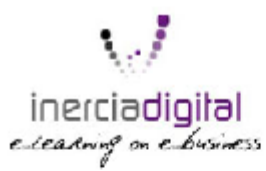

Factura: FAC2017A3C Proveedor: Kalamazoo

Inercia Digital S.L<br>CIFANE: 000000142<br>C/ Bartolomé Pastor Jaldón, 7<br>CP: 21450 - Cartaya - (Huelva)<br>Teléfono: +34 687680571

Fecha: 08-02-2017 CIF/NIF: 0293032

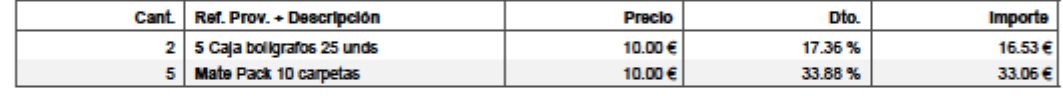

Materiales para la oficina

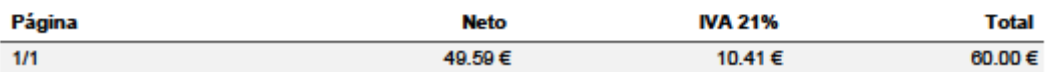

DG - 3 JUSTIFICACIÓN DE GASTOS DEL PROYECTO ABA - Control de gastos del Proyecto ABA

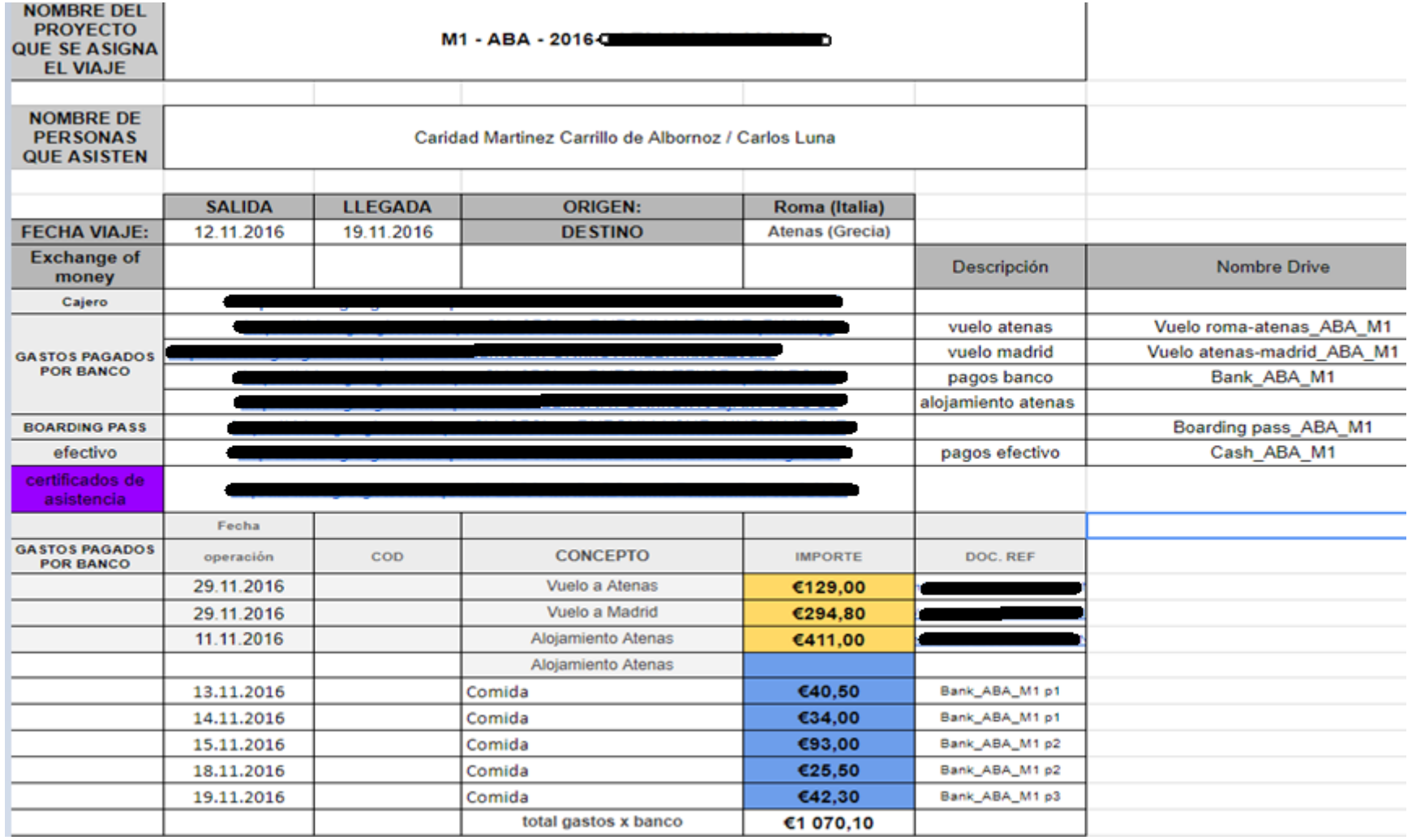

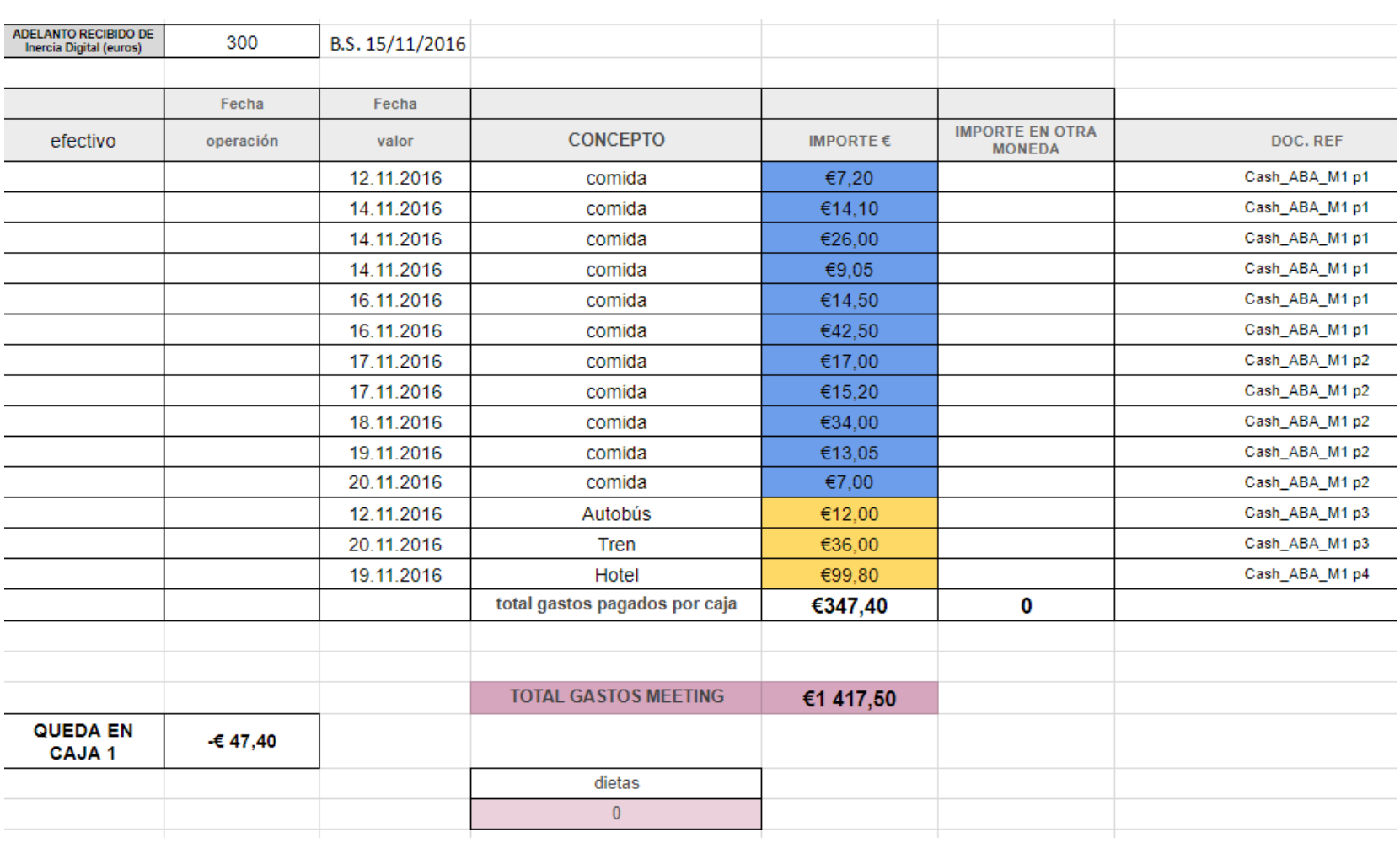

### Asiento de control de gastos que genera FacturaScripts en PDF

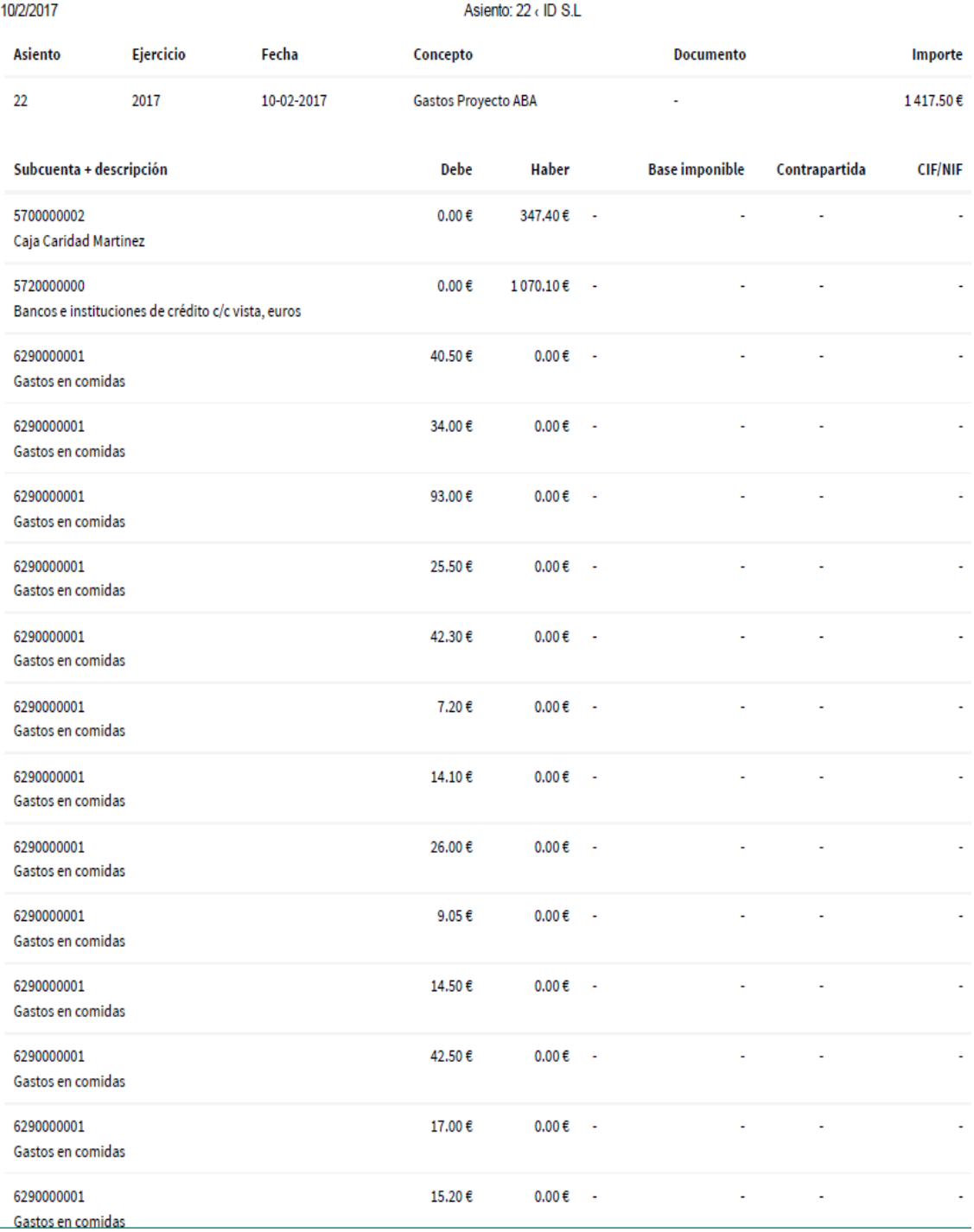

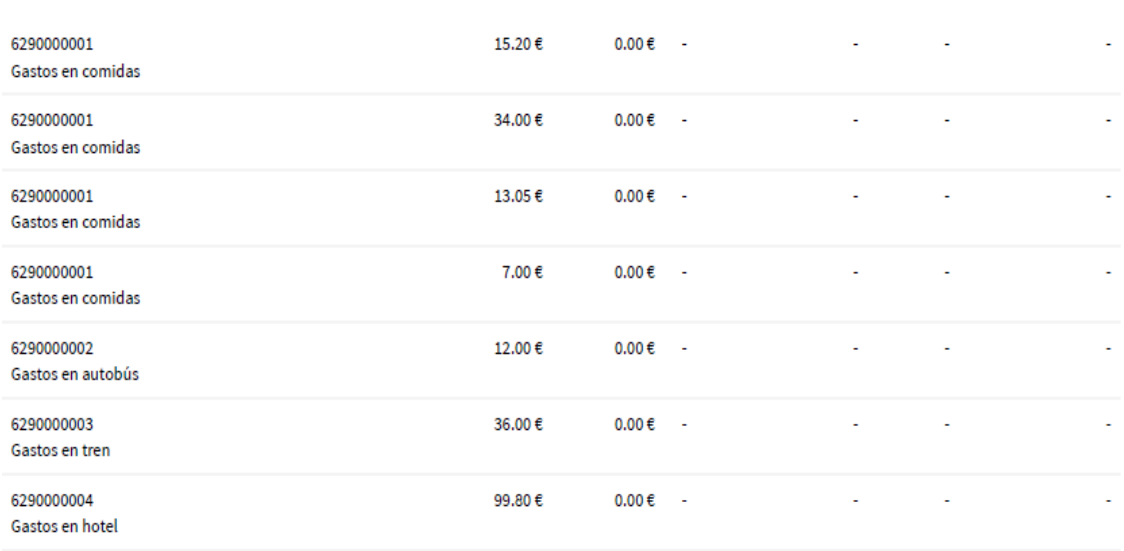

#### ittp://localhost/index.php?page=contabilidad\_asiento&id=23&bloquear=TRUE

 $1/2$ 

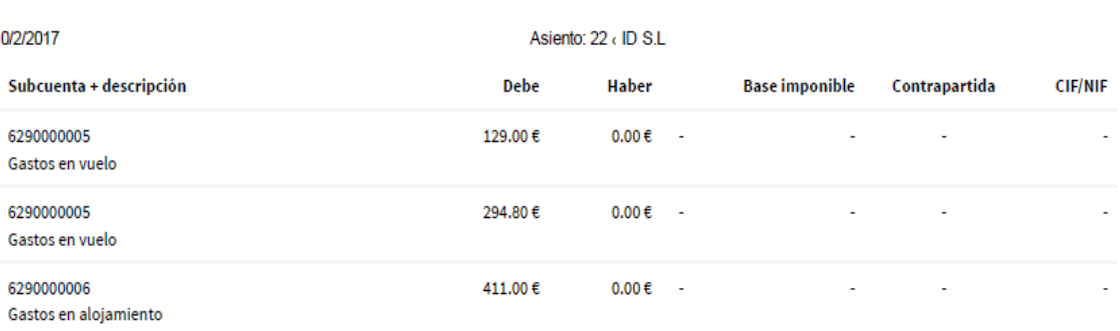

# FORM 09-20 FINANCIAL CONTROL COURSES – Ejemplo de control de gastos de un curso

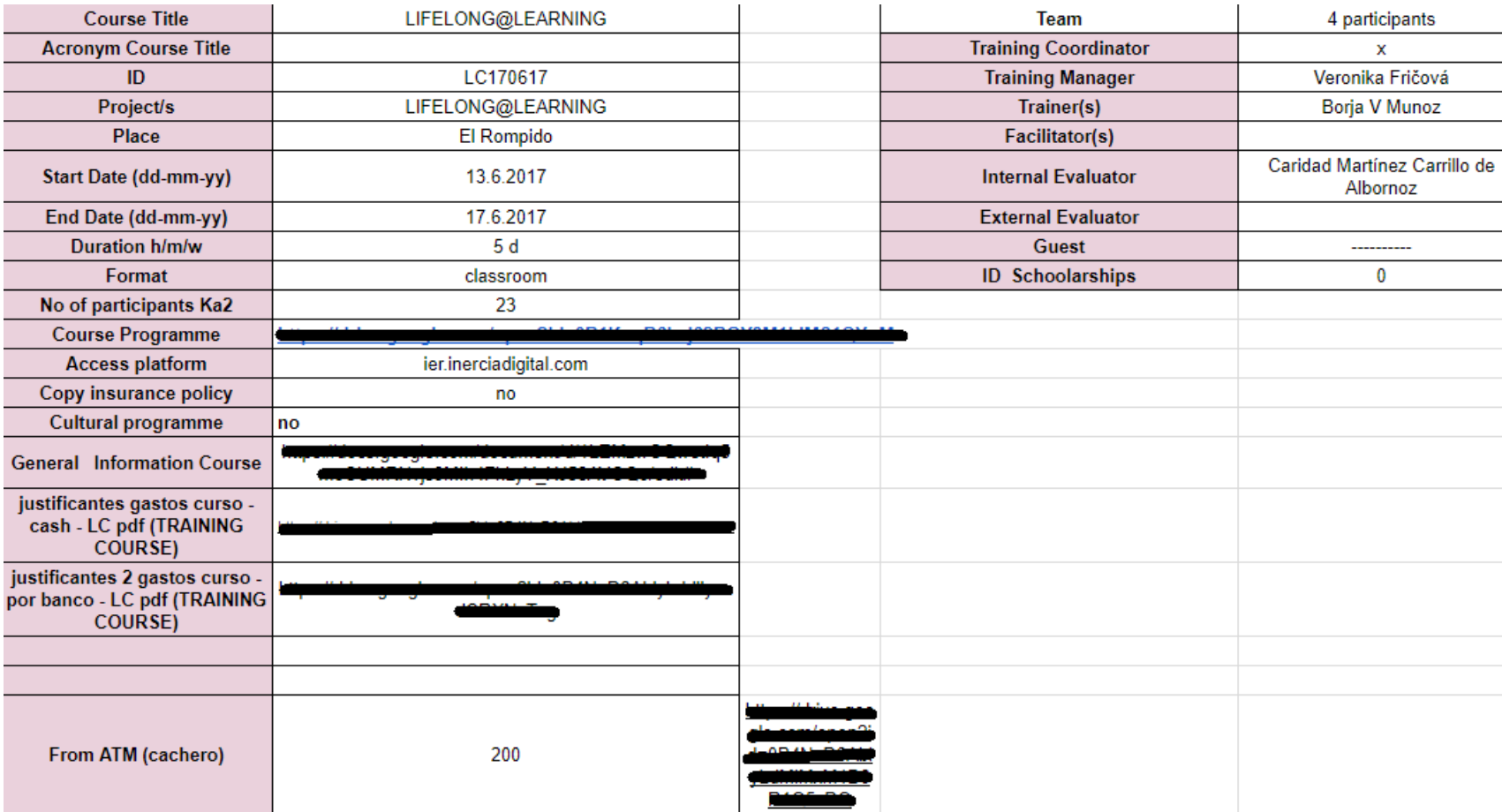

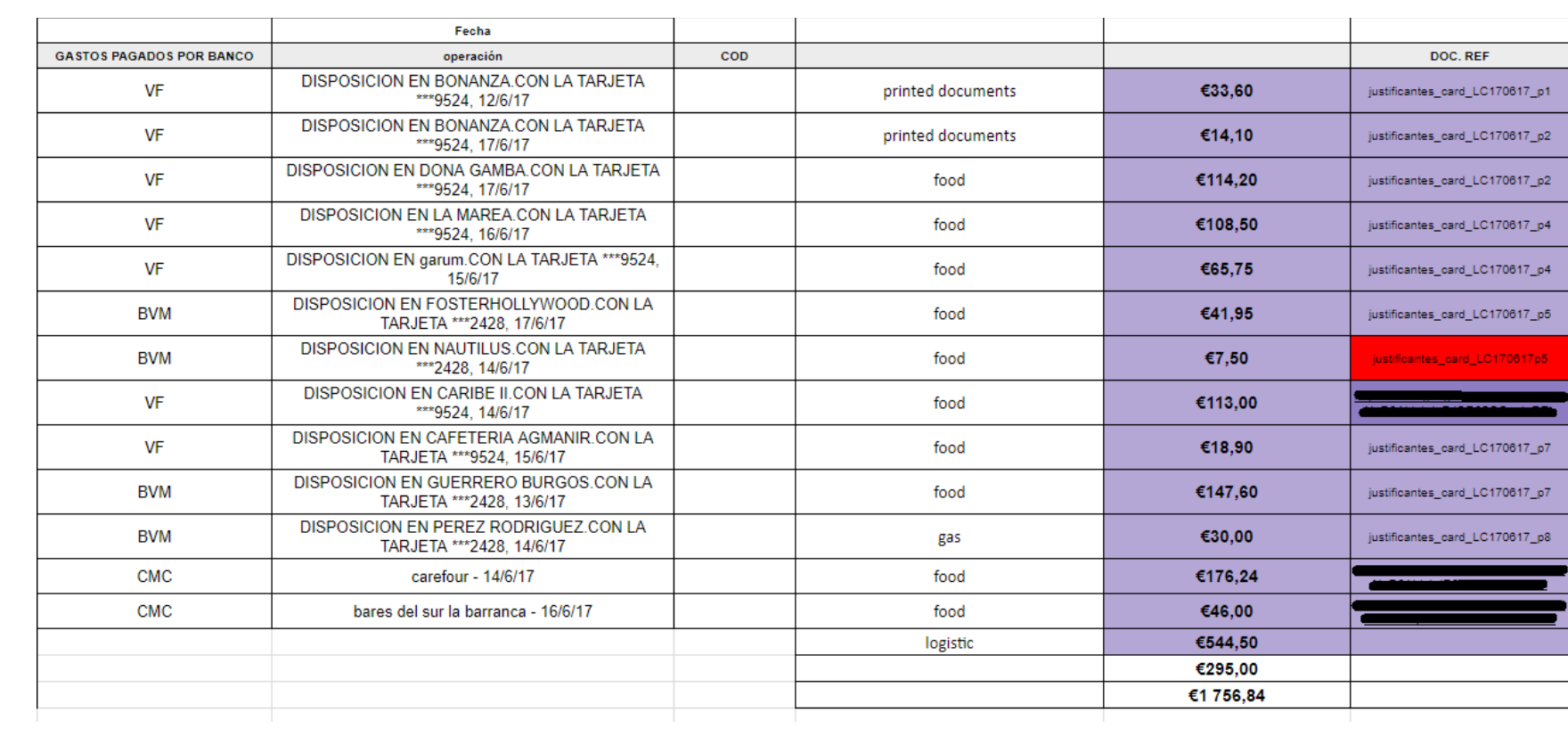

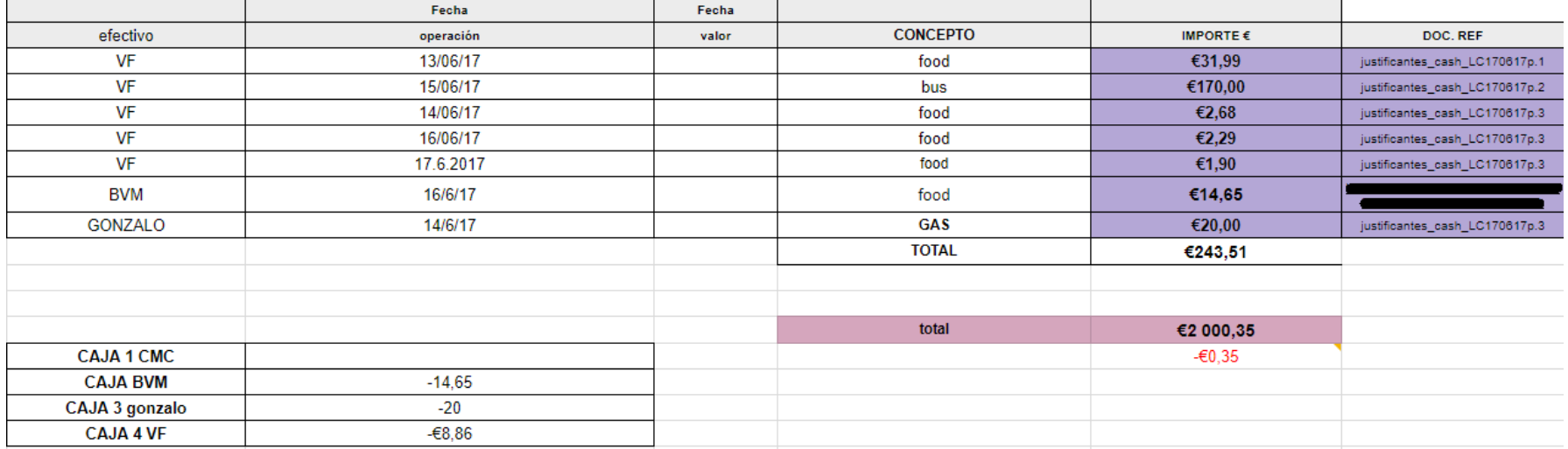

# FICHA CONTROL ECONÓMICO FINANCIERO INERCIA DIGITAL

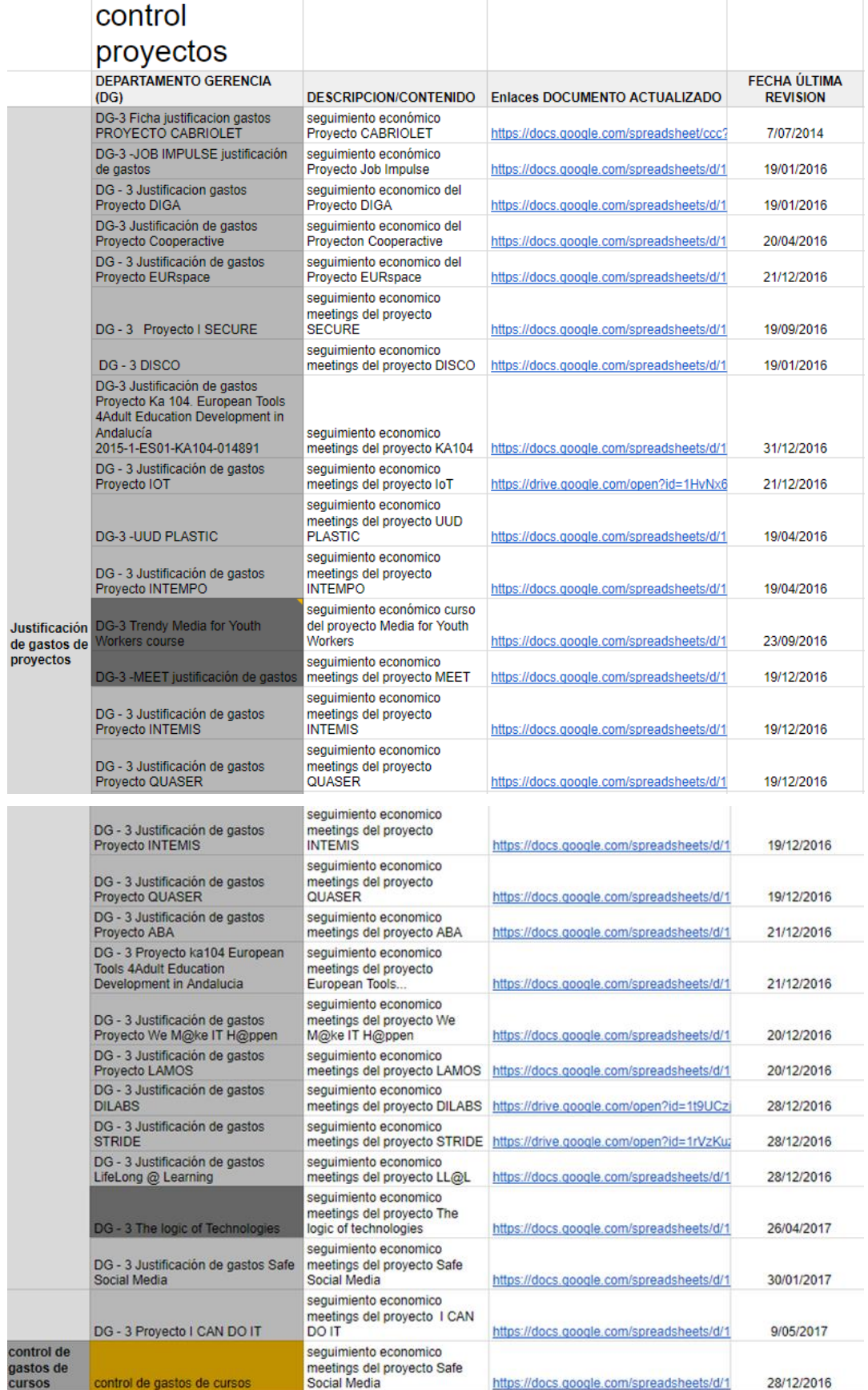

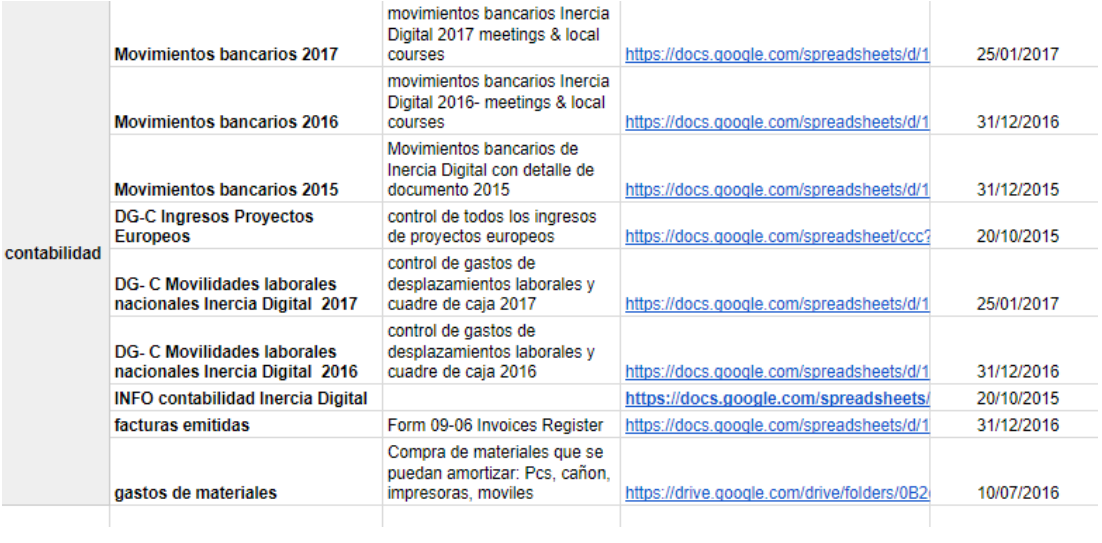

# FORM 09-06 INVOICES REGISTER – Registro de ingresos de FacturaScripts

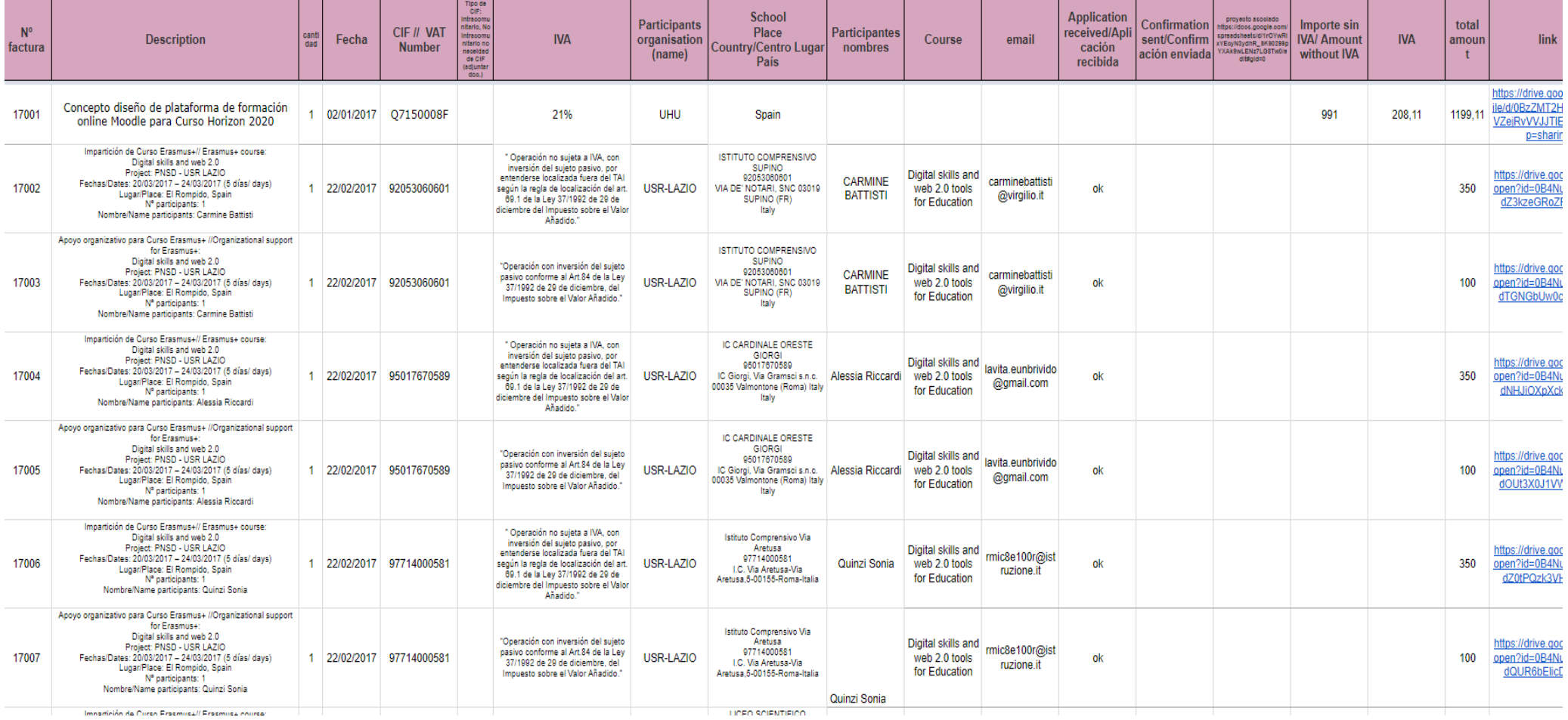

FORM 08-04 TRAINING DEVELOPMENT REQUEST – Documento de calidad referente a pedidos de Inercia Digital

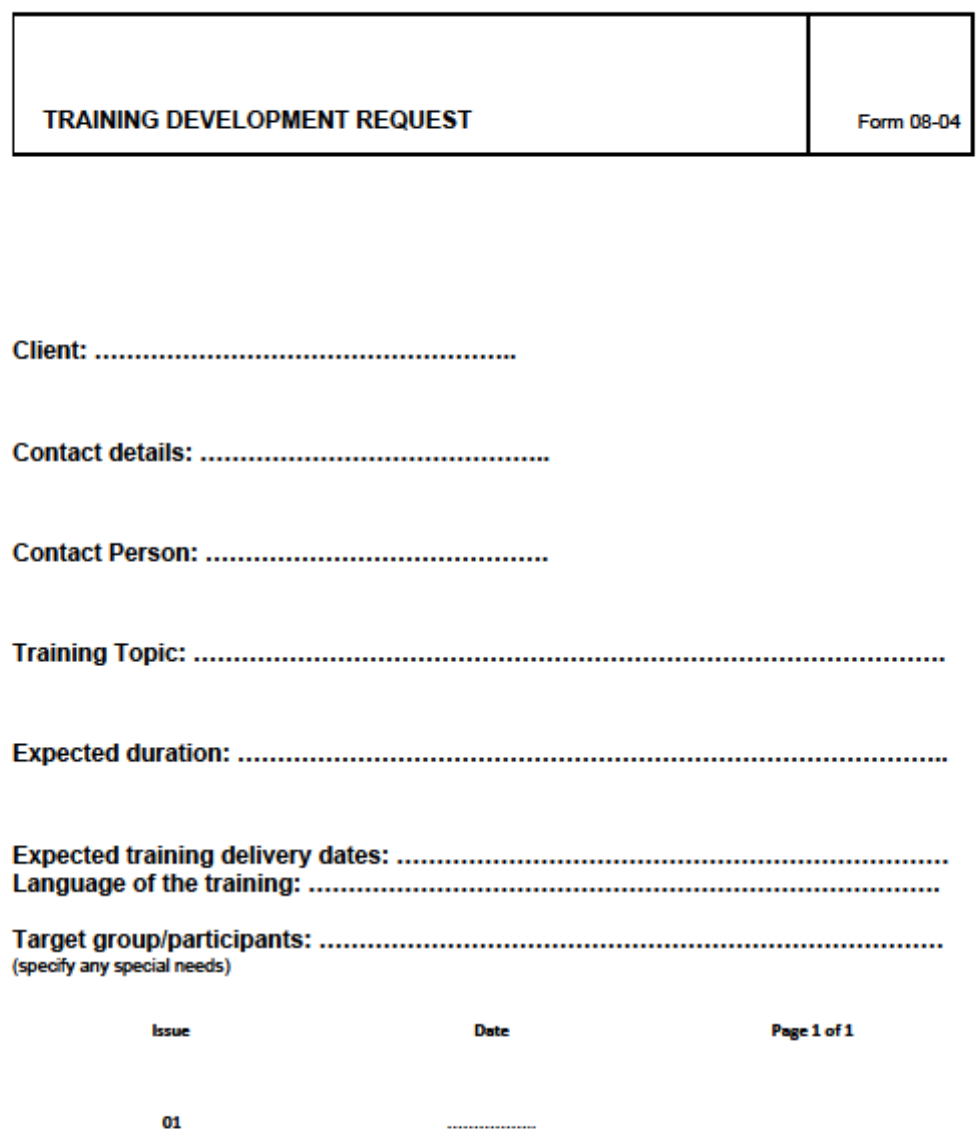

#### **TRAINING DEVELOPMENT REQUEST**

Form 08-04

Participants number and name:  $\frac{1}{2}$   $\frac{2}{3}$   $\ldots$ 

Tittle and dates of the course you are interested:

Select what services are you interested: Course fees: Accommodation fee: Social Programme Fee:

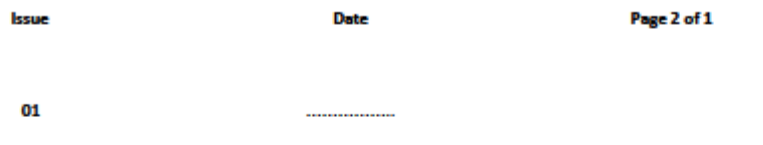

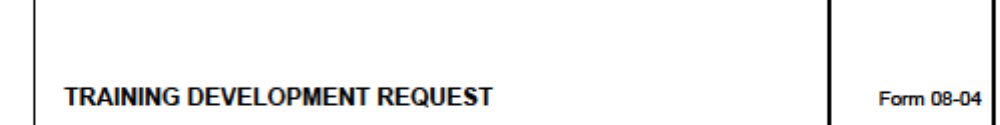

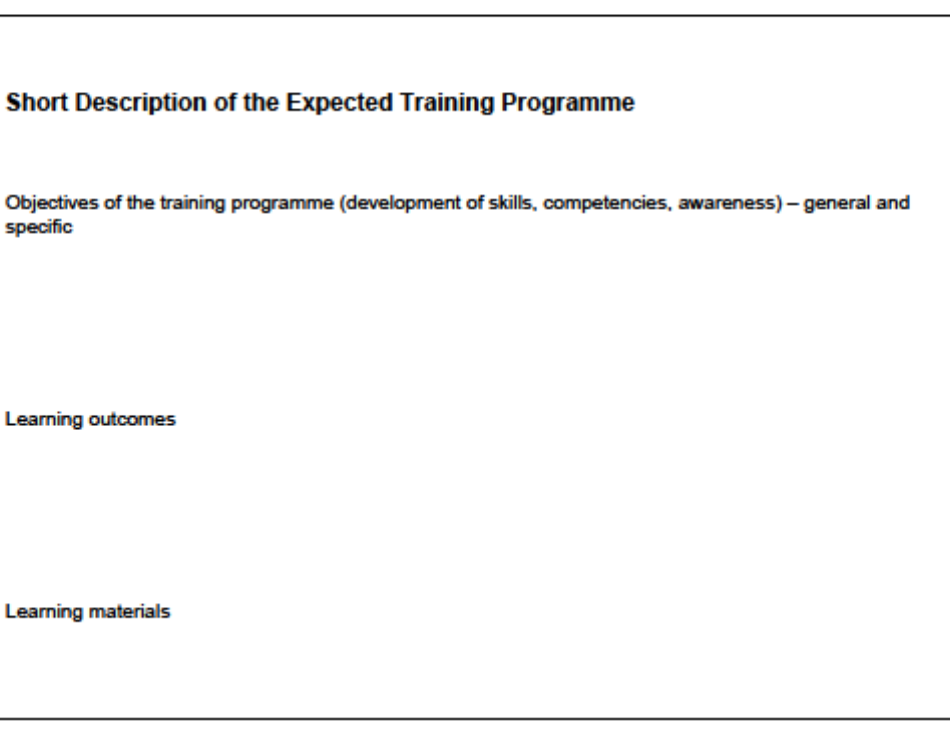

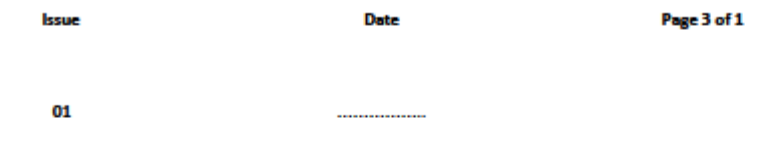

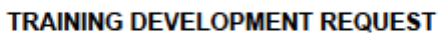

Form 08-04

**Preferred learning methods** 

01

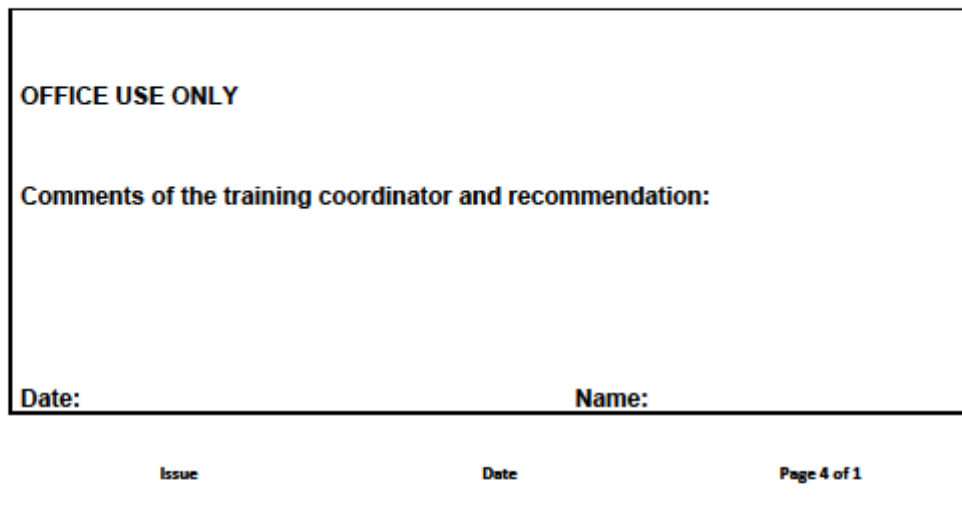

................

**-168-**

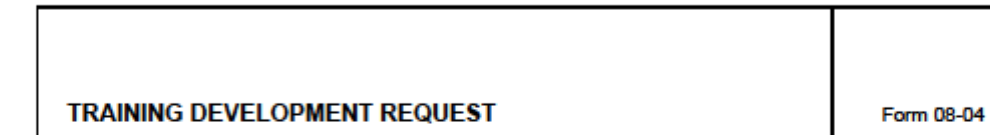

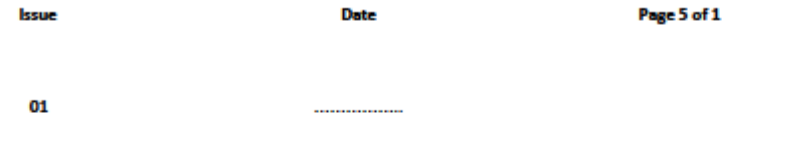

FORM 08-05 TRAINING PROPOSAL – Documento de calidad referente a presupuestos de Inercia Digital

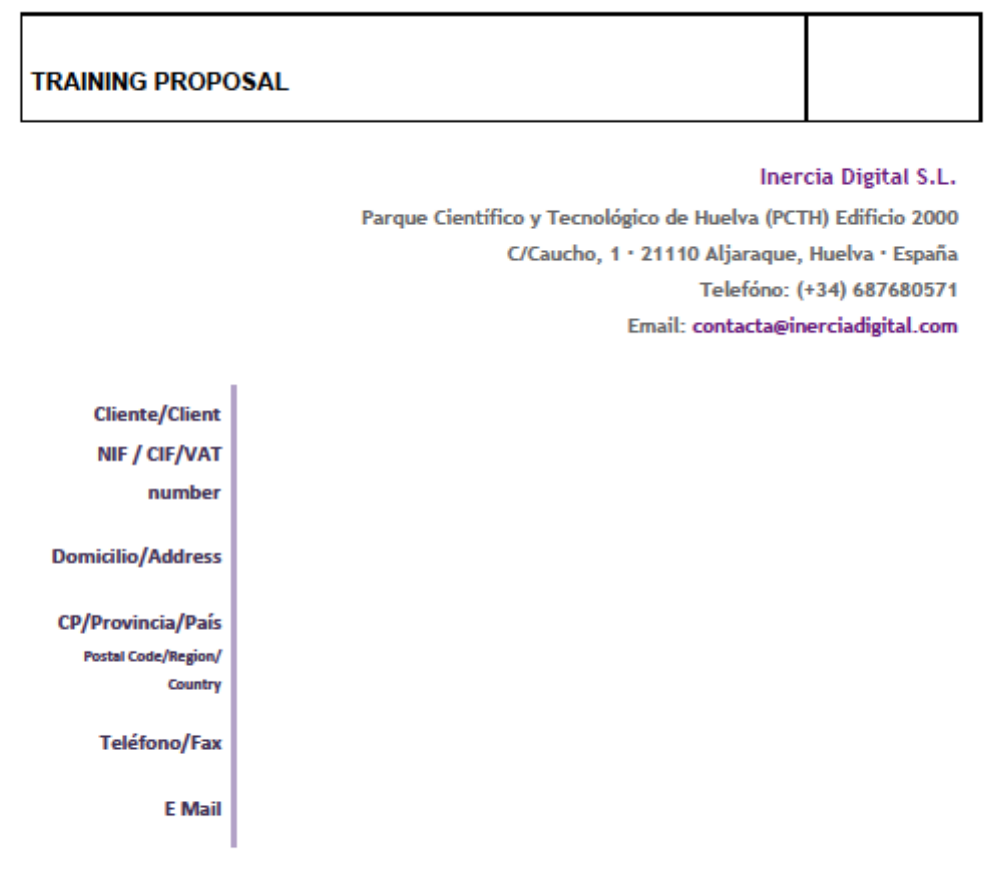

#### Date: 13/10/12105

Dear Sir/Madam,

We are pleased to present you with our best offer for training services based on your requirements.

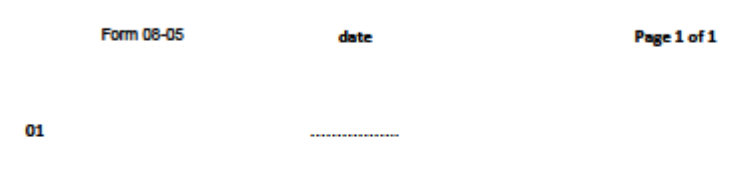

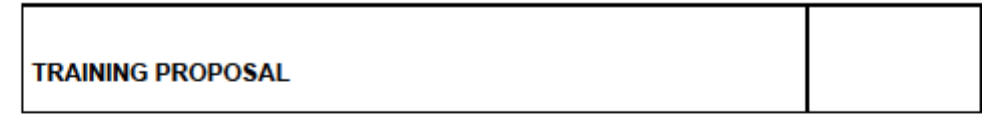

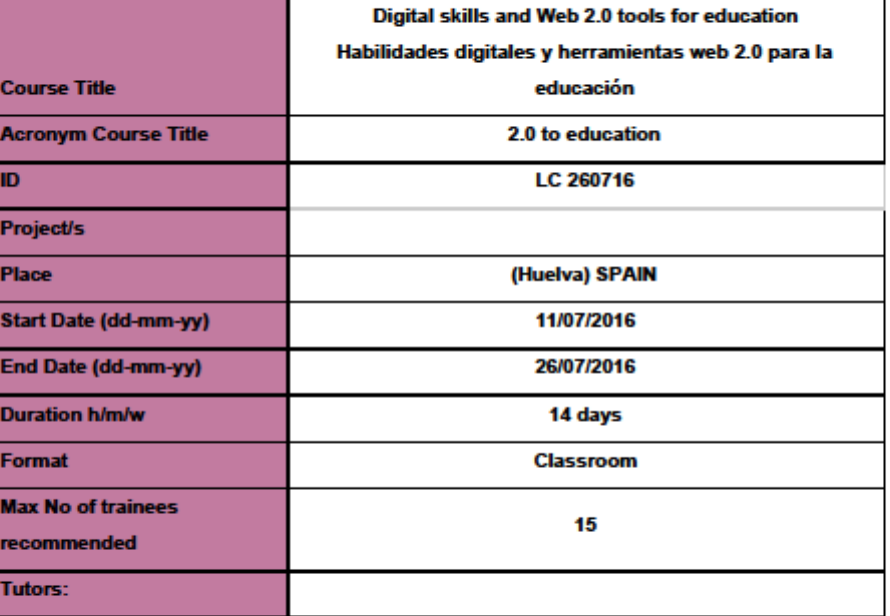

Form 08-05  $_{\text{date}}$ 

Page 2 of 1

01

................

**-172-**

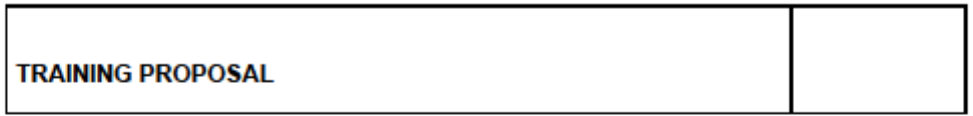

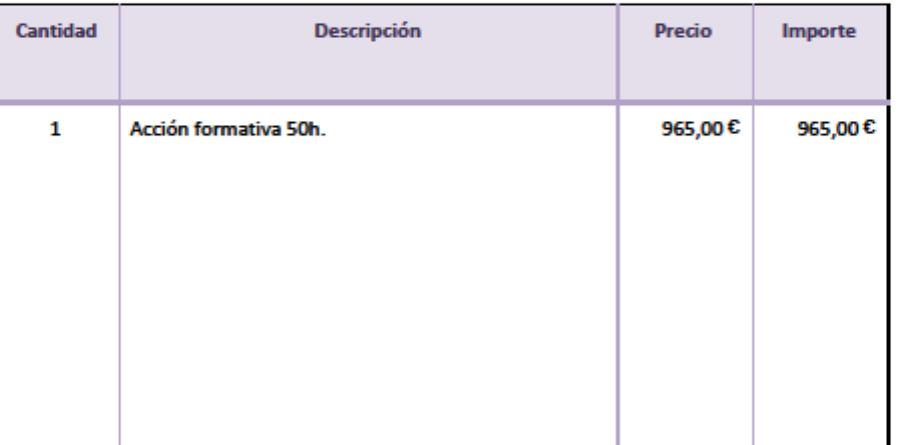

We believe that this training is going to support you in reaching your goals for

.......................... Please feel free to contact me with any comments and suggestions

regarding this proposal.

If this proposal meets with your approval, please authorize by signing below and sending it back to erasmusplus@inerciadigital.com

Sincerely,

Veronika Fričová

Form 08-05

Page 3 of 1

01

----------------

date

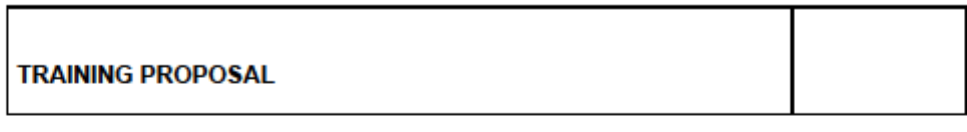

#### **CLIENT Authorization**

Signature:  $\begin{minipage}{0.5\textwidth} \begin{tabular}{|l|l|l|} \hline \multicolumn{1}{|l|l|l|} \hline \multicolumn{1}{|l|l|} \multicolumn{1}{|l|} \multicolumn{1}{|l|} \multicolumn{1}{|l|} \multicolumn{1}{|l|} \multicolumn{1}{|l|} \multicolumn{1}{|l|} \multicolumn{1}{|l|} \multicolumn{1}{|l|} \multicolumn{1}{|l|} \multicolumn{1}{|l|} \multicolumn{1}{|l|} \multicolumn{1}{|l|} \multicolumn{1}{|l|} \multicolumn{1}{|l|} \multicolumn$ 

Date:

Atendiendo a la Ley Orgánica 15/1999, de 13 de diciembre, sobre Protección de Datos de Carácter Personal (LOPD), se informa a los interesados de que sus datos<br>se incorporarán a unos ficheros inscritos en la Agencia Español

Form 08-05 date Page 4 of 1 01 -----------------

#### Ejemplo de presupuesto que genera FacturaScripts

أربا inerciadigital<br>exercing on exposition

Inercia Digital S.L<br>CIF/NIF: 000000142<br>C/ Bartolomé Pastor Jaldón, 7<br>CP: 21450 - Cartaya - (Huelva)<br>Teléfono: +34 687680571

Fecha: 25-04-2017 CIF/NIF: Q2866001-G

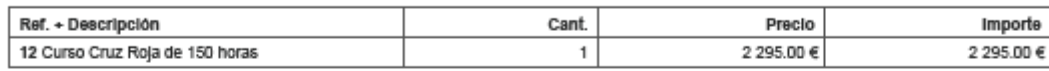

TODOS LOS DATOS DEL PRESUPUESTO (sin limite de caracteres)

Dirección: Paseo de Buenos aires s/n - CP: 21002 - Huelva (Huelva)

Presupuesto válido hasta: 25-05-2017<br>Forma de pago: Al contado

Presupuesto: PRE2017A5

Cliente: Cruz roja

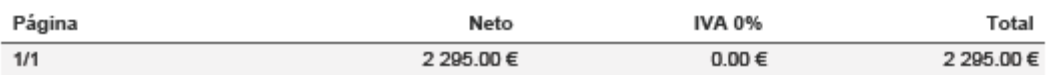

Artículos de la Ley 37/1992 de 29 de diciembre del Impuesto sobre el Valor Añadido de los que se vale Inercia Digital para no tributar IVA en la mayoría de sus proyectos y cursos.

#### **Artículo 20. Exenciones en operaciones interiores.**

(Estarán exentas de IVA las siguientes operaciones) …

9ªLa educación de la infancia y de la juventud, la guarda y custodia de niños, incluida la atención a niños en los centros docentes en tiempo interlectivo durante el comedor escolar o en aulas en servicio de guardería fuera del horario escolar, la enseñanza escolar, universitaria y de postgraduados, la enseñanza de idiomas y la formación y reciclaje profesional, realizadas por Entidades de derecho público o entidades privadas autorizadas para el ejercicio de dichas actividades.

La exención se extenderá a las prestaciones de servicios y entregas de bienes directamente relacionadas con los servicios enumerados en el párrafo anterior, efectuadas, con medios propios o ajenos, por las mismas empresas docentes o educativas que presten los mencionados servicios.

#### **Artículo 69. Lugar de realización de las prestaciones de servicios. Reglas generales.**

Uno. Las prestaciones de servicios se entenderán realizadas en el territorio de aplicación del Impuesto, sin perjuicio de lo dispuesto en el apartado siguiente de este artículo y en los artículos 70 y 72 de esta Ley, en los siguientes casos:

1.º Cuando el destinatario sea un empresario o profesional que actúe como tal y radique en el citado territorio la sede de su actividad económica, o tenga en el mismo un establecimiento permanente o, en su defecto, el lugar de su domicilio o residencia habitual, siempre que se trate de servicios que tengan por destinatarios a dicha sede, establecimiento permanente, domicilio o residencia habitual, con independencia de dónde se encuentre establecido el prestador de los servicios y del lugar desde el que los preste.

2.º Cuando el destinatario no sea un empresario o profesional actuando como tal, siempre que los servicios se presten por un empresario o profesional y la sede de su actividad económica o establecimiento permanente desde el que los preste o, en su defecto, el lugar de su domicilio o residencia habitual se encuentre en el territorio de aplicación del Impuesto

#### **Artículo 84. Sujetos pasivos.**

Uno. Serán sujetos pasivos del Impuesto:

1.º Las personas físicas o jurídicas que tengan la condición de empresarios o profesionales y realicen las entregas de bienes o presten los servicios sujetos al Impuesto, salvo lo dispuesto en los números siguientes.

2.º Los empresarios o profesionales para quienes se realicen las operaciones sujetas al Impuesto en los supuestos que se indican a continuación:

a) Cuando las mismas se efectúen por personas o entidades no establecidas en el territorio de aplicación del Impuesto.

No obstante, lo dispuesto en esta letra no se aplicará en los siguientes casos:

a') Cuando se trate de prestaciones de servicios en las que el destinatario tampoco esté establecido en el territorio de aplicación del Impuesto, salvo cuando se trate de prestaciones de servicios comprendidas en el número 1.º del apartado uno del artículo 69 de esta Ley.

b') Cuando se trate de las entregas de bienes a que se refiere el artículo 68, apartados tres y cinco de esta Ley.

c') Cuando se trate de entregas de bienes que estén exentas del Impuesto por aplicación de lo previsto en los artículos 21, números 1.º y 2.º, o 25 de esta Ley.

b) Cuando se trate de entregas de oro sin elaborar o de productos semielaborados de oro, de ley igual o superior a 325 milésimas.

c) Cuando se trate de:

Entregas de desechos nuevos de la industria, desperdicios y desechos de fundición, residuos y demás materiales de recuperación constituidos por metales férricos y no férricos, sus aleaciones, escorias, cenizas y residuos de la industria que contengan metales o sus aleaciones.

Las operaciones de selección, corte, fragmentación y prensado que se efectúen sobre los productos citados en el guión anterior.

Entregas de desperdicios o desechos de papel, cartón o vidrio.

Entregas de productos semielaborados resultantes de la transformación, elaboración o fundición de los metales no férricos referidos en el primer guión, con excepción de los compuestos por níquel. En particular, se considerarán productos semielaborados los lingotes, bloques, placas, barras, grano, granalla y alambrón.

En todo caso, se considerarán comprendidas en los párrafos anteriores las entregas de los materiales definidos en el Anexo de esta Ley.

d) Cuando se trate de prestaciones de servicios que tengan por objeto derechos de emisión, reducciones certificadas de emisiones y unidades de reducción de emisiones de gases de efecto invernadero a que se refieren la Ley 1/2005, de 9 de marzo, por la que se regula el régimen del comercio de derechos de emisión de gases de efecto invernadero y el Real Decreto 1031/2007, de 20 de julio, por el que se desarrolla el marco de participación en los mecanismos de flexibilidad del Protocolo de Kioto.

e) Cuando se trate de las siguientes entregas de bienes inmuebles:

– Las entregas efectuadas como consecuencia de un proceso concursal.

– Las entregas exentas a que se refieren los apartados 20.º y 22.º del artículo 20.Uno en las que el sujeto pasivo hubiera renunciado a la exención.

– Las entregas efectuadas en ejecución de la garantía constituida sobre los bienes inmuebles, entendiéndose, asimismo, que se ejecuta la garantía cuando se transmite el inmueble a cambio de la extinción total o parcial de la deuda garantizada o de la obligación de extinguir la referida deuda por el adquirente.

f) Cuando se trate de ejecuciones de obra, con o sin aportación de materiales, así como las cesiones de personal para su realización, consecuencia de contratos directamente formalizados entre el promotor y el contratista que tengan por objeto la urbanización de terrenos o la construcción o rehabilitación de edificaciones.

Lo establecido en el párrafo anterior será también de aplicación cuando los destinatarios de las operaciones sean a su vez el contratista principal u otros subcontratistas en las condiciones señaladas.

g) Cuando se trate de entregas de los siguientes productos definidos en el apartado décimo del anexo de esta Ley:
– Plata, platino y paladio, en bruto, en polvo o semilabrado; se asimilarán a los mismos las entregas que tengan por objeto dichos metales resultantes de la realización de actividades de transformación por el empresario o profesional adquirente. En todo caso ha de tratarse de productos que no estén incluidos en el ámbito de aplicación del régimen especial aplicable a los bienes usados, objetos de arte, antigüedades y objetos de colección.

– Teléfonos móviles.

– Consolas de videojuegos, ordenadores portátiles y tabletas digitales.

Lo previsto en estos dos últimos guiones solo se aplicará cuando el destinatario sea:

a') Un empresario o profesional revendedor de estos bienes, cualquiera que sea el importe de la entrega.

b') Un empresario o profesional distinto de los referidos en la letra anterior, cuando el importe total de las entregas de dichos bienes efectuadas al mismo, documentadas en la misma factura, exceda de 10.000 euros, excluido el Impuesto sobre el Valor Añadido.

A efectos del cálculo del límite mencionado, se atenderá al importe total de las entregas realizadas cuando, documentadas en más de una factura, resulte acreditado que se trate de una única operación y que se ha producido el desglose artificial de la misma a los únicos efectos de evitar la aplicación de esta norma.

La acreditación de la condición del empresario o profesional a que se refieren las dos letras anteriores deberá realizarse con carácter previo o simultáneo a la adquisición, en las condiciones que se determinen reglamentariamente.

Las entregas de dichos bienes, en los casos en que sean sujetos pasivos del Impuesto sus destinatarios conforme a lo establecido en este número 2.°, deberán documentarse en una factura mediante serie especial.

3.º Las personas jurídicas que no actúen como empresarios o profesionales pero sean destinatarias de las operaciones sujetas al Impuesto que se indican a continuación realizadas por empresarios o profesionales no establecidos en el territorio de aplicación del mismo:

a) Las entregas subsiguientes a las adquisiciones intracomunitarias a que se refiere el artículo 26, apartado Tres, de esta Ley, cuando hayan comunicado al empresario o profesional que las realiza el número de identificación que, a efectos del Impuesto sobre el Valor Añadido, tengan asignado por la Administración española.

b) Las prestaciones de servicios a que se refieren los artículos 69 y 70 de esta Ley.

4.° Sin perjuicio de lo dispuesto en los números anteriores, los empresarios o profesionales, así como las personas jurídicas que no actúen como empresarios o profesionales, que sean destinatarios de entregas de gas y electricidad o las entregas de calor o de frío a través de las redes de calefacción o de refrigeración que se entiendan realizadas en el territorio de aplicación del impuesto conforme a lo dispuesto en el apartado siete del artículo 68, siempre que la entrega la efectúe un empresario o profesional no establecido en el citado territorio y le hayan comunicado el número de identificación que a efectos del Impuesto sobre el Valor Añadido tengan asignado por la Administración española.

Dos. A los efectos de lo dispuesto en este artículo, se considerarán establecidos en el territorio de aplicación del Impuesto los sujetos pasivos que tengan en el mismo la sede de su actividad económica, su domicilio fiscal o un establecimiento permanente que intervenga en la realización de las entregas de bienes y prestaciones de servicios sujetas al Impuesto.

Se entenderá que dicho establecimiento permanente interviene en la realización de entregas de bienes o prestaciones de servicios cuando ordene sus factores de producción materiales y humanos o uno de ellos con la finalidad de realizar cada una de ellas.

Tres. Tienen la consideración de sujetos pasivos las herencias yacentes, comunidades de bienes y demás entidades que, careciendo de personalidad jurídica, constituyan una unidad económica o un patrimonio separado susceptible de imposición, cuando realicen operaciones sujetas al Impuesto.